# **SOKKIA SDR8** シビルマスター

# 電子野帳プログラム

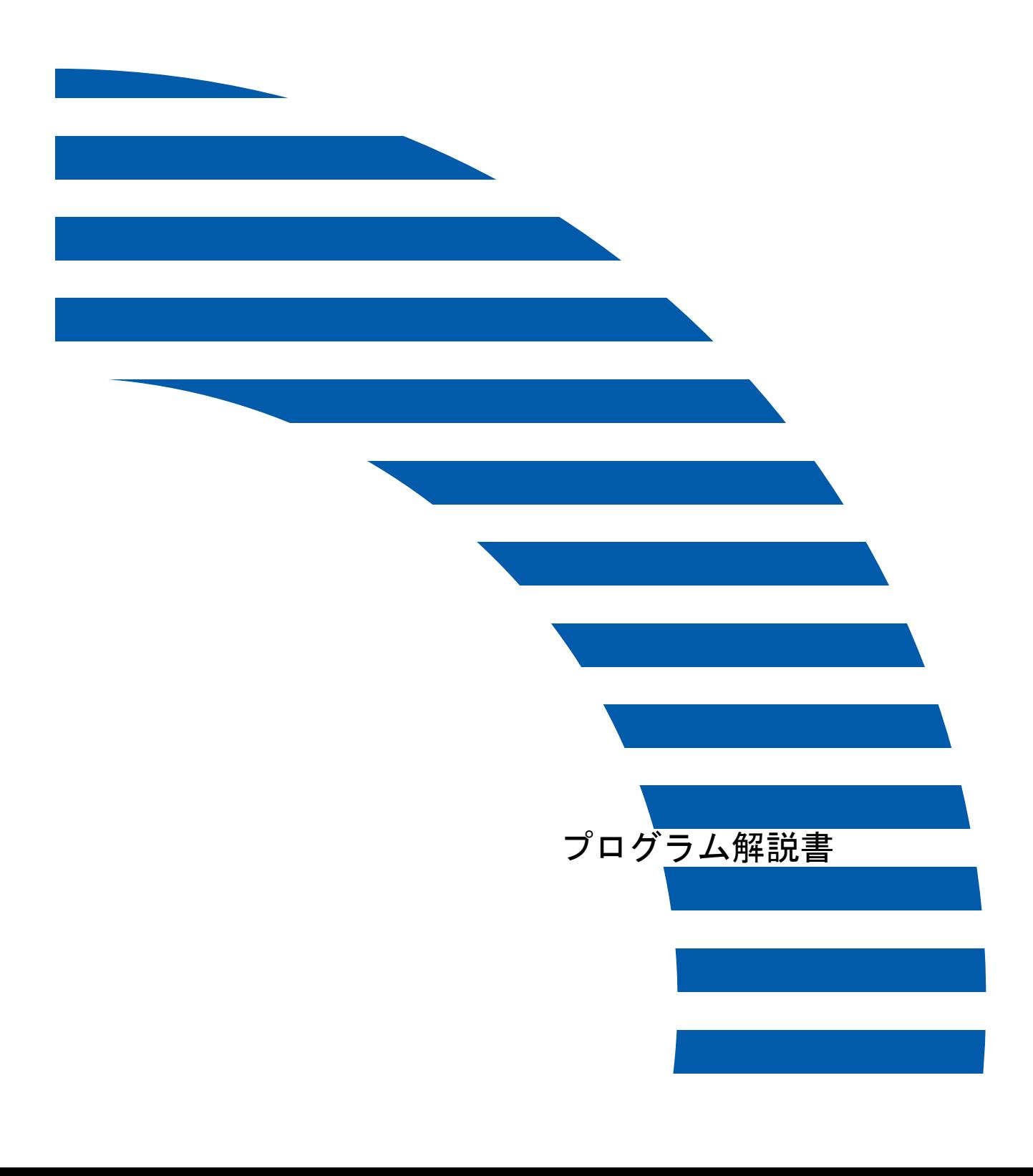

# はじめに

このたびは SDR8 シビルマスターをお買い上げいただき、ありがとうございます。

- ・ ご使用の前に、巻末のソフトウェア使用許諾書を必ずお読みください。
- ・ ご使用に際しては、この取扱説明書をよくお読みいただき、常に適切な取り扱いと正しい操作でご使 用くださいますようお願いいたします。
- ・ 扱いやすく、より良い製品をお届けするため、常に研究、開発を行っております。製品の仕様は、改 良のため予告なく変更されることがありますので、あらかじめご了承ください。
- ・ 本書の内容は予告なく変更することがありますので、あらかじめご了承ください。
- ・ 掲載のイラストは、説明をわかりやすくするために、実際とは多少異なる表現がされています。あら かじめご了承ください。
- ・ 本ソフトウェア使用に際して生ずる利益または損失について、株式会社トプコン(以下「弊社」とい います)は一切の責任を負いかねますのでご了承ください。
- ・ 弊社は、本書に関し、日本国内における譲渡不能の非独占利用の権利をお客様に許諾し、お客様もご 同意いただくものとします。
- ・ 本書の全部または一部の無断複写複製を禁じます。(著作権法上の例外を除きます)
- ・ お客様に本書の改変、改良、翻訳等の二次的著作物の作成および利用することについては許諾いたし ません。

#### ● 取扱説明書の構成

- ・ SDR8 シビルマスタープログラム解説書(本書): このプログラム解説書は、SDR8 シビルマスターの機能についてのみ説明しています。
- SDR8 シビルマスタープログラム解説書 イメージ観測編: トータルステーションに内蔵されたカメラからの画像を使用したイメージワンマン観測の 方法について説明しています。
- スタイラス(ペン)および画面の操作方法·文字の入力方法などは、ご使用のデータコレ クターの取扱説明書をご覧ください。
- ・ その他、トータルステーションなどの操作については、それぞれの取扱説明書を併せてお 読みください。

# ● 記号について

本書では、説明の中で次のような記号を使っています。

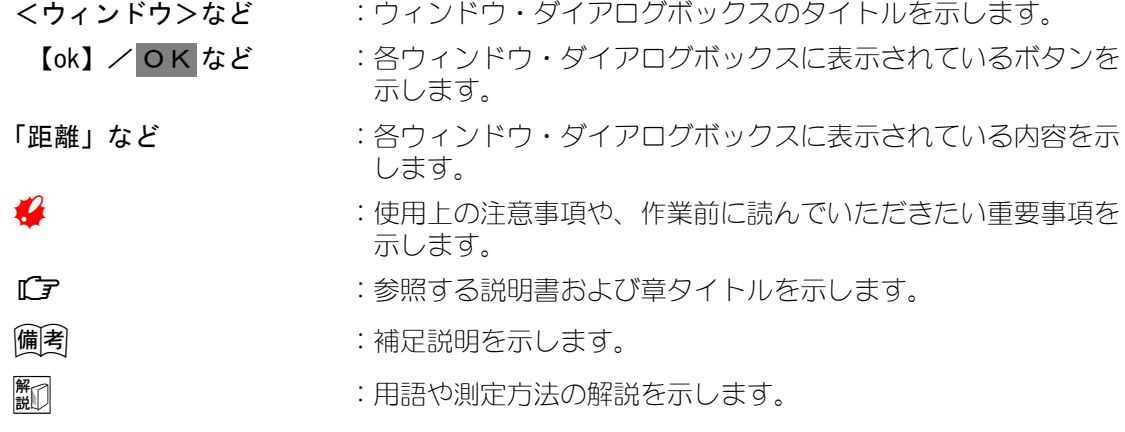

# ● 本書の記述について

本書で使用している用語の定義や記載内容のルールは以下のとおりです。

- トータルステーション :ソキアのトータルステーションまたは 3D ステーションを示し ます。 ■■■■■ 対応しているトータルステーションについて詳しく は、[「1.2 動作環境」](#page-5-0)をご覧ください。
- データコレクター :SDR8 シビルマスターに対応しているコンピュータを示します。 対応しているコンピュータについて詳しくは、[「1.2](#page-5-0) [動作環境」](#page-5-0)をご覧ください。
- 設置 きゅうし はいちのに業を示します。(例:路線設置は路線杭の杭打ちを示 します)
- ・Windows、Active Sync は、Microsoft Corporation の商標または登録商標です。
- ・Bluetooth® は、Bluetooth SIG, INC. の登録商標です。
- ・その他、本書中の社名や商品名は、各社の商標または登録商標です。

#### ● 使用上のお願い

データの消失などを防ぐため、定期的に測定データのバックアップ(データの外部機器へ の転送など)をしてください。

#### ● 免責事項

- ・ 火災、地震、第三者による行為、その他の事故、使用者の故意または過失、誤用、その他 異常な条件下での使用により生じた損害に対して、当社は一切責任を負いません。
- ・ 本機器の使用または使用不能から生じた付随的な損害(データの変化・消失、事業利益の 損失、事業の中断など)に対して、当社は一切責任を負いません。
- 取扱説明書で説明された以外の使い方によって生じた損害に対して、当社は一切責任を負 いません。
- ・ 接続機器との組み合わせによる誤動作などから生じた損害に対して、当社は一切責任を負 いません。

# 目次

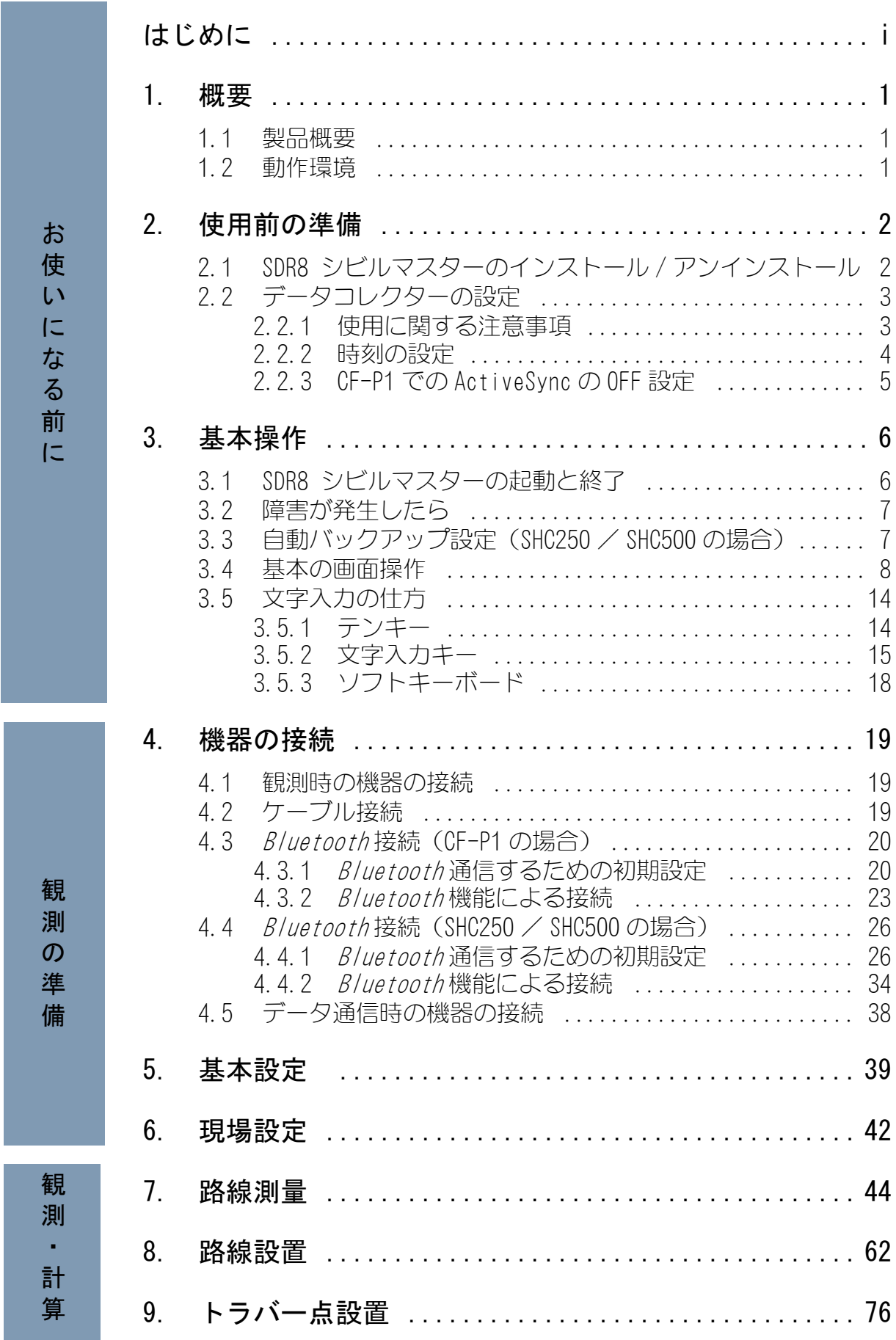

# 目次

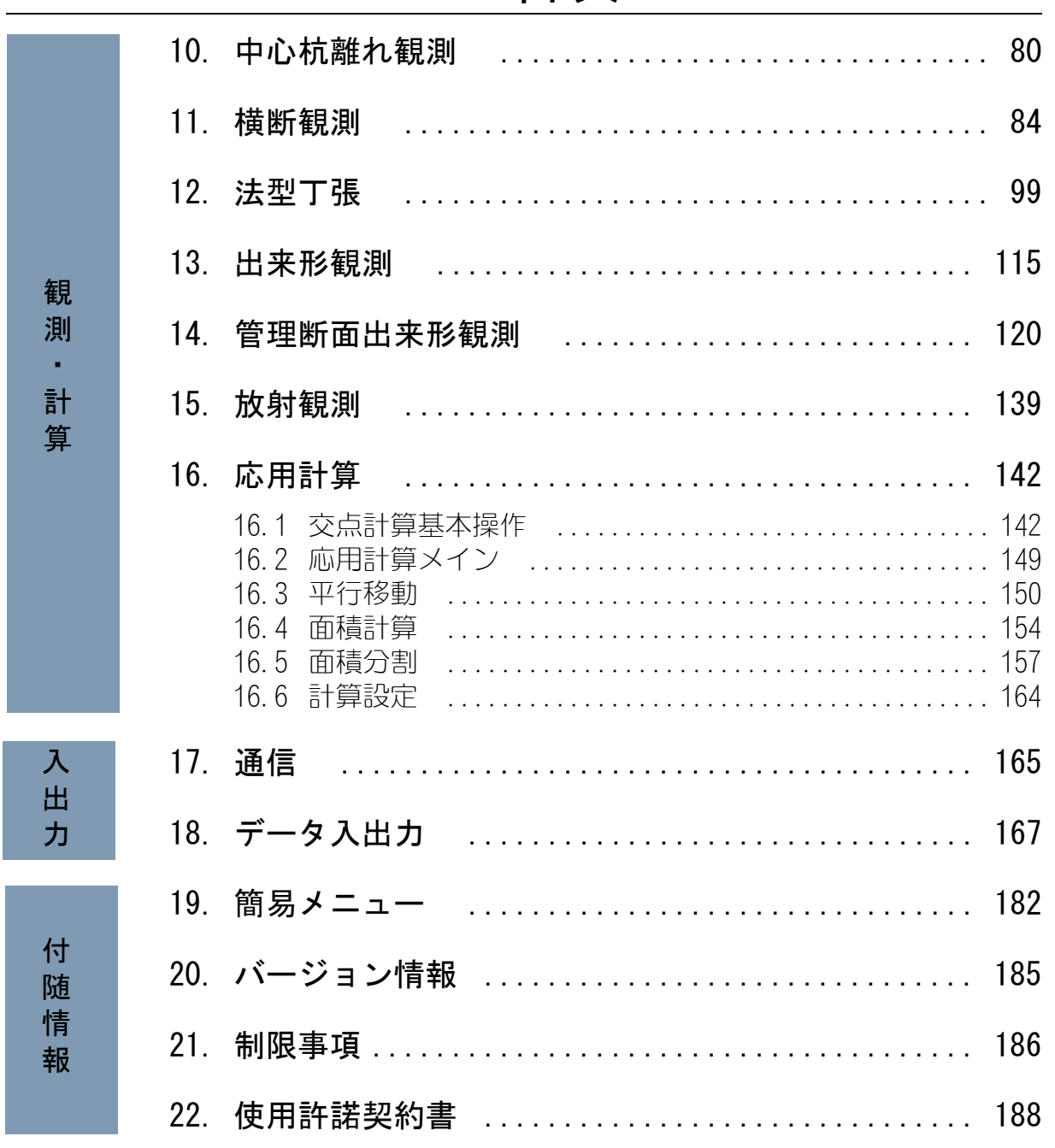

# <span id="page-5-1"></span>1. 概要

## <span id="page-5-2"></span>1.1 製品概要

- ・ SDR8 シビルマスターは、トータルステーションで工事測量をするためのコントローラです。
- ・ 路線計算、路線杭の設置、横断測量、丁張設置、出来形観測など工事測量の測量作業全般を行えます。 ・ 国土交通省の定める「施工管理データを搭載したトータルステーションによる出来形管理要領」に基 づく出来形管理が可能です。
- ・ 交点計算、面積計算、面積分割などの応用計算が可能です。
- ・ 登録/インポート(入力)した座標データをもとに、各種計算を行うことができます。
- :・SDR8 シビルマスター Ver.4.00 より、「TS を用いた出来形管理要領」平成 24 年 3 月」改訂 版に対応しています。それ以前の要領にて作業している現場データとの互換はありません。 ご注意願います。 また現場作業中の場合は、出来形管理が完了するまでバージョンアップしないよう宜しく お願い致します。もしくは一旦旧バージョンにて出来形データを出力し、新バージョンで 計測点データの再取り込みを行ってください。

## <span id="page-5-3"></span><span id="page-5-0"></span>1.2 動作環境

#### SDR8 シビルマスターは、次の環境で動作します。

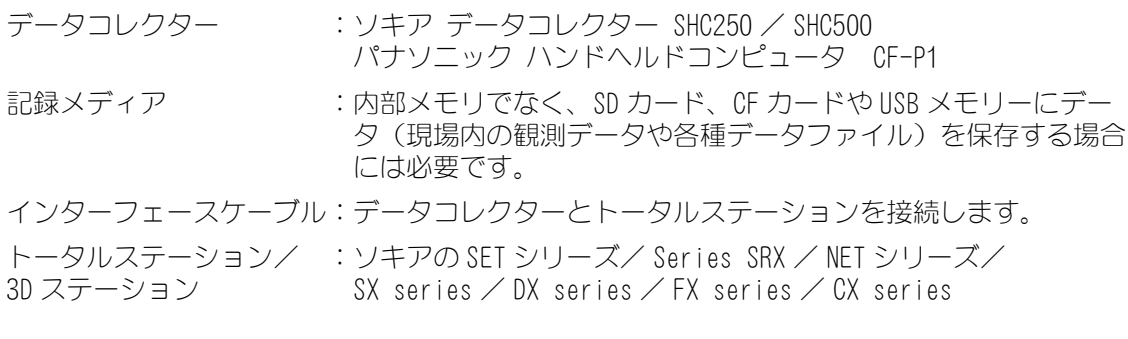

「「コ 機器の接続方法とケーブルの詳細については、[「4. 機器の接続」](#page-23-0)をご覧ください。

# <span id="page-6-0"></span>2. 使用前の準備

# <span id="page-6-1"></span>2.1 SDR8 シビルマスターのインストール / アンインストール

#### SDR8 シビルマスターは、データコレクターにインストールして使用します。

# ● インストール

- 1 データコレクターの電源を ON にする
- 2 プログラムカードをデータコレクターに挿入する

#### 3 エクスプローラからセットアッププログラムを実行する セットアッププログラム起動後、【インストール】を押すとインストールが行われます。 インストールが完了すると、[ スタート ] を押すと表示されるスタートメニューに「SDR8 シビ ルマスター」アイコンが追加されます。(CF-P1 では [スタート] - [ プログラム ] で開く画面 に追加されます。)

:・SHC500 ではホーム画面下部の「よく使うアプリケーションバー」に未割り当ての場所があ る場合、「SDR8 シビルマスター」のショートカットアイコンが割り当てられます。

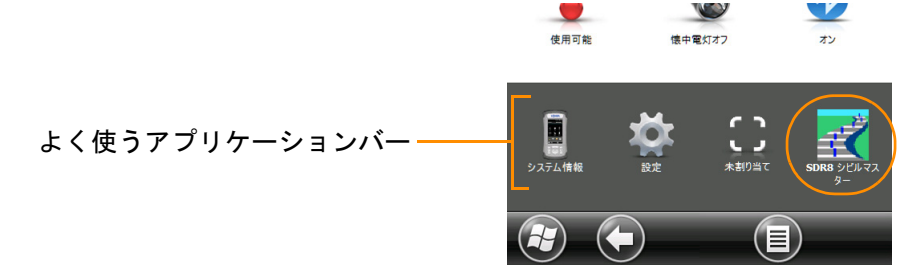

- アンインストール
	- 1 データコレクターの電源を ON にする
	- 2 プログラムカードをデータコレクターに挿入する
	- 3 エクスプローラからセットアッププログラムを実行する セットアッププログラム起動後、【アンインストール】を押すとアンインストールが行われます。
	- **↓**<br>◆ : ・インストール済みのプログラムカードで他のデータコレクターにインストールすることは できません。アンインストールを行うと、再びインストール可能となります。
		- ・インストール/アンインストールに失敗した場合は、正常に処理が完了するまでやり直し てください。

<sup>:・</sup>インストール/アンインストール手順の詳細は、ソフトウェアのセットアップガイド、ま たはインストールマニュアルをご覧ください。

# <span id="page-7-0"></span>2.2 データコレクターの設定

#### <span id="page-7-1"></span>2.2.1 使用に関する注意事項

- ・ はじめて使用するときや長期間使用していない場合、データコレクターを満充電してください。 充電については、データコレクターの取扱説明書をご覧ください。
- ・ CF-P1 をお使いの場合は、充電後、起動したら 1 度フルリセットしてください。
- フルリセットの方法については、CF-P1 の取扱説明書をご覧ください。
- ・ 工場出荷時またはハード初期化状態で、「新しいネットワークが検出されました」のメッセージが表 示されることがあります。表示されないようにするには、以下の手順にしたがってください。

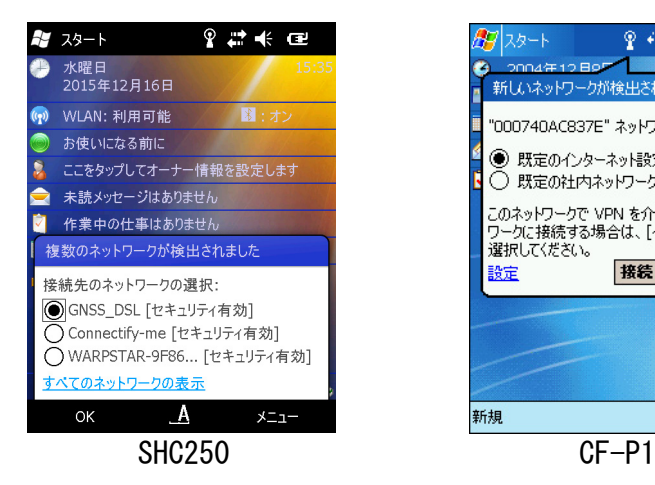

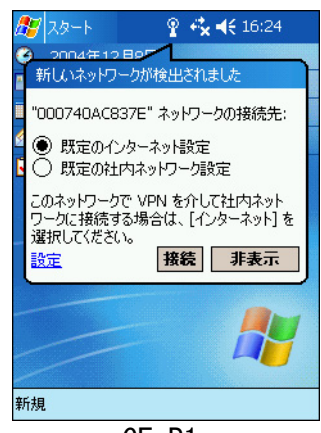

# SHC250 / SHC500 の場合

:・SHC250 の画面を例に説明します。SHC500 も同様の操作で行ってください。

1 「メニュー」を押す

2 「今後このメッセージを表示しない」を押す

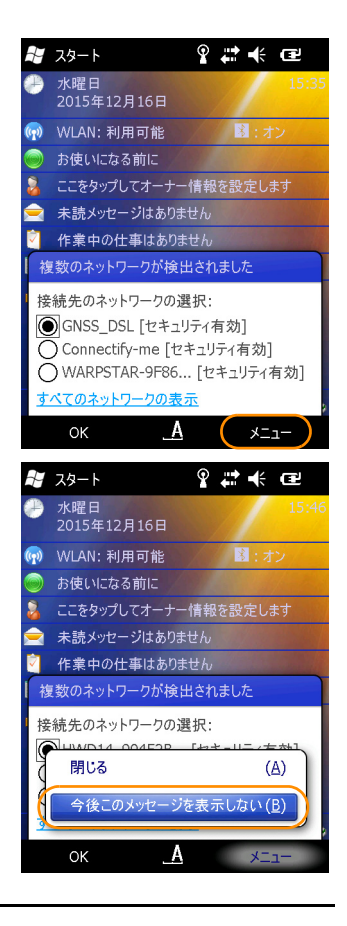

● CF-P1 の場合

- 1 【 スタート ] ー [ 設定 ] を選択する
- 2 「システム」タブの「オプション機器」アイコンを選択する

?☆ 长16:25 ◎

阉

オプション機器

**B** 

バージョン情報 パナソニック設 プログラムの削 Ŧ

Q

地域

 $\square$ 

國

バックライト

电

G

時計

 $\mathbf{a}$ 

? < ★ + € 16:27 **①** 

 $A$ 

 $\frac{1}{2}$ 

 $\left| \cdot \right|$ 

? ☆ 长16:28 ◎

設定を変更するには、リセットスイッチを押し<br>ます。

キャンセル

母設定 Q

CPUクロック

 $\mathbf{H}$ 

 $\frac{1}{2}$ 

天也

**R** 

的键

オプション機器

個人用システム 接続

○ 無線LANを有効にします

● 無線LANを無効にします

-<br>CFカード 無線LAN

的读

3 「無線 LAN」タブの「無線 LAN を無効にします」をチェッ クし、【ok】を押す

4 メッセージを確認し、リセットスイッチを押す リセットスイッチを押すとソフトリセットされます。

#### <span id="page-8-0"></span>2.2.2 時刻の設定

はじめて使用するときやフルリセットを行った場合は、データコレクターの時刻設定を してください。

「「マ 時刻設定の方法については、データコレクターの取扱説明書をご覧ください。

#### <span id="page-9-0"></span>2.2.3 CF-P1 での ActiveSync の OFF 設定

CF-P1 とコンピュータをケーブル接続する際は、原則的に RS232C での通信になるため、 ActiveSync は OFF に設定します。

 $\overline{\text{M}}$ 考: · SHC250 / SHC500 をお使いの場合は、以下の設定は必要ありません。

・ データコレクターとコンピュータをケーブル接続し、通信している間 に、コンピュータ側のターミナルソフトなどでポートオープンすると右 のメッセージが表示されます。この画面を非表示するには、【キャンセ ル】を押すか、10 秒後に自動的に非表示になります。 表示されないようにするには、以下の手順にしたがってください。

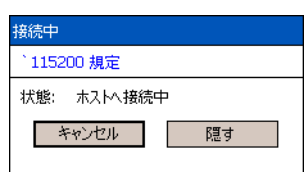

1 [ スタート ] - [ActiveSync] を選択する 2 「ツール ] ー [オプション ] を選択する **A7** ActiveSync ? # 4€9:09 ◎ Pocket PC 接続されていません ◎同期 ②中止 (ツール 호 $\left| \cdot \right|$ 3 【オプション】を押す **A** ActiveSync  $97449:10$ PCとの同期 PC とリモートで同期するとき .<br>欠の PC を使用する: □ この PC との同期にモバイル スケジュールを<br>□ 使用する □ 手動での同期中にこの PC と同期する オプション... PC サーバー モバイル スケジュール ∸ا ≜ 4 「次の接続速度で PC との同期を有効にする」のチェック **A7** ActiveSync **@ # 长9:11 @** PC の同期オプション をはずすクレイドルにドッキングしたとき 115200 既定 ↴ リモート同期を実行するとき ◯ 接続を維持する ◉ 完了したら切断する  $A$ 

# <span id="page-10-0"></span>3. 基本操作

### <span id="page-10-1"></span>3.1 SDR8 シビルマスターの起動と終了

#### ● SDR8 シビルマスターの起動

# 1 データコレクターの電源を ON にする

2 プログラムアイコンを表示する

SHC250 / SHC500:[スタート]を選択します。 CF-P1 :「スタート]ー「プログラム]を選択します。

#### 3 「SDR8 シビルマスター」アイコンを選択する SDR8 シビルマスターのプログラムが起動し、メインメニューが表 示されます。

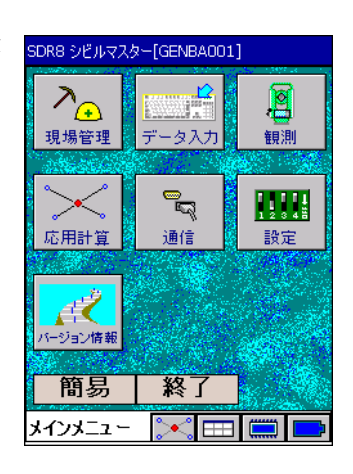

日付と時刻は、工場出荷時には設定されておりません。はじめてお使いなるときには必 ず日付と時刻の設定をしてください。

- データコレクターの取扱説明書をご覧ください。
- : ・長時間使用しなかった場合、バッテリーの特質により日付と時刻の設定が失われることが あります。観測をはじめる前に必ず日付と時刻の設定を確認してください。
	- ・CF-P1 を長時間使用しなかった場合、プログラムに登録された「SDR8 シビルマスター」ア イコンが消えてしまいます。アイコンを再び追加するには、以下の手順で行ってください。 [スタート] - [ プログラム] - [ ファイルエクスプローラ] の順に選択します。ファイル エクスプローラを起動し、「¥ メモリカード ¥PROGRAM¥SDR8CM¥ アイコン追加」を実行してく ださい。
	- ·フォーマットリセット (SHC250) / クリーンブート (SHC500) を行った場合は、データコ レクターが初期化されます。この場合、SDR8 シビルマスターを再インストールします。
	- [「2.1 SDR8 シビルマスターのインストール / アンインストール」](#page-6-1)をご覧ください。
	- ・電源 ON 直後にプログラムを起動したりメニューボタンを押すと、正常に動作しない場合が あります。しばらくしてから操作してください。

### ● SDR8 シビルマスターの終了

1 メインメニューで【終了】を押す SDR8 シビルマスターのプログラムが終了します。

#### <span id="page-11-0"></span>3.2 障害が発生したら

キー入力を全く受け付けない、または画面がうまく表示されないなどの状態になったら、 以下の処置を行ってください。

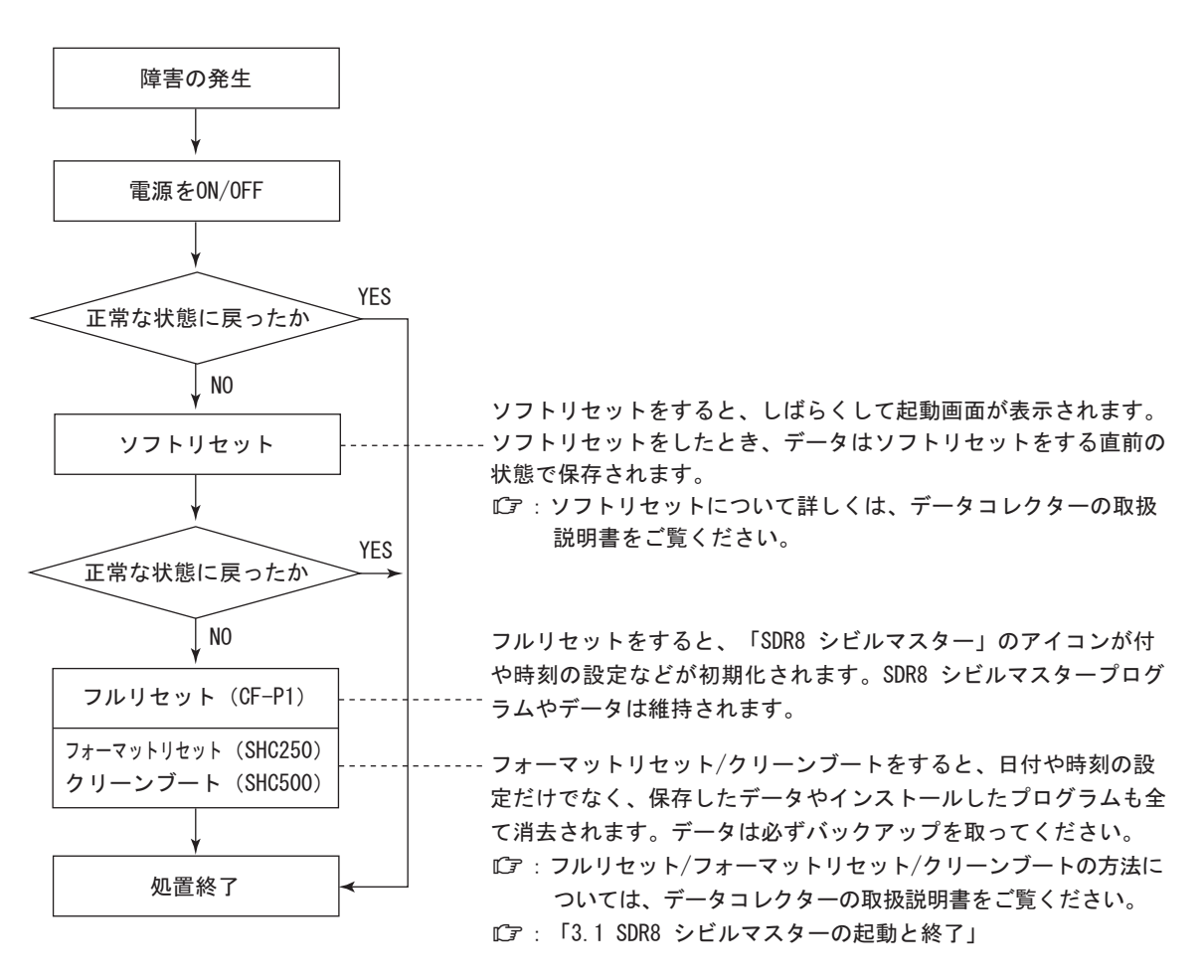

### <span id="page-11-1"></span>3.3 自動バックアップ設定 (SHC250 / SHC500 の場合)

フォーマットリセット、またはクリーンブートをすると、現場データもインストールし たプログラムも消えてしまいます。自動バックアップ機能を有効設定することにより現 場データを復元することができます。

バックアップ用 SD カードは、1GB 以上のカードを推奨します。

自動バックアップは以下のタイミングで行います。

・データ入力メニュー終了時 ・観測メニュー終了時 ・通信メニュー終了時

自動バックアップ機能を有効にするには、<メインメニュー>から「設定」を選択、< 設定メニュー>から「設定」を選択します。

「5. 基本設定」

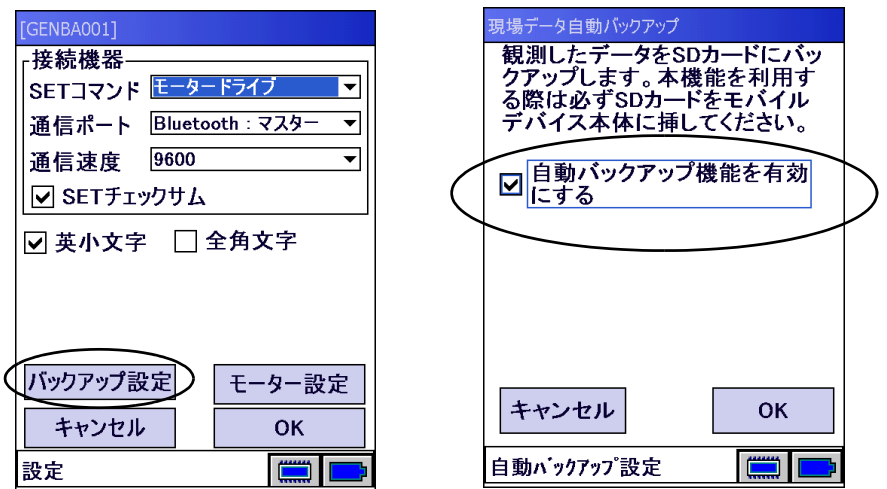

自動バックアップにより、現場のフォルダを以下のフォルダへ保存します。

SHC250: "SD CARD¥ [SHC シリアル番号 \*] ¥BackupT"

\*[SHC シリアル番号]は SHC 下部のハンドストラップ用フックの場所に貼られているシール に記載されています。

SHC500: "SD カード  $\angle$  SDR8CM\BackupT"

データを復元するには、SDR8 シビルマスターをインストール後、上記フォルダ内のファ イルを全てデータコレクターの以下のフォルダへコピーしてください。

"Program Files\sokkia\PROGRAM\SDR8CM\DATA"

<span id="page-12-0"></span>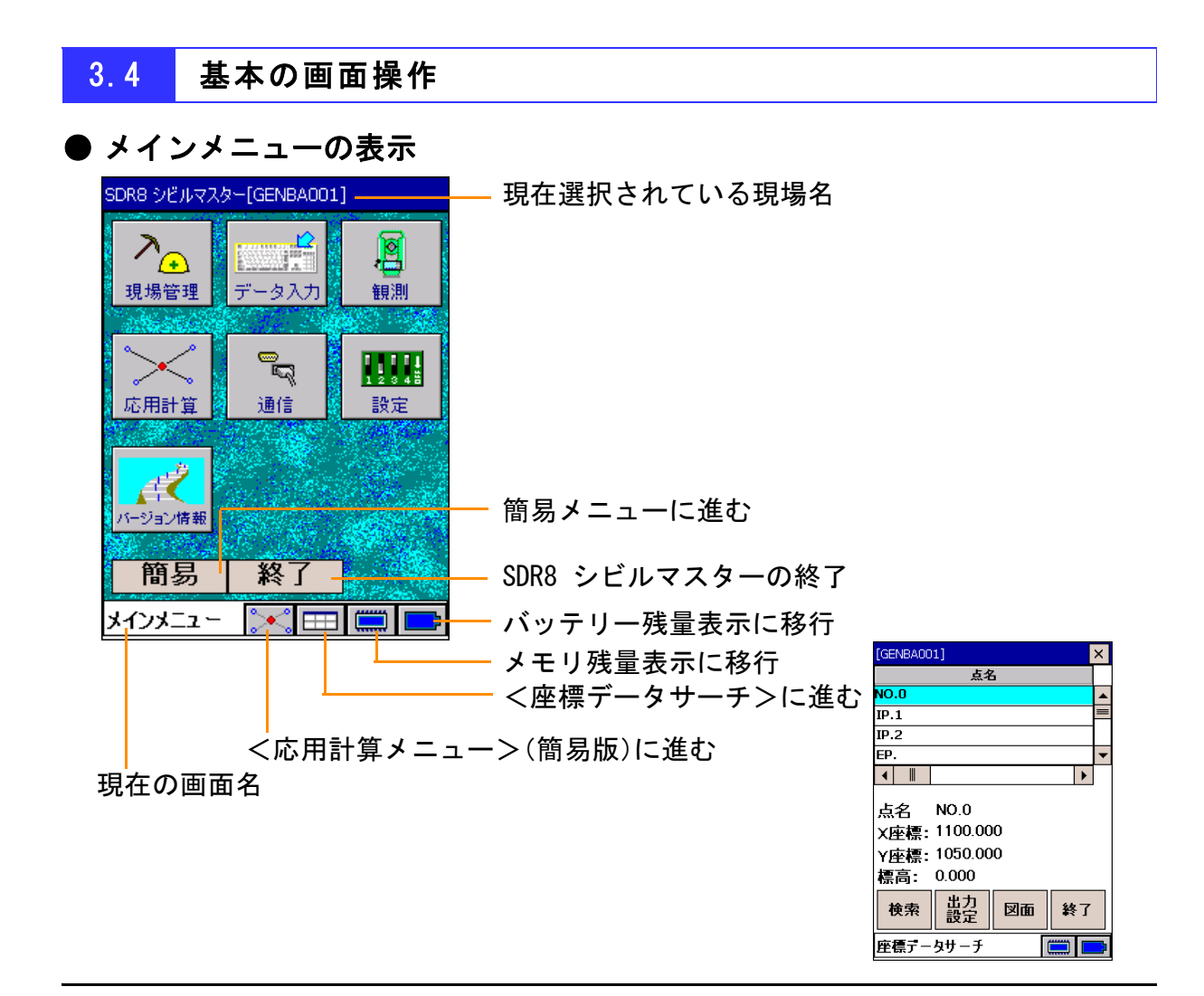

# ● メインメニューからサブメニューを選択

メインメニューから各メニューを選択するにはメニューボタンをタップします。 各メニューからさらにサブメニューを選択する構成になってるものと、サブメニューが 2 ペー ジ構成になっているものがあります。

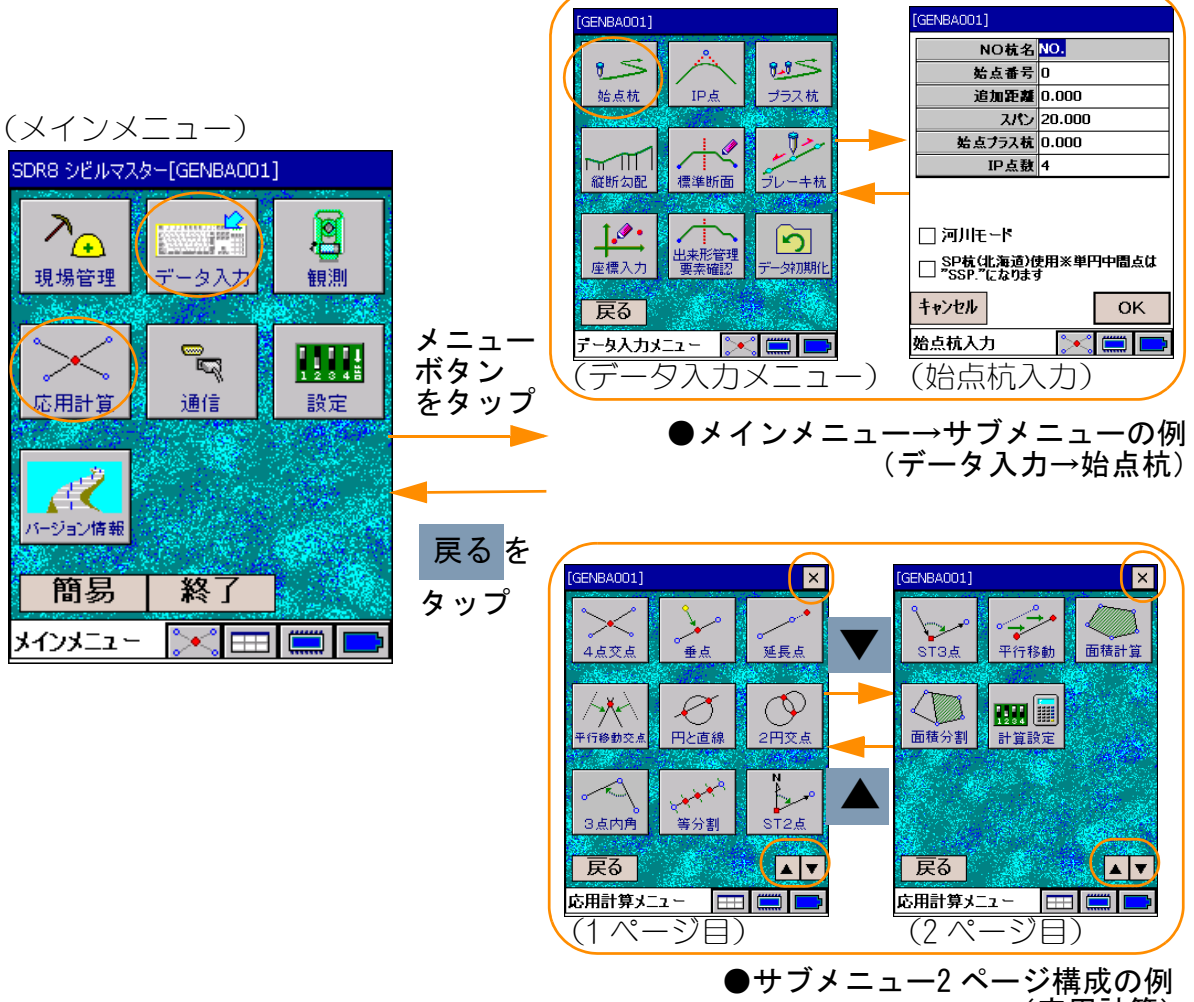

(応用計算)

# ● 拡大、縮小、復元移動の操作

グラフィック表示があるメニューでは、拡大/縮小、図の移動が行えます。

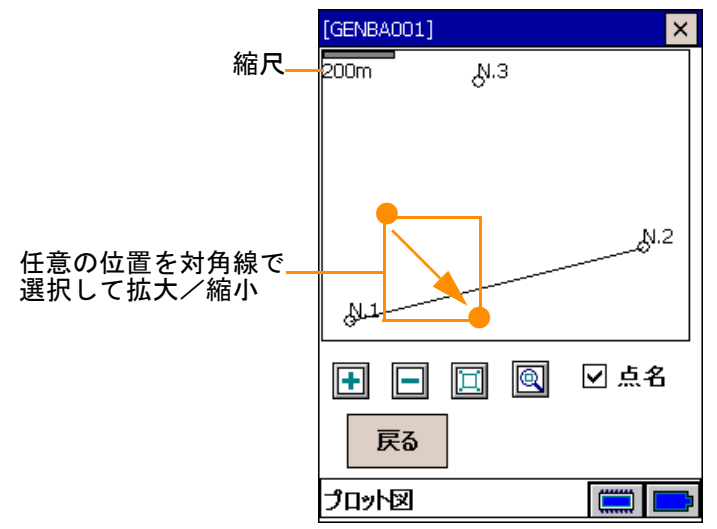

<拡大>

 $\boxed{\color{red}\blacksquare}$ : 図を拡大します。

<任意拡大>

 $\boxed{\textcircled{4}}$ : 任意の位置を拡大します(矩形)。拡大したい位置を対角線に選択します。

<縮小>

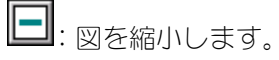

<復元>

日:図を元の倍率・位置に復元します。

<移動>

 $\boxed{\color{orange} \blacksquare}$ : プロット図を移動します。画面に触れたまま動かしたい方向へ移動させます。

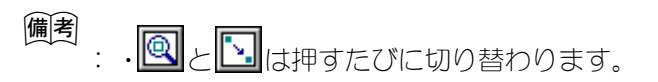

### ● 観測時のモード設定方法

SDR8 シビルマスターでは、観測時のモード設定を全てこの共通画面で行います。

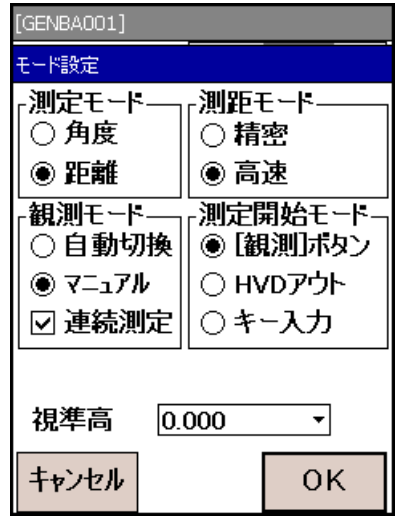

- 測定モード :角度・距離モードを切り替えます。
- 測距モード :測距モードの精密・高速を切り替えます。
- 観測モード :杭打ちするときの観測モードを選択します。

自動切換 .... 精密・高速を自動切り替えするモードです。 杭打ち点までの距離が 10cm 以内になると「精密」、10cm よりも離れると「高 速」に切り替わります。

マニュアル .. 精密・高速を手動で切り替えるモードです。

連続測定 .... このチェックボックスがチェックされているときは測定を連続で行います。

測定開始モード:どのキーで測定するか切り替えます。

[観測] ボタン... データコレクターの【観測】で測定を開始します。 HVD アウト ....... トータルステーションの外部出力機能にて測定します。 キー入力 ........ 測定データをキー入力するモードです。

視準高:測定次元が3次元の場合、視準高を入力します。

- 備考:
	- ・ 「測定モード」が有効になるのは横断観測時のみです。
	- ・ 「観測モード」が有効になるのは杭打ち作業時および丁張り時のみです。
	- ・ 以下の場合、「測距モード」は無効になります。
		- -「測定モード」の「角度」が選択されているとき
		- -「観測モード」の「自動切換」が選択されているとき
		- -「測定開始モード」の「HVD アウト」または「キー入力」が選択されているとき
	- ・ モータードライブトータルステーションを使用する場合は、「測距モード」のみ設定可能で す。(「高速」は「トラッキング(TRK)」と表示されます。)

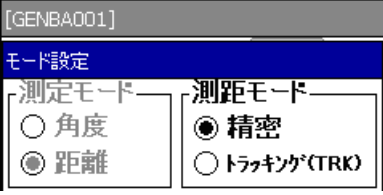

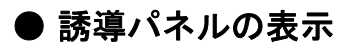

SET コマンドに「モータードライブ」または「モータードライブ(RC 有)」を選択した場合は、 トータルステーション本体のモーターを制御するパネルを各観測開始画面から呼び出すこと ができます。

各観測開始画面で以下のキーを押してください。

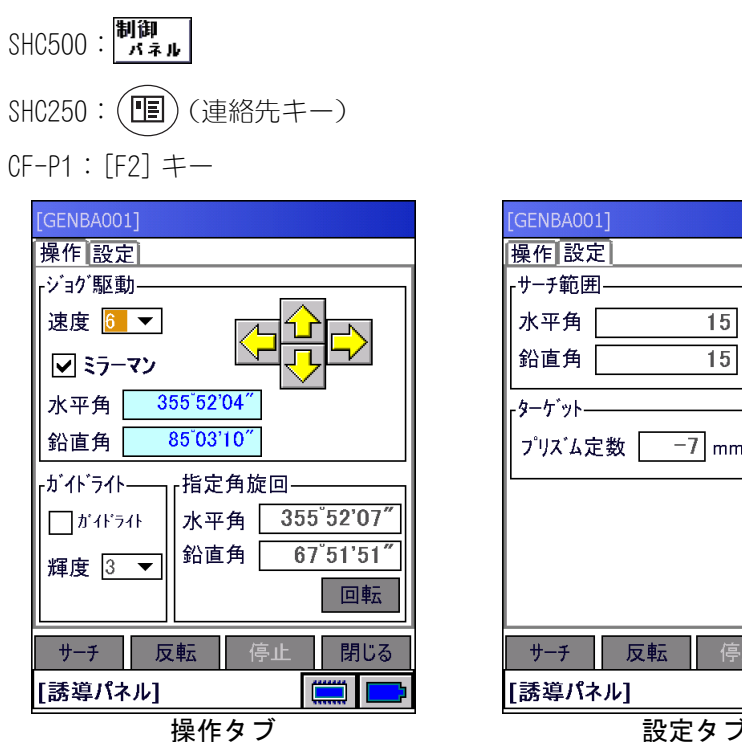

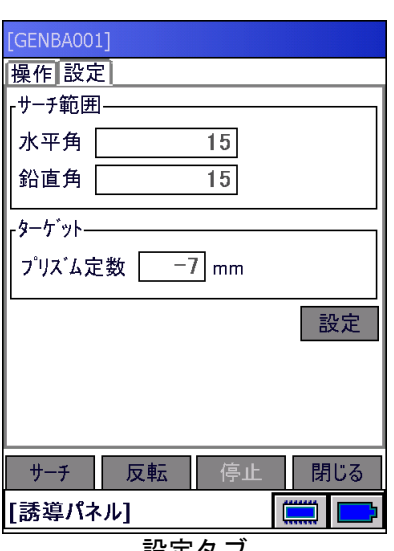

■操作タブ

- :データコレクターのジョグダイヤル、もしくは画面の矢印をタップすること で器械の旋回を手動でコントロールできます。
- 速度 :器械の旋回速度を調整します。

ミラーマン :チェックを入れると、器械の旋回方向をプリズム側からみた旋回に切り替え ます。

#### <ガイドライト>

 ガイドライト:器械のガイドライトのオン / オフを切り替えます。 輝度 : ガイドライトの光量を調整します。

#### <指定角旋回>

- 水平角 :水平角度を指定します。 鉛直角 :鉛直角度を指定します。 【回転】 :指定した角度でトータルステーション本体を旋回します。 【サーチ】 :サーチを実行します。
- 【反転】 :器械の正反反転を実行します。
- 【停止】 :トータルステーション本体のモーター旋回動作を停止します。
- 【閉じる】 :誘導パネルを閉じます。

■設定タブ

<サーチ旋回>:トータルステーション本体のサーチ範囲を入力します。

- 水平角 :水平角度を入力します。
- 鉛直角 :鉛直角度を入力します。

<ターゲット>:プリズム定数を入力します。

- 【設定】 :サーチ範囲とプリズム定数の入力値を器械にセットします。
- 【サーチ】 :サーチを実行します。
- 【反転】 :器械の正反反転を実行します。
- 【停止】 :トータルステーション本体のモーター旋回動作を停止します。
- 【閉じる】 :誘導パネルを閉じます。

#### <span id="page-18-0"></span>3.5 文字入力の仕方

文字・数字の入力は、画面上にキーボードを表示して、それをタップすることにより行 います。

#### ● 文字入力の設定

<メインメニュー>「設定」-<設定メニュー>「設定」を選択します。 英小文字 (ON) で英小文字も入力できます。 全角文字も入力できます。

#### ● キーボードの使用方法

入力領域をダブルタップすると、画面上にキーボードが表示されます。(画面により、自動で キーボードが表示される場合もあります。)

SHC250 では (ソフトキーボード)によりキーボードを表示することができます。

#### <span id="page-18-1"></span>3.5.1 テンキー

数字を入力することができます。

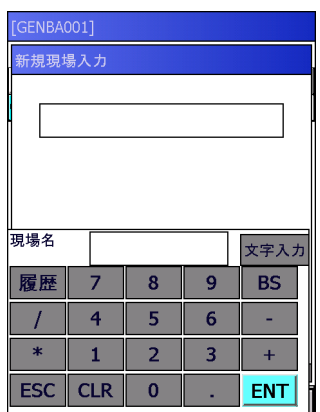

- :・角度、距離を入力する場合は以下のように入力します。 角度 :45°12′11″ → 45.1211 距離 :12m53cm → 12.53
	- ・CF-P1 には本体にテンキーがあるので、このキーボードは表示されません。
- BS |: カーソルのある位置の文字を削除して、カーソルを1つ前に戻します。
- **ESC** |: 入力した文字列をキャンセルして、キーボードを消します。
- CLR |: 入力した文字列をキャンセルします。
- ENT |:入力した文字列を確定します。
- 履歴|:過去に入力した文字列の一覧表を表示し、選択入力することができます。 文字列を選択して、| OK |を選択すると入力領域に文字列が表示されます。

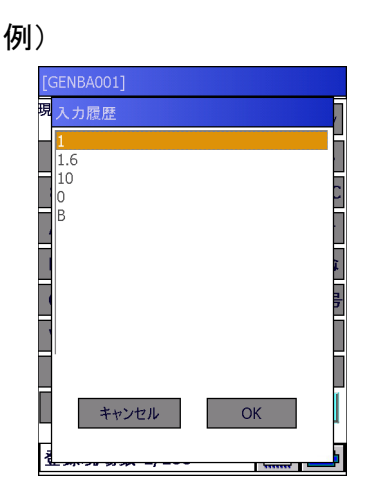

**文字入カ**|:アルファベット(大文字)入力キーが表示されます。 文字入力 を選択して文字入力画面に切り替えます。

### <span id="page-19-0"></span>3.5.2 文字入力キー

# ● アルファベット (大文字) 入力キー

 $\boldsymbol{\mathsf{\overline{\mathsf{X}}}}$ 字入力 $|\tilde{\mathsf{\overline{z}}}$ アオンフルファベット(大文字)、数字、記号が入力できます。

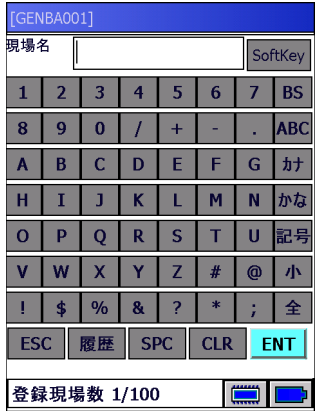

- SoftKey| :ソフトキーボードが表示されます。
- **カナ**| :カタカナ入力キーが表示されます。
- **かな**| :ひらがな入力キーが表示されます。
- $\left|\mathcal{N}\right|$  $\left|\mathcal{N}\right|$ :小文字/大文字入力を切り替えます。
- $\left.\boldsymbol{\hat{z}}\right|$ /|半|:全角文字/半角文字入力を切り替えます。
- 記号 $\vert$  :記号入力キーが表示されます。

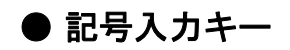

**記号** を選択して記号入力キーを表示し、「記号」を入力します。

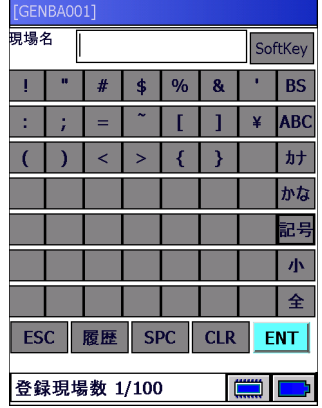

# ● カナ入カキー

カナ を選択してカナ入力キーを表示し、「カタカナ」を入力します。

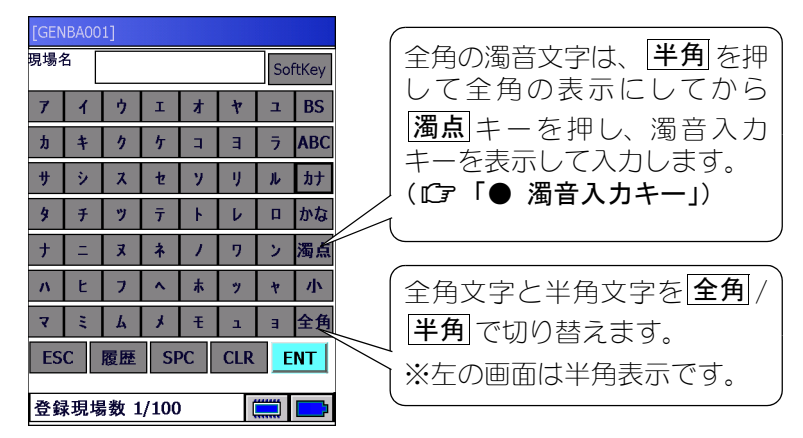

半角の濁音文字は、|**濁点**|を押し、|**清音**|を表示して入力します。

例えば、「ギ」を入力する場合、まず | **キ** | をタップし、次に | ゛ | をタップします。

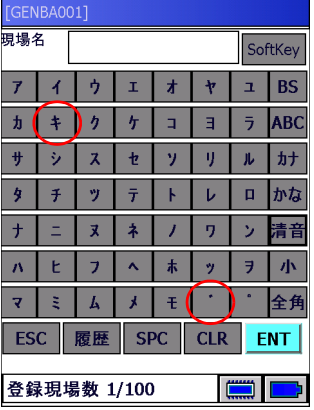

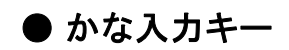

**かな** を選択してかな入力キーを表示し、「ひらがな」を入力します。

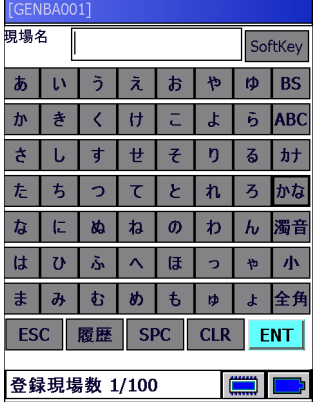

濁音文字は、 <mark>濁点</mark> を押し、濁音入力キーを表示して入力します。( Cr 「● 濁**音入カキー」**)

備考: ここでは漢字入力できません。 漢字入力は、ソフトキーボード( |**SoftKey** | を押す)で行います。

# <span id="page-21-0"></span>● 濁音入力キー

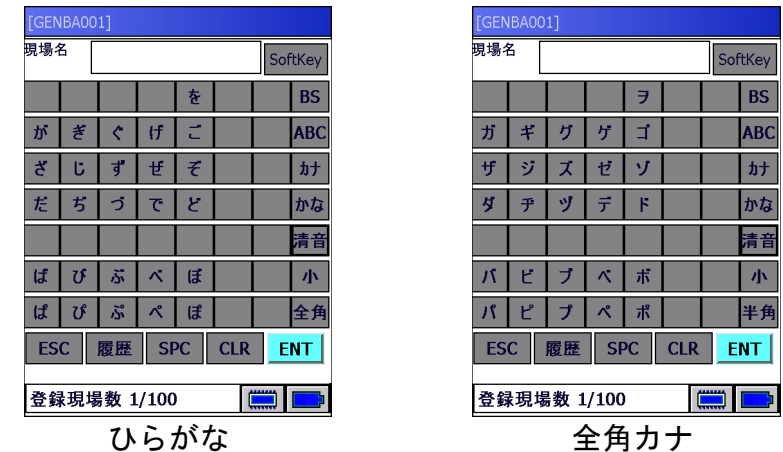

かな入力キー上で | **濁音** | を選択して、ひらがなの「濁音」を入力します。 カナ入力キー上で | **濁点** | を選択して、全角力ナの「濁音」を入力します。 <span id="page-22-0"></span>漢字入力を行うときは、ソフトキーボード(|**SoftKey** |を押す )から入力します。

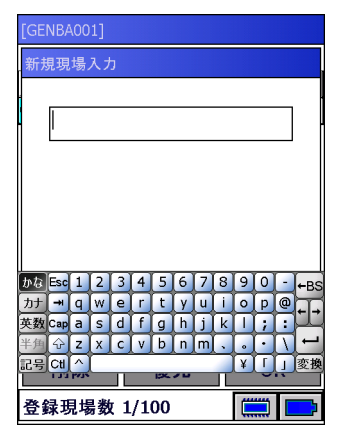

### [備] : · 漢字入力変換中のお願い

漢字での入力は、「各種設定」 の☑ 全角文字 が ON になっていることを確かめてから行っ てください。漢字入力の際、入力文字の下にアンダーバー(')が表示されている時 は、漢字への変換途中です。

変換中に | OK |を押すと、入力が取り消されてしまいます。 漢字入力の際は、必ず入力文字の変換を確定してください。

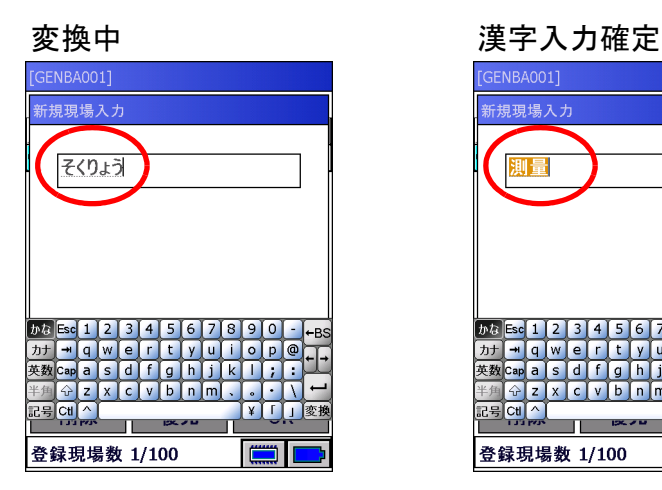

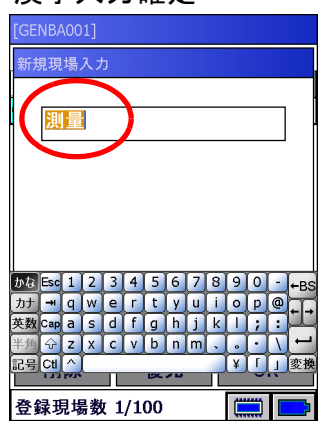

# <span id="page-23-0"></span>4. 機器の接続

<span id="page-23-1"></span>4.1 観測時の機器の接続

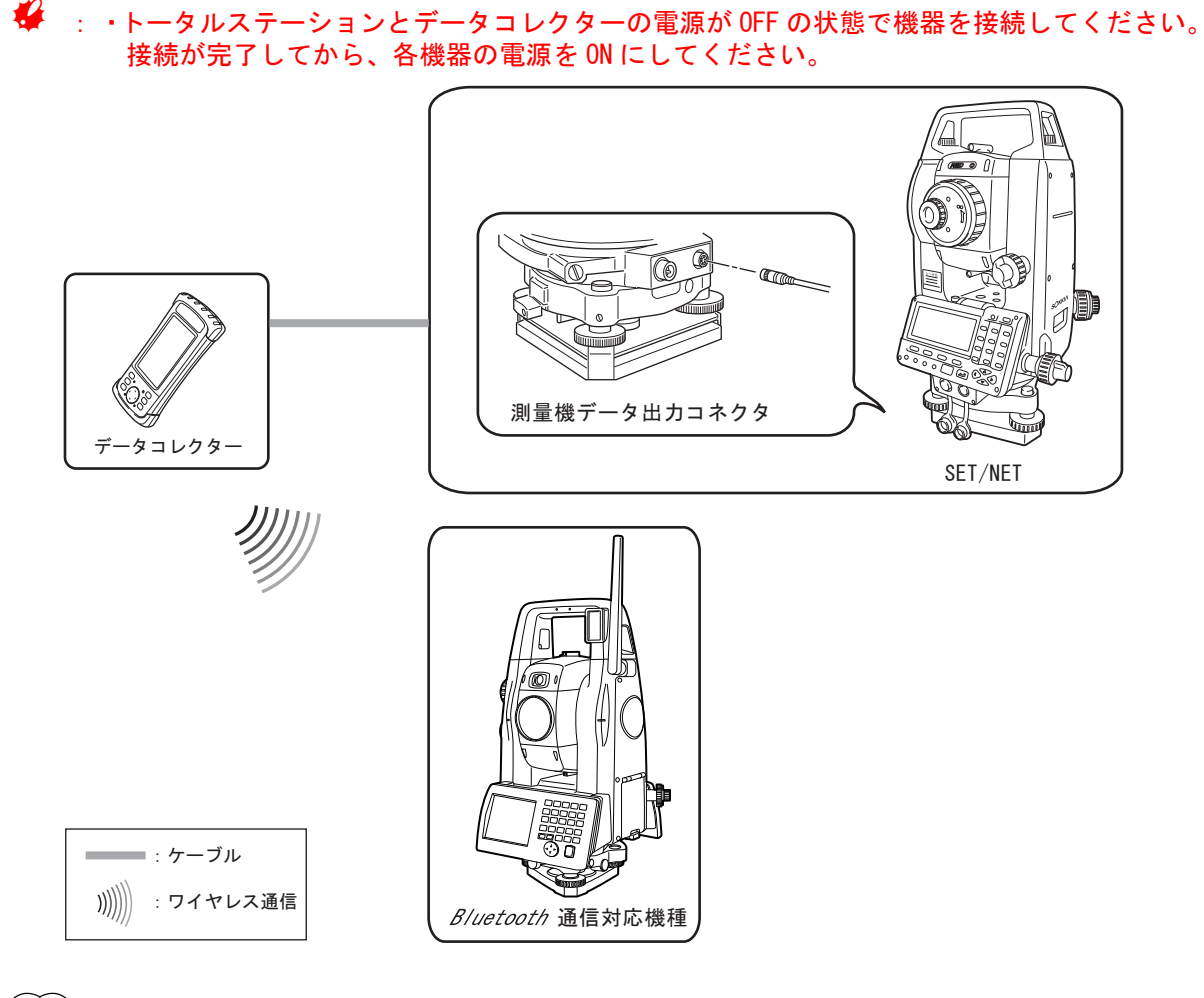

:・Bluetooth 接続 推奨トータルステーション 以下のトータルステーションでは、データコレクターとの接続には Bluetooth 接続をお勧 めします。

Series SRX / SETX / SX series / DX series / FX series / CX sereis / DX-200i /  $NET05/1$  /  $NET05AX/1AX$  /  $NET05AX11/1AX11$ 

[「4.3 Bluetooth接続\(CF-P1の場合\)」](#page-24-0)、[「4.4 Bluetooth接続\(SHC250/SHC500の場合\)」](#page-30-0)

# <span id="page-23-2"></span>4.2 ケーブル接続

# 1 トータルステーションとデータコレクターを接続する

トータルステーションのコントローラ・ポートとデータコレクターを、インターフェースケー ブルで接続します。

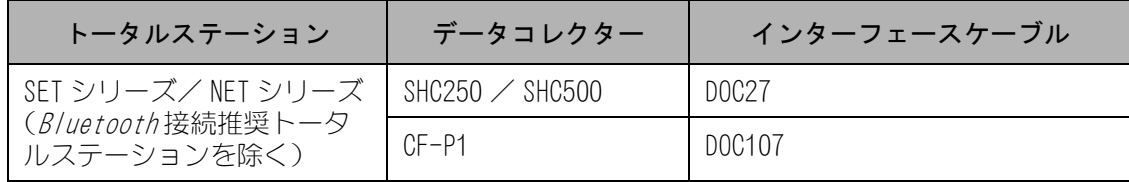

# <span id="page-24-0"></span>4.3 Bluetooth 接続(CF-P1 の場合)

トータルステーションとデータコレクター間の通信をワイヤレスで行う場合は、Bluetooth 接続を行います。

#### <span id="page-24-1"></span>4.3.1 Bluetooth 通信するための初期設定

- **※** : ・CF-P1 をフルリセットすると設定がクリアされてしまいますので、その際は再度設定を行っ てください。
- 1 データコレクターの電源を ON にする

【次へ】を押す

「名前」は変更しなくてもかまいません。

2 「Today」画面(<スタート>)のワイヤレス通信アイコ ンを選択する(上の画面) アイコンが表示されていない場合は、 [ スタート ] - [ プログラム ] を選択し、「Panasonic Bluetooth」アイコ ンを選択する(下の画面)

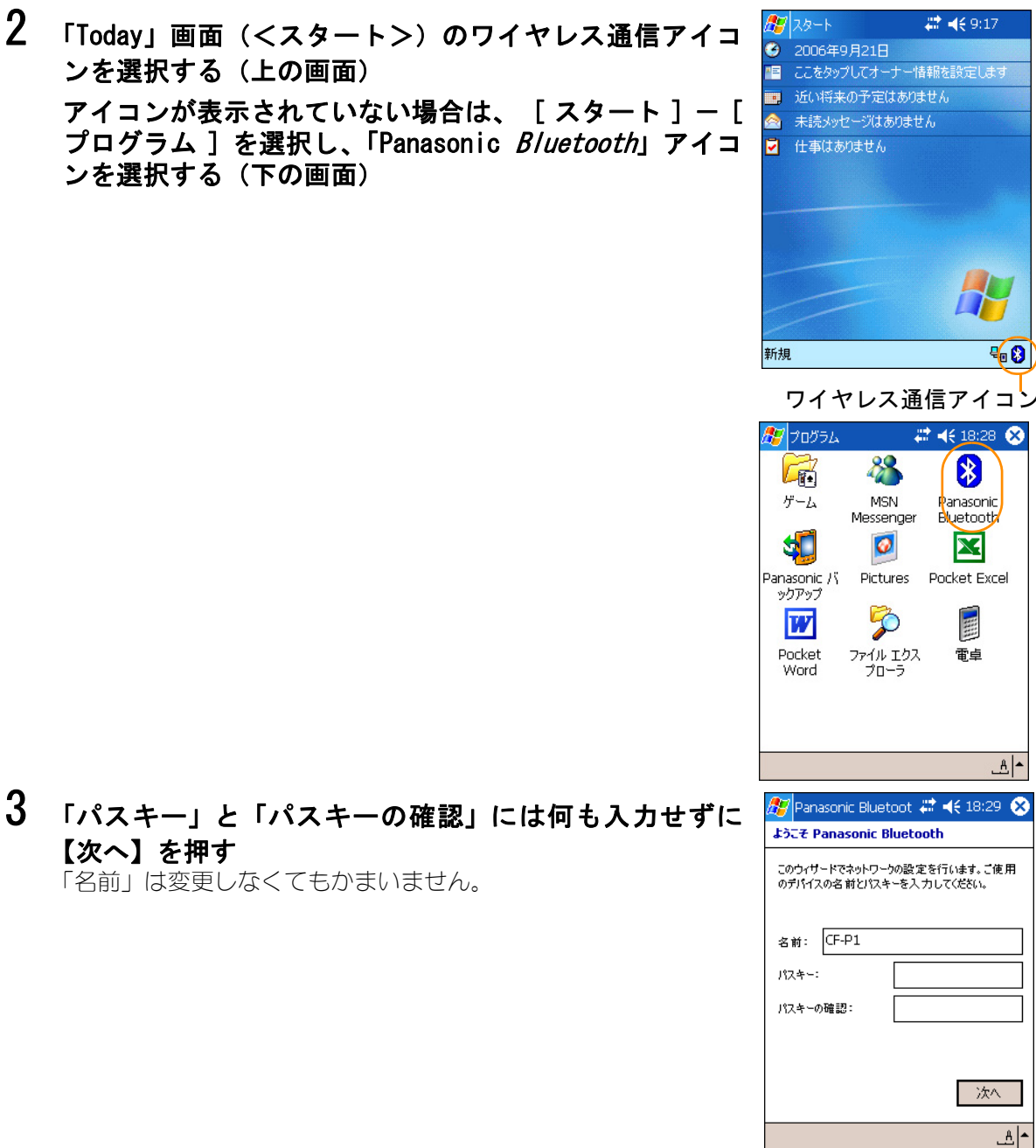

:・Bluetooth 通信を行うためには、あらかじめ CF-P1 の設定が必要です。  $\mathbb{C}$  T4.3.1 Bluetooth 通信するための初期設定」をご覧ください。

- 4 【テスト】を押す 2<mark>9</mark> Panasonic Bluetoot # 1 (€ 18:29 23 ハードウェアテスト セットアップで、ワイヤレスハードウェアが正常に動作し<br>ていることを確認します。[テスト]を押して次に進みま<br>す。 ハードウェアテストをスキップ テスト ≞∣≜ 5 「シリアルポートにアクセス」と「シリアルポートを共有」 **AU** Panasonic Bluetoot  $\sharp\sharp$   $\prec$  18:31  $\bullet$  $\frac{1}{1}$ のみチェックをし、【次へ】を押す ▔▏<mark>{</mark>૽゚゠゚ヿ゚゚゚゚゚゚゚゚ヮゟ゠ネゥトにアクセス<br>▔▔<mark>▒▒</mark>▋ヵレンダ~にアクセス レンジンターレッセス<br>ク ジンフルボートにアクセス<br>マ ジッソアルボートを共有 **ODDER THE TACTIVE SYNC** ■ ネットワークタイプActiveSync □■ファイルにアクセス □<mark>■</mark>ファイルを共有 O XEC772 □■名刺にアクセス 他のデバイスを使用して実行する動作を選択してくだ<br>ない。 次へ 画▲ 6 【終了】を押す  $Z$  Panasonic Bluetoot  $\stackrel{++}{\leftrightarrow}$   $\blacktriangleleft$  ( 18:31  $\otimes$ 靈定 セットアップが正常に行われました。他のワイヤレスデパ<br>イスと通信することができます。 注意:Panasonic Bluetooth を初めてご使用にな<br>る前に、開いているアプリケーションをすべて終了し、デ<br>バイスをリセットすることをお勧めします。 終了  $A^*$ 7 メッセージボックスの【はい】を押す 歌定 データコレクターがリセットされます。 Panasonic Bluetooth ١¢. 77 Panasonic Bluetoothを開始 - Parasonic Biology<br>注すがあります。今ずぐ装置をしたりますがあります。今ずぐ装置をリセット<br>る前があります。今ずぐ装置をリセット<br>バイ する場合は、他のアプリケーショ<br>- ンが閉じられていることを確認して[はい]をタップしてください。 なテ はい いいえ 終了
- 8 「Today」画面(<スタート>)のワイヤレス通信アイコンを選択する アイコン が表示されていない場合は、 [スタート]-[プログラム]を選択し、「Panasonic Bluetooth」アイコンを選択する

≞∣≜

9 「マイ デバイス」を選択する  $\mathbb{Z}$  Panasonic Bluetoot  $\stackrel{\bullet}{\leftarrow}$   $\blacktriangleleft$   $\in$  18:33  $\bullet$ デバス 8デバイス -名前  $\sqrt{275}$ 追加十四日  $\Phi$ 10 「設定」を選択する  $\mathbb{Z}$  Panasonic Bluetoot  $\mathbb{Z}$   $\blacktriangleleft$  4 18:34  $\otimes$ マイ デバイス - サービスとセッティング  $\sqrt{2777}$ 名首  $\overline{\mathbf{O}}$  774  $\mathbf{L}$ 働サービス コ共有フォルダ ●まま  $\n 499\n$ 画▲ 11 「デバイス」タブの設定が右の画面のようになっているか  $\hat{A}^{\scriptscriptstyle\! L}_{\!\scriptscriptstyle\! S}$ Panasonic Bluetoot  $\stackrel{\scriptscriptstyle\! L}{\leftrightarrow}$   $\blacktriangleleft$  18:34  $\stackrel{\scriptscriptstyle\! L}{\circ}$ 雲定 確認する 00 02 C7 39 24 60  $PPLZ$ : 「パスキー」と「パスキーの確認」は入力しないでください。 **名前:**  $CF-P1$ Palm Sized タイプ: ⊋  $1324 - 1$ パスキーの確認: ○ 接続に必要 ○サービスの使用に必要 ●<br>● ホンティングにのみ必要 デバイス 検出 オブジェクト その他 画▲ 12 「検出」タブの「起動時にデバイスを自動的に発見」の 靈 チェックをはずし、「圏外の場合は、[ ボンディング済み □ 起動時にデバイスを自動的に発見 ] および [ 常に表示 ] に該当するデバイスが灰色で表示さ れます。」をチェックする● 圏外の場合は、「ボンディング済み」および [常に表示]<br>「ホ] に該当するデバイスが灰色で表示されます。 他のデバイスはこのデバイスを参照できますか?  $\circledast$  (iii)  $\bigcirc$  ong  $\bigcirc$  60秒間 開始 デバイス 検出 オブジェクト その他

\_a|▲

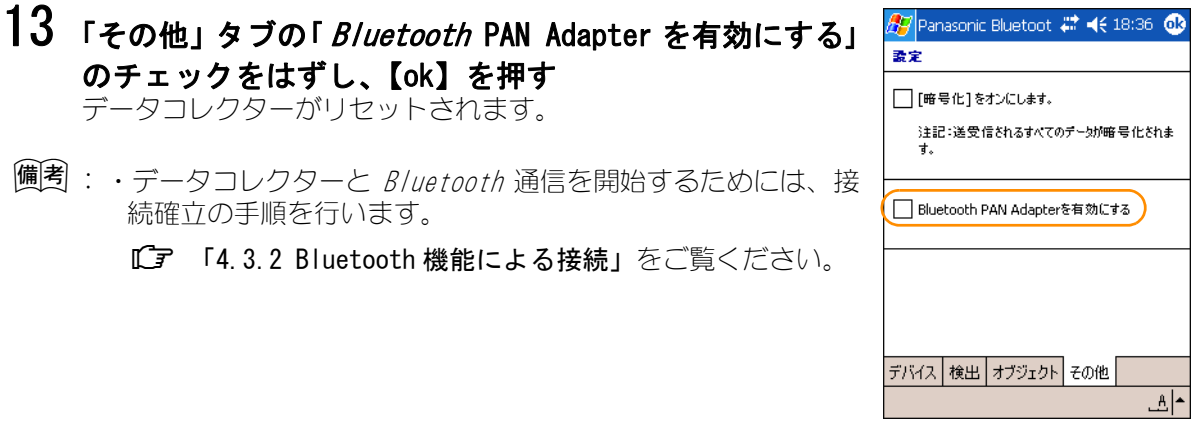

#### <span id="page-27-0"></span>4.3.2 Bluetooth 機能による接続

1 データコレクターとトータルステーションの電源を ON にし、トータルステーショ ンのワイヤレス通信状態になっているか確認する

 トータルステーションの操作の詳細は、各トータルステーションの取扱説明書をご覧 ください。

2 「Today」画面(<スタート>)のワイヤレス通信アイコ <mark>#9</mark>スタート<br>● 2006年9月21日 # 4€9:17 ンを選択する(上の画面) ■ ここをタップしてオーナー情報を設定します ンと公かフる〈エン白曲〉<br>アイコンが表示されていない場合は、 [ スタート ] - [ <mark>A #議対セージはありません</mark> プログラム ] を選択し、「Panasonic Bluetooth」アイコ ■ 仕事はありません ンを選択する(下の画面)

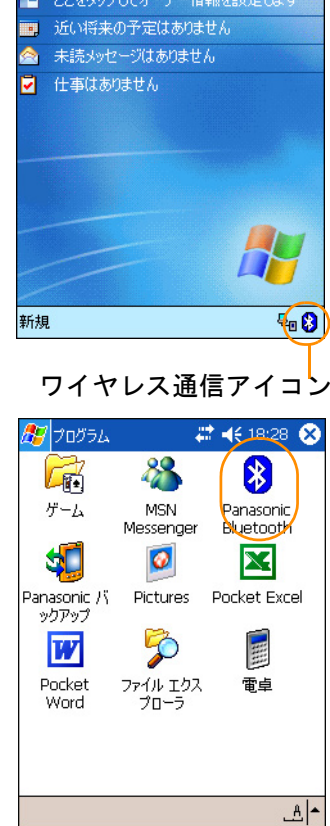

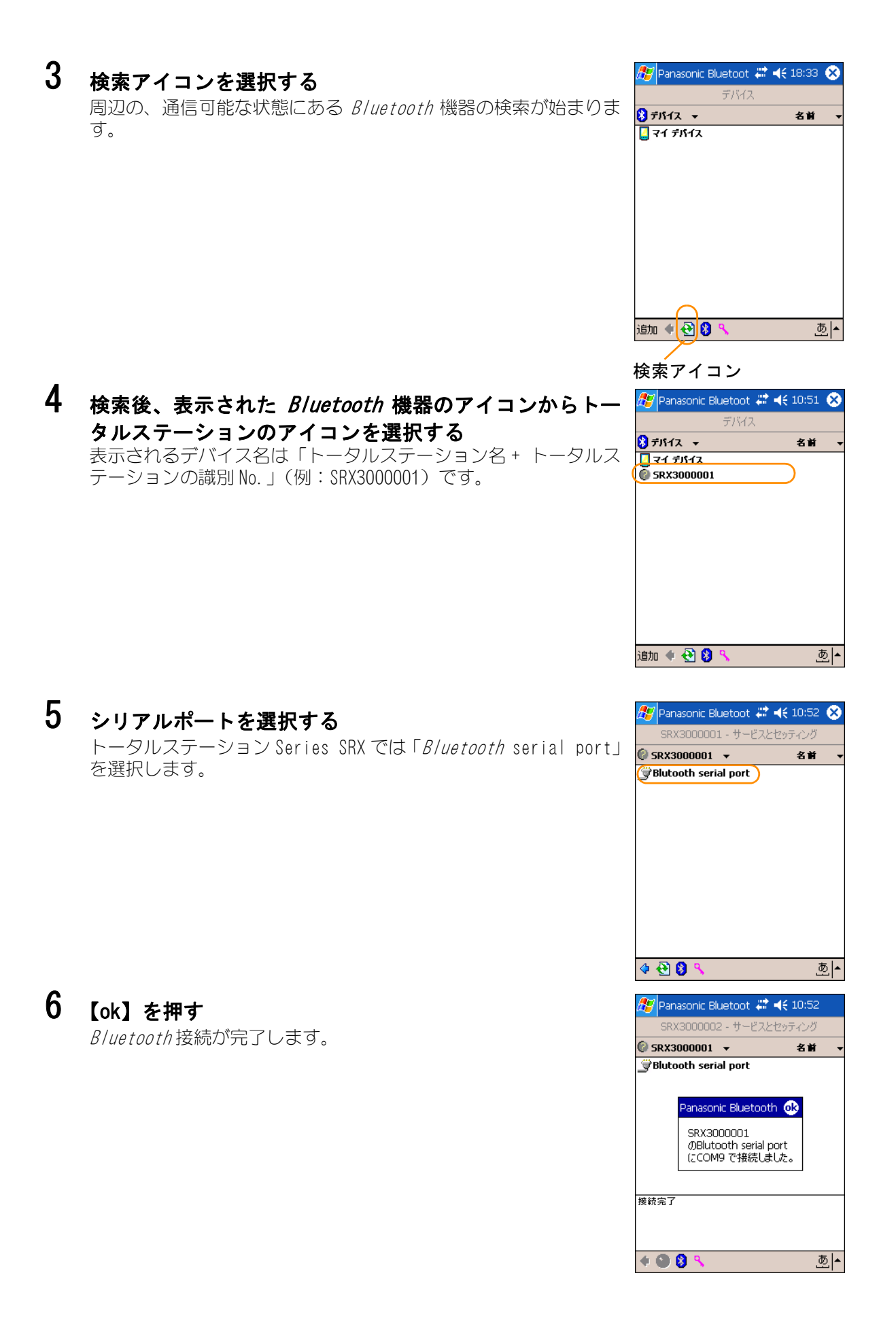

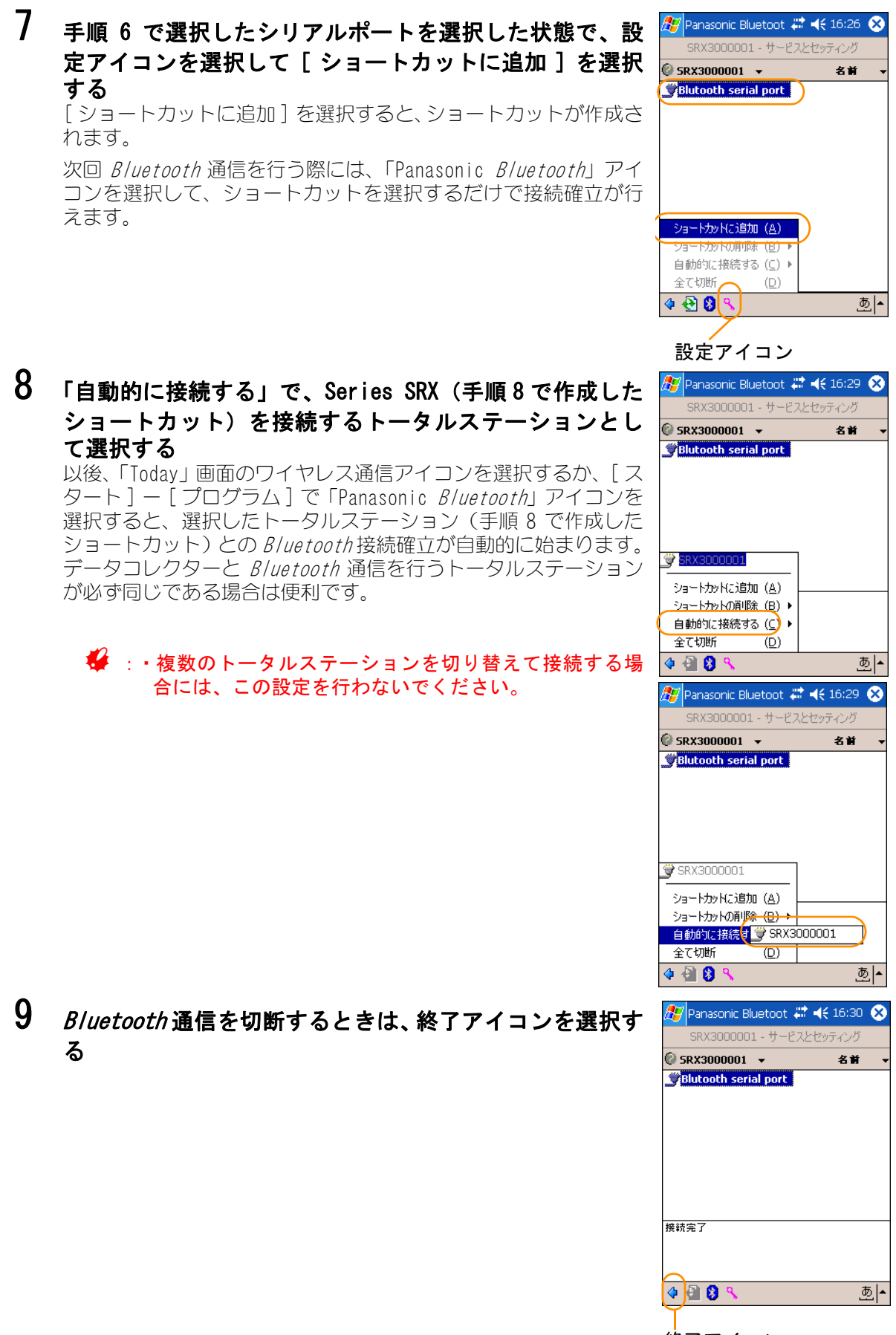

終了アイコン

## <span id="page-30-0"></span>4.4 Bluetooth 接続 (SHC250 / SHC500 の場合)

#### <span id="page-30-1"></span>4.4.1 Bluetooth 通信するための初期設定

*Bluetooth* 機能を使用する場合はトータルステーションとデータコレクターの両方で設 定する必要があります。また、トータルステーションとデータコレクターの PIN コード・ パスキーは一致させてください。

:・トータルステーションの PIN コード、パスキーを無効にした場合は、入力の必要はありま せん。 PIN コード、パスキーを無効にできるトータルステーションの機種は、最寄りの営業担当に お問い合わせください。

#### ● トータルステーション側の設定

**『コ** 詳しくは、各トータルステーションの取扱説明書をご覧ください。

### ● データコレクター側の設定

:・ここでは SHC500 での手順を説明します。SHC250 をお使いの場合は、「SHC250 Bluetooth マ ネージャプログラム解説書」をご覧ください。

# 1 メインメニュー画面で「各種設定」を選択する

2 「接続機器」を選択し、 【OK】 をタップする

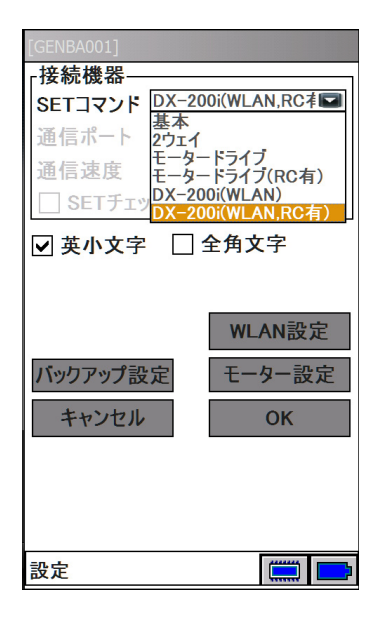

トータルステーション側で PIN コードを指定している場合は、ペアリングの必要があり ます。 ペアリングが必要な場合は、以下の操作を実行してください。

## ■ガジェットの設定:

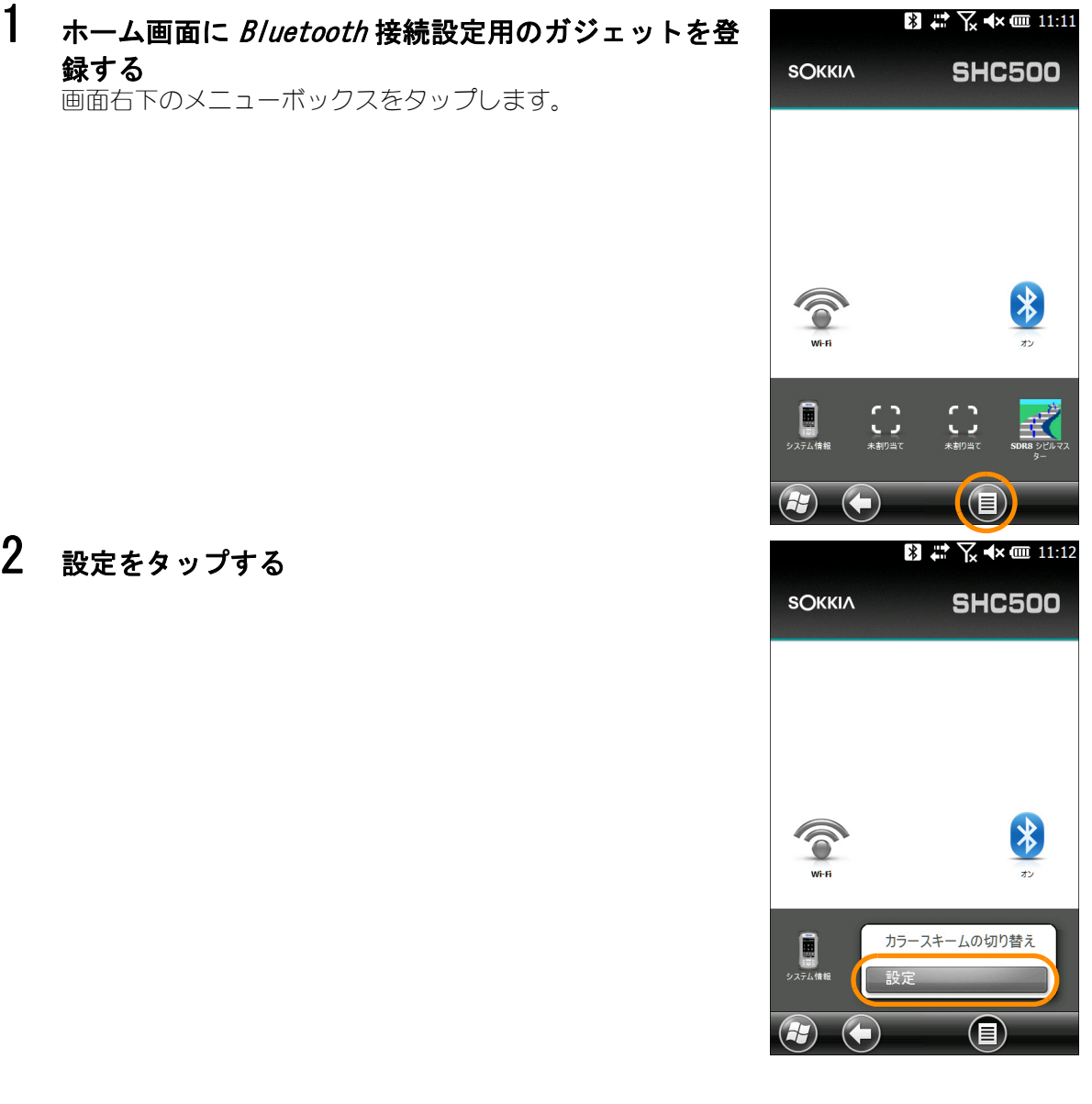

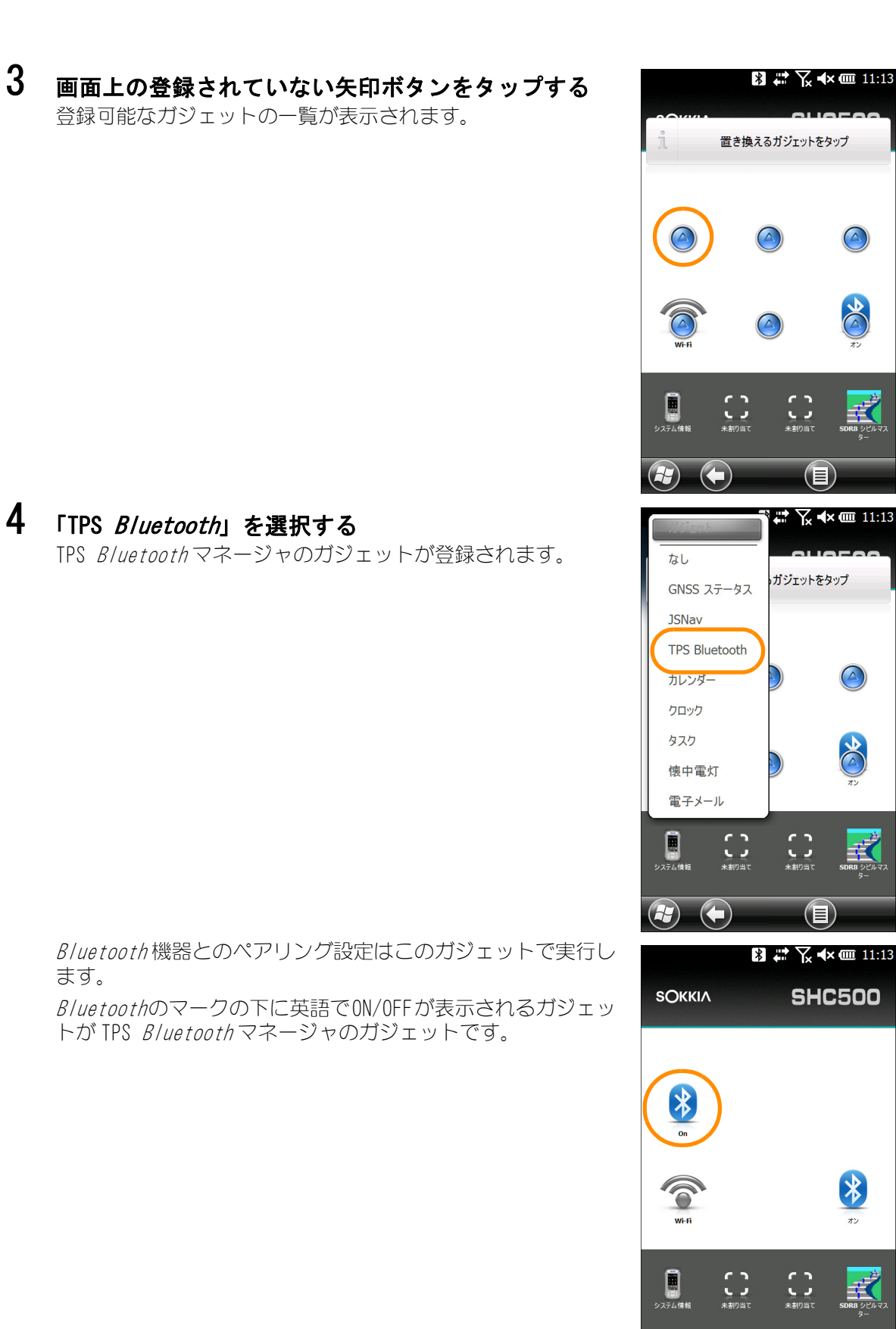

 $\odot$ 

 $\vert \mathbf{r} \vert$ 

l≡l

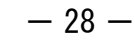

5 Bluetooth ガジェットを長押しして離す **SOKKIA SHC500** :・Bluetooth ガジェットが「Off」のときは、タップして「On」 にしてから、長押ししてください。 第  $\left( \frac{1}{2} \right)$  $\mathbb{C}^{\bullet}_{\mathbb{Z}}$ E  $H$ (E) Bluetooth マネージャが起動します。 Bluetooth マネージャ ロ # 又 ★ 皿 9:46 デバイス 表示 ツールズ ヘルプ 6 「ツールズ」の「デバイス検索」を選択するBluetooth  $\nabla x - \nabla^2 y$   $\Box x$   $\nabla$   $\blacktriangleleft x$   $\rightharpoonup$  9:47 デバイス検索 デバイス 表示ツールズクルプ

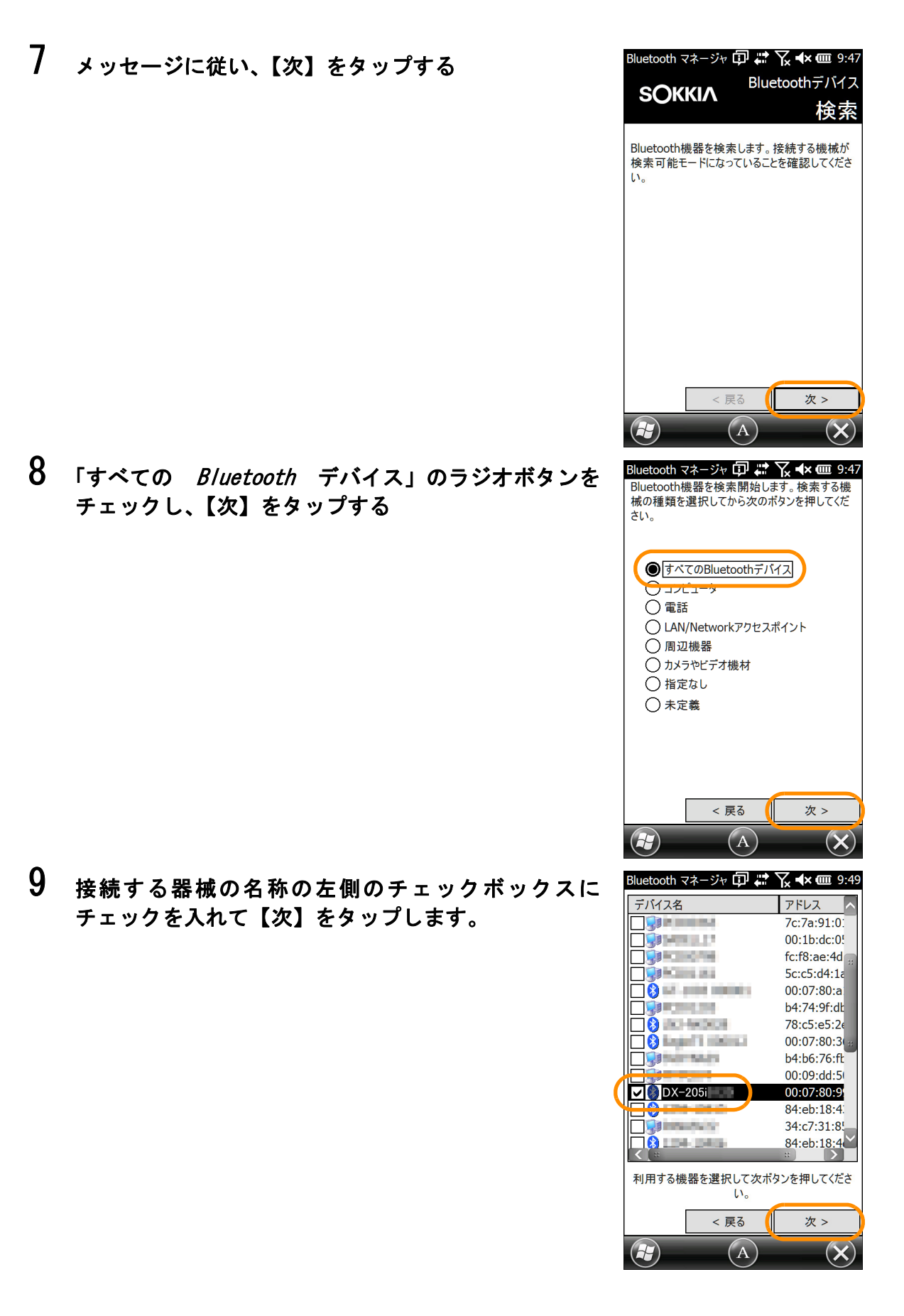

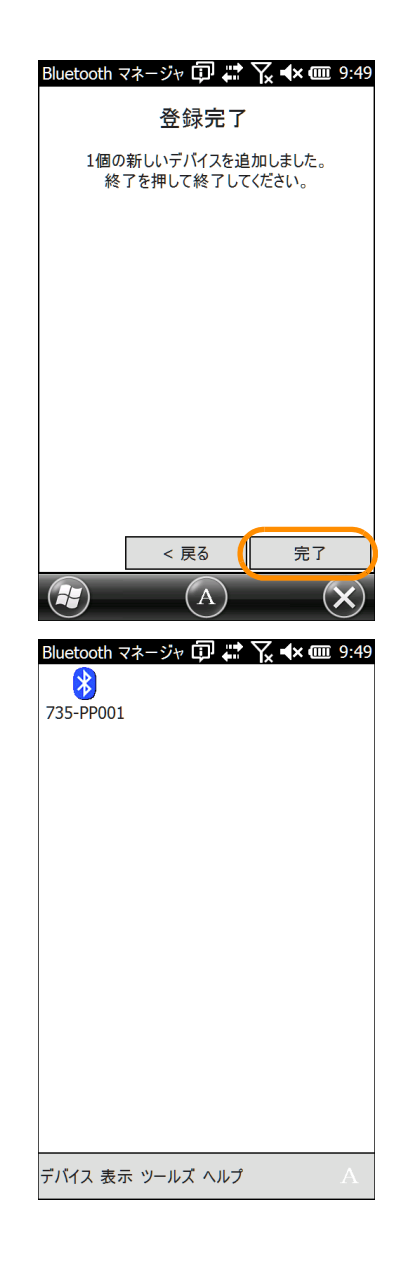

# 10 メッセージに従い、 【完了】をタップする

接続が完了すると Bluetooth 機器のアイコンが表示されます。
Bluetooth 機器に PIN コードが設定されている場合はペアリングを実行します。 ペアリングを一度行っておくと、アプリケーション起動中の PIN コード入力を省略する ことができます。

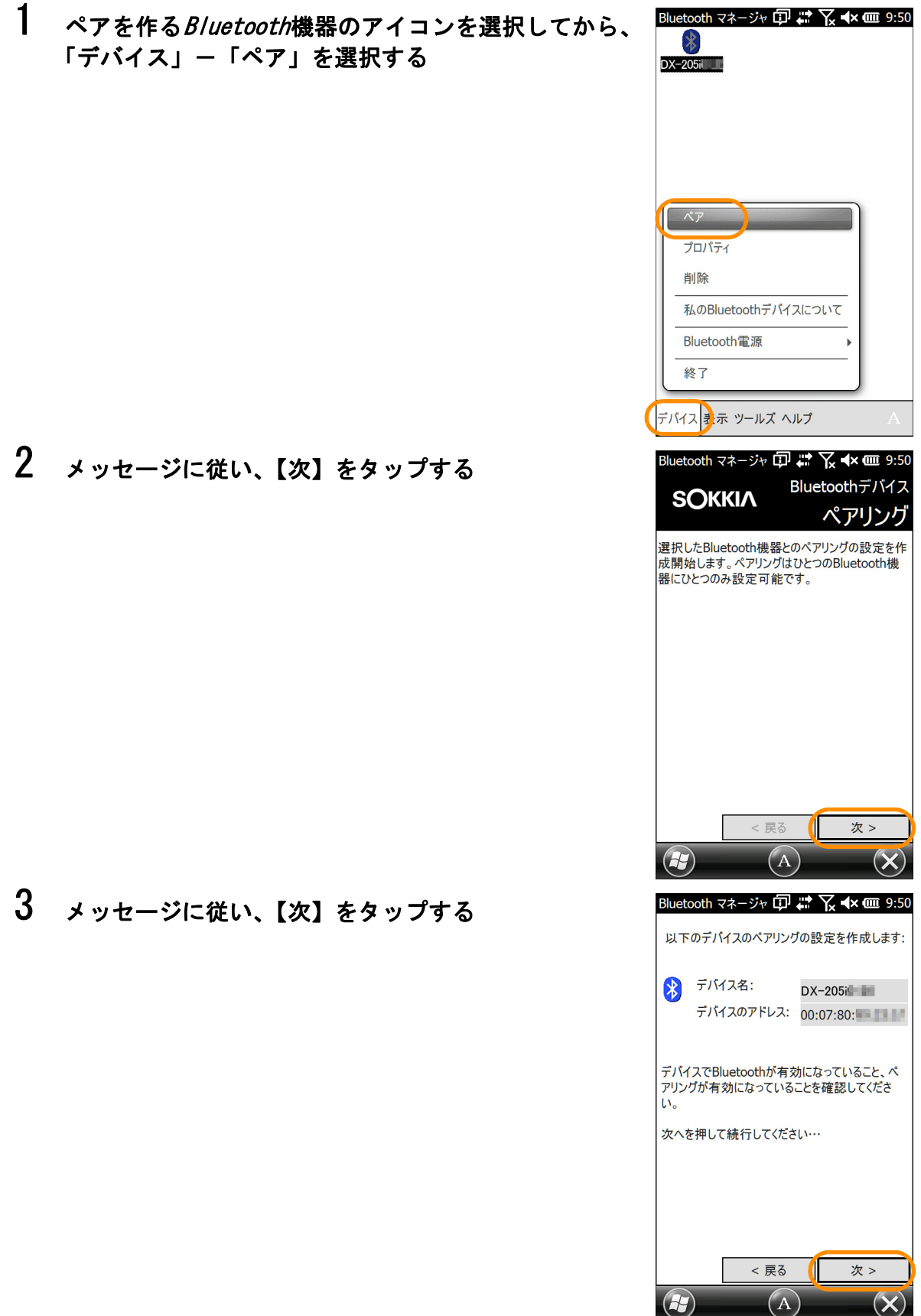

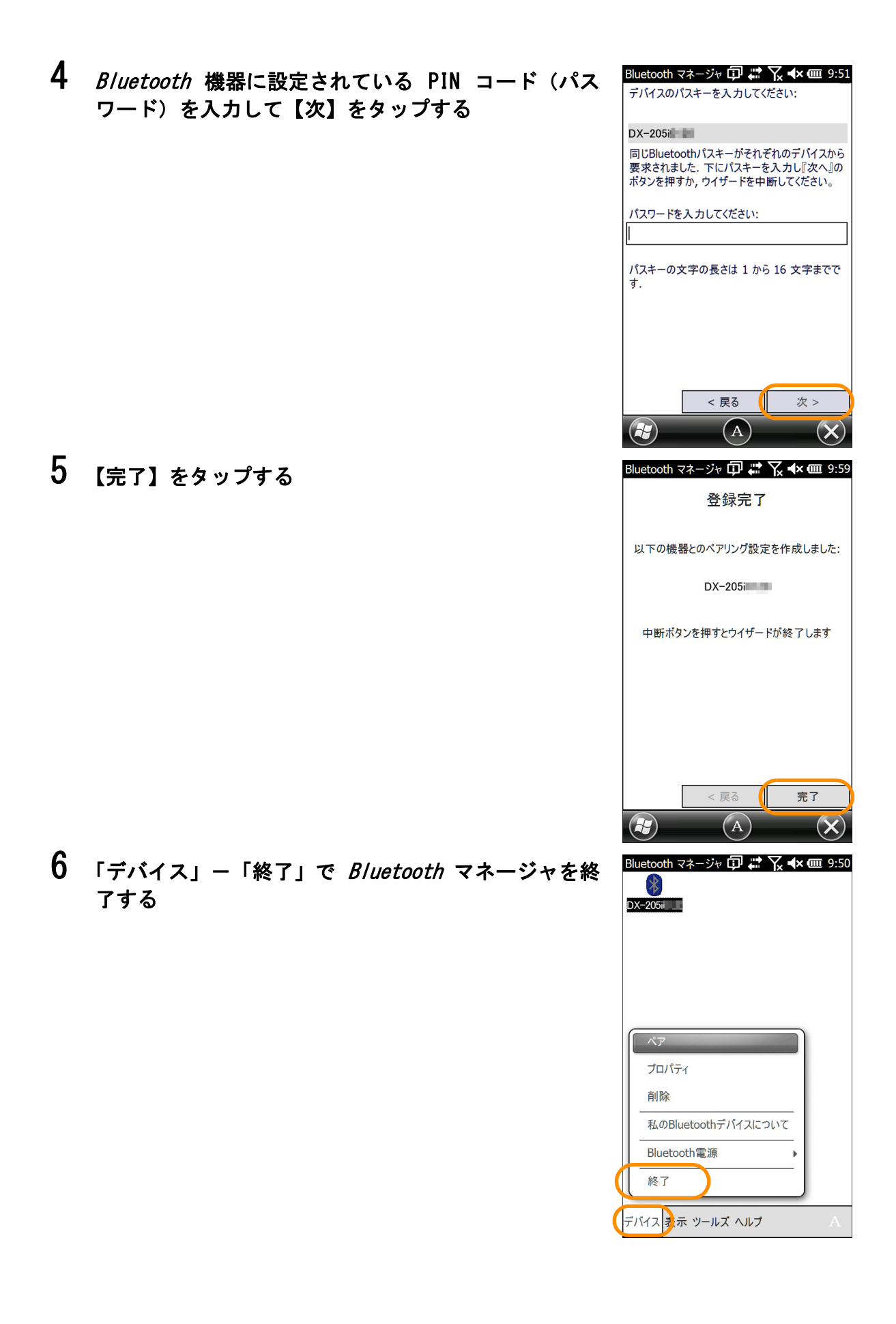

#### 4.4.2 Bluetooth 機能による接続

観測を開始するときに Bluetooth の認証を自動で行います。

# ● 接続

- 1 各観測画面から「観測」を選択する
- 2 見つかった機器の一覧表示の中から Bluetooth で接続 する器械を選択し、【選択】をタップする

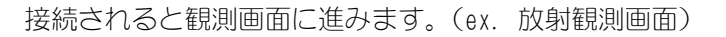

:・Bluetooth を使用して観測している最中は電源をサスペン ドや OFF にしないでください。 Bluetooth 通信が中断されます。

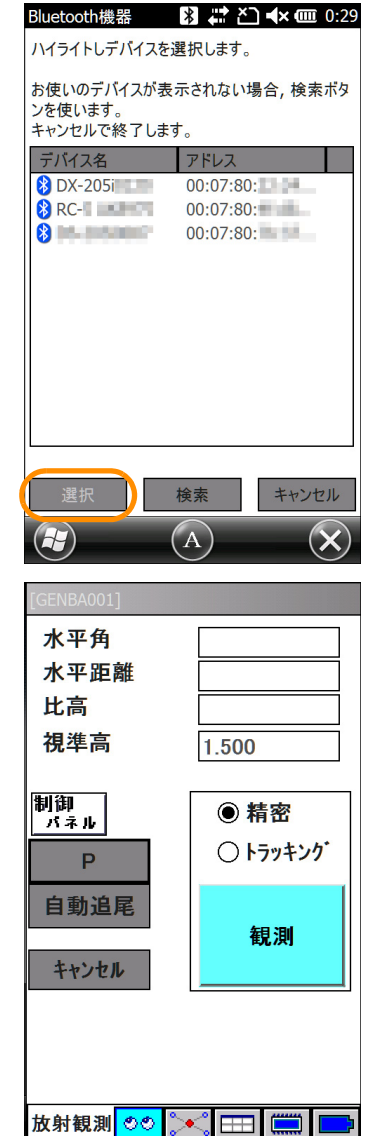

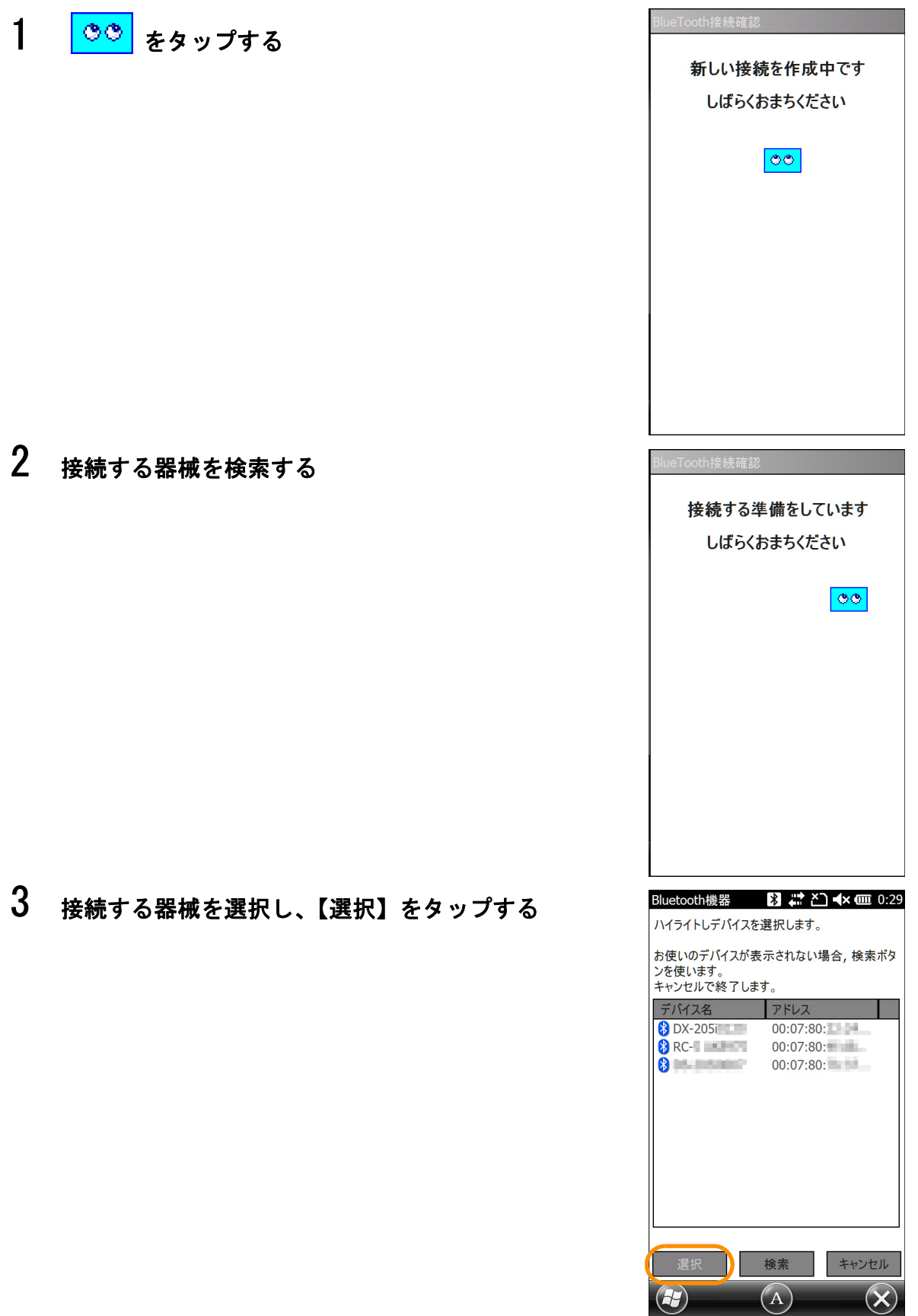

# 4 【OK】をタップする

接続が確認できました  $| \circ \circ |$ **OK** ENBA001] 水平角 水平距離 比高 視準高  $1.500$ |制御 || ◉精密 ○トラッキング  $\mathbf P$ 自動追尾 観測 キャンセル 

再接続が完了し、観測画面に進みます。

# ● PIN コードありのデバイスとの接続についてのお願い

*Bluetooth* マネージャを使用したペアリング機能を使用せずに、本機の OS を使用して PIN コード入力をすると、アプリケーション動作中に下記のメッセージが表示されます。

:・アプリケーションを起動する前に、必ずペアリングを行ってください。

#### ■ PIN コード接続画面

【はい】または【いいえ】を選ばずに、約 15 秒間経過したとき

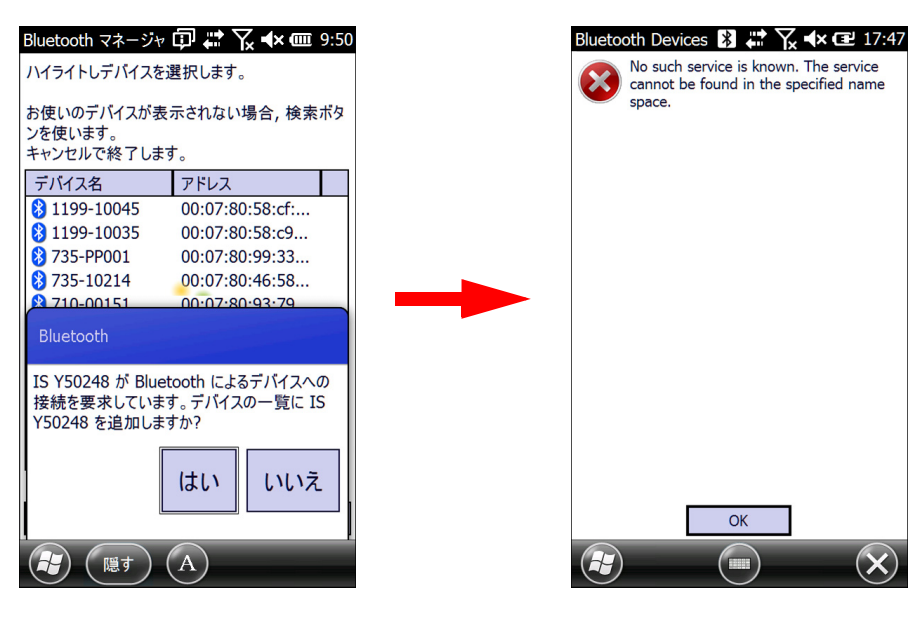

## ■ PIN コード入力画面

PIN コードを入力せずに、約 20 秒間経過したとき

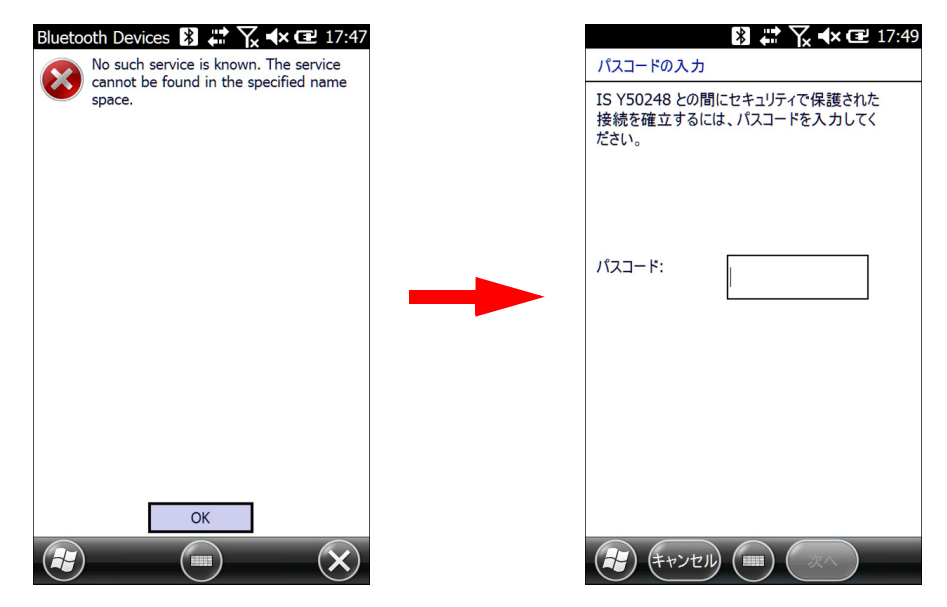

# 4.5 データ通信時の機器の接続

データの種類や保存先に応じて、下記のように機器を接続します。

# ● データ入出力

<通信メニュー>で「データ通信」を選択して座標データの入出力を行う場合は、コンピュー タとデータコレクターを接続します。RS-232C の通信です。

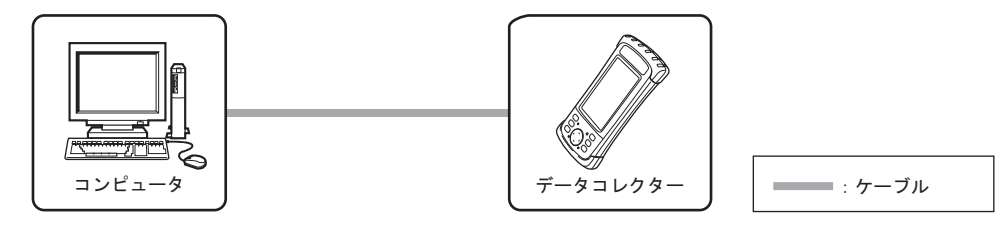

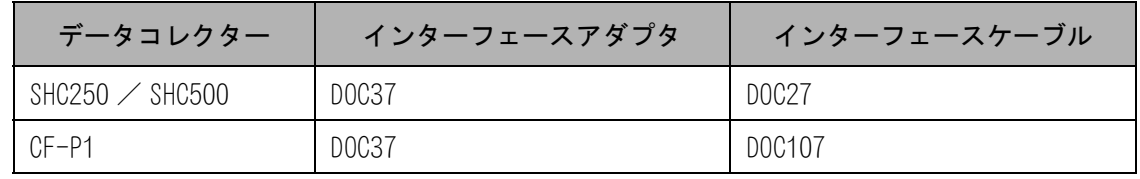

# ● 記録メディアのデータ取り込み

SD カード/ CF カードに保存した現場データをコンピュータに取り込む場合は、コンピュータ とメモリーカードリーダーを接続します。 USBメモリーに保存した現場データをコンピュータに取り込む場合は、コンピュータのUSBポー

トに USB メモリーを差し込みます。

# 5. 基本設定

#### 各種設定

ここでは全現場共通の設定を行います。

この設定は電源オフ後も記憶されていますので、その都度設定する必要はありません。

ご使用になるトータルステーションの機種に合わせて設定してください。

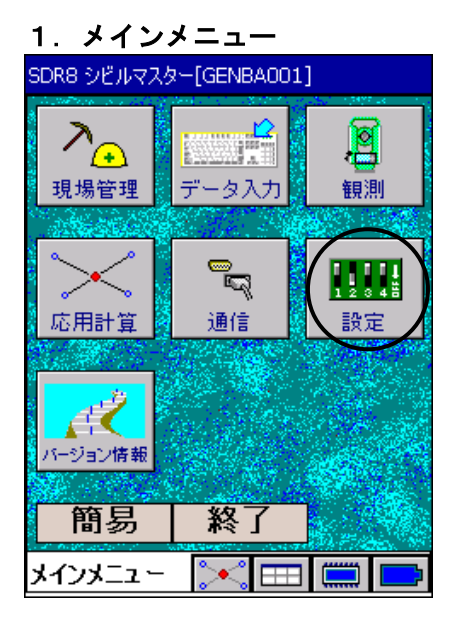

#### 2.設定メニュー

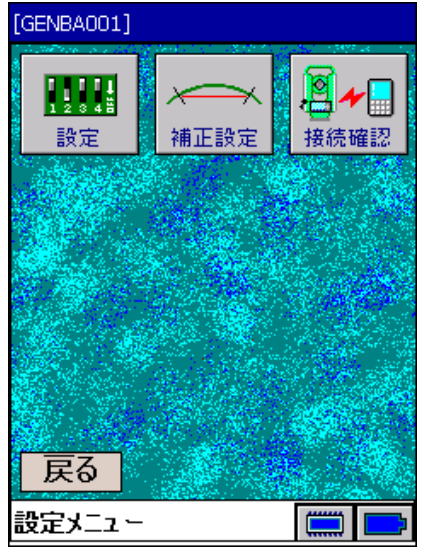

## 1. <メインメニュー>から「設定」を選択します。

2. <設定メニュー>が表示されます。

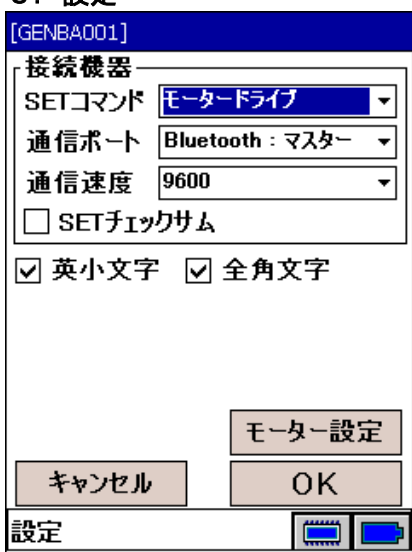

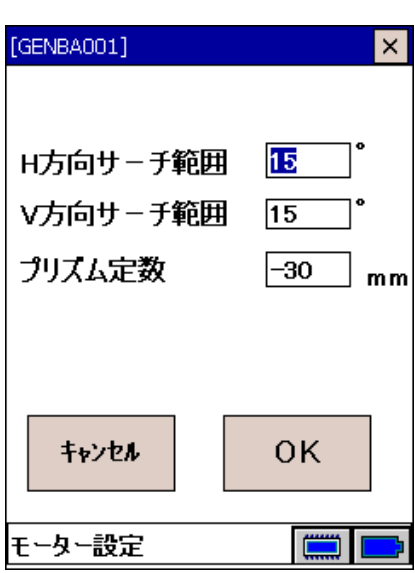

3.設定 3. <設定メニュー>で「設定」を選択し、このアプリケーシ ョンソフトを使用する上での必要項目を設定します。

> 接続機器 :SETコマンド、通信ポート、通信速度および チェックサムあり/なしを設定します。

バックアップ設定(SHC250/SHC500のみ表示) : 自動バックアップの設定を行います。

詳しくは、「3.3 自動バックアップ設定」を参照して ください。

 トータルステーションのモータードライブ機能を使用し た測定を行う場合は、SETコマンドに「モータードライブ」 または「モータードライブ(RC有)」を選択してください。

偏罔

 $\mathbb{C}$ 

- ・モータードライブ機能を使用すると、トータルステーション にモーターコマンドを送出して、リモート操作によるジョグ 駆動が出来ます。各測定画面でデータコレクターのカーソル キーを使うと、トータルステーションの旋回を手動でコント ロール出来ます。
- ・リモートコントローラーをご使用の場合は、SETコマンドに 「モータードライブ(RC有)」を選択してください。サーチ の際にリモートコントローラーからの指示を受けて引き込 み動作を行います。
	- ※リモートコントローラー送光部のレーザ光が他の物に反 射し、意図しない向きで回転を完了したときは、データコ レクター本体のカーソルキーを長押しします。現在の測定 位置を無効とし、継続して回転を行います。

 SETコマンドに「モータードライブ」または「モータード ライブ(RC有)」を選択した場合のみ、モーター設定が有 効になります。モーター設定を選択して、サーチ範囲とプ リズム定数を設定します。

- ・H方向サーチ範囲:1~360°(SX/DXは1~180°)
- ・V方向サーチ範囲:1~90°
- **・プリズム定数: −99~99mm**

偏罔

- ・<モーター設定>ではサーチ範囲を整数値で設定します が、トータルステーション側では1.5°の倍数でもっと も近い値に設定されます。
- ・SX/DXをご使用の場合、「H方向サーチ範囲」は180°よ りも大きな値を入力できますが、実際にサーチする範囲 は1~180°までです。

<設定>でOKを選択すると設定を記録して<設定メニ ュー>に戻ります。

キャンセルを押すと設定を記録せず<設定メニュー>に 戻ります。

#### 偏宥

- ・トータルステーションの本体設定で、鉛直角の基準は天頂0 に、水平角は右回りに設定してお使いください。
- ・「英小文字」をチェックすると英小文字入力が有効になりま す。「全角文字」をチェックすると全角文字の入力が有効に なります。現場名、点名などに全角文字を使用する場合はチ ェックしてください。

#### $\boldsymbol{v}$

- ・「SETコマンド」を「基本」に設定すると、<接続確認>と <測量機0セット>は表示されません。
- 4. <設定メニュー>で「補正設定」を選択し、平均標高と縮 尺係数を設定します。
	- 平均標高 :整数値のみで有効値は±9999以内です。デフ ォルトは±0(m)です。
	- 縮尺係数 :小数桁6桁で有効値は0.999900~1.000100 以内。デフォルトは1.000000です。

│OK │を選択するとデータを記録して<設定メニュー> に戻ります。

キャンセルを押すとデータを記録せず<設定メニュー> に戻ります。

5. <設定メニュー>で「接続確認」を選択し、トータルステ ーションとの接続を確認します。 接続確認を押すと、トータルステーションのプリズム定 数、気象補正値の設定を取得します。 ■ OK を押すと、<設定メニュー>に戻ります。

プリズム定数(mm): プリズム定数が表示されます。 気象補正(値)(ppm):気象補正値が表示されます。

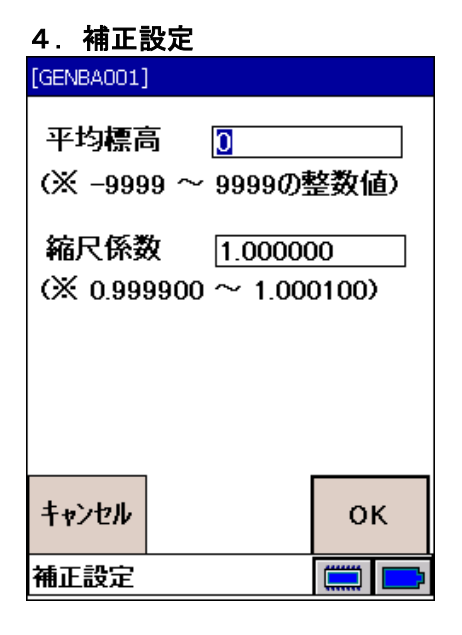

#### 5.接続確認

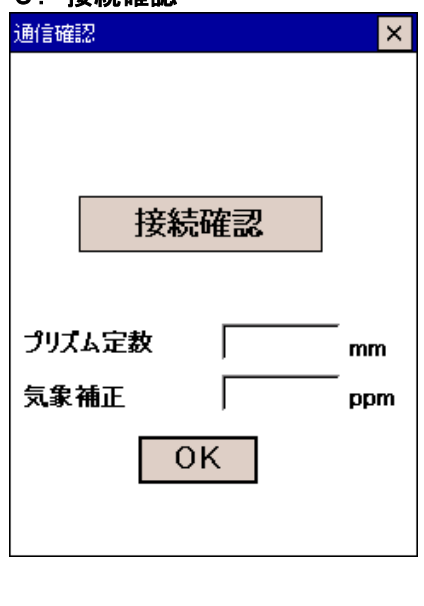

# 6. 現場設定

1.メインメニュー

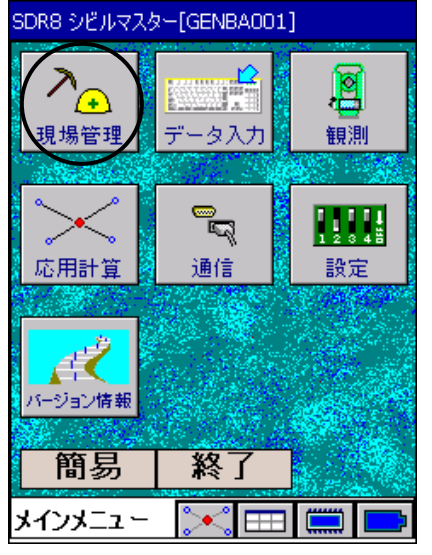

#### 2. 現場管理

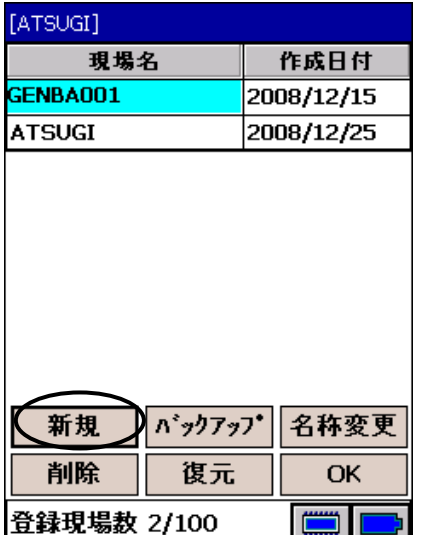

# 3.新規現場名入力

1. <メインメニュー>から「現場管理」を選択します。

2. 現在選択されている現場名が反転表示されています。 現場の切り替えは、現場名を選択してOK を押します。 画面左下には現在登録されている現場数が表示されます。

新規 を選択します。

3. 現場名を入力します。(最大半角16文字) 現場は100個まで作成できます。

OK を押します。

# $\boldsymbol{a}$

・バックアップや復元中は記録メディアを抜かないでくださ い。

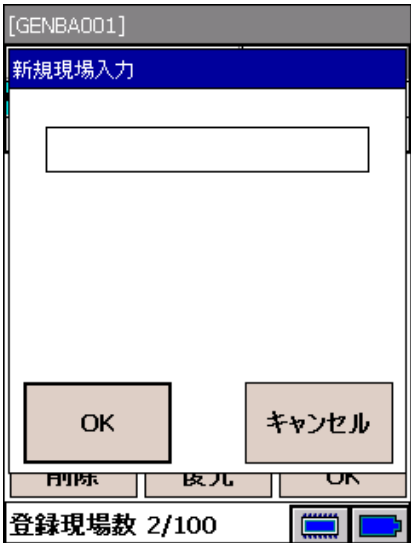

偏尾

・漢字入力の際、入力文字の下に「\_ \_ \_(点線)」があるときは漢字変換中です。変換中に◯ O K など のボタンを押すと、入力が取り消されてしまいます。必ず確定してください。

│削除│ :画面上で選択されている現場とその現場に登録されているデータを削除します。 ※現在選択されている現場は削除できません。他の現場に切り替えてから削除してください。 ※削除された現場は復元することはできません。

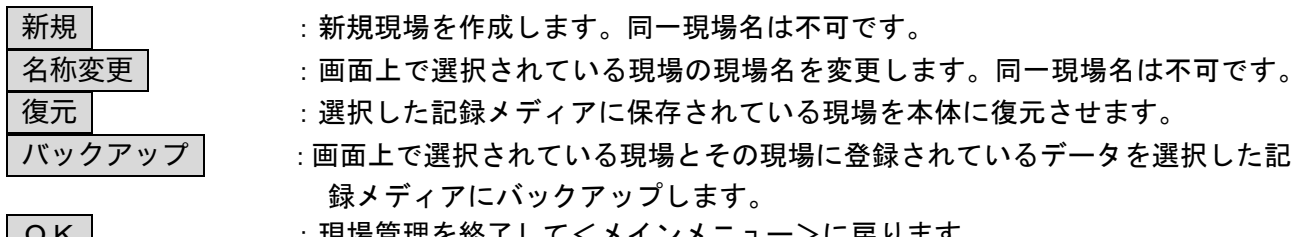

|OK | ジーン :現場管埋を終了してくメインメニュー>に戻ります。

偏图

・器械設置済みの現場から他の現場に切り替えた場合、以下のメッセージを表示します。

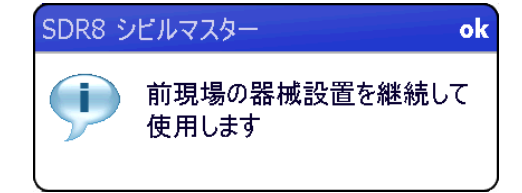

切り替えた現場では、前現場の器械設置のまま作業を継続します。 例えば複数路線にまたがる作業を1回の器械設置で作業することができます。

# 7. 路線測量

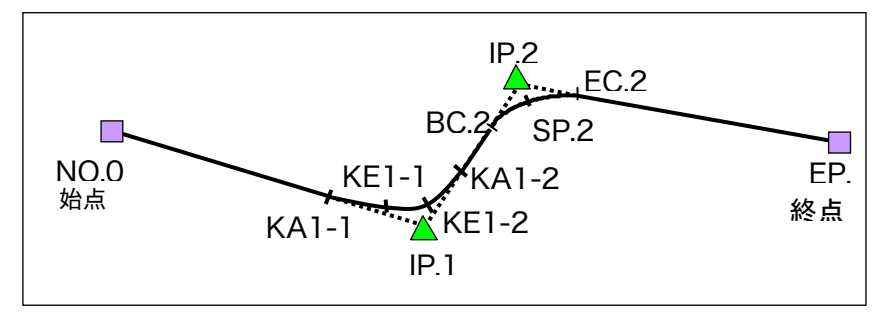

IP 点の間に単曲線、クロソイド等を 挿入した路線を計算し、指定したス パン(測点間距離) 毎に NO 杭を発 生させます。

#### サンプルデータ

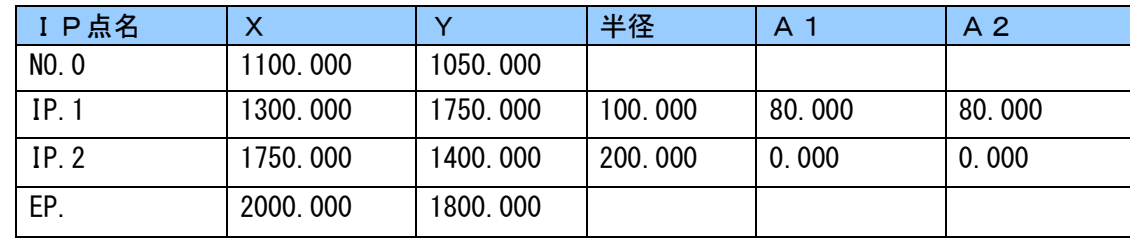

#### 路線データ作成

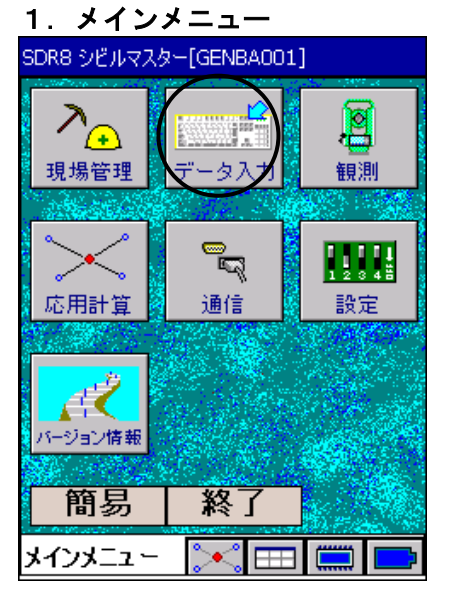

#### 2.データ入力メニュー [GENBA001]  $8.853$ IP点 始点杭 プラス杭 ∀≿ π 縦断勾配 標準断面 牛杭  $\mathbf{1.}^{\circ}$ v -<br>出来形管理<br>- 要素確認 座標入力 タ初期化 戻る データ入力メニュー  $\sim$   $\blacksquare$

# 1. <メインメニュー>から「データ入力」を選択します。

2. <データ入力メニュー>から「始点杭」を選択します。

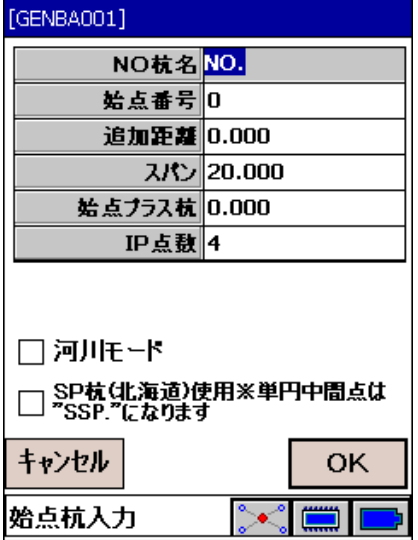

- 3. 始点杭入力 2000 2000 2000 3. 始点杭データの入力を行います。
	- NO杭名:NO杭の名称を入力します。入力最大文字数 は6文字です。
	- 始点番号:路線の始点番号を入力します。

入力最大文字数は負の符号(一)を含む6文 字です。

- 追加距離:始点杭の追加距離を入力します。
	- 追加距離の単位はメートル (m) で、入 力可能範囲は「-50000.0000~50000.0000m」 です。
- スパン (NO杭ピッチ) 杭のスパンを入力します。スパンの単位は メートル (m) で、入力制限値は5000m未満 です。
- 始点プラス杭:始点プラス杭のプラス距離を入力し ます。入力範囲は0からスパンの値の間で す。
- IP点数:IP点の数を指定します。(始点、終点含む) 入力は最大200点です。

□河川モード:河川用の設計データを入力する場合 にチェックします。横断の左右方向が、河川の上流 から見た左右になります。(路線の追加距離方向と 反対になります)

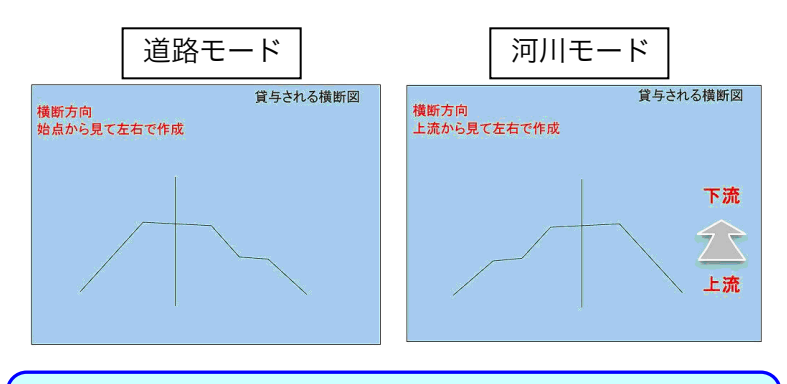

道路は、横断図の左右の向きが線形の追加距離に向かって左右。 河川は、線形の追加距離方向と左右が逆向きとなる。

□SP杭(北海道)使用:チェックすると北海道のSP 杭に対応します。

入力例ではIP点数を(始点・終点を含めて)4点に設 定しています。

OK を選択すると、始点杭を登録するかどうかのメ ッセージが表示されます。

ここでYESを選択すると"続けてIP点を入力しま すか?"のメッセージが表示されるので、YESを 選択してください。

キャンセルを選択するとデータを記録しないで<データ 入力メニュー>に戻ります。

■ 始点プラス杭

施工工区が途中から始まるなどで、路線の始点が NO.0 から始 まらない場合があります。

下記のように最初の中間点を NO.2+10.5 から開始したい場合 は「始点プラス杭」を設定します。

NO.2+10.5 は、10.5m から開始するので「始点プラス杭」には 「10.5」を入力します。「始点番号は」「2」と入力します。 以降の中間点は、すべてこの値に従って計算されます。

最初の点がプラス杭から始まらない場合は「始点プラス杭」 の設定は不要です。また、路線始点と中間点の開始点が同一 の場合も、不要です。

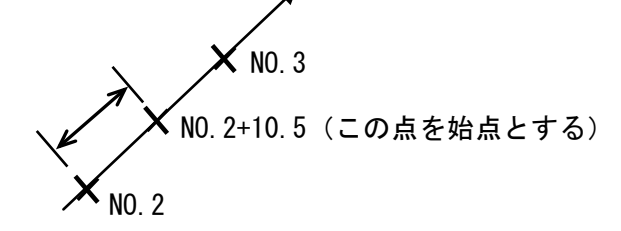

圖 SP 杭 (北海道)

北海道の工事ルールに対応した杭名を付与することができま す。

「NO 杭名」は、「SP.」固定で、「スパン(NO 杭ピッチ)」 で入力した値に従い、杭名にスパン量が自動的に付加されま す。「スパン(NO 杭ピッチ)」は整数値のみ入力可能です。 単円の中間点名が自動的に「SSP.」になります。

4. IP点の入力方法を選択します。 入力方法は、「座標による入力」、「距離・角度による 入力」、「要素法による入力」の3通りあります。

## 4.IP点入力方法選択

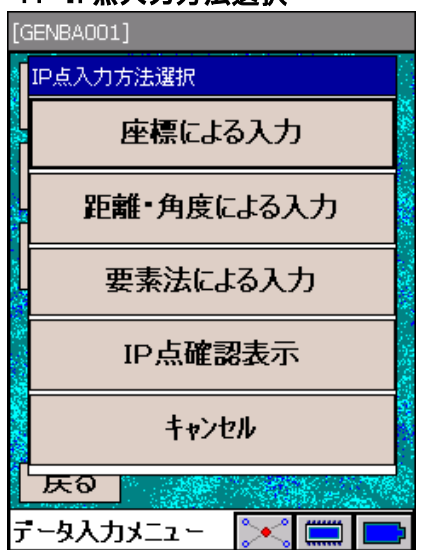

#### 5.座標による入力の場合

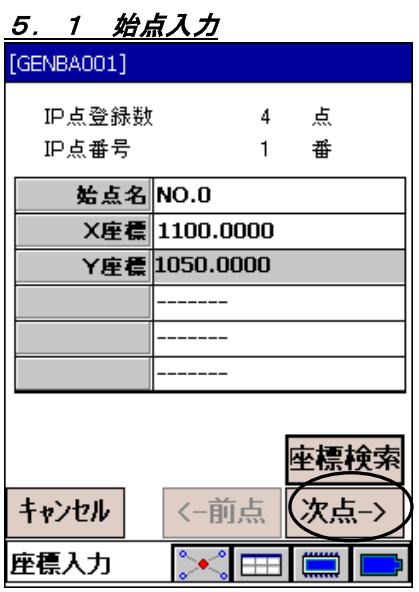

# 5.2 IP点入力(1点目)

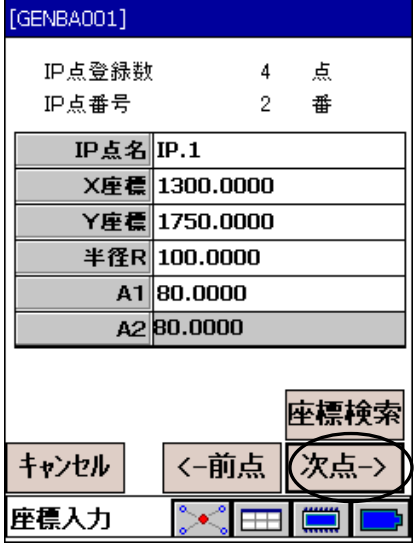

## 5.3 IP点入力(2点目)

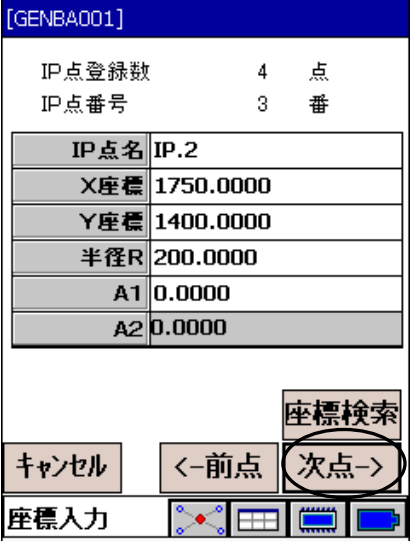

5.1 まず、始点のX座標とY座標を入力します。 座標検索を選択すると、座標値を座標ファイルから読み込 んでIP座標として設定できます。

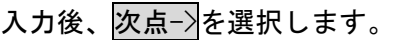

5.2 IP点の座標(X、Y)、曲率半径R、クロソイドパラメータ A1とA2を入力します。単曲線の時はA1とA2に0を入力しま す。 座標検索を選択すると、座標値を座標ファイルから読み込 んでIP座標として設定できます。

入力後、次点ー》を選択します。

5.3 次のIP点についても同様に入力を行います。

# 5.4 終点入力

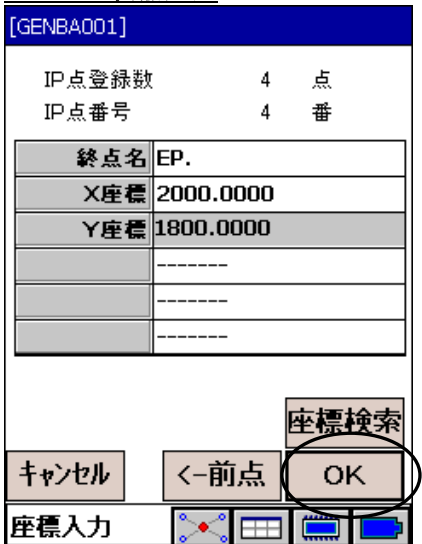

6.データ入力メニュー [GENBA001] 88S 始点杭 IP 5 プラス杭 縦断勾配 標準断面 。<br>ブレーキ杭 ۰. ۱  $\overline{ }$ -<br>来形管理<br>|素確認 座標入力 データ初期化 戻る |データ入力メニュー | <mark>シ<| | |||||||</mark>||

5.4 最後に終点名と座標(X、Y)を入力して終了します。 座標検索を選択すると、座標値を座標ファイルから読み込 んでIP座標として設定できます。

OK を選択すると確認メッセージが表示されます。 YESを選択するとIP点データを登録して<データ入力 メニュー>に戻ります。

6.<データ入力メニュー>から「IP 点」を選択します。

7.「IP 点確認表示」を選択します。

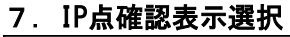

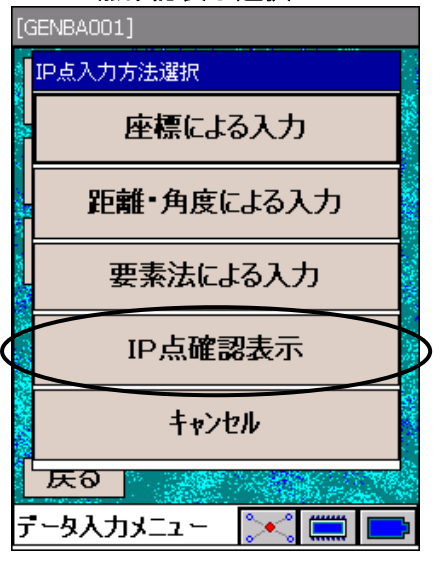

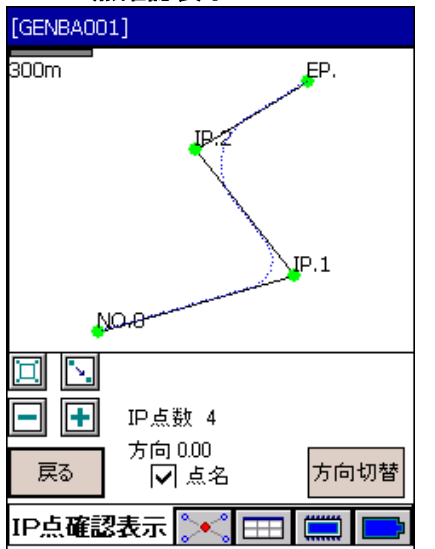

8.IP点確認表示 8. 入力された IP 点をグラフィック上で確認できます。 グラフィック中に表示される各点名は、図面下の「点名」

チェックボックスで表示・非表示を切り替えることがで きます。

また、方向切替を押すとグラフィック表示される路線図 を右方向に回転させることができます。ボタンを押すご とに、回転角度が「0度→22.5度→45.0度→67.5度→90.0 度」と変化し、元の位置に戻ります。

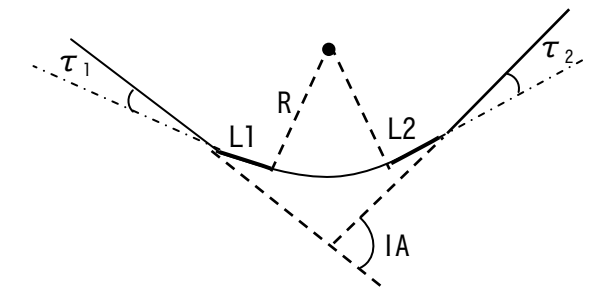

クロソイドA1、A2の曲線長をそれぞれL1、L2とすると、

$$
L1 = \frac{A1}{R}^{2} \qquad L2 = \frac{A2^{2}}{R}
$$

 $\epsilon$ れぞれの接線角 $\tau_1$ 、 $\tau_2$ を単位ラジアンで表すと、

$$
\tau_1 = \frac{L1^2}{2 \cdot A^2} = \frac{A1^2}{2 \cdot R^2} \qquad \tau_2 = \frac{L2^2}{2 \cdot A^2} = \frac{A2^2}{2 \cdot R^2}
$$

さらにIP点での交角をIA(単位ラジアン)とすると、 単曲線部分の曲線長 L0は以下で表されます。

L0 =  $(IA - \tau_1 - \tau_2) \cdot R$ 

サンプルデータ

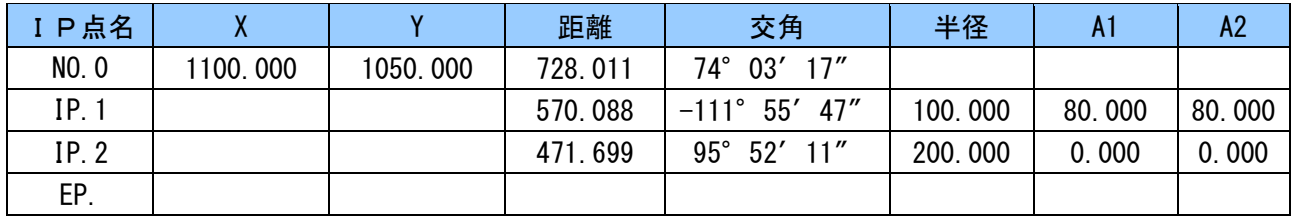

## 9.距離・角度による入力の場合

9.1 始点入力

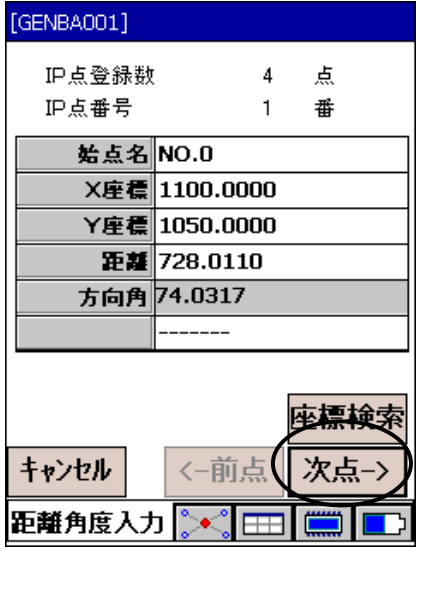

9.1 座標(X、Y)、距離、方向角を入力します。 座標検索を選択すると、座標値を座標ファイルから読み込 んでIP座標として設定できます。

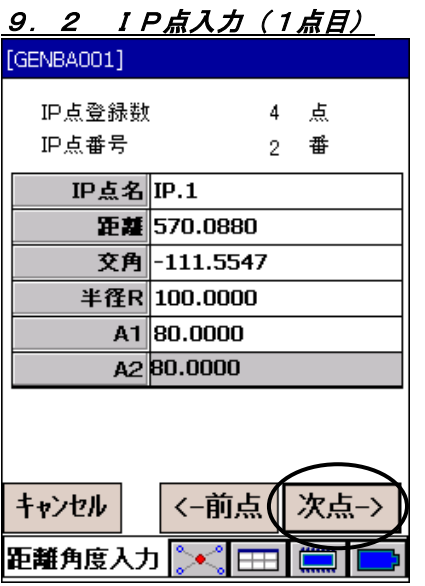

#### 9. 3 IP点入力 (2点目)

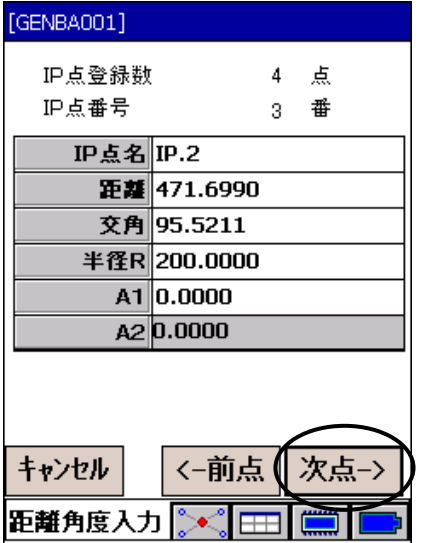

#### 9.4 終点入力

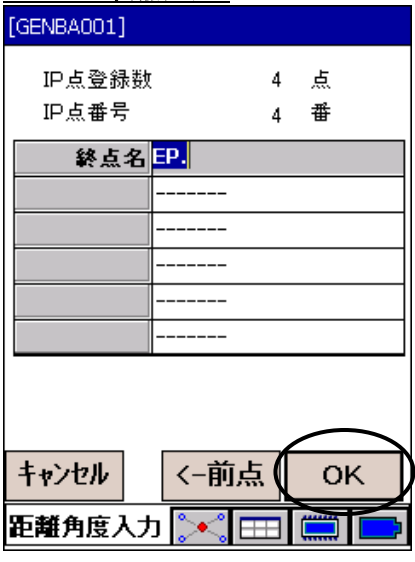

9.2 次点->を選択し、次のIP点までの距離、交角、半径R、 A1、A2を入力します。

9.3 続けて次のIP点についても入力します。

9.4 最後に終点の点名を入力します。 OK を選択すると確認メッセージが表示されます。 YESを選択するとIP点データを登録して<データ入 力メニュー>に戻ります。

この時、入力したデータのチェックを自動で行います。 入力データに誤りがある場合はメッセージが表示されま すので、修正して再度 OK を押してください。

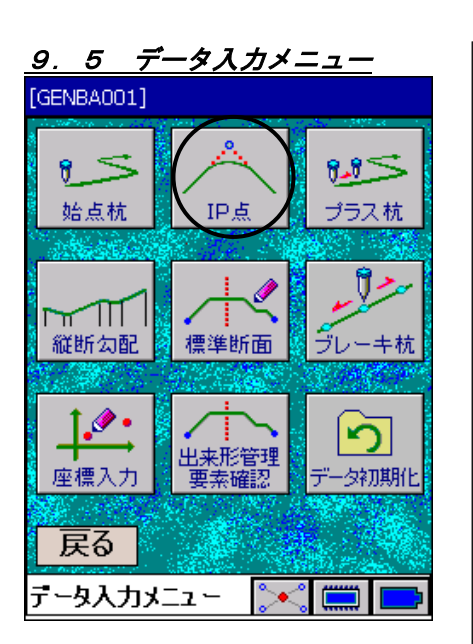

# 9.6 IP点確認表示選択

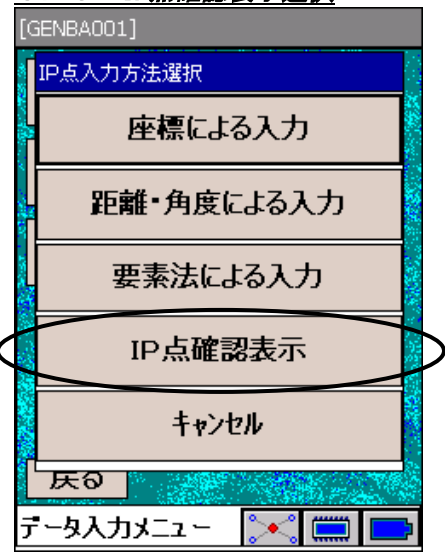

#### 9.7 IP点確認表示

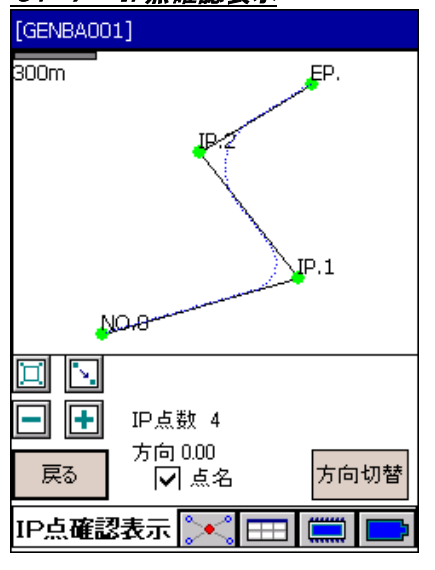

# 9.5 <データ入力メニュー>から「IP点入力」を選択します。

9.6 「IP点確認表示」を選択します。

9.7 入力されたIP点をグラフィック上で確認することがで きます。グラフィック中に表示される各点名は、図面下 の「点名」チェックボックスで表示・非表示を切り替え ることができます。

また、方向切替を押すとグラフィックで示される路線図 を右方向に回転させることができます。ボタンを押すご とに、回転角度が「0度→22.5度→45.0度→67.5度→90.0 度」と変化し、元の位置に戻ります。

サンプルデータ

| 要素種類  | X 座標     | Y 座標     | 距離      | 方向角          | 半径      | パラメータ  | 曲がる向き | クロソイド<br>の種類        |
|-------|----------|----------|---------|--------------|---------|--------|-------|---------------------|
| 直線    | 1100.000 | 1050.000 | 545.543 | 03'17"<br>74 |         |        |       |                     |
| クロソイド |          |          | 64.000  |              |         | 80.000 | 左     | $KA \rightarrow KE$ |
| 単曲線   |          |          | 131.353 |              | 100.000 |        | 左     |                     |
| クロソイド |          |          | 64.000  |              |         | 80.000 | 左     | $KE \rightarrow KA$ |
| 直線    |          |          | 166.005 | 322° 07'33"  |         |        |       |                     |
| 単曲線   |          |          | 334.648 |              | 200.000 |        | 右     |                     |
| 直線    |          |          | 250.084 | 59'43"<br>57 |         |        |       |                     |

10.要素法による入力の場合

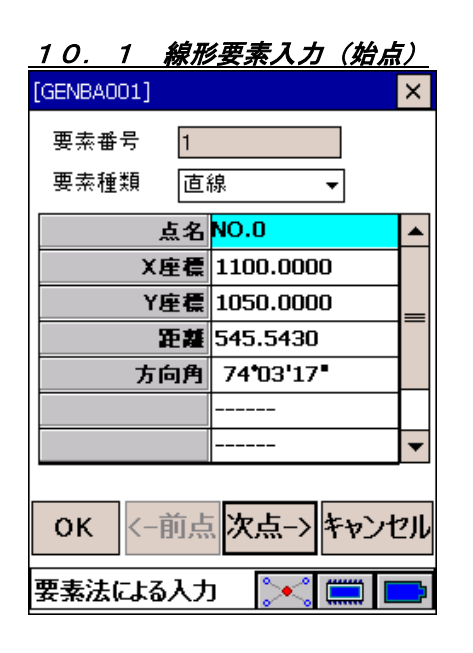

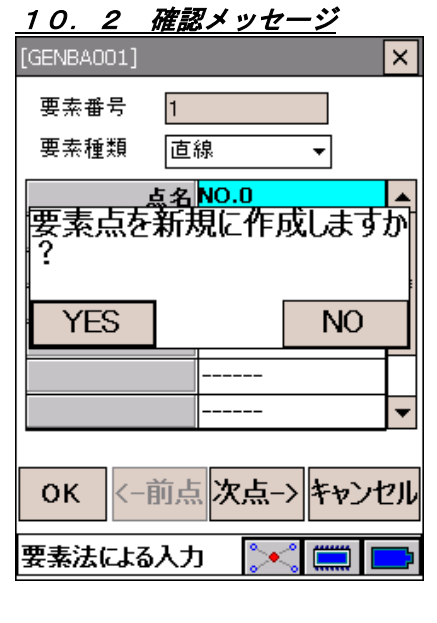

10.1 最初の要素を入力します。

 「要素種類」は直線を選択します。 X、Y座標値、距離、方向角をそれぞれ入力します。

10.2 | 次点 を押して、次要素の入力へ進みます。 YESを選択します。

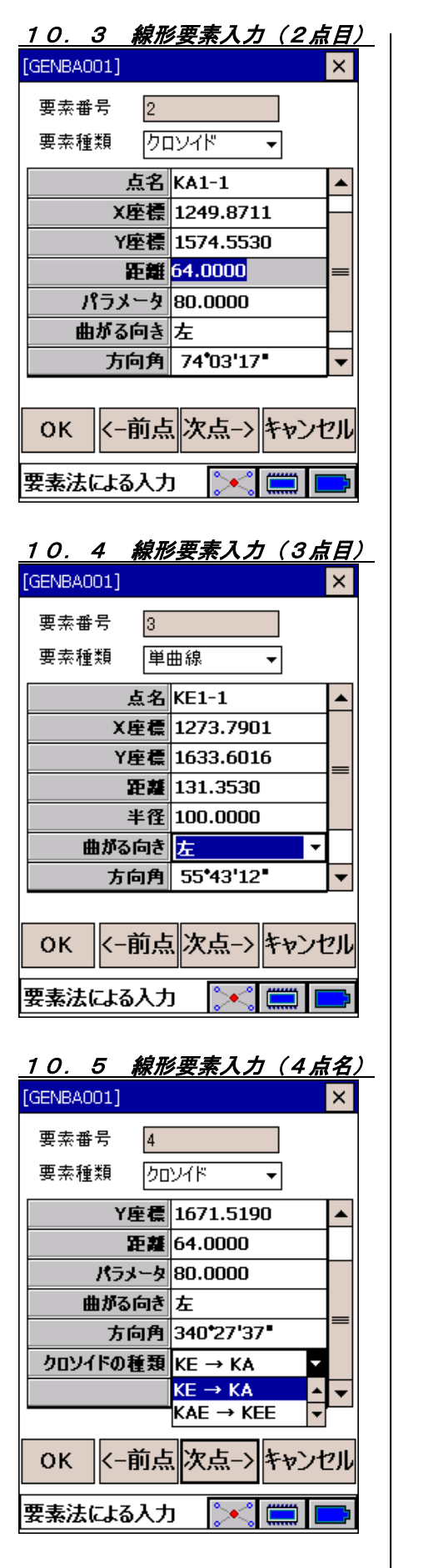

- 10.3 「要素種類」はクロソイドを選択します。
	- 点名は要素の種類に従って自動的に表示されます。変更は できません。

2点目以降の要素始点座標は、前要素から自動的に計算し 表示します。

距離・クロソイドパラメータ・曲がる向き・クロソイドの 種類を選択・入力します。

10.4 次要素以降も同様に入力します。

10.5 クロソイド種類について、以下の4種類の中から選択し ます。

 KA→KE KE→KA KAE→KEE(卵型クロソイド) KEE→KAE

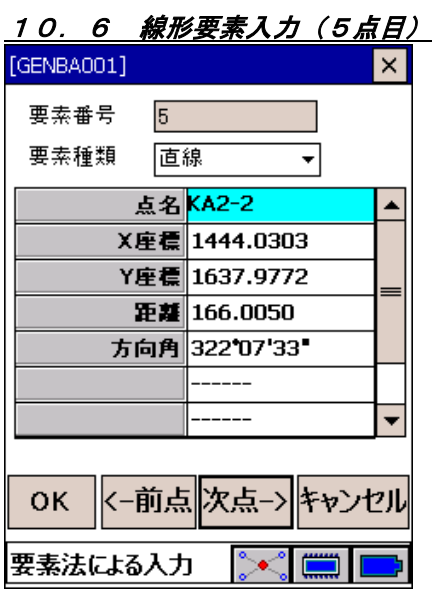

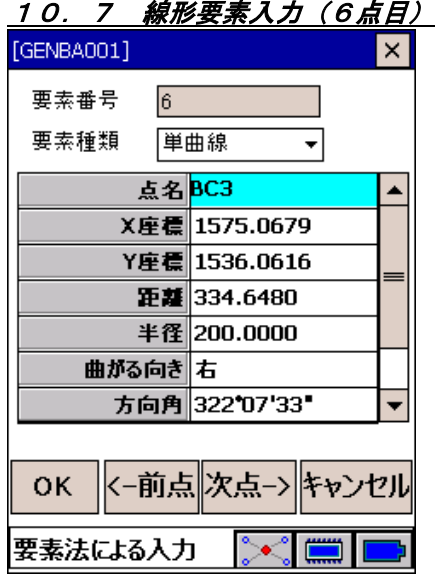

# 10. 8 線形要素入力 (7点目)

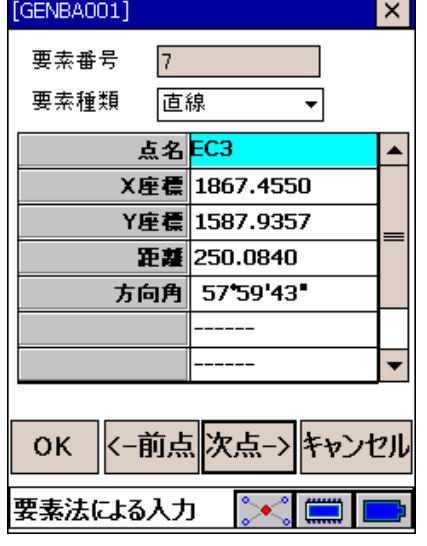

10.6 5点目を入力します。

10.7 6点目を入力します。

10.8 7点目を入力します。

# 10.9 記録確認

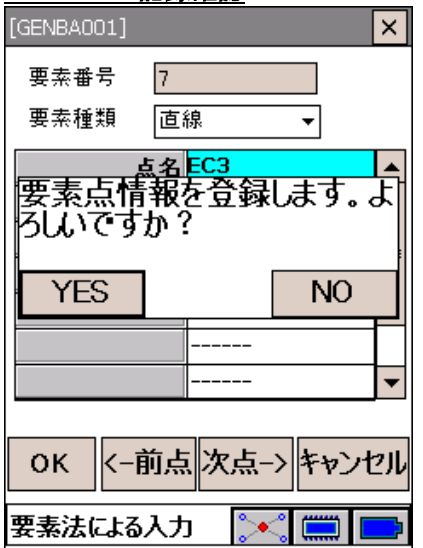

- 10.9 | OK を押すと確認メッセージが表示されます。
	- YES を押すと要素データ入力を終了して、<データ入力 メニュー>へ戻ります。

#### 縦断勾配入力

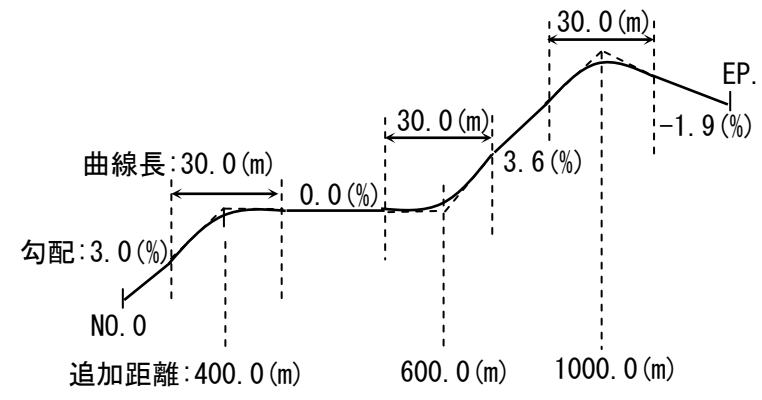

サンプルデータ

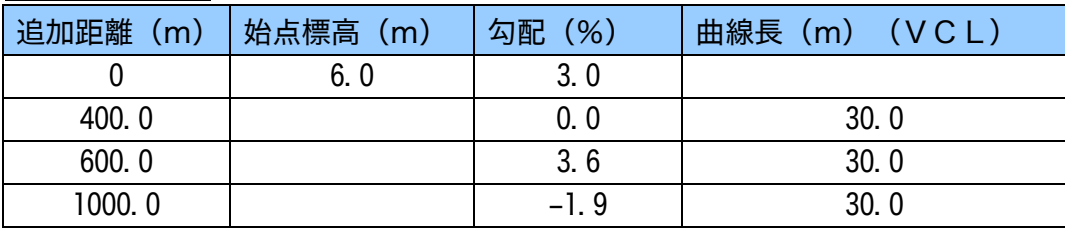

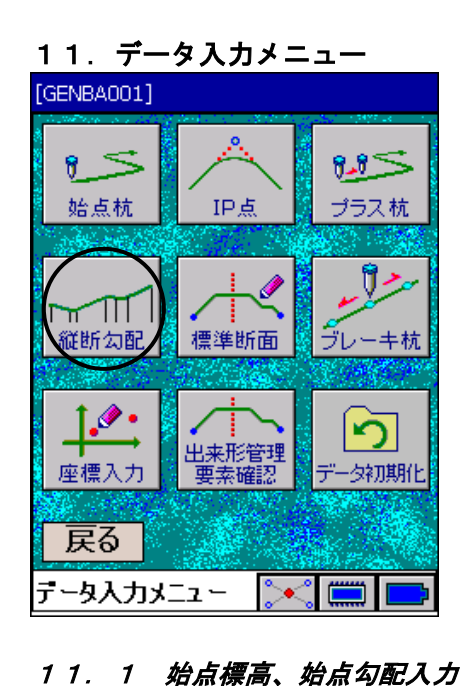

11. <データ入力メニュー>から「縦断勾配」を選択しま す。

11.1 まず、始点の標高、初期勾配を入力します。

次点->を押して次の変化点を入力します。

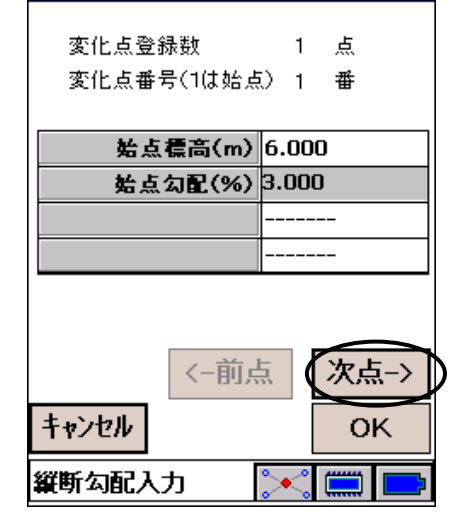

[GENBA001]

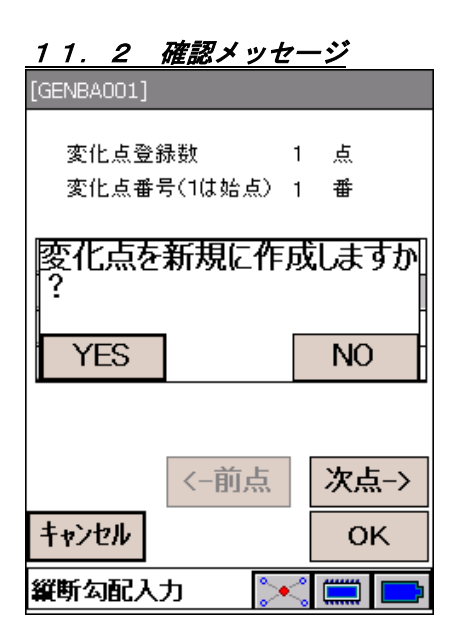

## 11. 3 2点目入力

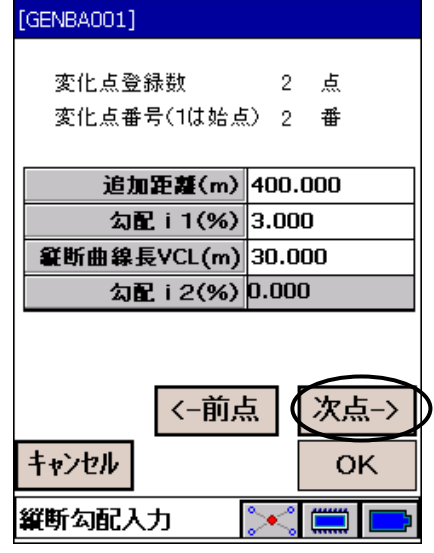

#### 11.4 3点目入力

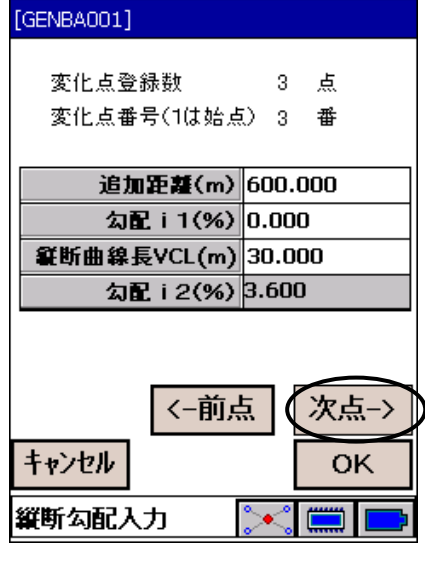

#### 11.2 確認メッセージが表示されます。

11.3 2点目の勾配を入力します。

次点->を押して次の変化点を入力します。

11.4 3点目の勾配を入力します。

次点-> を押して次の変化点を入力します。

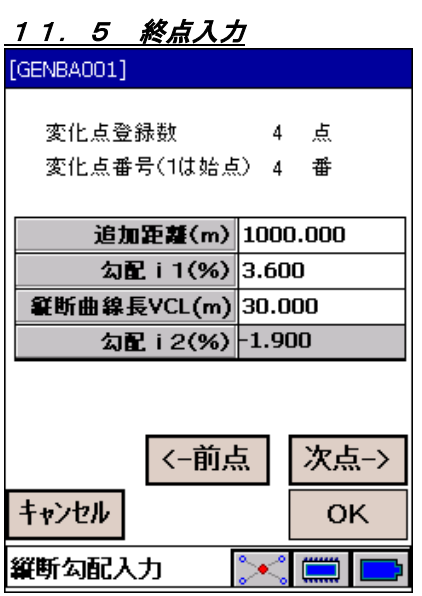

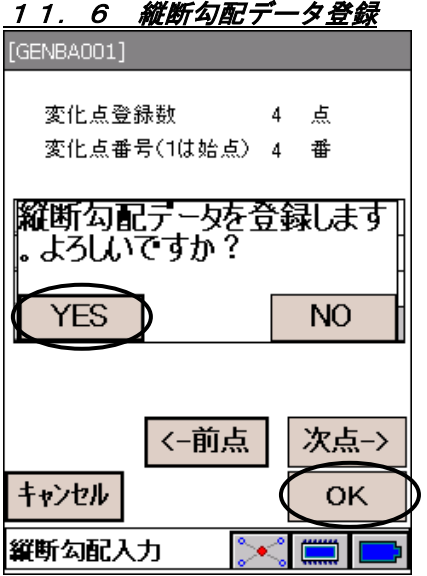

11.5 終点の勾配を入力します。

11.6 最後に、OK を押すと、登録確認メッセージが表示さ れるので、YESを選択してデータを記録します。

以上で縦断勾配データの入力は完了です。

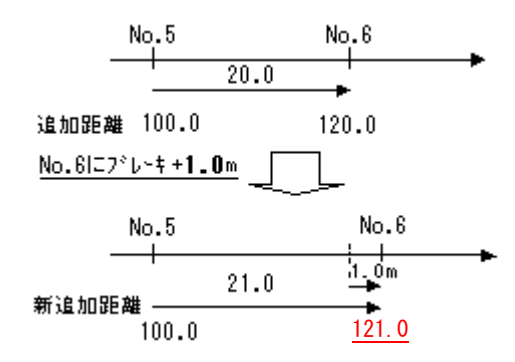

「データ入力」-「ブレーキ杭」で、各杭に対して ブレーキ量を設定することができます。 登録できるブレーキ杭は 200 点です。 ブレーキ量は、スパンの範囲で入力してください。 但し、最大±100mです。ブレーキ量に 0 を入力する と、削除することができます。 のばす場合は+値、縮める場合は-値を入力します。

12.ブレーキ杭選択

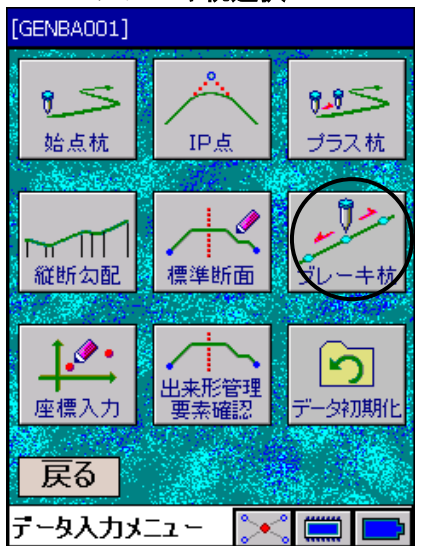

12. <データ入力メニュー>から「ブレーキ杭」を選択し ます。

- 12.1 ブレーキをかけるNO杭名に対応する位置にブレーキ量 を入力します。
	- (例) NO.6の位置にブレーキ量 1.0
	- OK を押すと、登録確認メッセージが表示されるので、 YESを選択してデータを記録します。

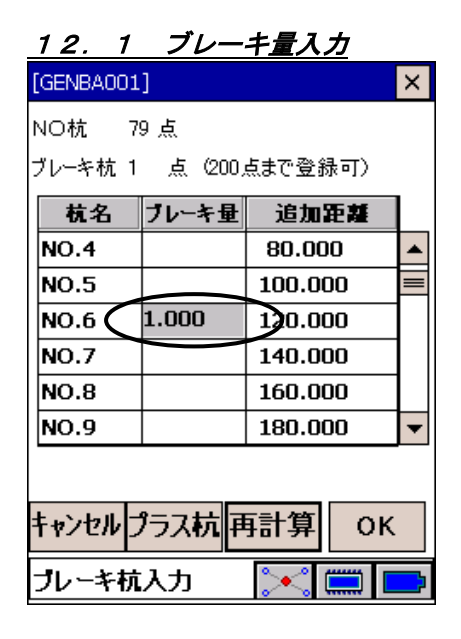

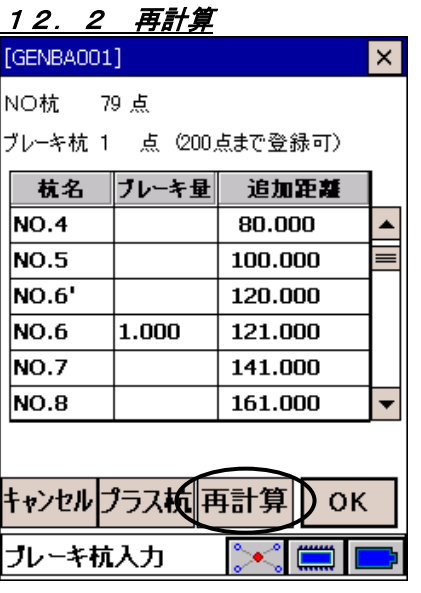

12.2 「再計算 を押すと、追加距離を再計算し表示します。 (例)NO.6 の追加距離は再計算後、121.0 です。 NO.6′の追加距離は120.0 となります。 プラス杭:プラス杭にブレーキ設定が

できます。

OKを押すと、登録確認メッセージが表示されるので、 YESを押してデータを記録します。

# 8. 路線設置

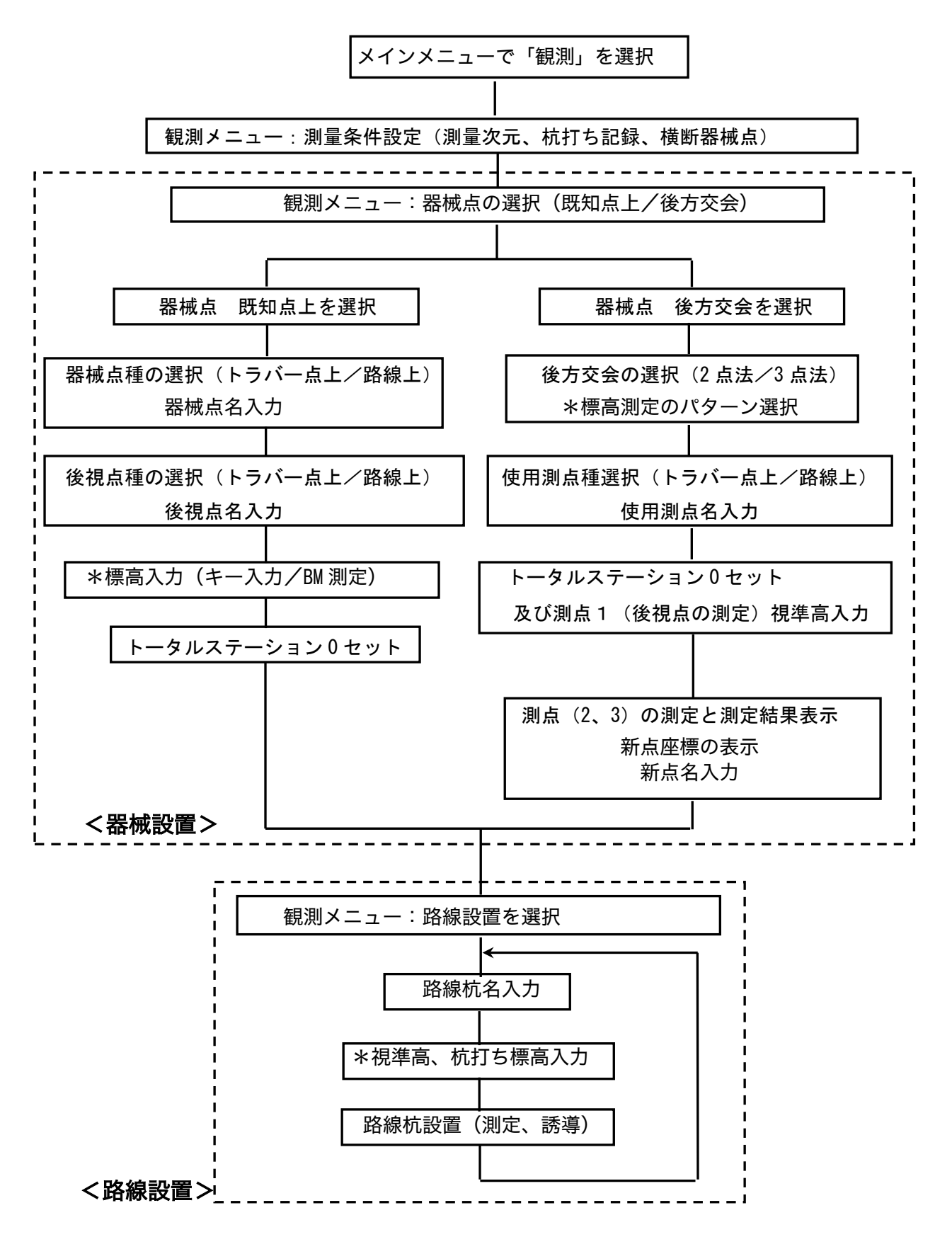

\*印は 3 次元の場合

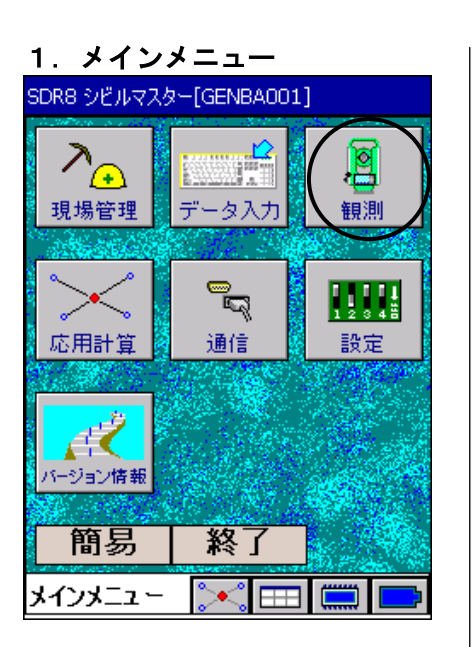

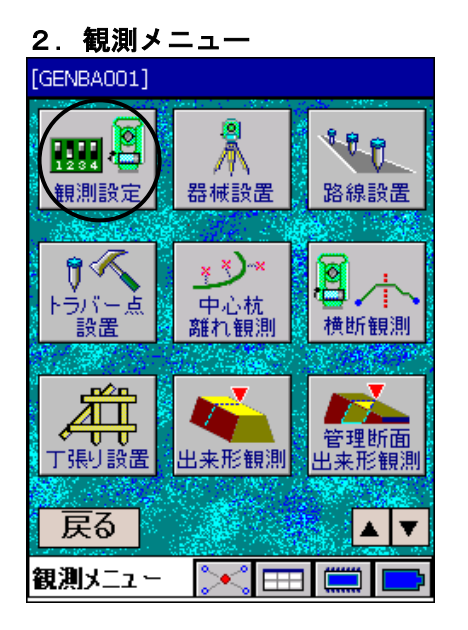

# 3.測量条件設定

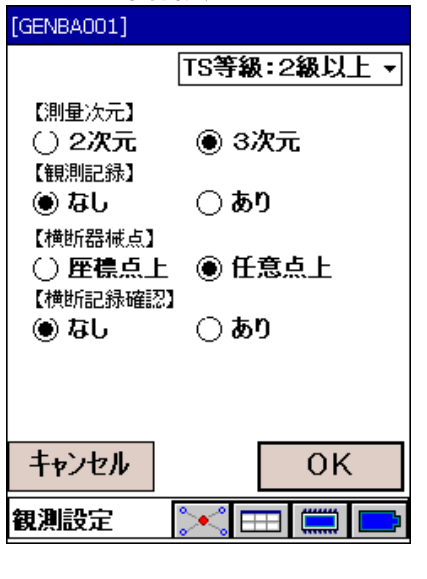

1. <メインメニュー>から「観測」を選択します。

2. <観測メニュー>から「観測設定」を選択します。

3. 「測量次元」を「3次元」に設定します。 「横断器械点」は、「座標点上」または「任意点上」のい ずれかを測定方法により選択します。

# 4.器械設置選択

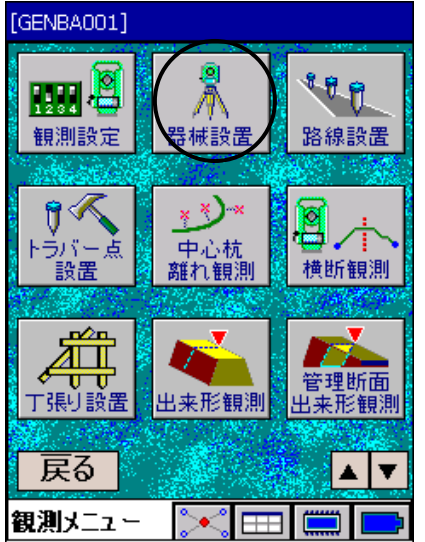

#### 5.器械設置方法選択

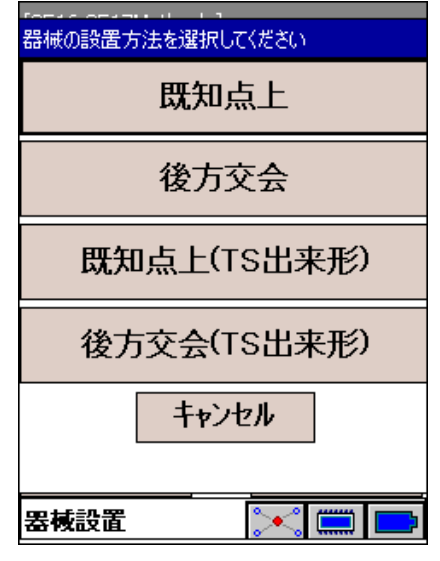

5. 1 既知点上

(器械点、後視点入力)

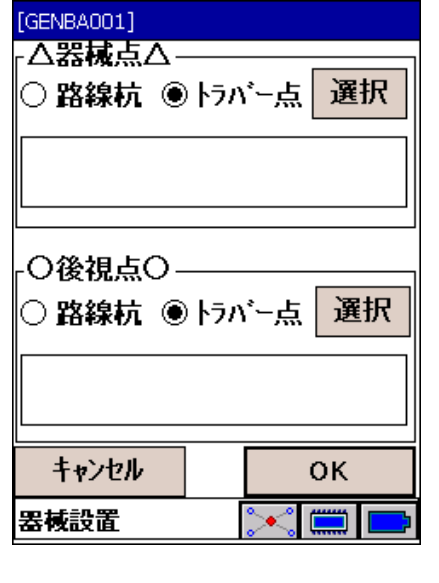

4. <観測メニュー>から「器械設置」を選択します。

5. 「既知点上」「後方交会」「既知点上(TS出来形)」「後 方交会(TS出来形)」のいずれかを選択します。

#### 偏尾

- ・TS出来形観測する場合は、必ず「既知点上(TS出来形)」「後 方交会(TS出来形)」のどちらかで器械設置してください。 匠
	- 「14. 管理断面出来形観測」を参照してください。

5.1 「既知点上」を選択すると左の画面が表示されます。ここ で、器械点、後視点を入力します。それぞれ路線杭かトラ バー点のどちらかを選択して入力してください。

#### $\mathbb{F}$

「後方交会」を選択した場合は、「6.「後方交会(標高点 の指定)」へ進んでください。

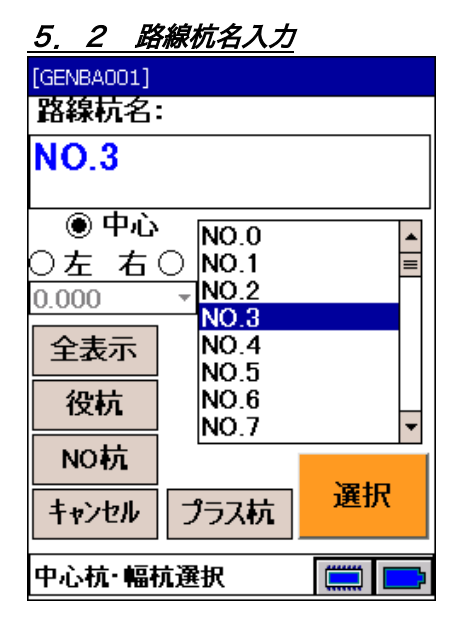

## 5.3 路線杭指定

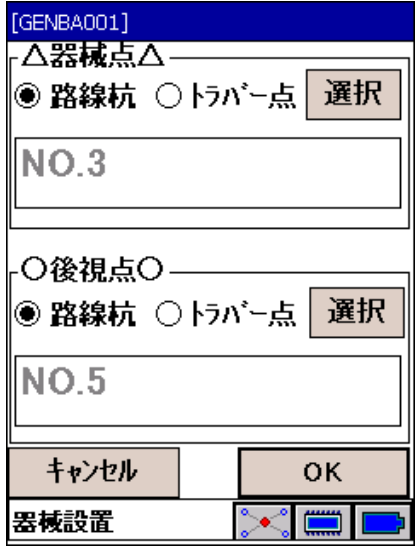

# 5.4 器械高入力

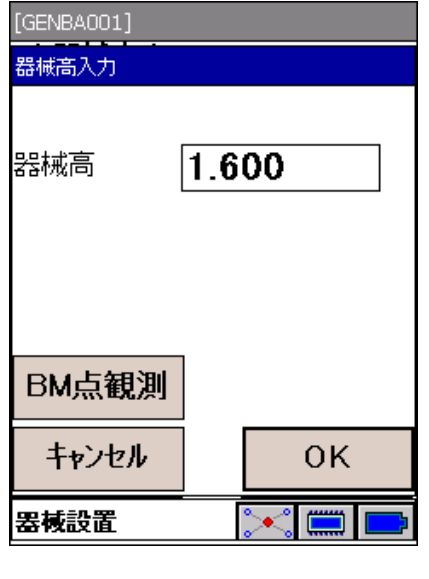

- 5.2 路線杭を選択した場合、路線杭入力画面が表示されます。 ここで路線杭名を選択します。上下キーまたは画面をタッ プして中心杭を選択し、幅杭を指定する場合は画面左のラ ジオボタン  $\bigcirc$  左 右  $\bigcirc$  で指定します。
	- プラス杭:プラス杭の指定が可能です。
	- 全表示 :中央のリストに全中心杭が表示されます。
	- 役杭 : 中央のリストにKA1-1、SP.1等の役杭のみが表示 されます。
	- NO杭 : 中央のリストにNO杭のみが表示されます。
- 5.3 器械点、後視点を入力し、 OK を押します。 「5.4 器械高入力」へ進みます。

5.4 器械高を入力してください。 OK を押すと、「5.6 器械点標高入力」に進みます。 m単位で入力します。

## 偏考

・BM点観測を押すと、標高既知点を観測することにより、器 械標高を設定することができます。「5.5 BM観測」へ進み ます。

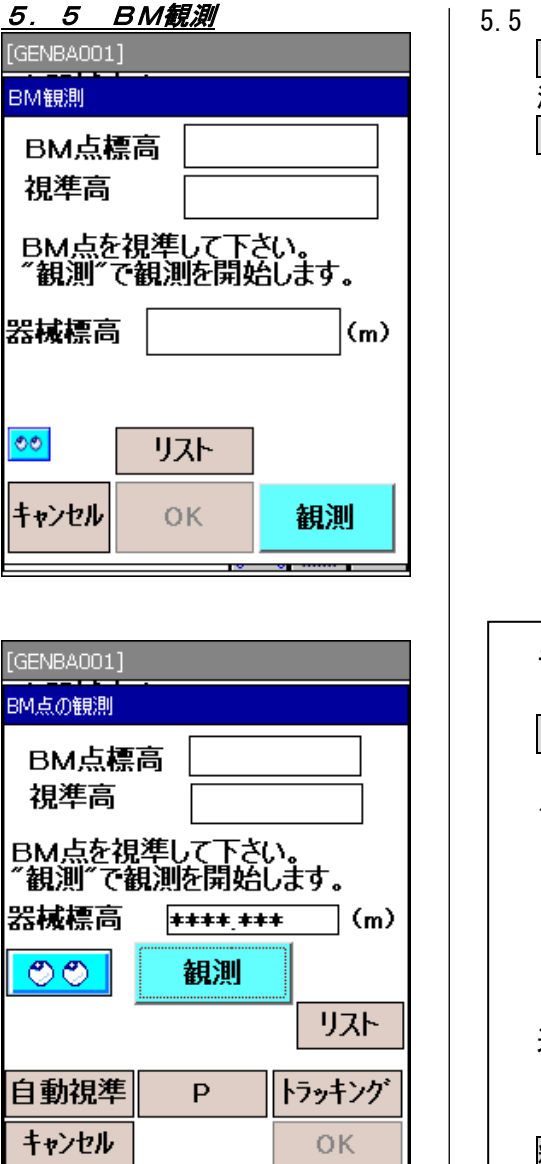

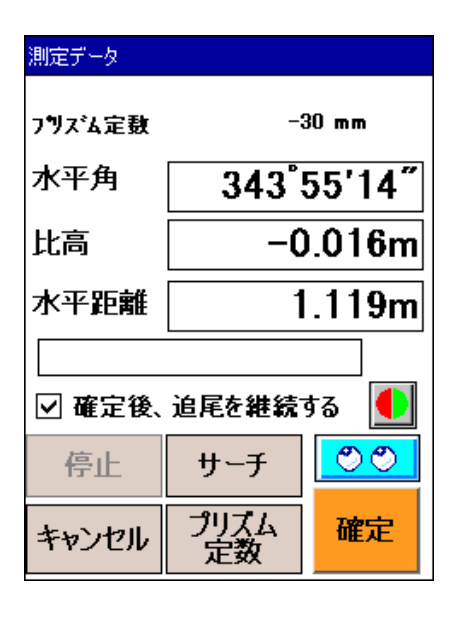

5.5 BM点の標高と視準高を入力します。 観測 で測定を開始します。 測定結果から器械標高を計算し、表示します。 OK で「5.7 0セット」へ進みます。

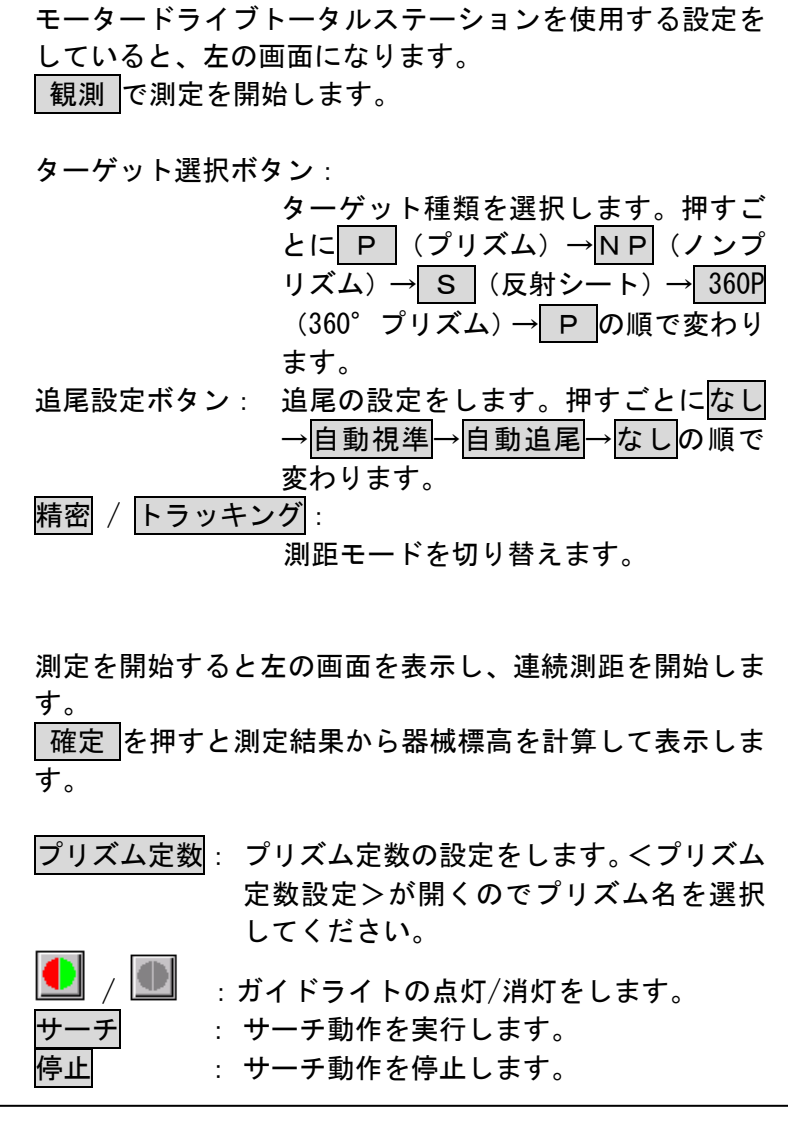

## 5.6 器械点標高入力

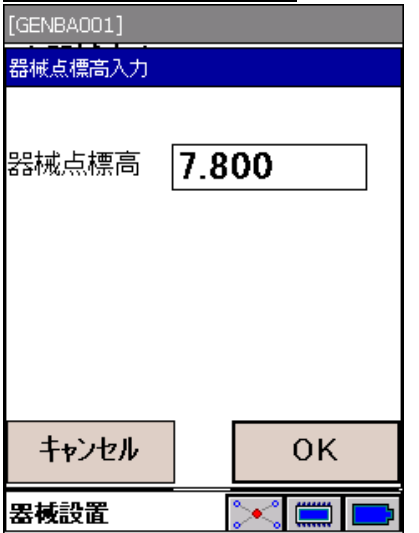

. .

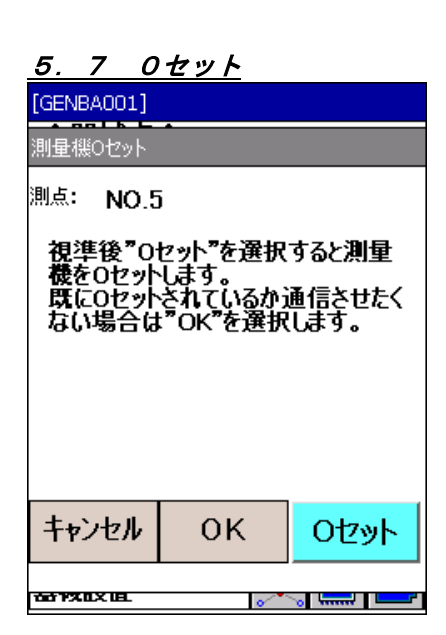

5.6 器械点標高を入力します。 m単位で入力します。

- 5.7 器械高を入力し、OK を押すと左の画面になります。
	- 後視点を視準して0セットを押します。
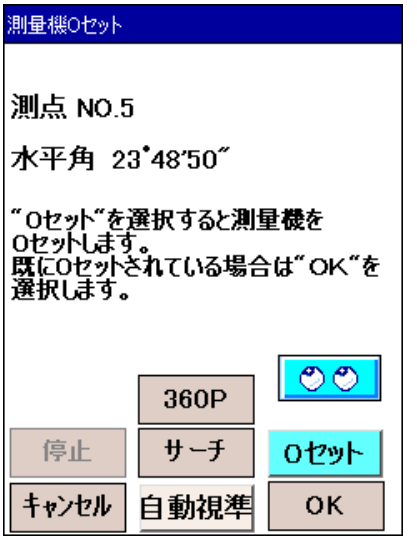

 モータードライブトータルステーションを使用する設定を していると、左の画面になります。 サーチ: サーチ動作を実行します。 停止 : サーチ動作を停止します。 追尾設定ボタン: 追尾の設定をします。押すごとになし →自動視準→自動追尾→なしの順で 変わります。 ターゲット選択ボタン:ターゲット種類を選択します。押すごと に P (プリズム)→NP(ノンプリズ ム)→ S (反射シート)→ 360P (360° プリズム)→ P の順で変わります。 リモートコントローラーをお使いの場合は、トリガーボタン によって"サーチ"→ "0セット"を一連の動作で行えます。

OKを押すと器械設置を完了して<観測メニュー>に戻 ります。 「7. 路線杭設置選択」へ進んでください。

#### 偏宥

・器械設置情報の復帰について

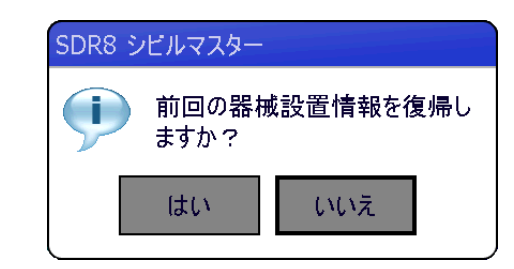

器械設置した情報は、現場内にバックアップしています。

アプリケーション再起動後、トータルステーションの設置位 置、後視点方向が全く変更されていない場合に限り、そのバ ックアップした情報を復帰して器械再設置することなく作業 を継続することができます。

そうでない場合はいいえを選択し、必ず器械再設置してくだ さい。

アプリケーションが不安定になり、再起動が必要になった際 にこの機能をご利用ください。

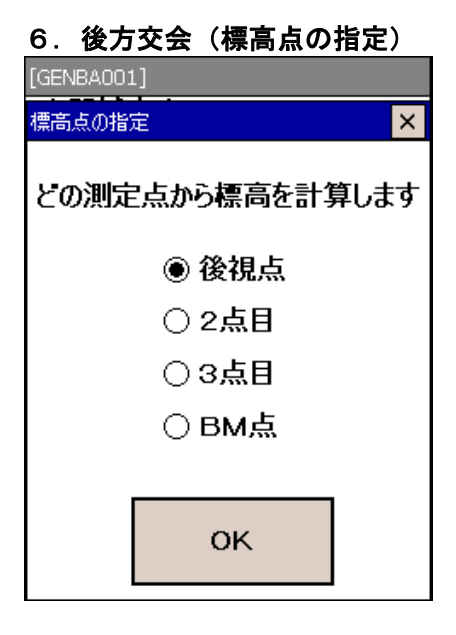

6.1 後視点観測

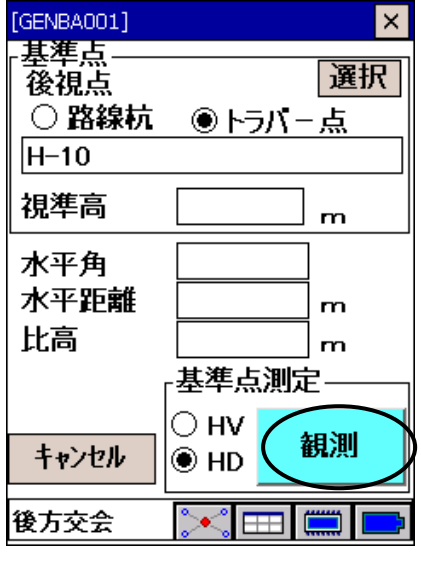

[GENBA001]  $\vert x \vert$ 基準点 選択 後視点 ○ 路線杭 ●トラバー点  $H-10$ 視準高  $\mathbf{m}$ 水平角 水平距離  $\mathbf{m}$ 比高  $\mathbf{r}$ 基準点測定  $F-F$  $\cap$  HV 観測 キャンセル ∣⊛ нр  $\mathbf{r}$ 

6.「5.器械設置方法選択画面」で「後方交会」を選択すると左 の画面が表示されます。ここで、標高を指定する測定点を 選択し、OKを押します。

6.1 後視点名と視準高を入力し、測定モードを選択後、後視点 を視準して 観測 を押します。

#### 偏尾

・SDR8 シビルマスターでは、後方交会の1点目を後視点としま す。1点目観測時、同時に器械0セットします。

モータードライブトータルステーションを使用する設定をし ていると、<測量機0セット>画面(p.54 最下段)を表示しま す。

- モータードライブトータルステーションを使用する設定を していると、左の画面になります。 モードを押して、観測時のモード設定を行います。
	- (「3.4 基本の画面操作 ●観測時のモード設定方法」 参照)

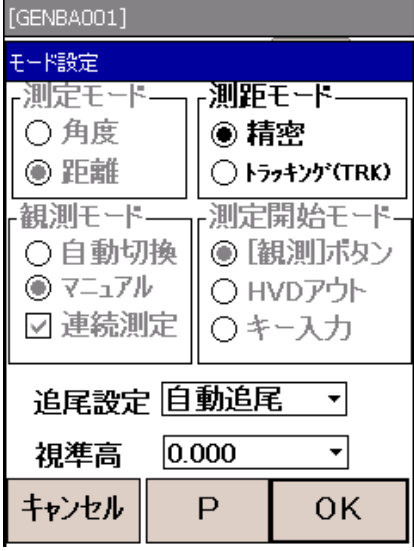

 $\overline{\mathbf{x}}$ 

選択

 $\mathbf{m}$ 

基準点測定-

6.2 2点目観測

○路線杭 ◎トラバー点

[GENBA001]

視準点2

基準点

 $H - 20$ 

水平角 水平距離

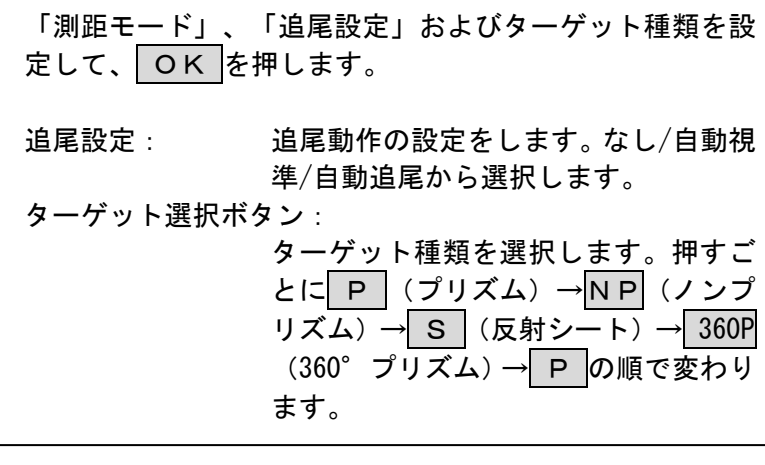

6.2 2点目の点名を入力後、視準して 観測 を押します。

 モータードライブトータルステーションを使用する設定を していると、左の画面になります。 2点目の点名を入力後、観測 を押します。

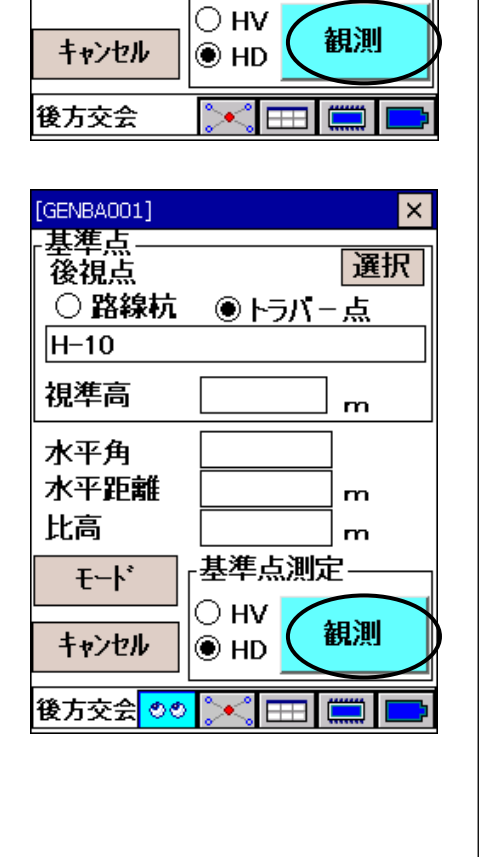

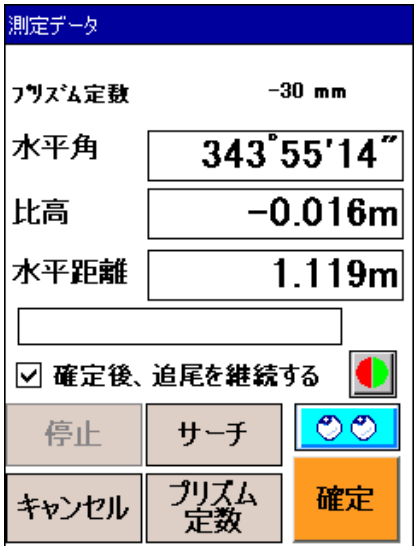

6.3 較差計算結果

計算距離: 3.717 (m) 観測距離: 3.717 (m)

較差: -0.000 (m)

 $\times$ 

 $\overline{\mathsf{x}}$ 

[GENBA001]

較差計算結果

- 測定を開始すると左の画面を表示し、連続測距を開始しま す。 測定結果が良ければ 確定 を押します。 プリズム定数: プリズム定数の設定をします。<プリズム 定数設定>が開くのでプリズム名を選択 してください。 ■ : ガイドライトの点灯/消灯をします。 -チ - すーチ動作を実行します。  $\overline{6\textcolor{black}{\#}}$   $\overline{1}$  : サーチ動作を停止します。
- 6.3 各観測終了後、較差計算結果が表示されます。 HDモード(距離)で観測した場合は2点、HVモード(角度) で観測した場合は3点観測した後、較差が表示されます。

計算開始を押し、座標計算結果を表示させます。

 $6.4$  点名と器械高を入力し、登録 を押します。

#### 偏尾

・登録される標高は、表示されている値から器械高を引いた値 になります。(3次元の場合のみ)

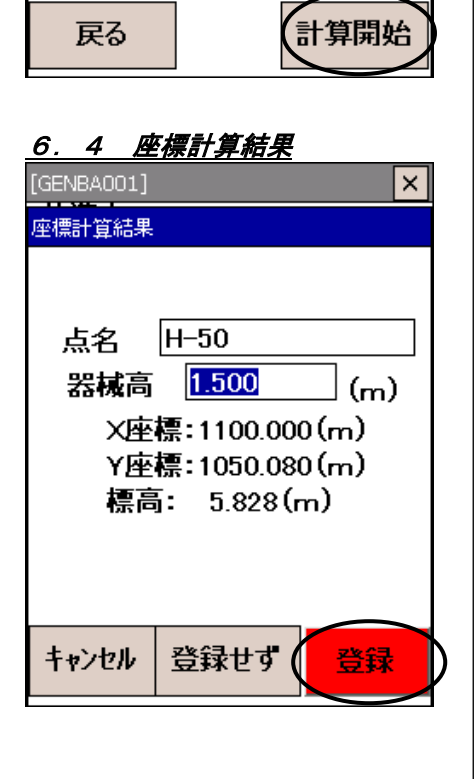

### 7.路線設置選択

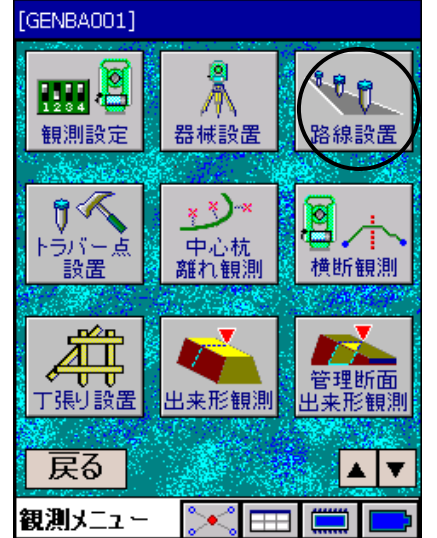

### 8.中心杭・幅杭選択

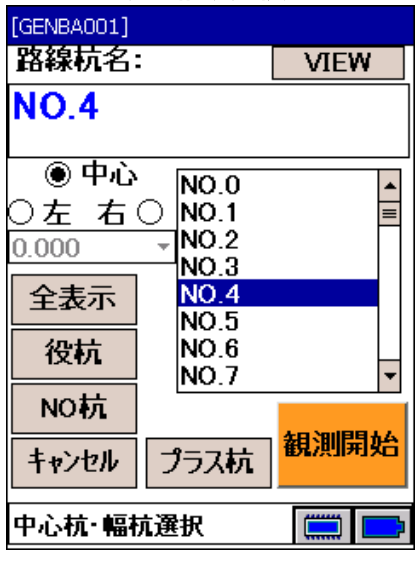

- 9.鳥瞰図
- 9.1 幅杭入力

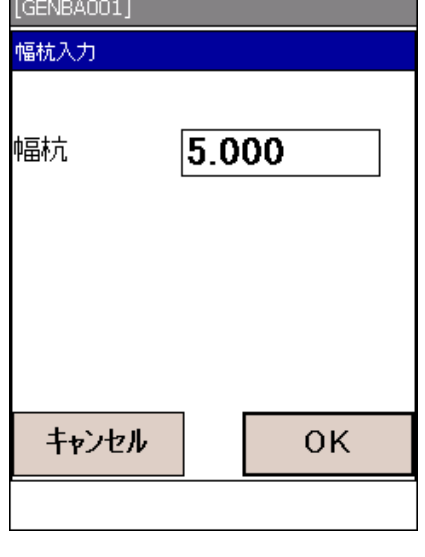

7. <観測メニュー>から「路線設置」を選択します。

8. 路線設置を選択すると、<中心杭・幅杭選択>が表示され ます。 設置する路線杭名を選択し観測開始を押します。 「10.標高入力」へ進んでください。

#### 偏宥

. .

・3次元設計データを入力している場合(平面線形、縦断勾配、 標準断面)は、入力方法が異なります。「11. 中心杭選択(3 次元設計データの場合)」へ進んでください。

- 9. <中心杭·幅杭選択>でVIEWを押すと、鳥瞰図が表示 されます。
- 9.1 路線中心杭に加えて幅杭を表示することができます。幅杭 の距離を入力してください。 キャンセルを押すと幅杭なしで表示されます。 OK で表示へ進みます。

### 9.2 鳥瞰図表示

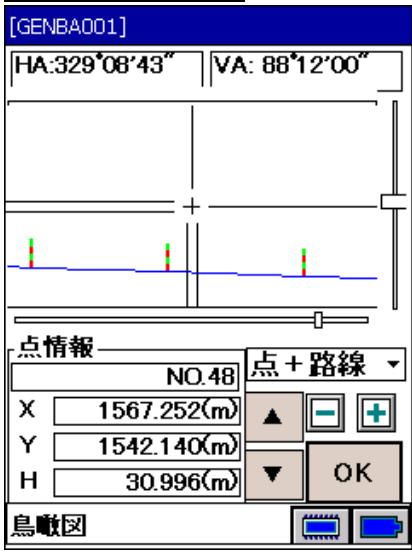

10. 標高入力

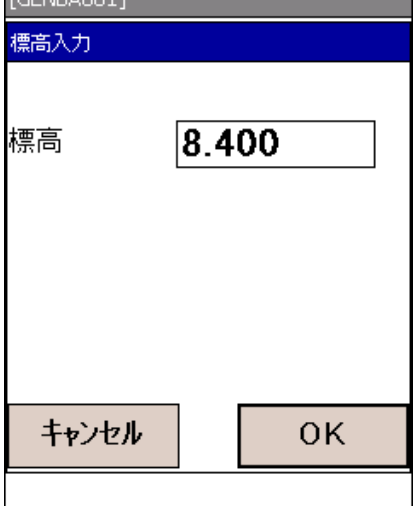

11.中心杭選択

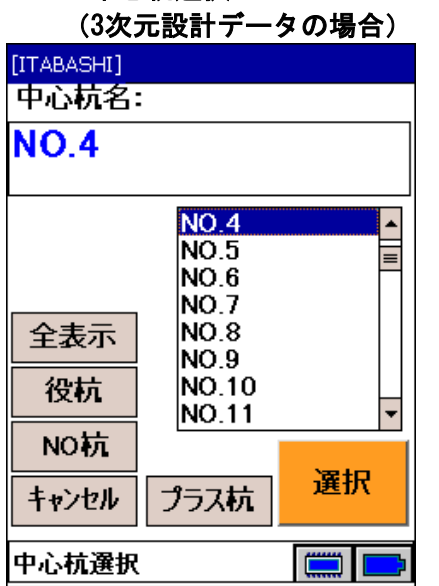

9.2 設置点の鳥瞰図を表示します。

 望遠鏡から見えるイメージ図が表示されます。図中の杭を タップすると、点名情報(点名・座標値)が左下に表示さ れます。

 点のみ :トラバー点のみ表示します。 点+路線:トラバー点及び路線杭を表示します。 路線のみ:路線杭を表示します。

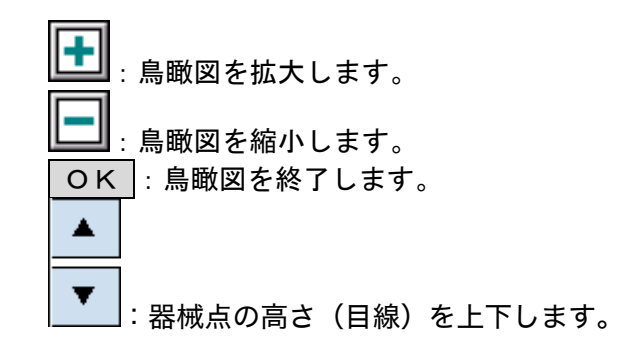

10. 標高を入力します。 OK で「13. 座標値表示」へ進みます。

偏尾

・<観測設定>で「測量次元」を「2次元」に設定した場合は、 標高の設定は行いません。

11. 最初に路線中心杭を選択します。 プラス杭も入力可能です。

#### 12. 路線位置の設計横断図

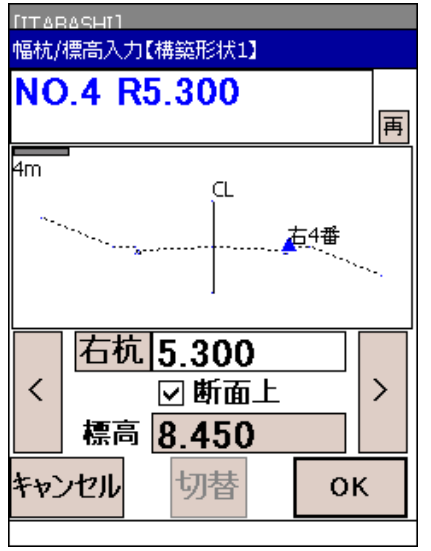

#### 13.座標値表示

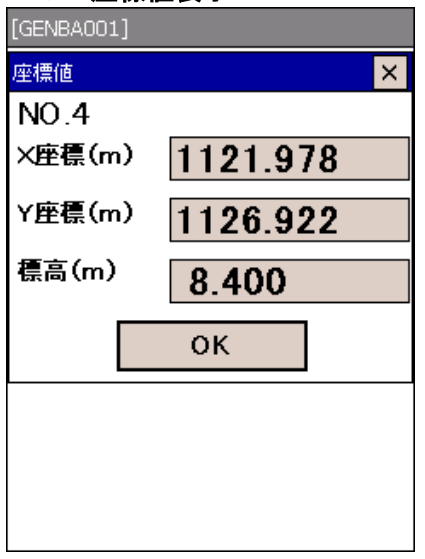

12. 選択した路線位置の設計横断図を表示します。

入力した幅杭位置の設計標高を自動的に計算し表示しま す。

右杭 :押すたびに、 右杭 、 中心 、 左杭 表示に切 り替わります。幅杭距離をm単位で入力してく ださい。

**| < | | > |: 押すたびに、断面変化点を左右に切り替えま** す。本体の左右キーも同様です。

- □断面上 :設計断面上の標高ではなく任意で標高設定 したい場合、チェックを外し、設計標高を 手入力します。
	- 再 :画面表示を初期状態に戻します。

OK で次へ進みます。

13. 最初に選択された路線杭の座標値が表示されます。 よろしければ OK を、中断したい場合は X を押してくだ さい。

│ O K │を押すと、設置点までの設計値が表示されます。

- 14. ⊿Hが0゜となるように器械を回転させます。最初に器械<mark>当</mark>、 杭打ち点थः 後視点<sup>◎</sup>の位置関係が表示されます。画面右 側に表示されている数値は、杭打ち点の計算値です。
	- $\overline{\mathbf{a}}$ 速 / 精密 : 測距モードを切り替えます。 モード :観測時のモード設定および視準高を切り替 えます。 (「3.4 基本の画面操作 ●観測時のモード設定方法」 参照)

#### 備考

・水平角を合わせた後は、トータルステーションの水平角を動 かさないでください。

## 14.路線設置開始

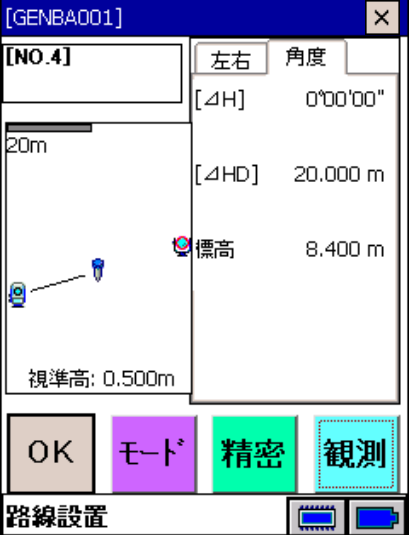

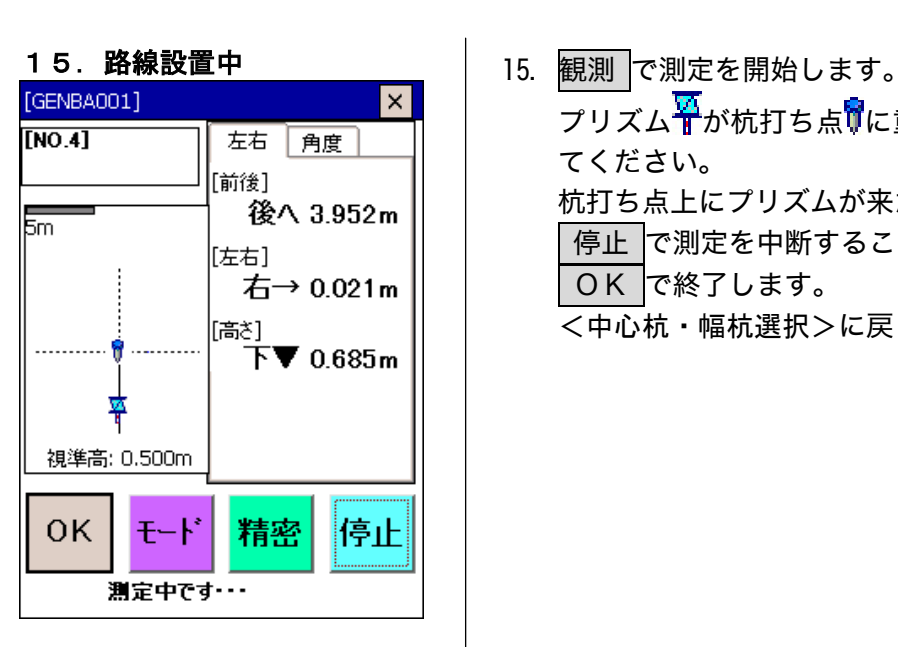

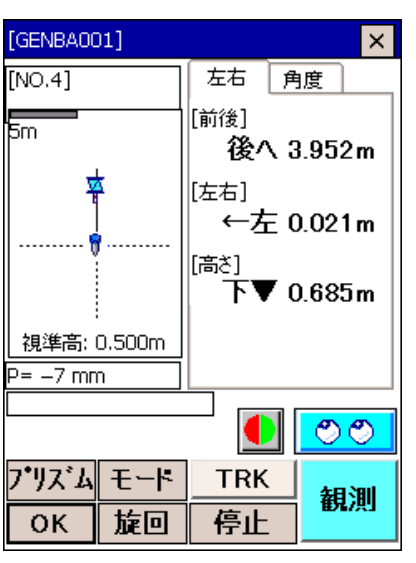

プリズム<sup>S</sup> が杭打ち点<sup>6</sup>に重なるようポールマンを誘導し てください。

杭打ち点上にプリズムが来たところで杭打ちをします。 停止 で測定を中断することができます。

OK で終了します。

<中心杭・幅杭選択>に戻ります。

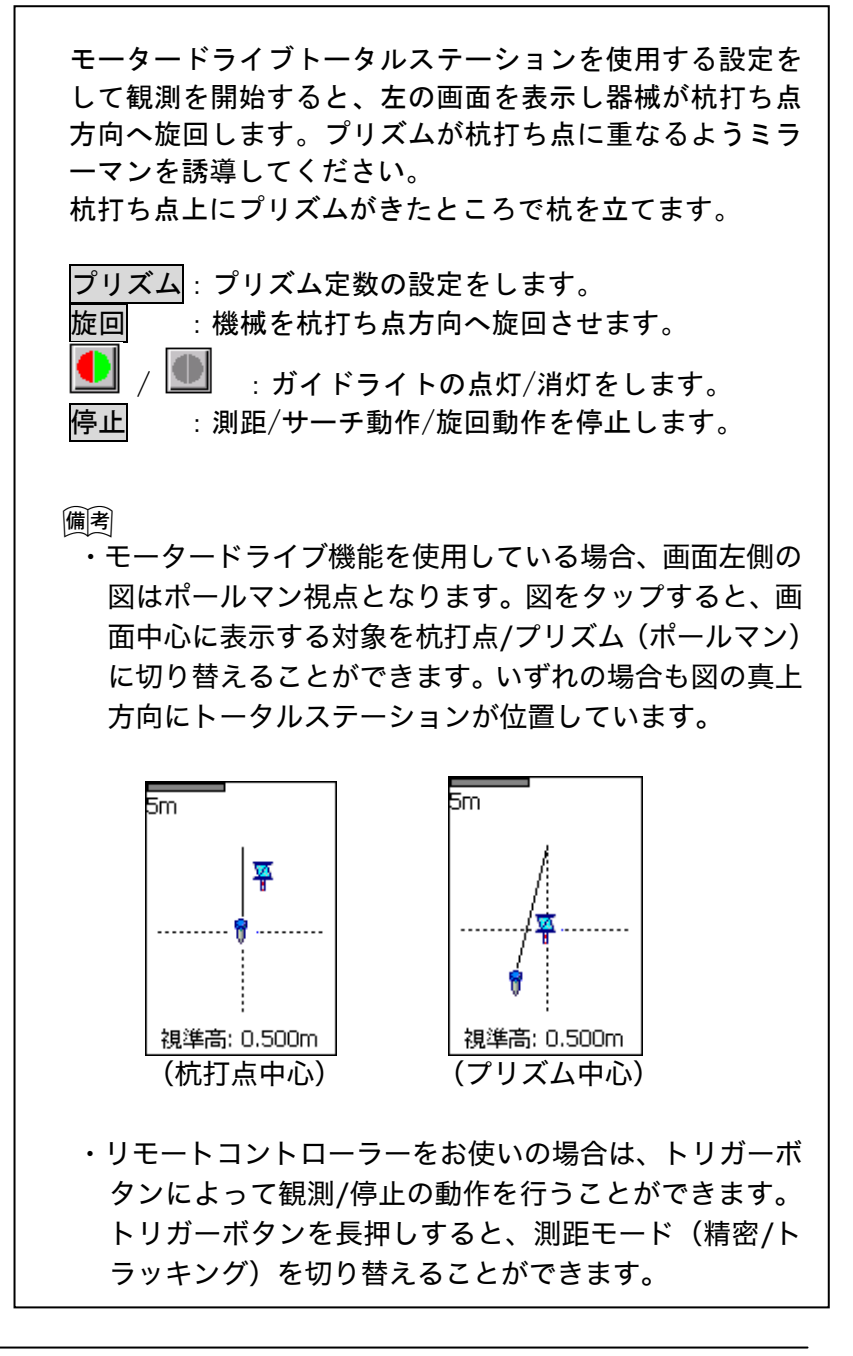

# 9. トラバー点設置

1.座標キー入力

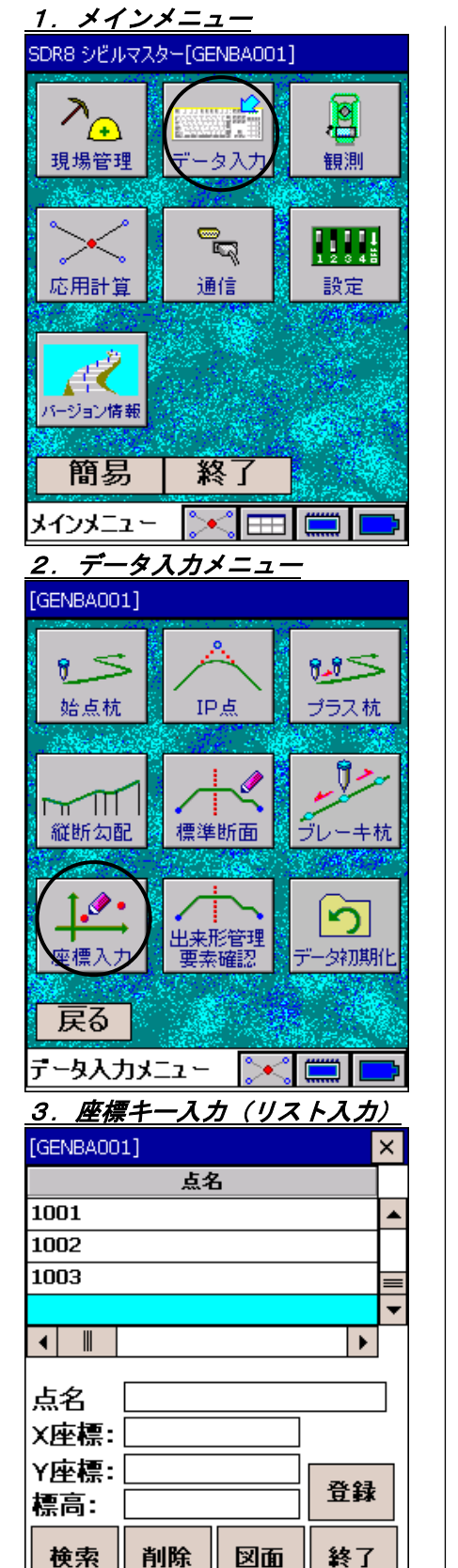

 $\Box$ 

座標入力

| 1. <メインメニュー>から「データ入力」を選択します。

#### 2. <データ入力メニュー>から「座標入力」を選択します。

3. 座標を手入力で登録します。

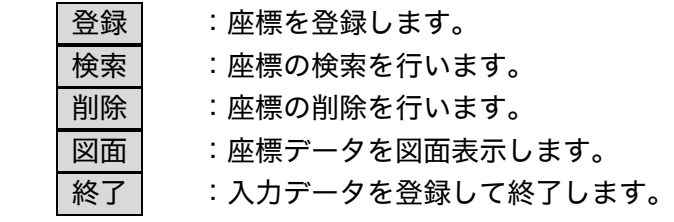

#### 2.トラバー点設置

#### 1.メインメニュー

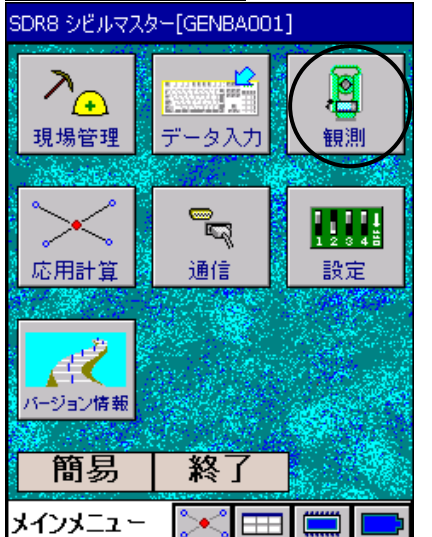

#### 2. 観測メニュー

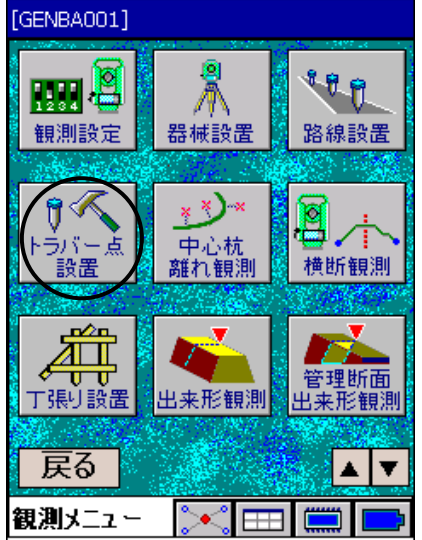

- 
- 3.トラバー点選択

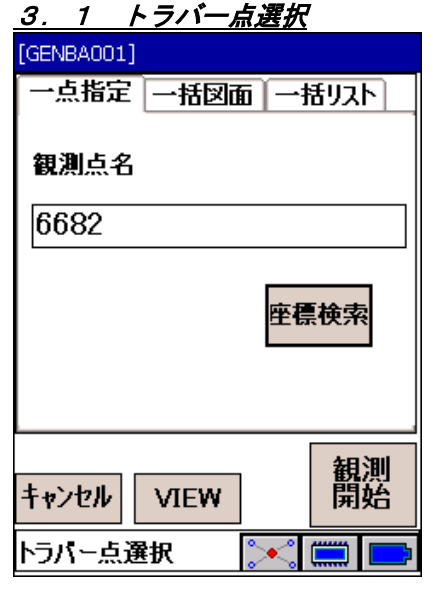

1. <メインメニュー>から「観測」を選択します。

- 2. <観測メニュー>から「トラバー設置」を選択します。
- ※ 路線設置と同じです。異なる部分は設置点入力のみです。

3.1 トラバー点設置を選択すると、トラバー点選択画面が表示 されます。トラバー点選択には以下の3つのパターンがあり ます。タブで切り替えます。

 ①一点指定パターン 設置するトラバー点を一点ごとに点名を入力または選択し て杭打ちします。 ②一括図面パターン 設置するトラバー点をプロット図から選択した順に設置し ます。 ③一括リストパターン 設置するトラバー点を一覧リストから選択し設置します。 VIEW :鳥瞰図を表示させます。

座標検索 :入力済みのトラバー点一覧から点名を選択で きます。

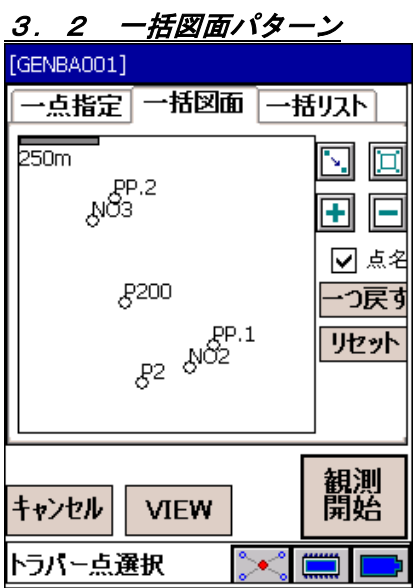

3.3 一括リストパターン [GENBA001] 一点指定|一括図面|一括リスト 選択点 0/100 全トラバー点 6690<br>6691<br>EP.  $\rightarrow$ lë i ITP<sub>2</sub> lÑÕ.0  $\leftarrow$ INO2 |NO3 P<sub>2</sub><br>P<sub>200</sub><br>PP.1<br><u>PP.1</u> 観測 キャンセル **VIEW** 

トラバー点選択

l

`∙′

3.2 プロット図上の点をタップした順番で連続して杭打ちをし ます。

-つ戻す $\vert\colon$ 最後にタップした点を削除します。 リセット:選択した点を全て削除します。

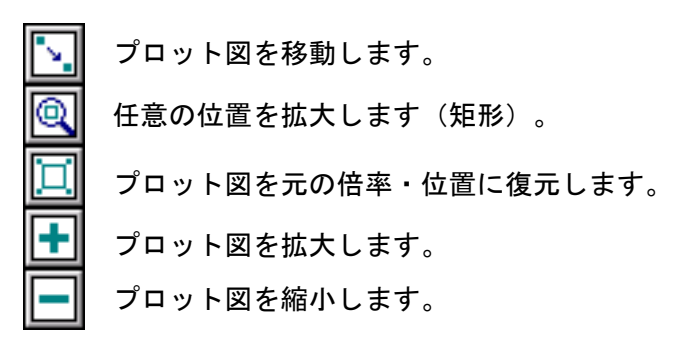

3.3 全トラバー点のリストから、選択した順番で連続して設置 します。

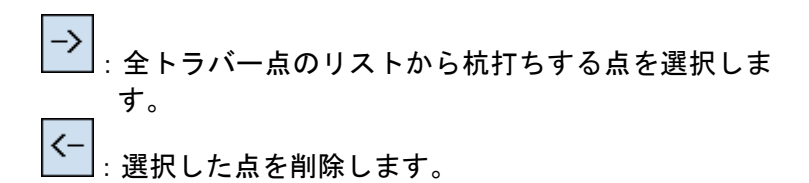

### 4.座標値表示

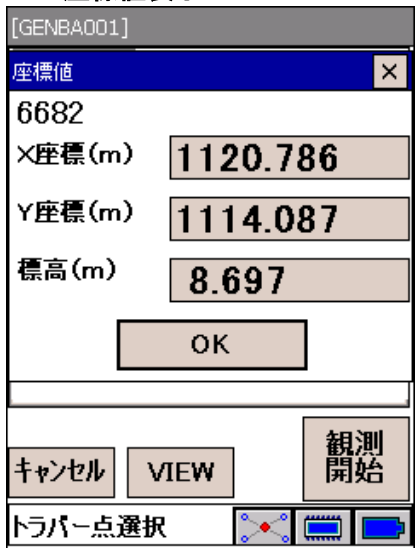

. .

5.トラバー点設置中

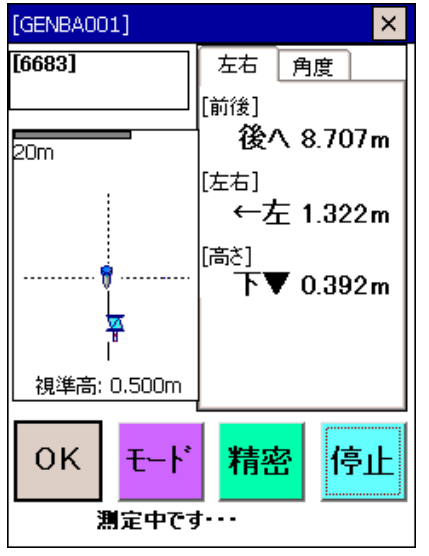

4. 観測開始を押すと、最初に選択した点の座標値が表示され ます。 よろしければ OK を、中断したい場合は X を押してくだ さい。 OK を押すと、トラバー点の設置が始まります。

5. ○K を押すと、杭打ちを終了します。

「路線設置」と同じ手順でトラバー点設置を行います。

# 10.中心杭離れ観測

測定した点が路線の指定した計算区間の位置にあるかを表示します。

### ●「中心杭離れ観測」作業フロー

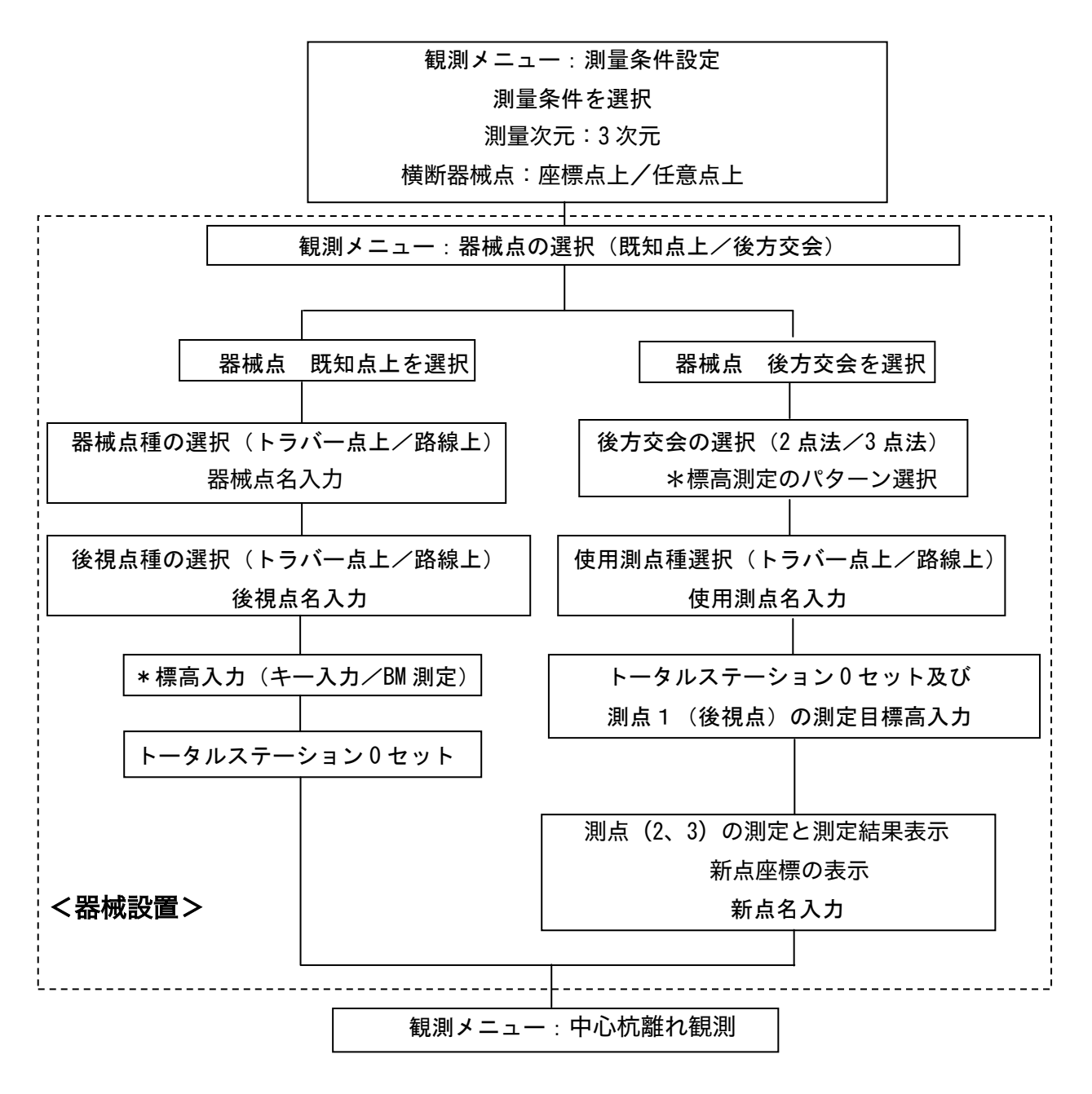

\*印は 3 次元の場合

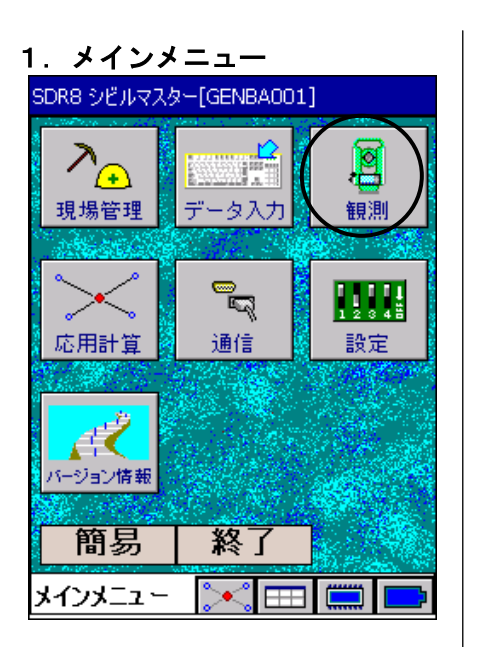

#### 2.観測メニュー

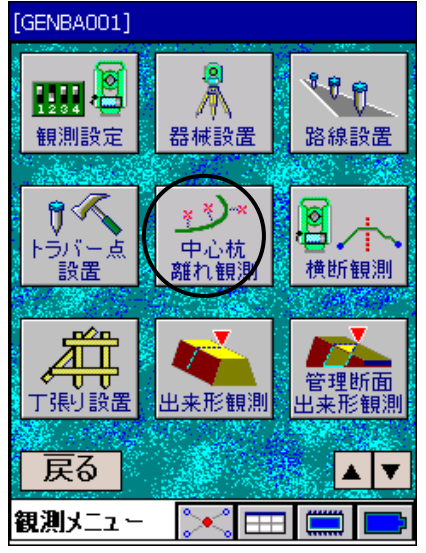

#### 3.中心杭離れ観測

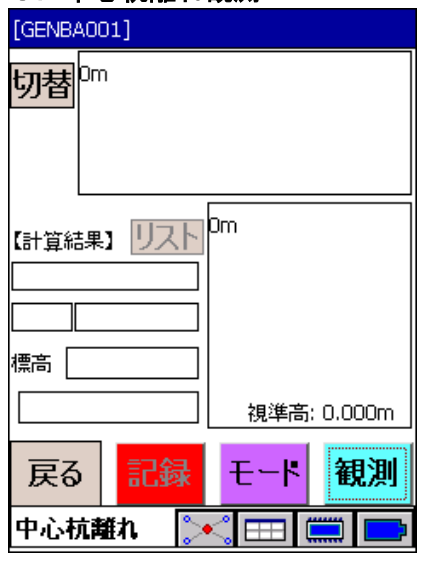

1. <メインメニュー>から「観測」を選択します。

2. <観測メニュー>から「中心杭離れ観測」を選択します。

器械設置が終了していない場合は、器械設置を行います。 器械設置が終了している場合は、それが使用されます。

3. 中心杭離れ観測を選択すると<中心杭離れ>が表示されま す。

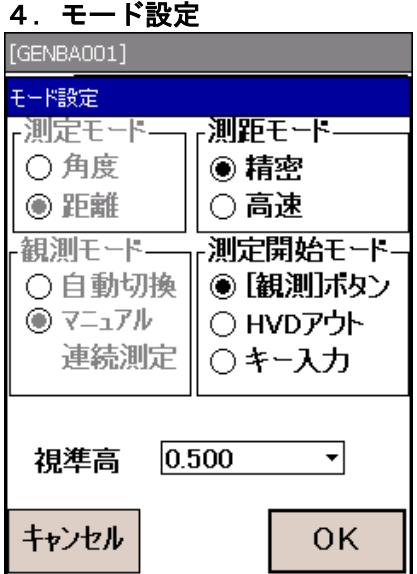

4. 下ード を押して、観測時のモード設定をします。 「測距モード」、「測定開始モード」および「視準高」を 設定して、 OK を押します。 (「3.4 基本の画面操作 ●観測時のモード設定方法」 参照)

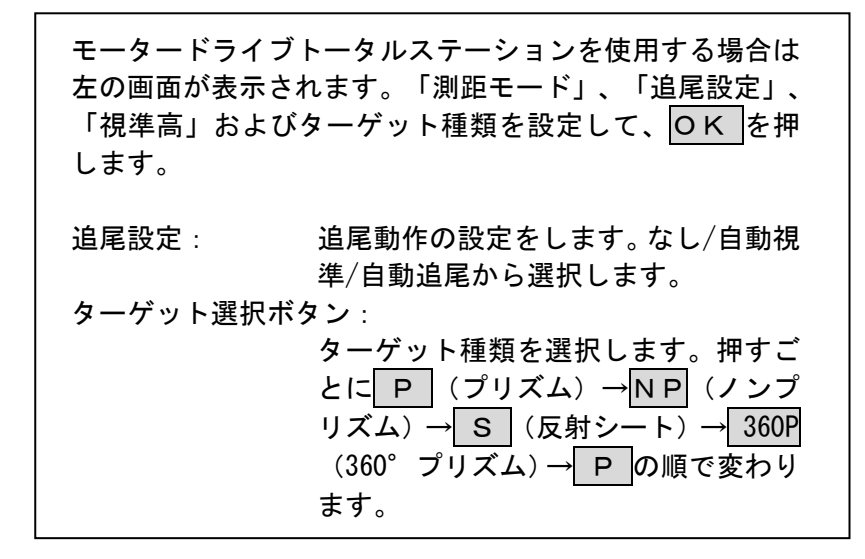

5. プリズムを視準して 観測 を押します。

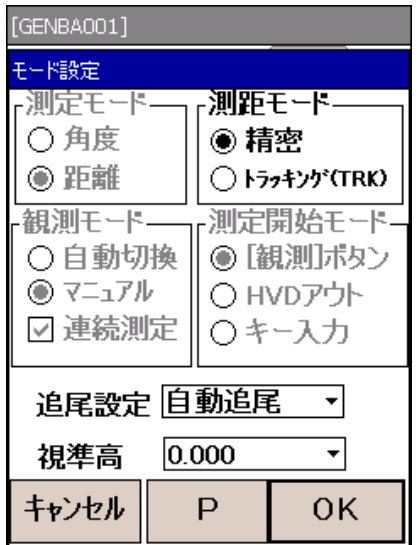

### 5.観測開始

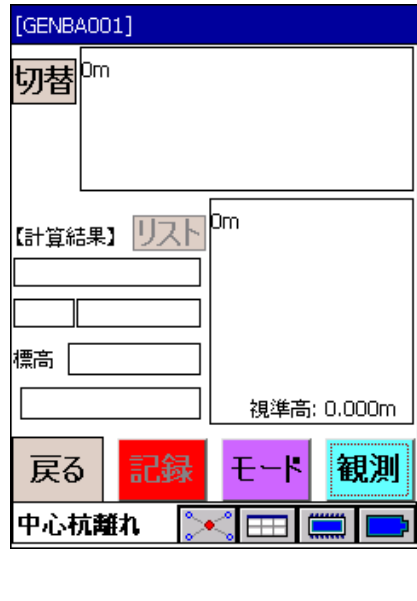

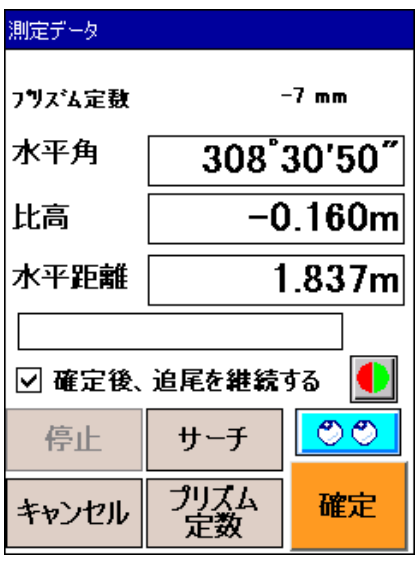

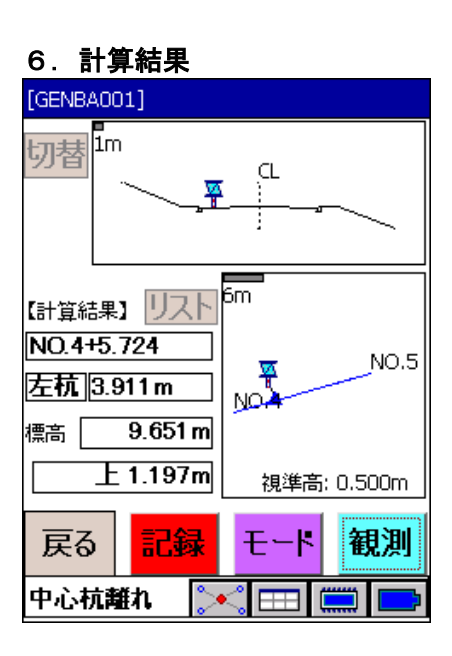

### 7.記録点名入力

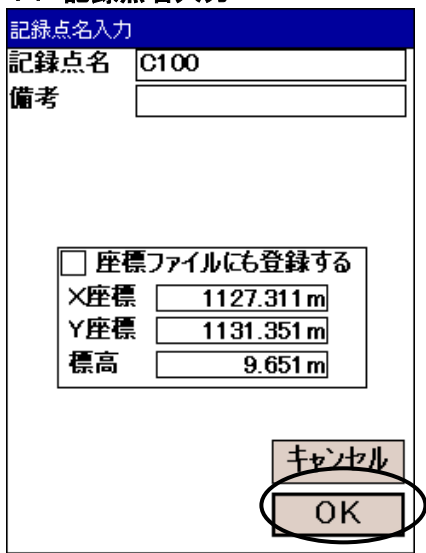

 モータードライブトータルステーションを使用する設定を していると左の画面を表示し、連続測距を開始します。 測定結果が良ければ 確定 を押します。 確定後、追尾を継続する: 測定結果確定後の追尾状態を選択します。  $\bullet$ ■ すイドライトの点灯/消灯をします。 |<br>サーチ| : サーチ動作を実行します。 停止 : サーチ動作を停止します。 プリズム定数: プリズム定数の設定をします。<プリズム 定数設定>が開くのでプリズム名を選択 してください。 リモートコントローラーをお使いの場合は、トリガーボタ ンによって"観測の開始"→ "測定結果の確定"を一連の 動作で行うことができます。 6. 測定が完了すると、計算結果が表示されます。 上半分の図は標準断面入力が完了している場合、設計断面 とプリズムの位置関係を示します。 対応する中心杭が複数ある場合は、リストで次候補リスト を表示させることができます。 記録 : 「6. 記録点名入力」に進みます。 切替 | : 盛土/切土の複数断面が設定されている場所 では、 切替 で設計断面を切り替えます。 7. 点名を入力し、 OK を押してデータを記録します。 中心杭離れ結果は、座標ファイルとは別ファイルに記録さ れます。 「座標ファイルにも登録する」をチェックした場合のみ座 標ファイルにも同じ点名で記録されます。

# 11.横断観測

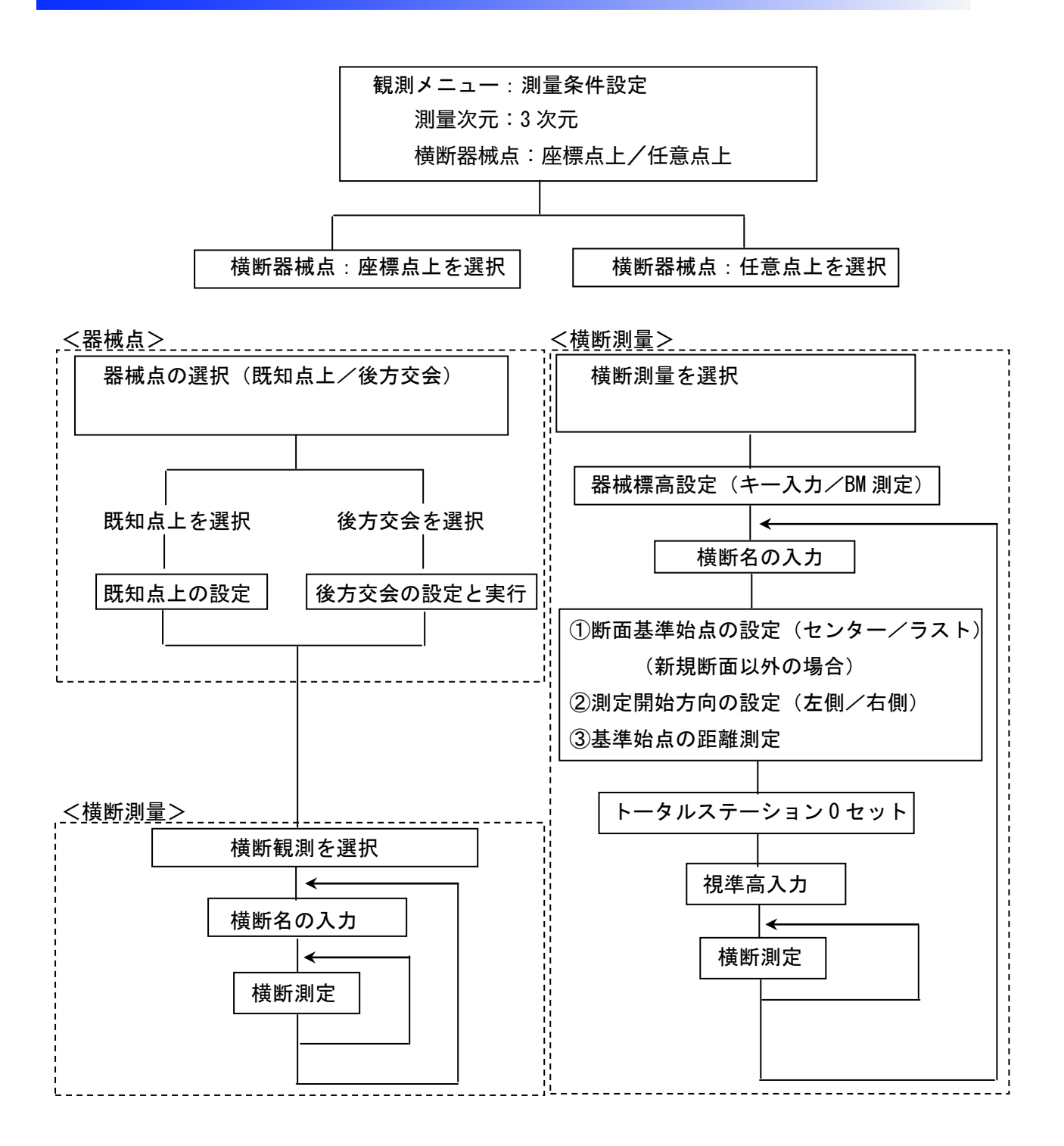

#### 観測方法について

あらかじめ作成した中心杭データをもとに現地で 中心杭名を指定して観測を行います。 器械点座標の有無・測定モードにより、以下の 3 通りの測定ができます。

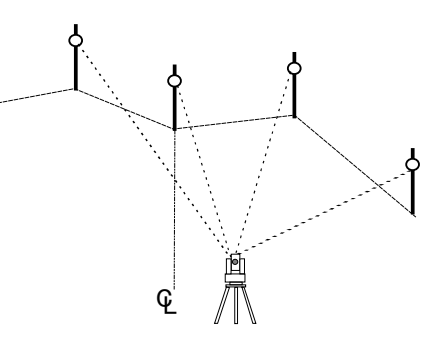

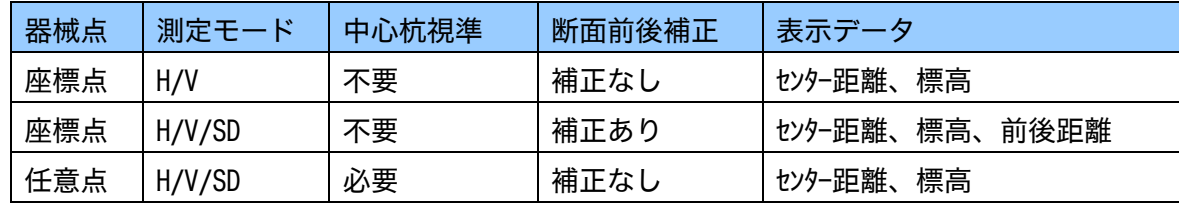

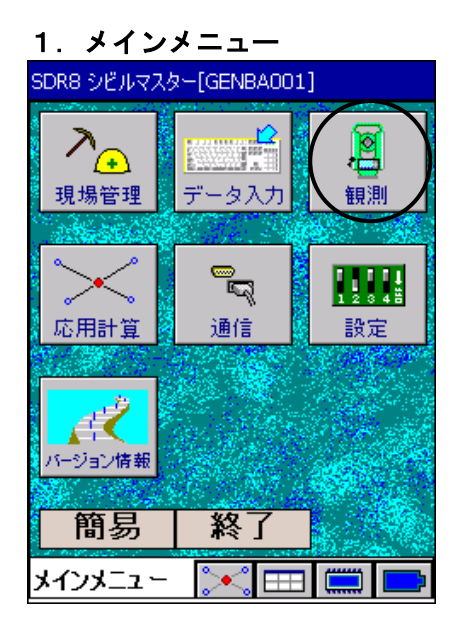

1. <メインメニュー>から「観測」を選択します。

2.観測メニュー

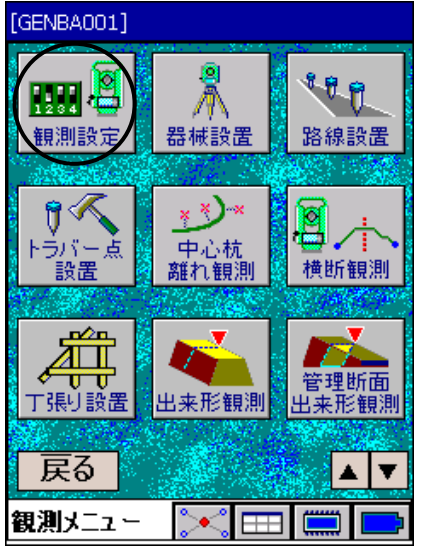

2. <観測メニュー>から「観測設定」を選択します。

#### 3.観測設定

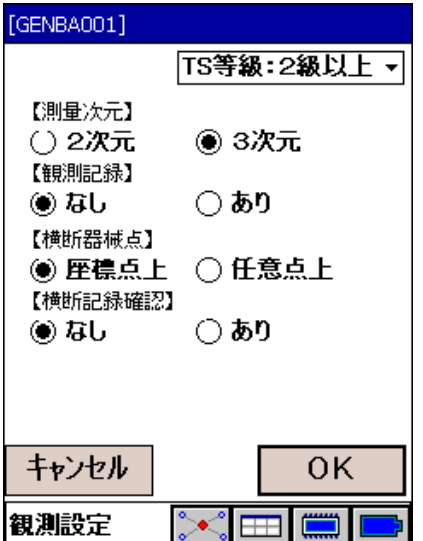

#### 4.器械が座標点上の場合

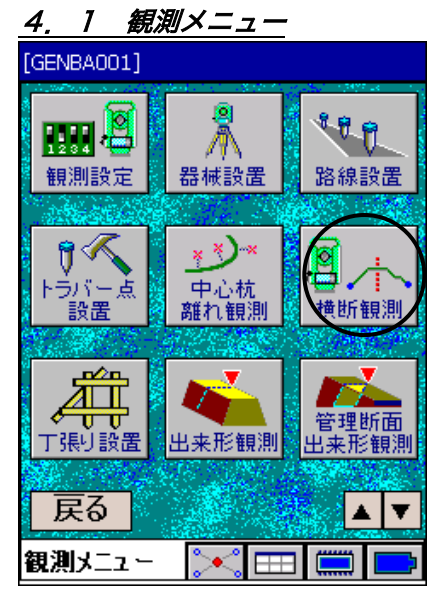

## 4.2 断面選択

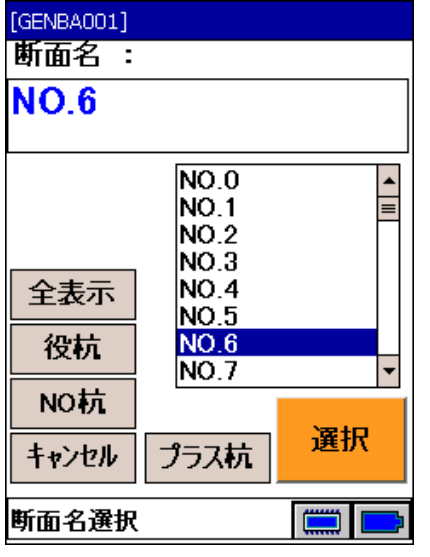

3. 測量次元を「3次元」に設定します。 横断器械点は、「座標点上」または「任意点上」のいずれ かを測定方法により選択します。

4.1 <観測メニュー>から「横断観測」を選択します。

#### 偏考

・観測設定で横断器械点を座標点上に設定した場合は器械点の 設定が必要です。

#### $\mathbb{F}$

詳しくは、「8. 路線設置」の器械設置の方法を参照してくだ さい。

・作業次元を2次元にしている場合は、器械標高の設定が必要で す。

4.2 測定する断面名を選択します。

#### 偏宥

・取り込んだ設計データ(XML)上で断面に任意の方向角が設定 されている場合は、この方向角が観測に使用されます。

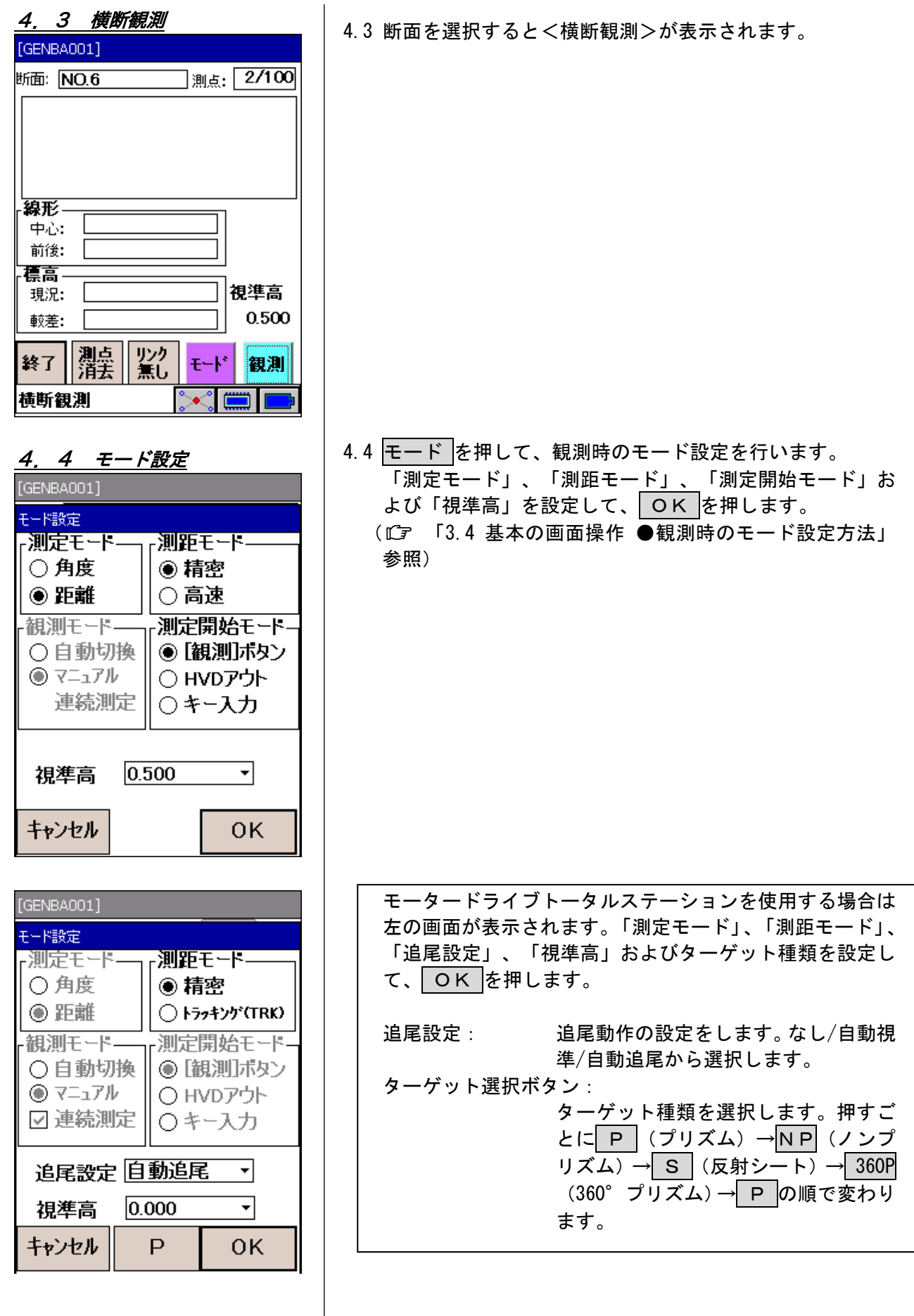

#### 4.5 観測開始 [GENBA001] ]<sub>測点:</sub> 2⁄100 断面: NO.6 線形 中心: 前後: 標高 神進高 現況: 0.500 較差: 灘点 娶し 終了 観測 モード |横断観測

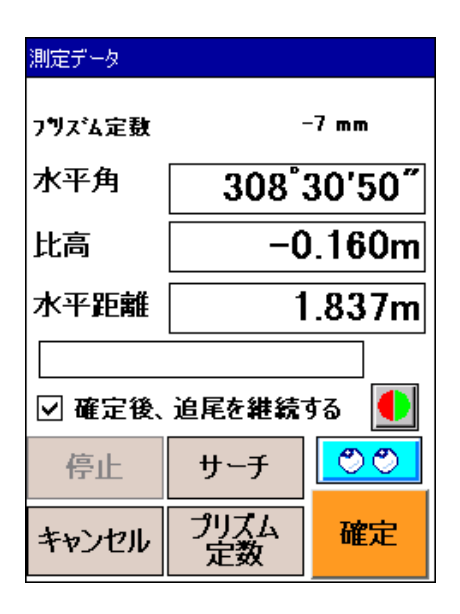

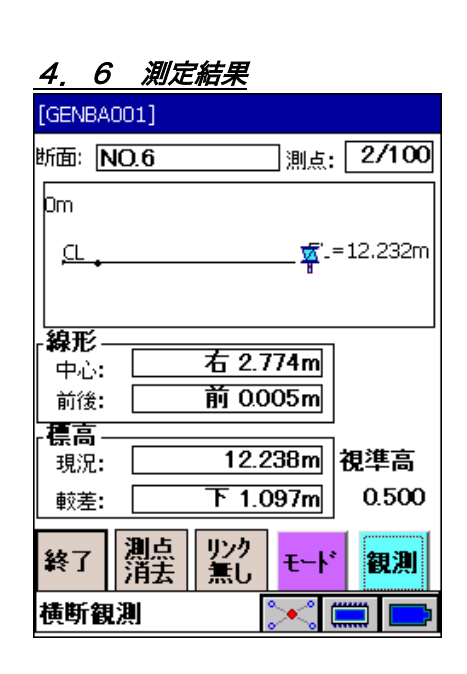

4.5 観測で観測を開始します。

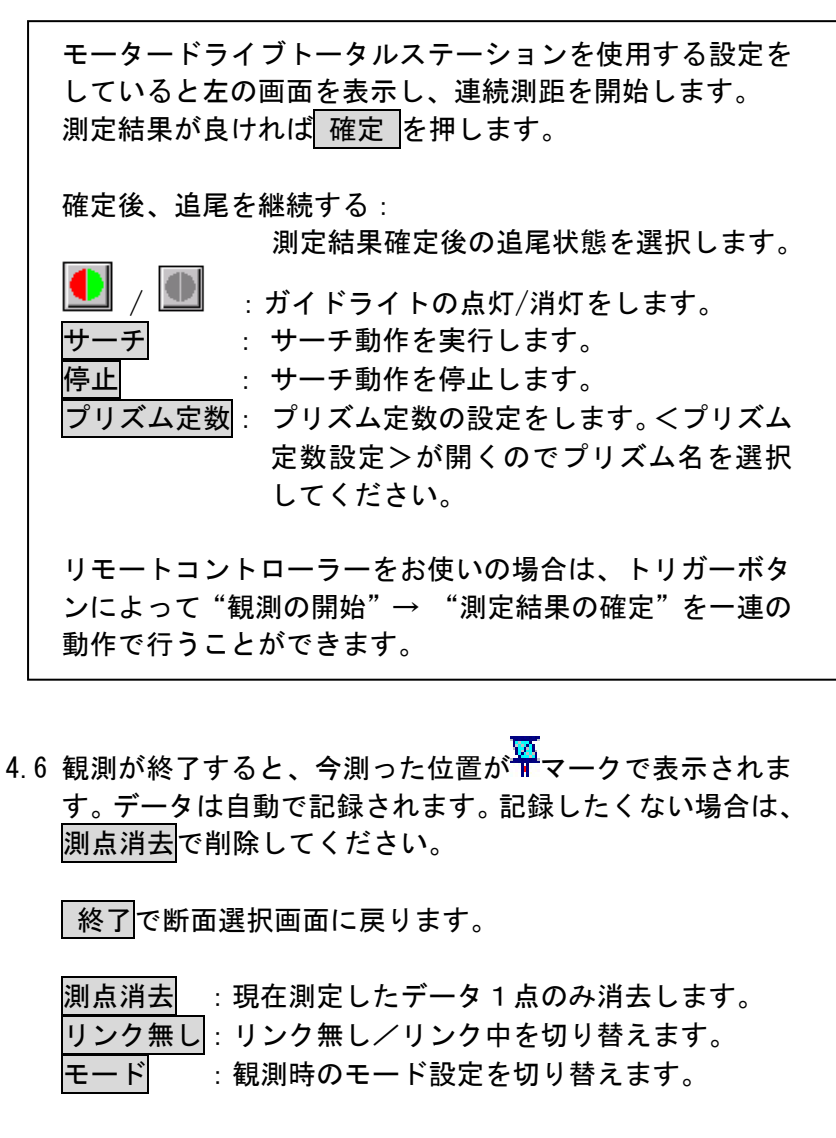

備考

・<通信メニュー>の「横断編集」を選択して、データを修正 することが可能です。

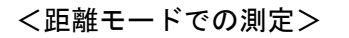

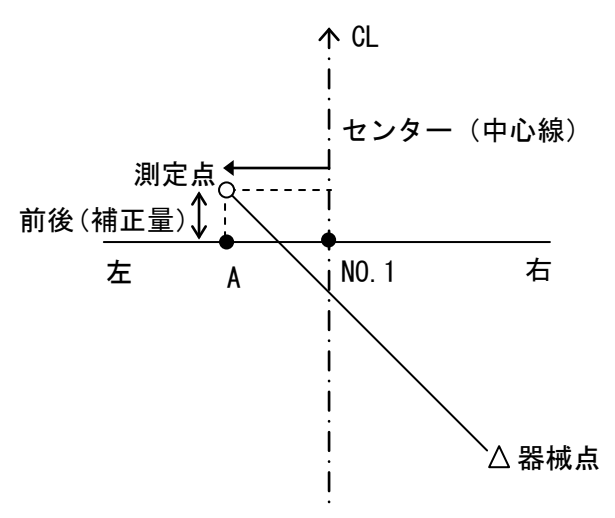

図の測定点(○印)から断面に垂線を下ろした 位置(A点)におけるセンター(中心線)から の距離、前後のずれ量を表示します。

較差:標準断面データが入力されている場合の み設計標高との高さ較差を表示します。

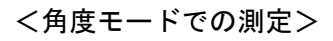

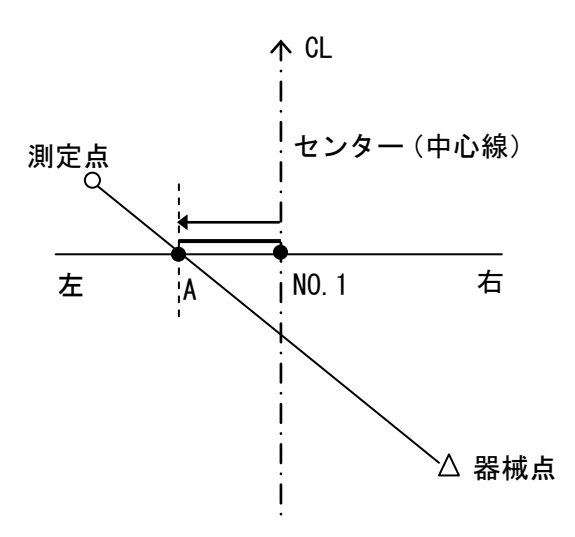

角度モードの時、断面前後のずれ量は表示され ません。角度モードの時は器械点と測定点を結 んだ線と断面との交点 A の座標を求めて、中心 杭からの距離及び標高を計算します。

較差:標準断面データが入力されている場合の み設計標高との高さ較差を表示します。

#### 5.器械点が任意の場合

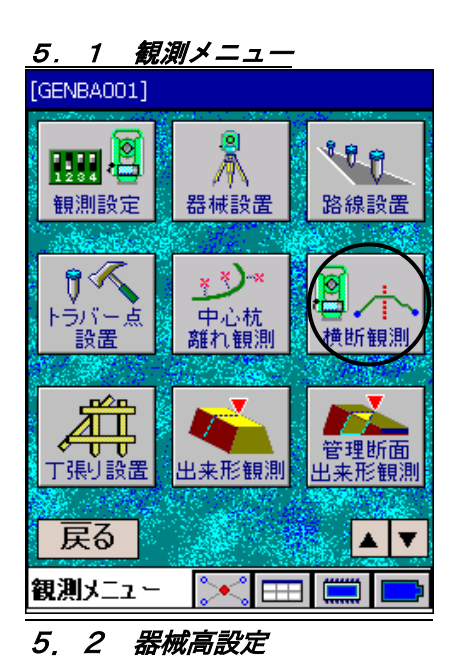

 $1.550$ 

OK

 $\sim$   $\blacksquare$ 

#### 5.1 「横断観測」を選択します。

偏尾

- ・測量条件にて横断器械点を座標点上に設定した場合は器械点 の設定が必要です。 【子
	- 「8. 路線設置」の器械設置の方法を参照してください。

5.2 最初に器械高を入力します。 m単位で入力します。

#### 偏尾

・BM点観測を押すと、標高既知点を観測することにより、器 械標高を設定することができます。

5.3 器械点標高設定

[GENBA001] 器械高入力

器械高

BM点観測

キャンセル

横断観測

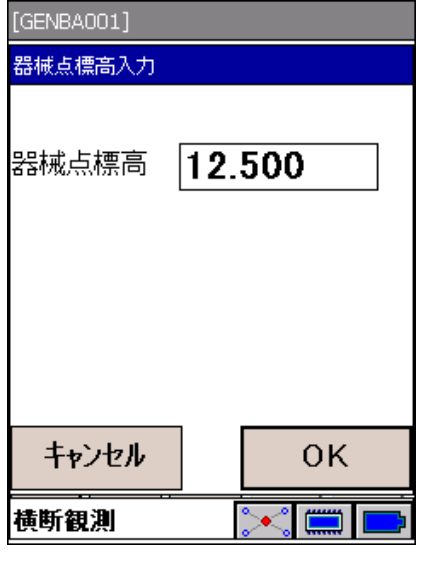

5.3 次に器械点標高を入力します。 m単位で入力します。

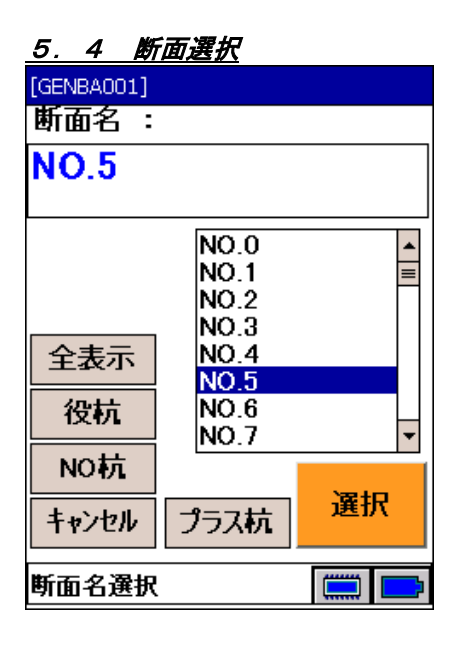

# 5.5 基準点・観測開始方向の

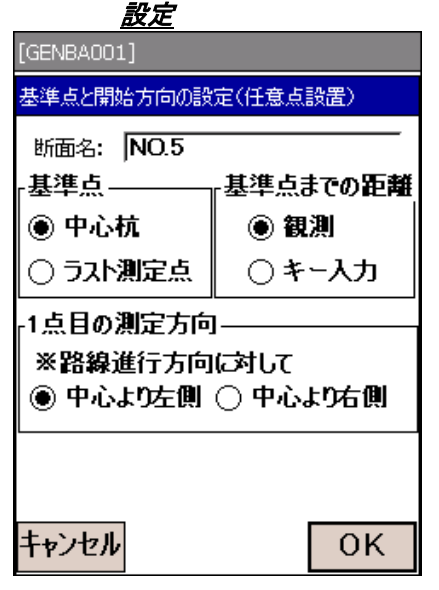

### 5.6 0セット

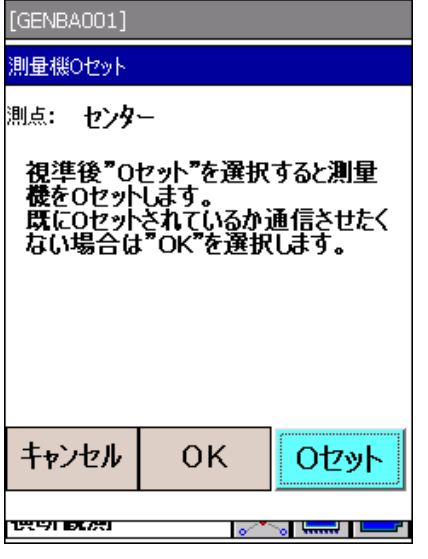

5.4 測定する断面名を選択します。

#### 偏图

・取り込んだ設計データ(XML)上で断面に任意の方向角が設定 されている場合は、この方向角が観測に使用されます。

### 5.5 基準点と観測開始方向を設定します。

1点目の測定方向:

測定開始時の第1点目が中心線に対して左右どちらかを設 定します。

以後、測定点の左右は自動的に判別されます。

5.6 基準点(センター又はラスト点)を視準して、0セットを 押してください。

#### 備考

・初めて観測する断面の場合、基準点は自動的にセンターに設 定されます。センターから観測を開始してください。

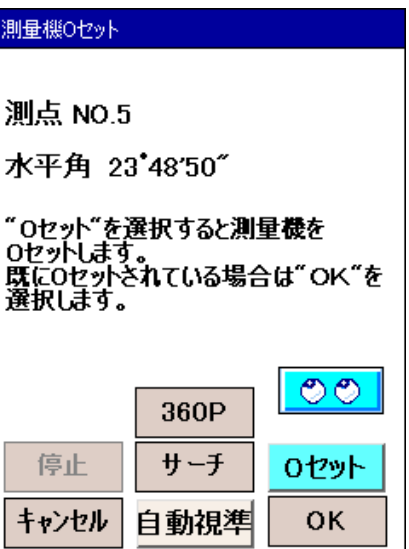

 モータードライブトータルステーションを使用する設定 をしていると、左の画面になります。

サーチ: サーチ動作を実行します。 停止 : サーチ動作を停止します。 追尾設定ボタン: 追尾の設定をします。押すごとになし →自動視準→自動追尾→なしの順で 変わります。 ターゲット選択ボタン: ターゲット種類を選択します。押すご とに P (プリズム)→NP(ノンプ リズム)→ S (反射シート)→ 360P (360°プリズム)→ P の順で変わ ります。 リモートコントローラーをお使いの場合は、トリガーボタン によって"サーチ"→"0セット"を一連の動作で行えます。

偏尾

・器械設置情報の復帰について

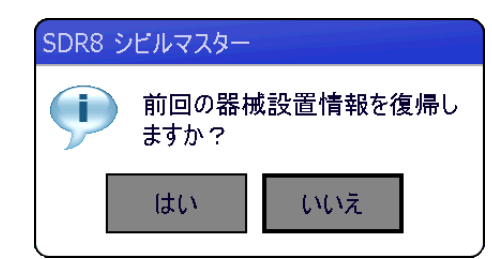

器械設置した情報は、現場内にバックアップしています。

アプリケーション再起動後、トータルステーションの設置位 置、後視点方向が全く変更されていない場合に限り、そのバ ックアップした情報を復帰して器械再設置することなく作業 を継続することができます。

そうでない場合はいいえを選択し、必ず器械再設置してくだ さい。

アプリケーションが不安定になり、再起動が必要になった際 にこの機能をご利用ください。

# 5.7 視準高入力 [GENBA001] 視準高入力  $|0.500$ 視準高 キャンセル **OK**  $\sim$   $\blacksquare$ |横断観測|

#### 5.8 観測開始

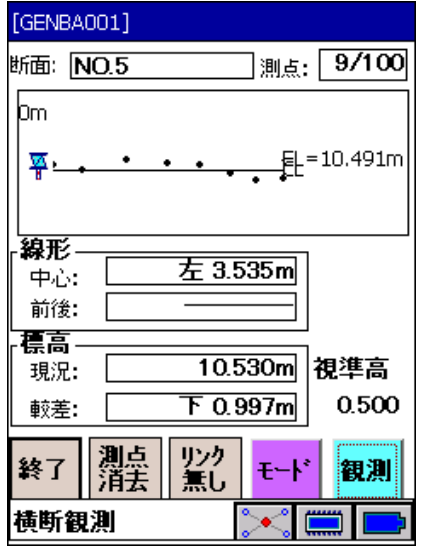

- 5.7 視準高入力後、基準点を測定します。 (「5.5 基準点・観測開始方向の設定」で「キー入力」 を選択した場合は、距離・比高を手入力する画面が表示さ れます。) m単位で入力します。
- $\boldsymbol{v}$ ・「4.5 観測開始」と同じ手順で測定を行います。

5.8 |観測 を押して測定を開始します。

#### 備考

・初めて観測する断面の場合、基準点は自動的にセンターに設 定されます。センターから観測を開始してください。

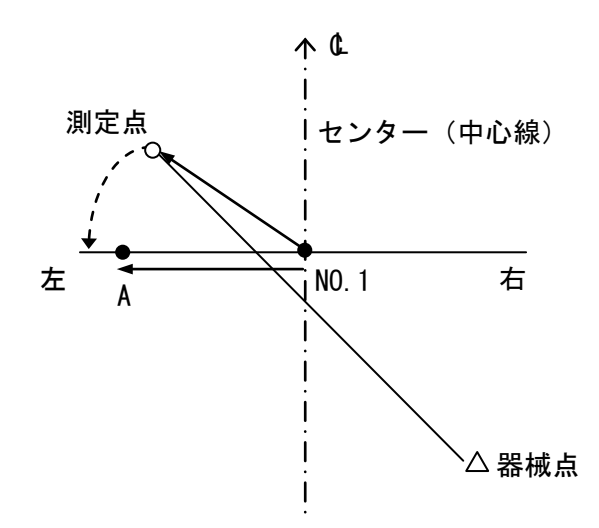

観測データより中心杭から測定点までの距離を求め、セン ター(中心線)からの距離とします。断面前後のずれ量は 検出できませんので、断面上のA点のデータとして記録さ れます。

終了 が押されるまで観測を継続します。

#### 偏图

・1点目の測定は「5.5 基準点・観測開始方向の設定」で入力 した設定に従って測定してください。

#### 6.横断編集

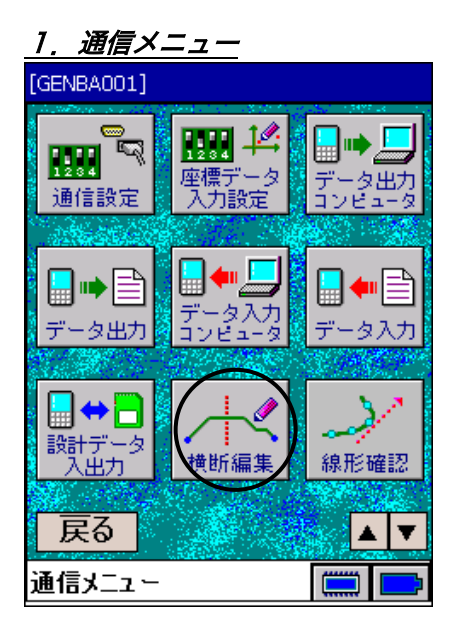

#### 2. 横断編集

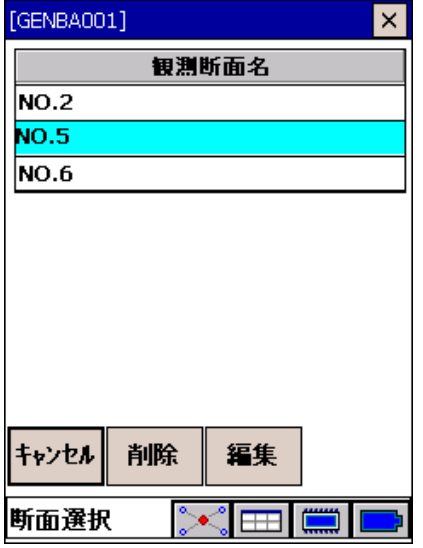

#### 2.1 横断編集中画面

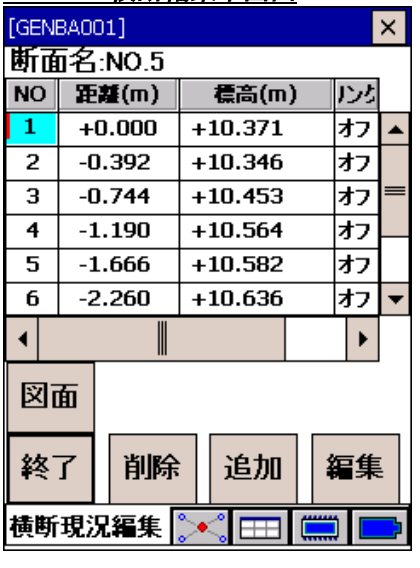

1. <通信メニュー>で「横断編集」を選択します。

2. 観測した断面名の一覧から、編集する横断面を選択し、 編集 を押します。

2.1 観測データ一覧が表示されます。(観測した順に表示さ れます。)

#### 2.2 編集

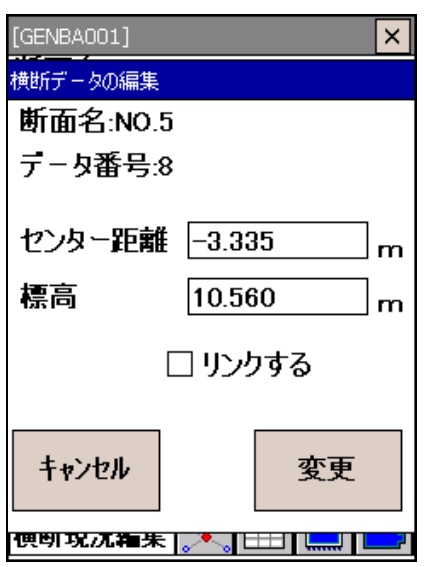

#### 2.3 削除

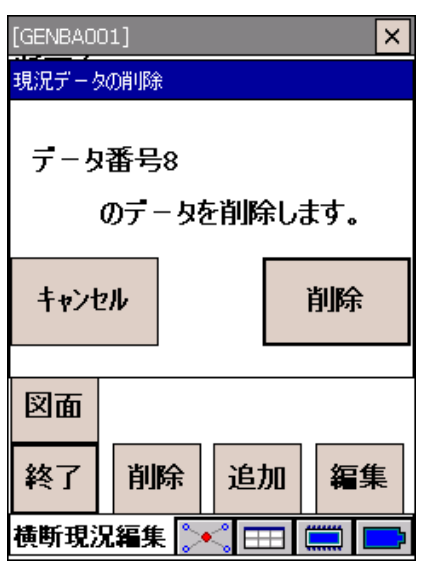

### 2.4 追加

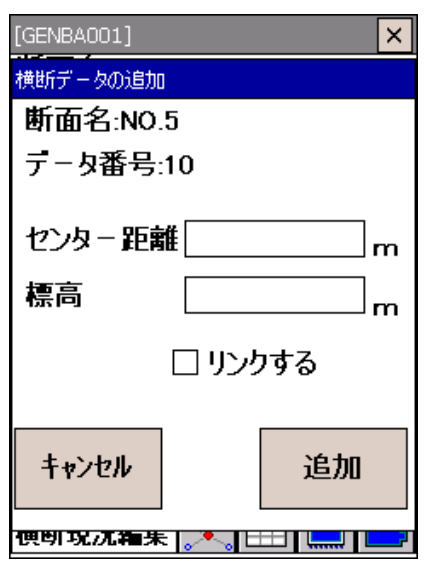

2.2 編集 で距離、標高を編集します。

# 2.3 削除 でデータを1点削除します。

2.4 追加 でデータを最後に追加します。

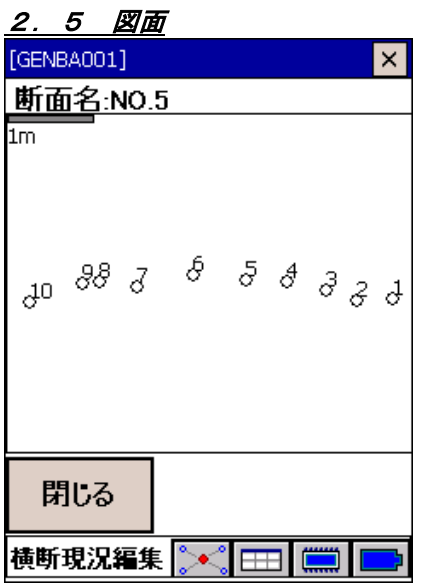

2.5 図面 で 1 断面分のプロット図が表示されます。

#### 7.横断データカード出力

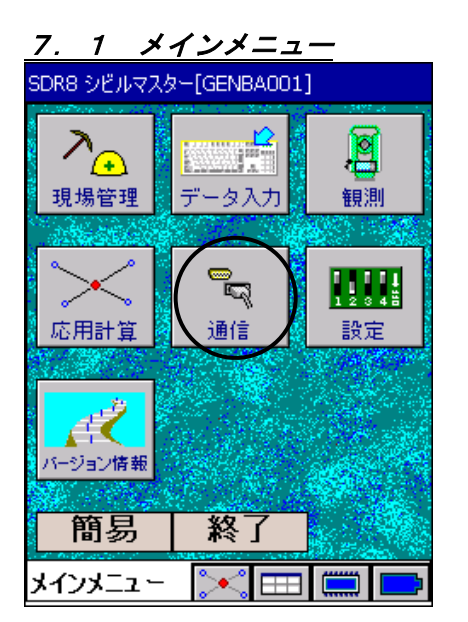

#### 7.2 通信メニュー [GENBA001]

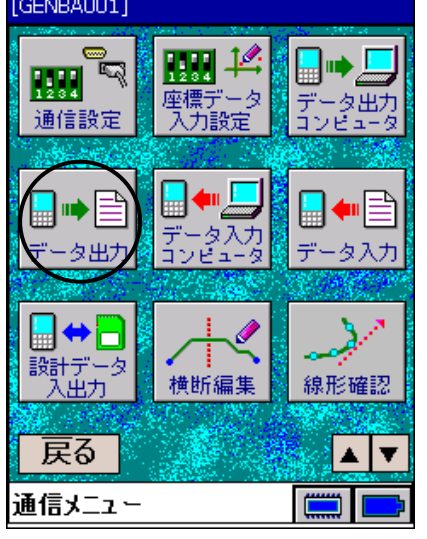

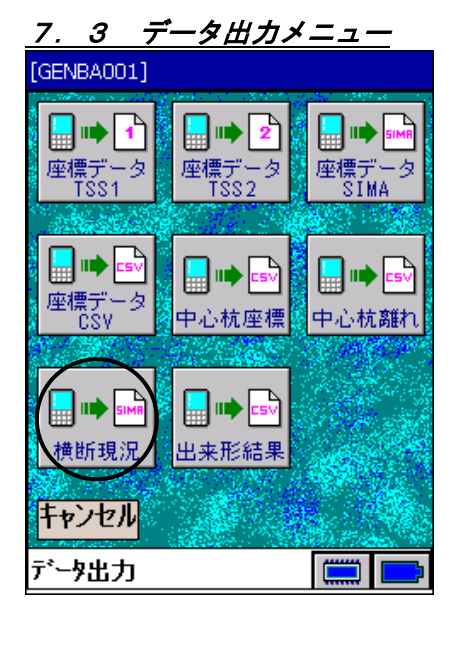

#### 7.1 <メインメニュー>から「通信」を選択します。

7.2 <通信メニュー>から「データ出力」を選択します。

#### 7.3 <データ出力>から「横断現況」を選択します。

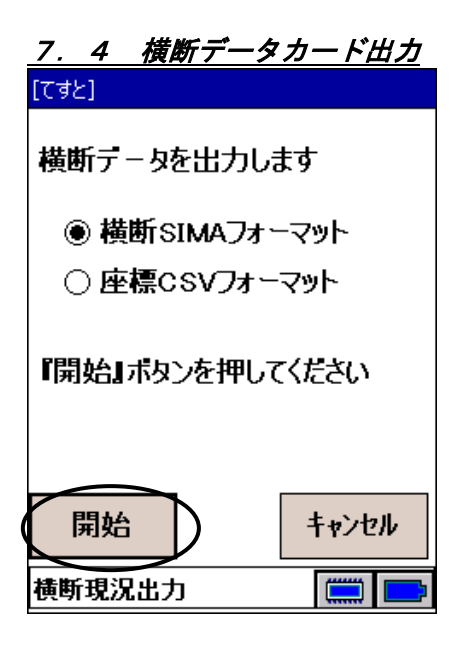

7.5 ファイル名入力

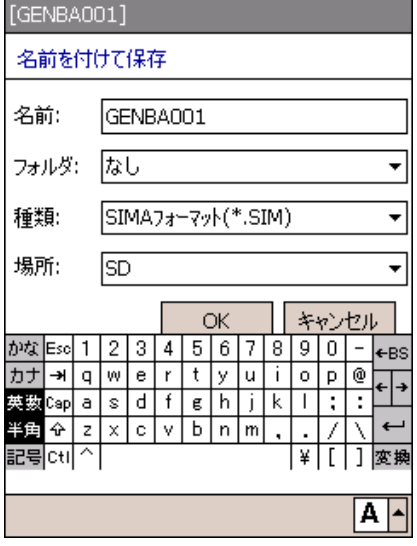

7.4 横断観測データを記録メディアに出力します。 以下のフォーマットが選択できます。 ①横断SIMA(成果) ②座標CSV いずれかを選択してください。 開始 を押します。

7.5 記録するファイル名を入力し、 OK を押します。 終了すると、<データ出力>へ戻ります。

ファイル名のデフォルト表示は、[現場名].SIM/[現場 名].CSVです。

# 12.法型丁張

●「法型丁張」作業フロー

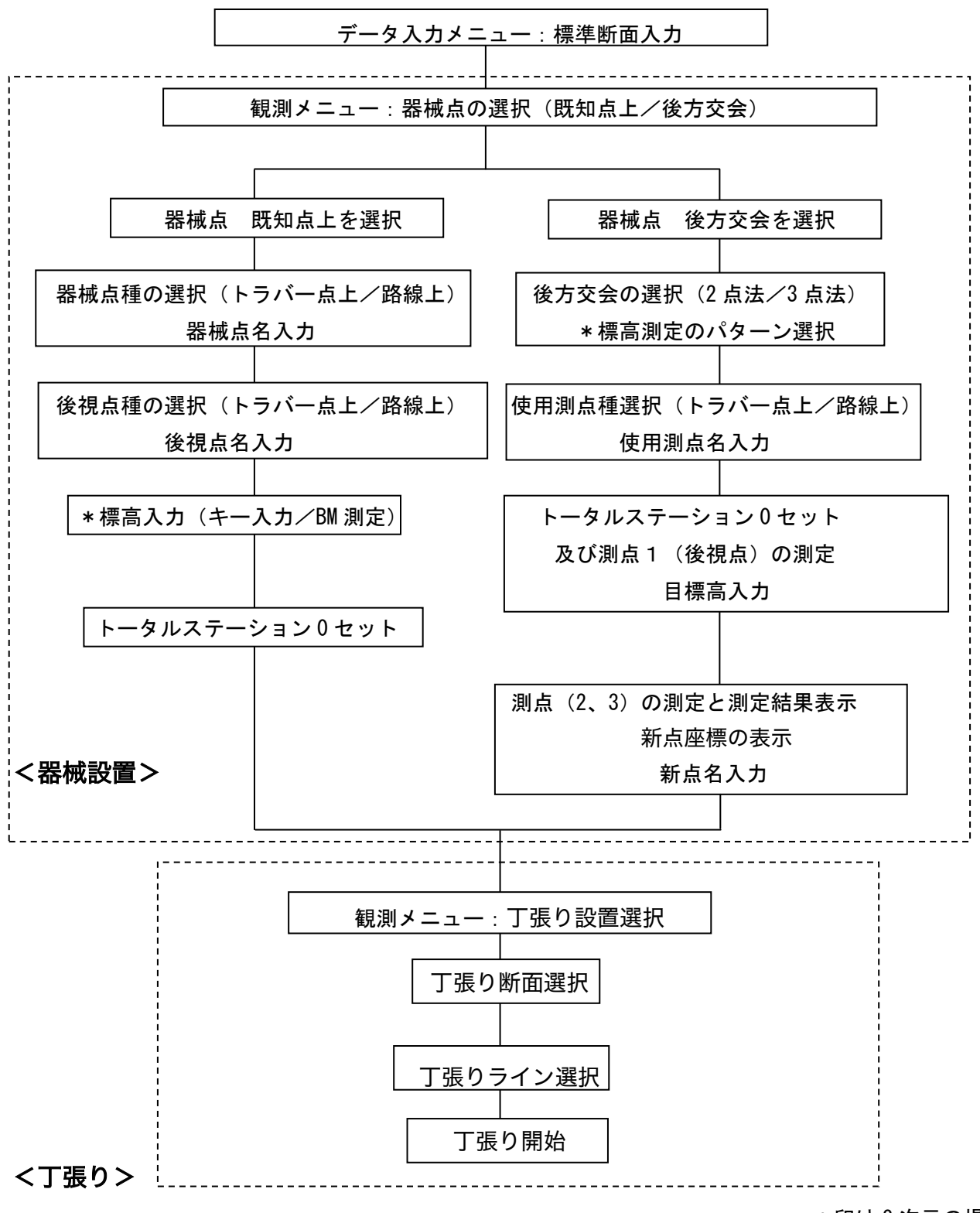

\*印は 3 次元の場合

法型丁張を行う前に、あらかじめ中心線を基準とした標準断面を登録しておきます。

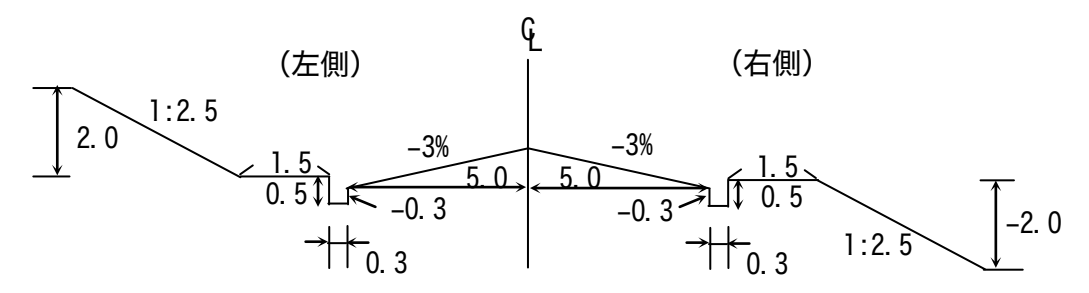

<標準断面入力例>

- 1.メインメニュー
- SDR8 シビルマスター[GENBA001] 圓 現場管理 観測  $25.7$  $\mathbb{R}$  $\prod_{i=2}^n \prod_{i=1}^n$ 通信 設定 応用計算 トジョン情報 簡易 終了 メインメニュー  $\sim$   $\pm$   $\pm$
- 2.データ入力メニュー

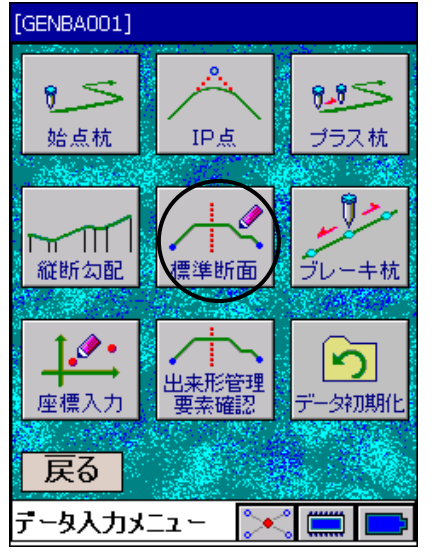

1. <メインメニュー>から「データ入力」を選択します。

2. <データ入力メニュー>から「標準断面」を選択します。

#### 3.標準断面名入力

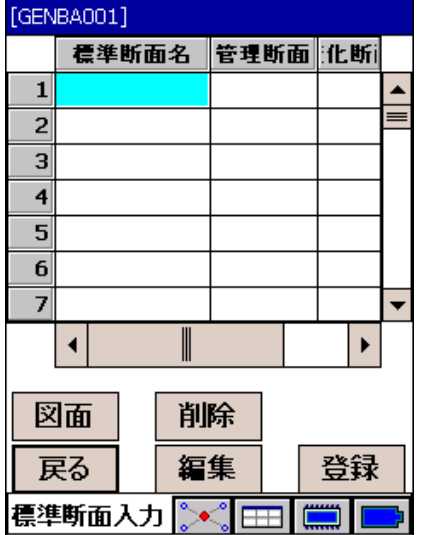

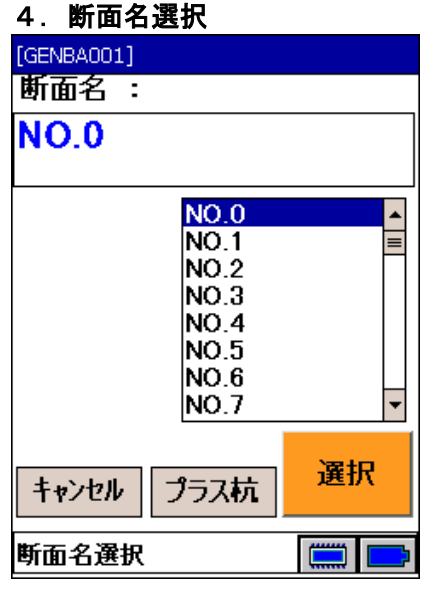

#### 5.断面データ入力

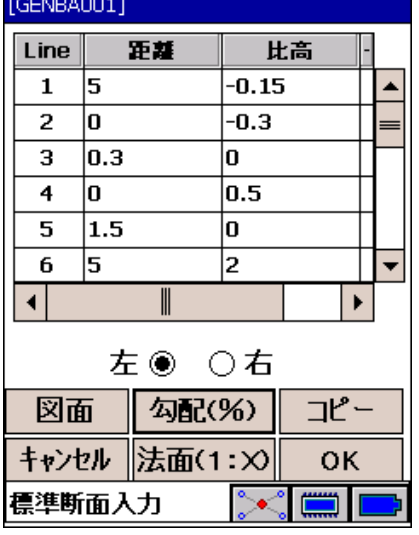

3. 断面が登録されていない番号を選択し、登録 を押します。

4. 断面名をリストから選択し、選択 を押します。 断面を指定する中心杭名が断面名になります。 最大100断面まで設定できます。

5. 画面下部の断面の左/右を確認し、センターから順に各ラ インのデータを入力します。 「左」を選択します。 勾配(%)を押して勾配を入力します。「5.1 勾配入力」 に進みます。 法面 (1:X) を押して方面を入力します。「5.2 方面入力」 に進みます。

同様に右側の断面を入力します。 すべてのライン入力が終了したら、OK を押します。「6. 断面データ登録確認」に進みます。

偏尾

- ・丁張り設置は路線中心杭データ・縦断勾配データ・標準断面データと連携しているので、事前にIPデ ータ・縦断勾配データ・標準断面データを入力してください。
- ・縦断勾配データが無い場合、中心線の標高は後で入力します。
- ・標準断面は最大100まで登録可能です。

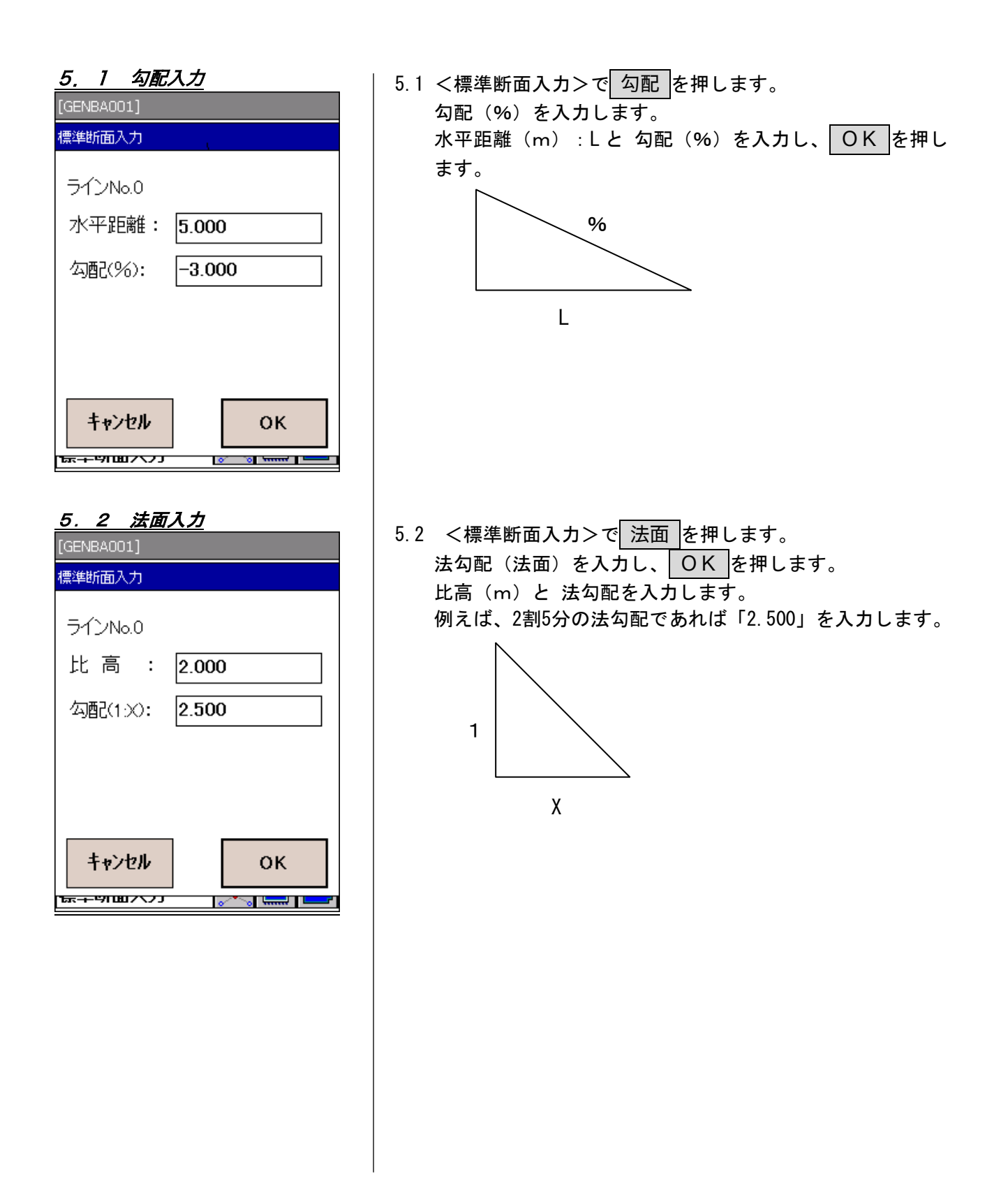

### 5.3 断面コピー

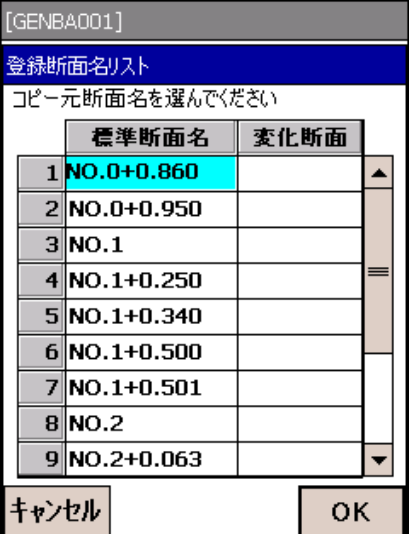

### 5.4 図面表示

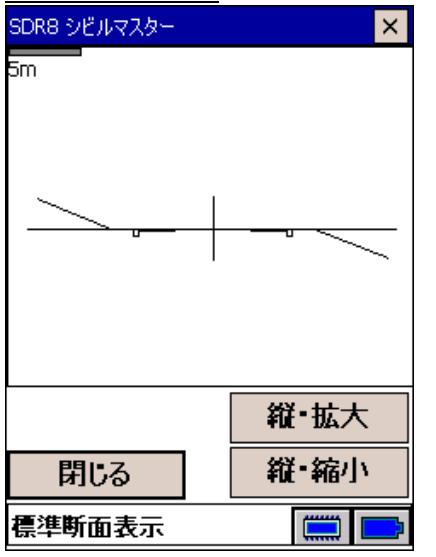

#### 6.断面データ登録確認

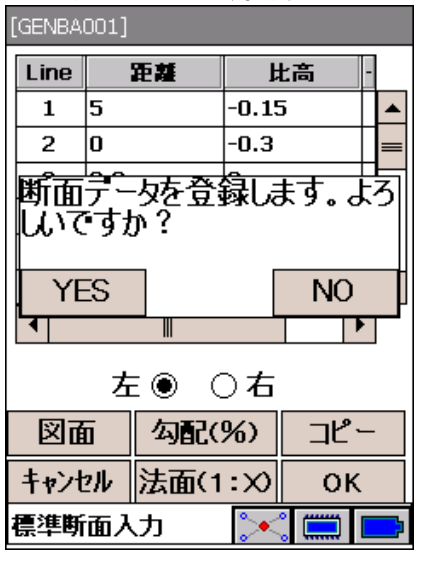

5.3 <標準断面入力>でコピーを押します。

断面をコピーする断面を選択し、 OK を押します。 既に入力されている断面のすべてのラインデータが、現在 入力中の断面にコピーされます。

5.4 <標準断面入力>で 図面 を押します。 入力断面のプロット図が表示されます。

6. <標準断面入力>で OK を押すと、確認メッセージが表 示されます。 YESを選択して、標準断面データを記録します。
■ 断面データの登録

断面データの登録方法によって、SDR8 シビルマスターは以下の通りに任意の中心杭での設計断面を計 算します。

①断面データを1断面だけ登録した場合

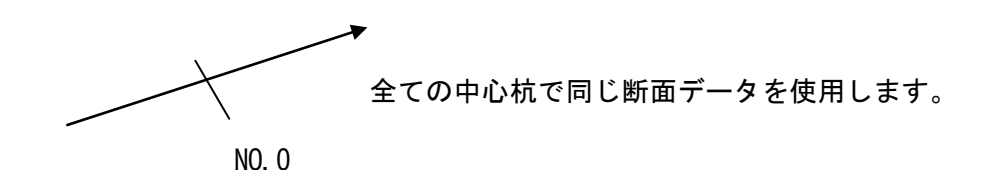

②断面データを2断面登録した場合

NO.4 NO.10

NO.4 より前の中心杭では、NO.4 のデータを使用します。 NO.10 より後ろの中心杭では、NO.10 の断面データを使用 します。

NO.4 と NO.10 の間では、追加距離に対応した比例計算を 行い、新規断面を自動計算します。

③断面データを 3 断面以上登録した場合

2 つの断面に挟まれた部分は②と同じ方法で計算した断面を使用します。

④構成点変化断面について

SDR8 シビルマスターでは、同じ中心杭に 2 つの断面を登録することができます。

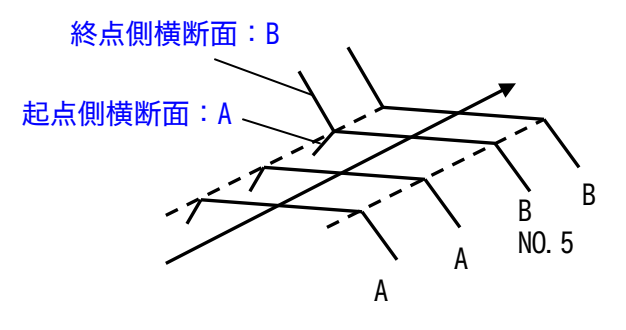

左図のように、NO.5 を境に断面形状が変化する場合(擁 壁の境界など)、NO.5 の通常断面として「A」、変化断面 として「B」を登録します。

NO.5 の前までは A を NO.5 の後ろは B を使用します。NO.5 では B を使用します。

この時、終点側の設計横断面「変化断面」として登録しま す。

例) NO.5 以降の断面形状が変化する場合の登録

 1. NO.5 の起点側の断面を登録します。 続いて、NO.5 にカーソルを移動し、再び 登録 を押します。

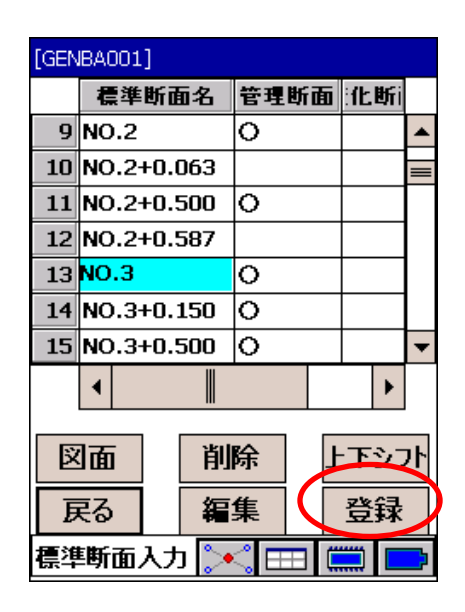

2. 変化断面を登録するか確認メッセージが表示されますので、はい を押します。

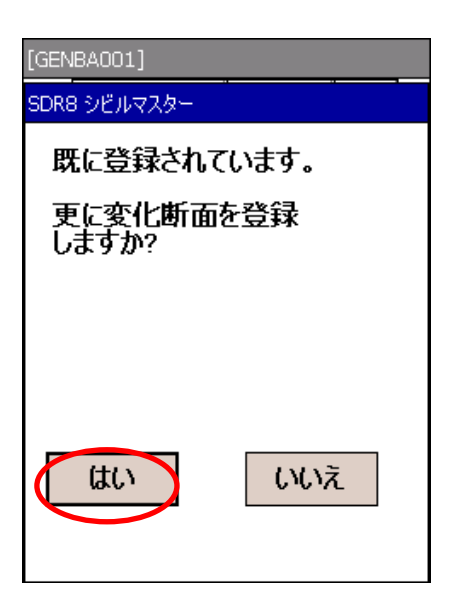

 3. NO.5 の終点側の断面情報を登録します。 左右それぞれの要素を入力し、 OK で記録します。

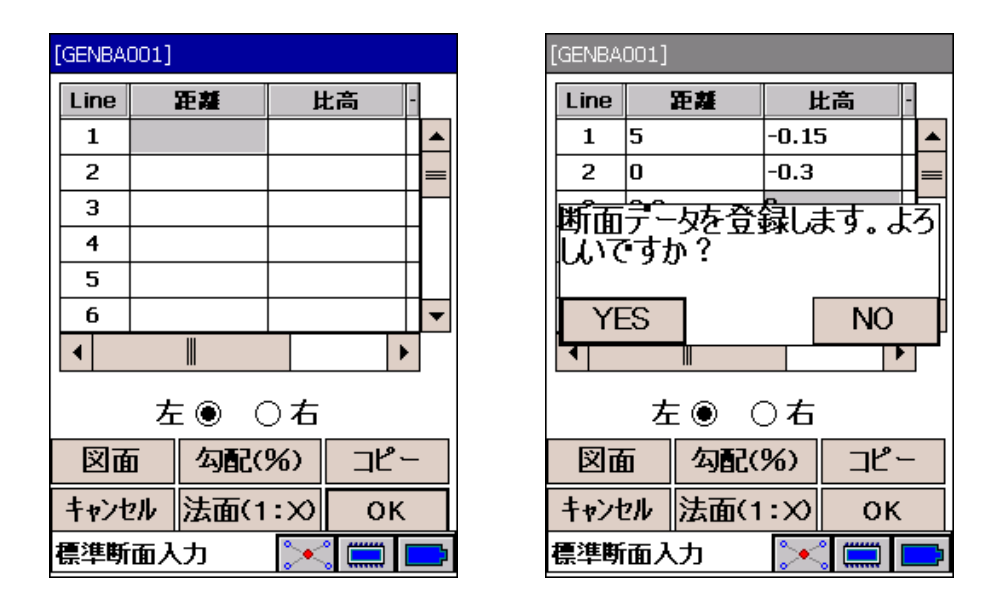

4. NO.5 の変化断面に"○"が表示された断面名が追加されます。

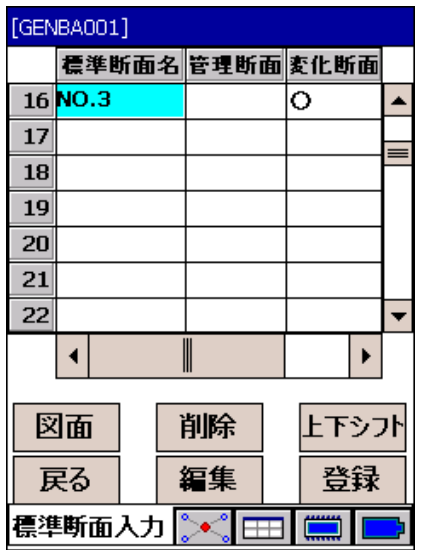

以下の手順で作業します。

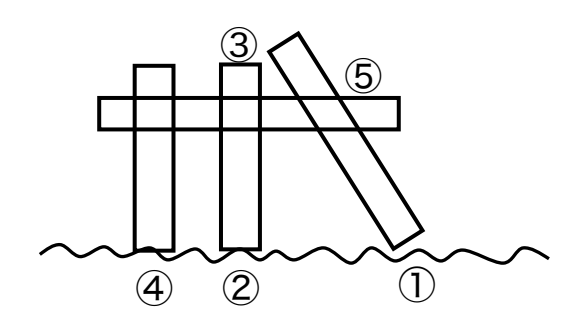

- 現況と法面とのクロス点に鋲打ち
- 基準杭の設置
- 基準杭頭の標高測定
- 方向杭の設置(スキップ可)
- 法貫・横貫設置

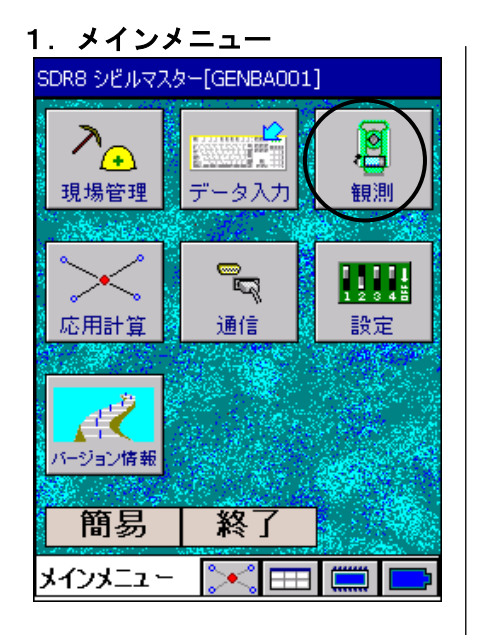

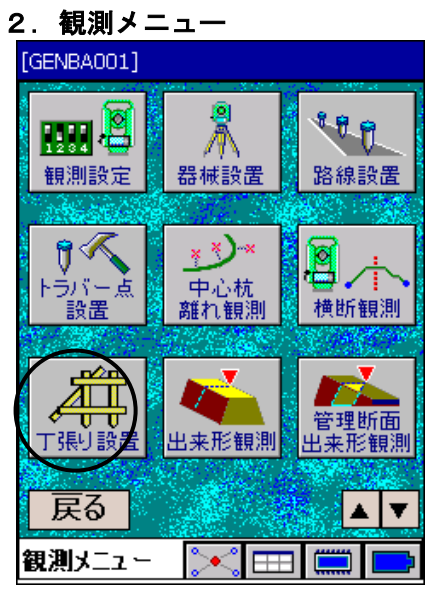

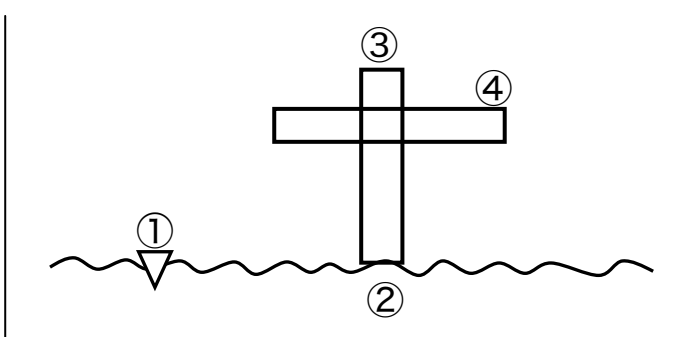

- 現況と法面とのクロス点に鋲打ち(スキップ可)
- 基準杭の設置
- 基準杭頭の標高測定
- フラット部の設置

1. <メインメニュー>から「観測」を選択します。

2. <観測メニュー>から「丁張り設置」を選択します。

#### 3.標準断面名選択 [GENBA001] 断面名 : NO.3+5.000  $NO.0$ NO.1 ≣ NO.2  $NO.3$ 全表示 NO.4 NO.5 NO.6 役杭  $NO.7$ NO杭 選択 プラス杭 キャンセル 断面名選択  $\left(\frac{1}{1+\epsilon}\right)$

# NO.3+5.000の断面の丁張りを行います。

3. 丁張りを行う断面名を選択します。

NO.3を選択して、プラス杭を押します。 プラス杭を、プラス杭距離:5.000で入力します。

┃選択 を押します。

4. 丁張りを行うラインをデータコレクターのカーソルキーの 左右キー (CF-P1では[4]/[6]キー) または画面上の< | > で選択します。

「左6番」を選択します。 「設置位置」と「基準杭方向」を選択し、 | 次へ |で「5. 鋲 設置」へ進みます。 設置位置に応じて丁張りのイメージが画面左下に表示され ます。

- 離れ :「4.1 中心離れ観測」へ進みます。 離れ計算結果を断面名とすることができます。 任意位置での丁張り設置が可能です。
- 4. 1. 測定 で、中心離れ観測を行います。 詳細は、「10. 中心杭離れ観測」をご参照願います。

│戻る │で「4. 丁張りライン設置位置選択」へ戻ります。

例)「NO.3+12.442」が丁張り設置断面名となります。

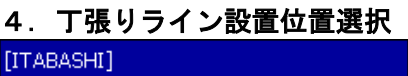

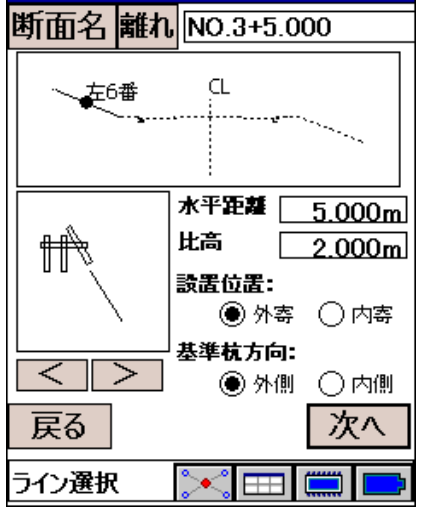

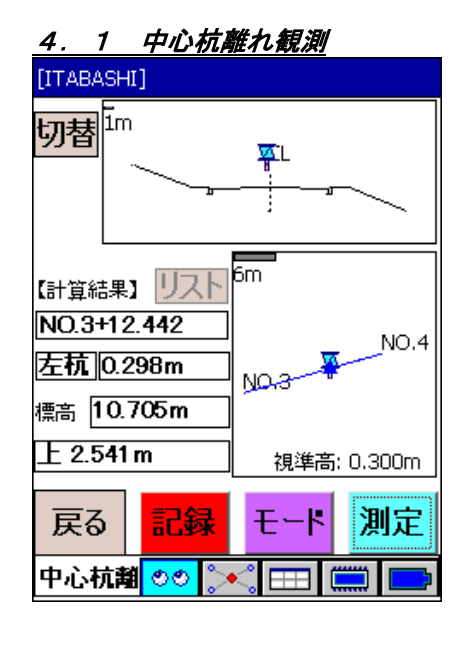

# 5.鋲設置

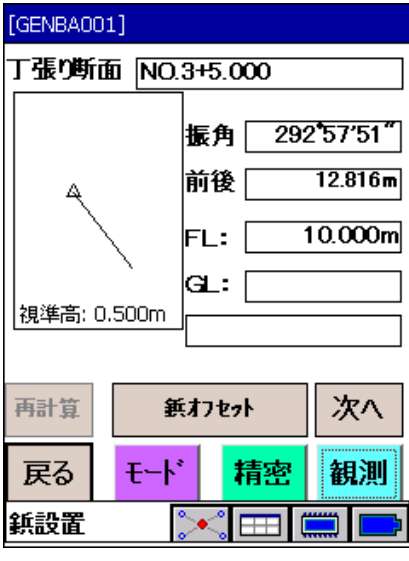

5. 器械が杭打ち点方向へ旋回します。 観測 で距離測定を開 始します。 振角・前後の値に従って鋲を設置してください。

設計との高さの差が大きいときは再計算でクロス点を再 計算します。再計算された振角・前後の値に従って鋲を設 置してください。

#### 偏宥

・視準高はモードを押して変更します。

次へ で「6. 基準杭設置」へ進みます。

- モータードライブトータルステーションを使用する設定 [GENBA001] をしていると、左の画面を表示し器械が杭打ち点方向へ旋 丁張り断面: NO.3+5,000 回します。振角・前後の値に従って鋲を設置してください。 |振角:「右」9\*19′54″ プリズム:プリズム定数の設定が可能です。 前後: 後に9.885m モード :観測時のモード設定および視準高を切り替えます。 5.850m FL: I (「3.4 基本の画面操作 ●観測時のモード設定方法」参照) lau: I  $2633m$ 旋回 :器械を杭打ち点方向へ旋回させます。 設計が 3.217m高い 視準高: 0.500m  $P = -7$  mm  $\bullet$  $\Box$  : ガイドライトの点灯/消灯をします。  $\bullet$  $\circledcirc$ 停止 :測距/サーチ動作/旋回動作を停止します。 モード 再計算 鋲オフセット 次へ 戻る 旋回 停止 備考 観測 ・リモートコントローラーをお使いの場合は、トリガーボ フツズム **TRK** 鋲設置  $\vert$ タンによって観測/停止の動作を行うことができます。 トリガーボタンを長押しすると、測距モード(精密/ト ラッキング)を切り替えることができます。
	- 6. |観測 で距離測定を開始します。 振角・前後の値に従って基準杭を設置してください。 基準オフセットで鋲から基準杭までのオフセット値を変 更できます。 測定後、 次へ で「7. 基準杭頭測定」へ進みます。

オフセット値:

デフォルトは0.9mです。

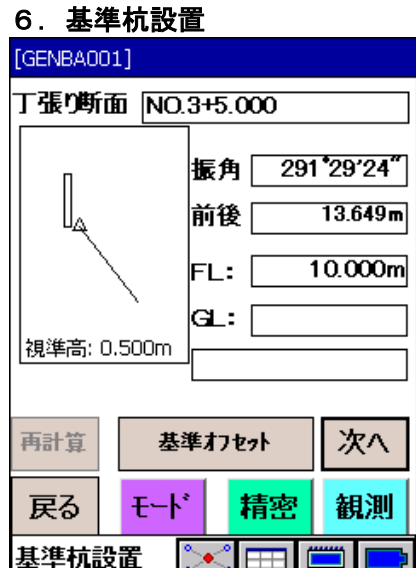

# 7.基準杭頭測定

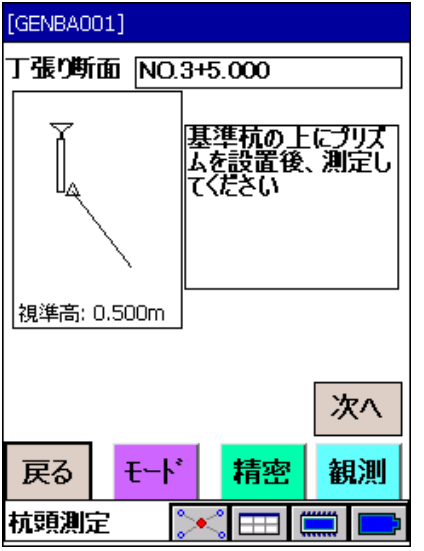

# 8.方向杭設置

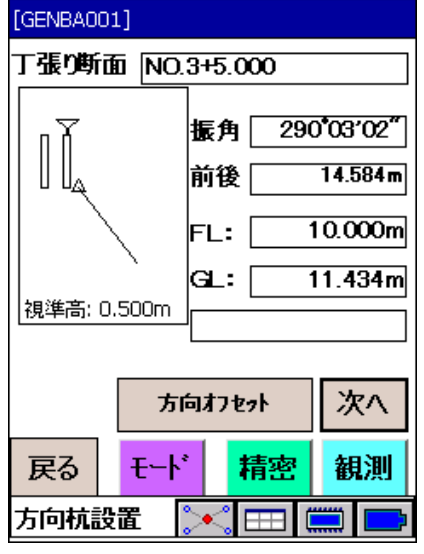

# 9.法貫・横貫設置

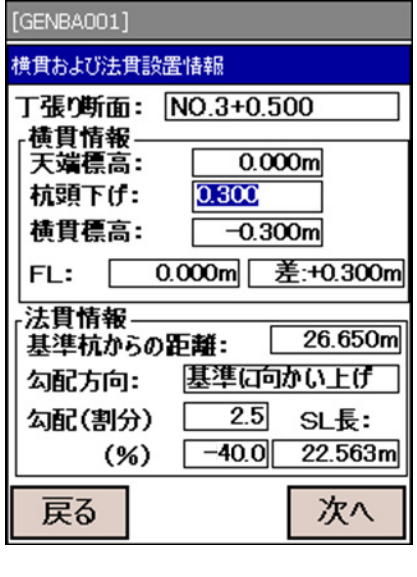

# 7. 基準杭頭の標高を測定します。

観測 で距離測定を開始します。

観測後、 次へ で「8. 方向杭設置」へ進みます。

8. 方向杭を設置します。 振角・前後の値に従って方向杭を設置してください。 方向オフセットで基準杭から方向杭までのオフセット値 を変更できます。 次へ で「9. 法貫・横貫設置」へ進みます。

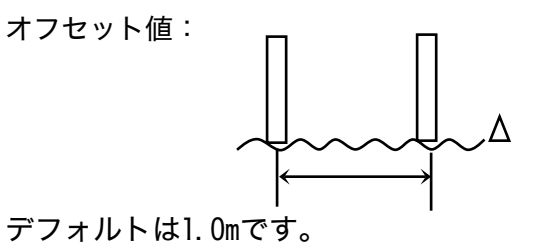

9. それぞれの情報に従って丁張りを設置してください。 基準杭頭からの下げ量は値を変更することができます。 「0.3」を入力して次へで再計算します。 戻る でライン選択画面へ戻ります。

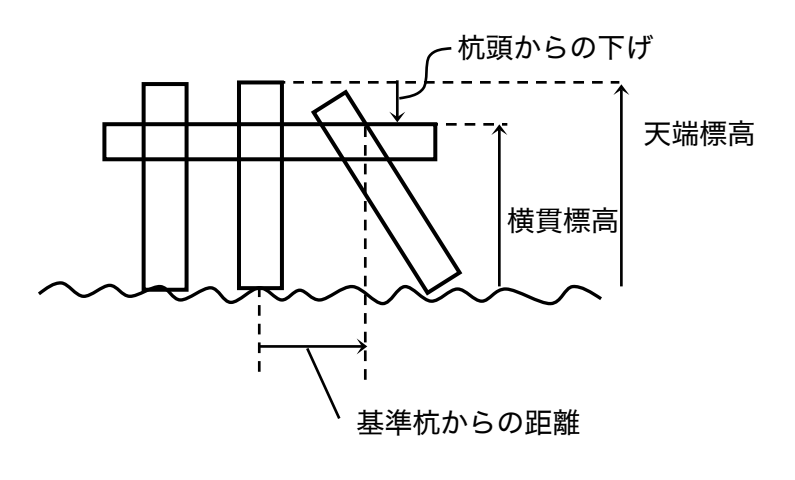

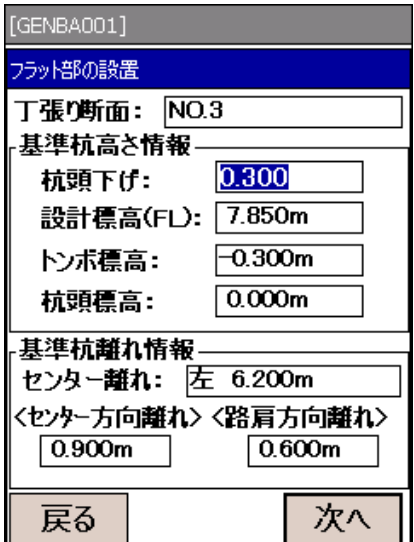

10.フラット部の設置 10. それぞれの情報に従って丁張りを設置してください。 基準杭頭からの下げ量は値を変更することができます。 「0.3」を入力して 次へ で再計算します。 戻る でライン選択画面へ戻ります。

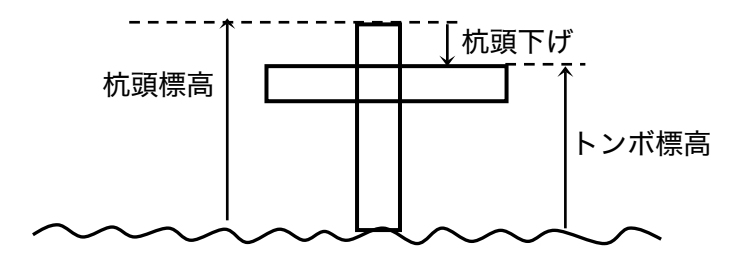

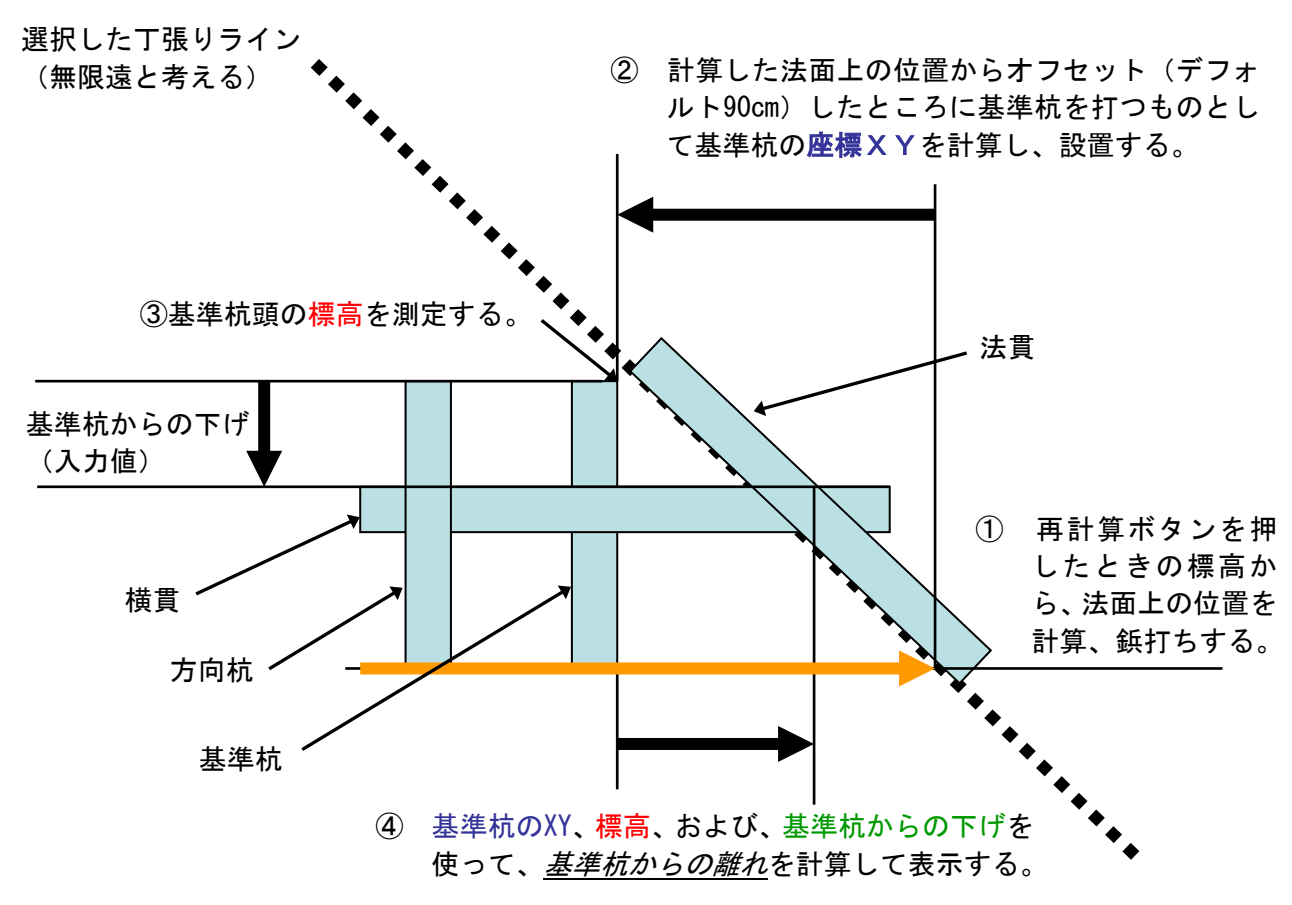

再計算

丁張り開始時、鋲の座標(切り出し位置)は、最初に指定した位置「内寄り」、「外寄り」の位置とし て計算しています。しかし、現地盤の標高によって実際の切り出し位置は異なります。 その位置を測定した位置の標高位置までスライドさせるのが、再計算です。

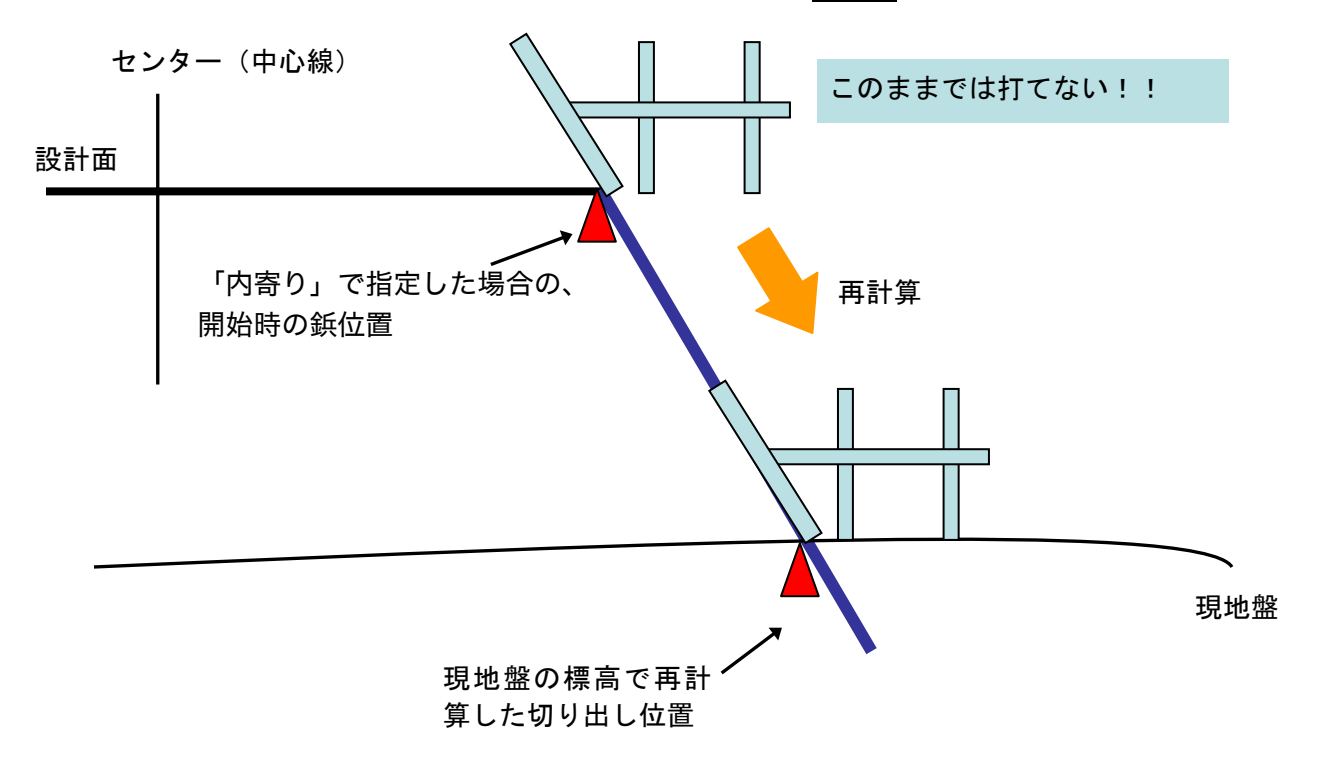

#### ■ 丁張りパターン

1. 設置位置:「外寄り」・「内寄り」の考え方

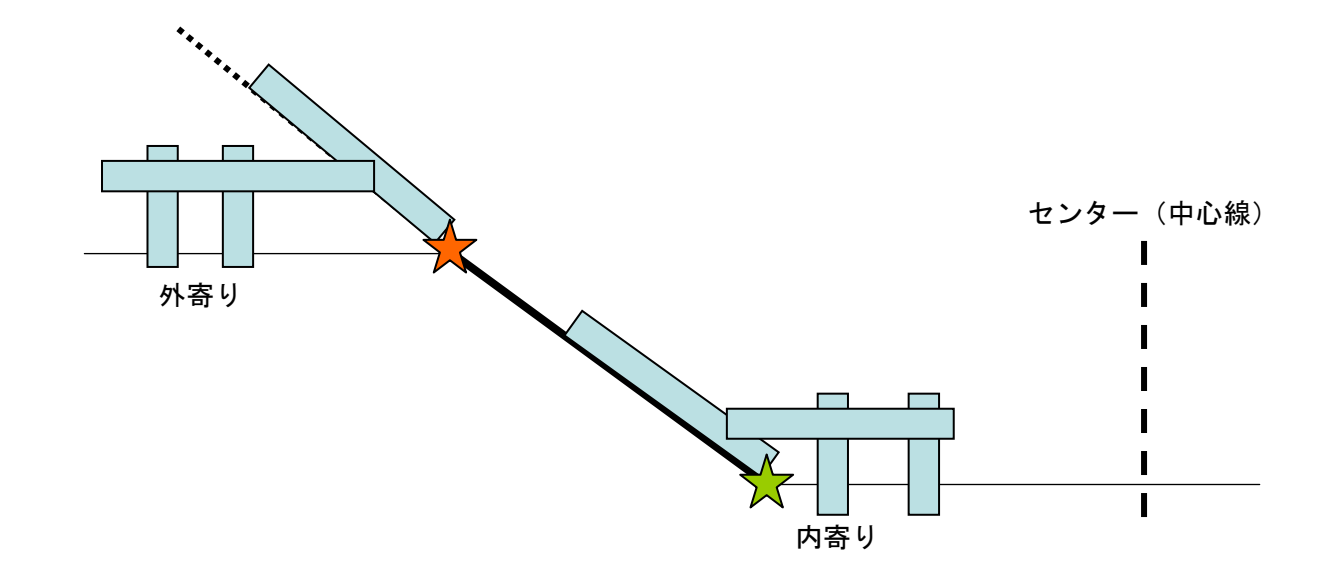

外寄り・内寄りとは、法面の両端どちら寄りに丁張り設置するかを決める要素で、センター(中心線) に対して遠いほう(この図の場合法肩 ) ならば外寄り、近いほう(この図の場合法尻 ) な らば内寄りを選択します。

また、ここで外寄りを選択して丁張りを行った場合、最後に表示される SL は、法貫位置から内寄りの 端点までの距離を計算し、SL として表示しています。

内寄りの場合は、外寄りの端点までの距離です。

2. 基準杭位置:「外側」・「内側」の考え方

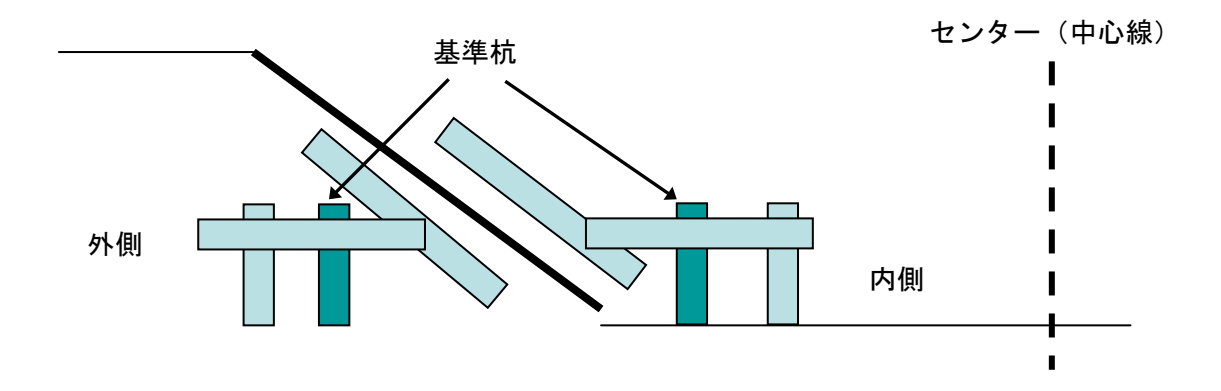

外側・内側とは、法面のどちら側に基準杭を設置するかを決める要素で、法面に対してセンター(中心 線)側なら内側を、その反対なら外側を選択します。

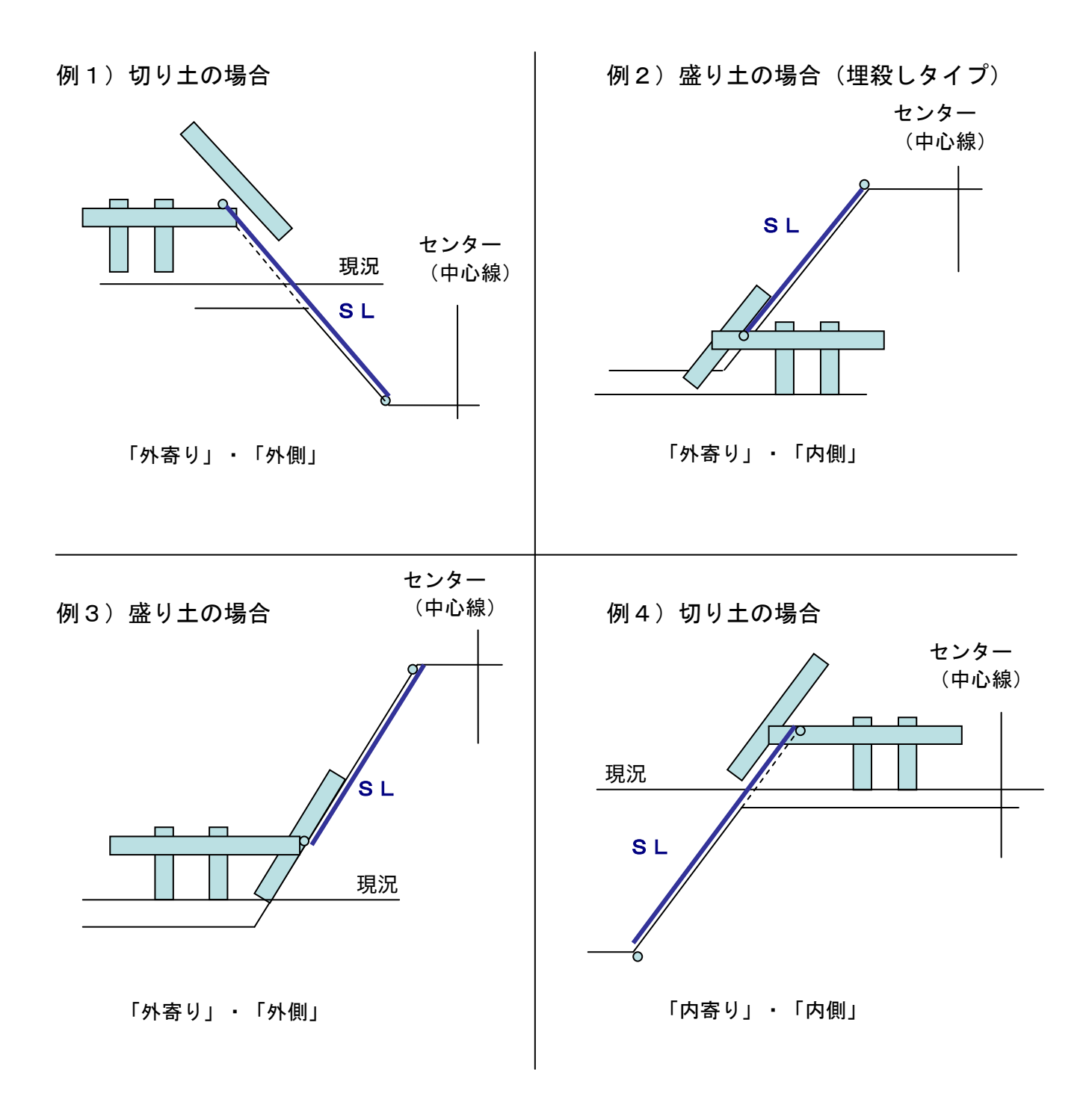

# 13.出来形観測

測定した点が断面上の指定した点に対してどれだけ離れているかを表示します。

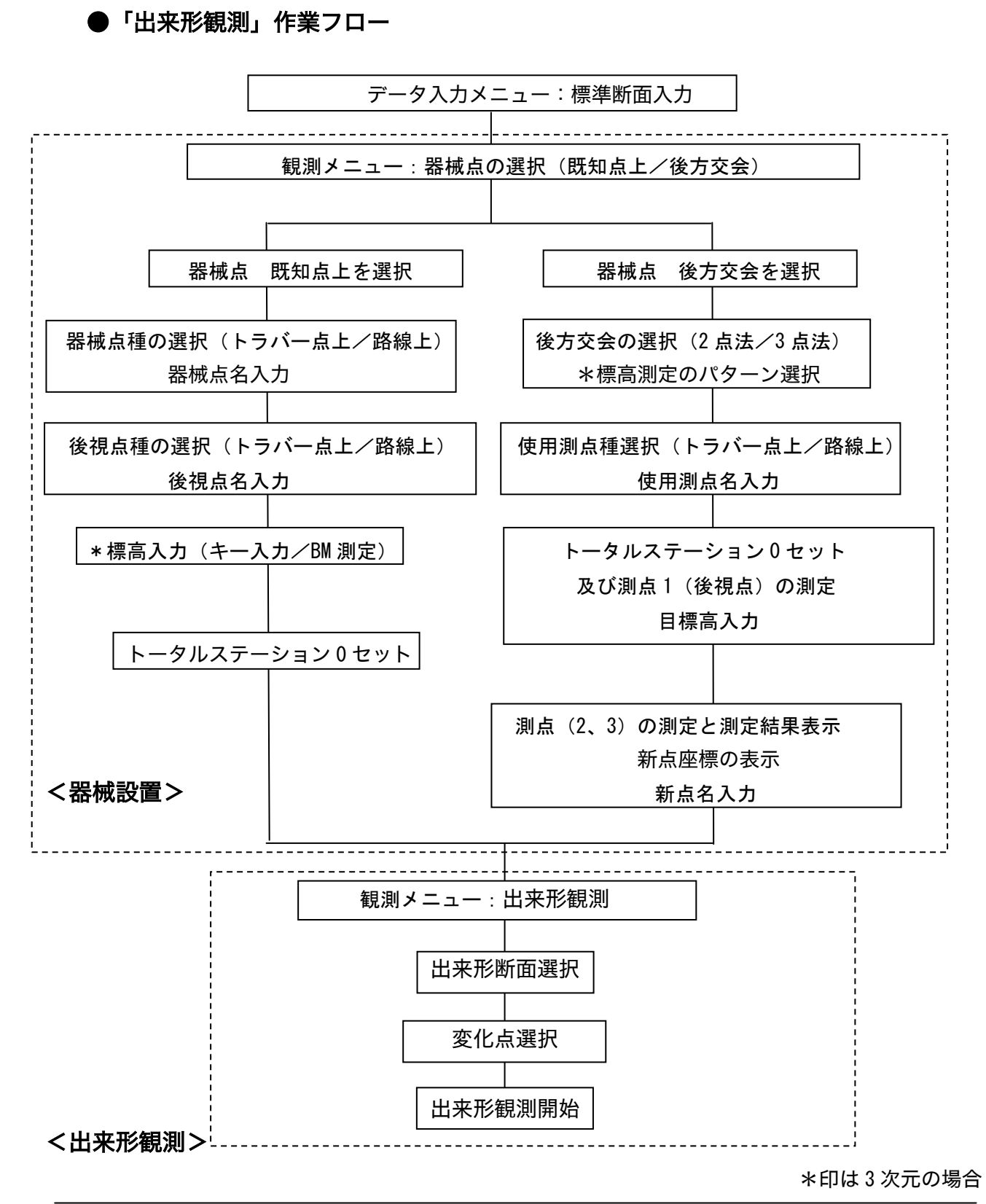

 $- 115 -$ 

# 1.メインメニュー

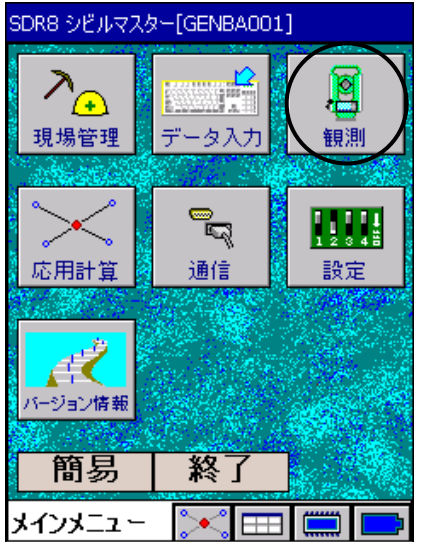

#### 2.観測メニュー

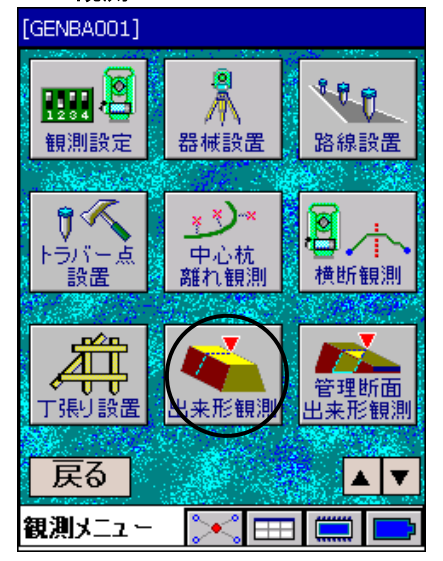

### 3.出来形観測

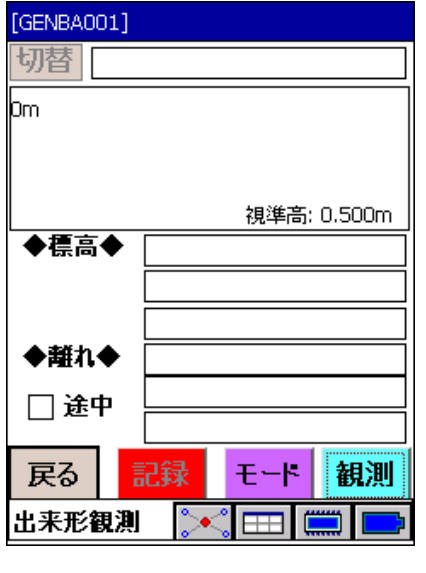

### 1. <メインメニュー>から「観測」を選択します。

2. <観測メニュー>から「出来形観測」を選択します。

器械設置が終了していない場合は、器械設置を行います。 器械設置が終了している場合は、それが使用されます。

3. 出来形観測を選択すると<出来形観測>を表示します。

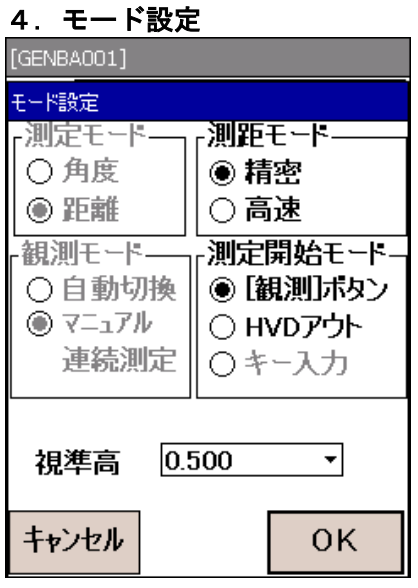

[GENBA001] モード設定 -測定モード―<sub>コ「</sub><mark>測距モード―</mark> ○角度 ◉ 精密 ◉ 距離 ◯ トラッキンゲ(TRK) 観測モードー □測定開始モード-|| ◉ [観測ポタン ○自動切換 ◉ マニュアル O HVDアウト □ 連続測定 Ⅱ ○キー入力 追尾設定 自動追尾  $\overline{\phantom{0}}$  $0.000$ ↴ 視準高 キャンセル  $\mathsf{P}$ **OK** 

### 5.観測開始

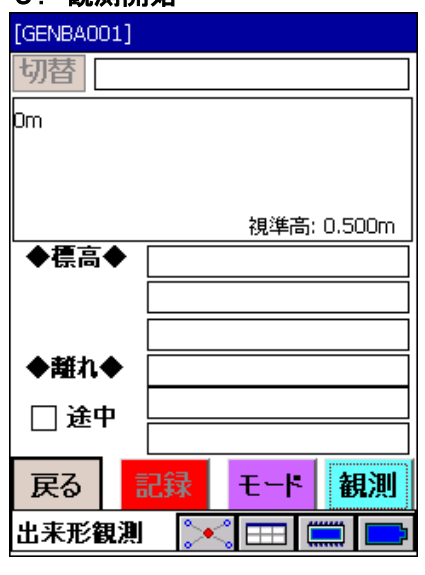

4. モードを押して、観測時のモード設定を行います。 「測距モード」、「測定開始モード」および「視準高」を 設定して、 OK を押します。 (「3.4 基本の画面操作 ●観測時のモード設定方法」参 照)

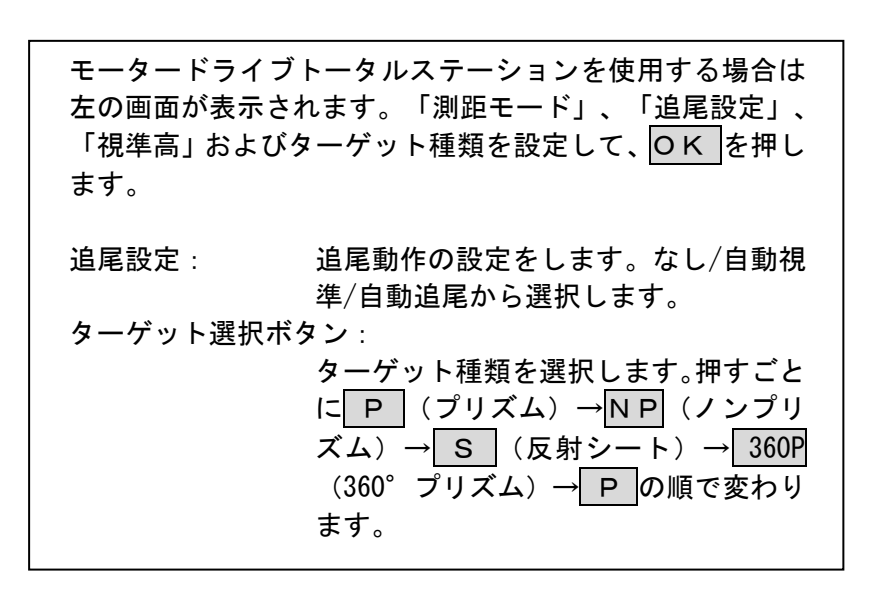

5. プリズムを設置し、視準をして 観測 を押します。

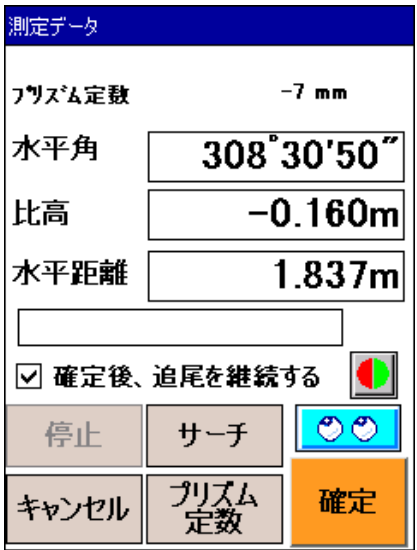

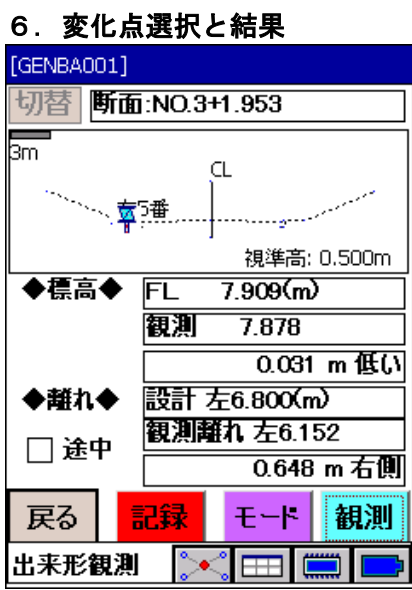

 モータードライブトータルステーションを使用する設定を していると左の画面を表示し、連続測距を開始します。 測定結果が良ければ 確定 を押します。 確定後、追尾を継続する: 測定結果確定後の追尾状態を選択します。 / <mark>①</mark> :ガイドライトの点灯*/*消灯をします。 O サーチ : サーチ動作を実行します。 停止 : サーチ動作を停止します。 プリズム定数: プリズム定数の設定をします。<プリズム 定数設定>が開くのでプリズム名を選択 してください。 リモートコントローラーをお使いの場合は、トリガーボタ ンによって"観測の開始"→ "測定結果の確定"を一連の 動作で行うことができます。 6. 計算する変化点の情報(以下の項目)が表示されます。 変化点では、データコレクターのカーソルキーの左右キー (CF-P1では[4]/[6]キー)で左右に移動できます。

・測点を通る断面名

- ・グラフィック表示(断面形状と測点位置)
- •標高 (設計標高 (FL)、測定標高、上下較差)
- ・離れ(設計離れ、測定離れ、左右較差)

再測定する場合は、プリズムを視準し 観測 を押してくだ さい。 │記録 │を押すと、指定した変化点の計算結果を記録します。

#### **綱 較差**

較差には、断面変化点からの標高較差と横断方向較差が表示さ れます。

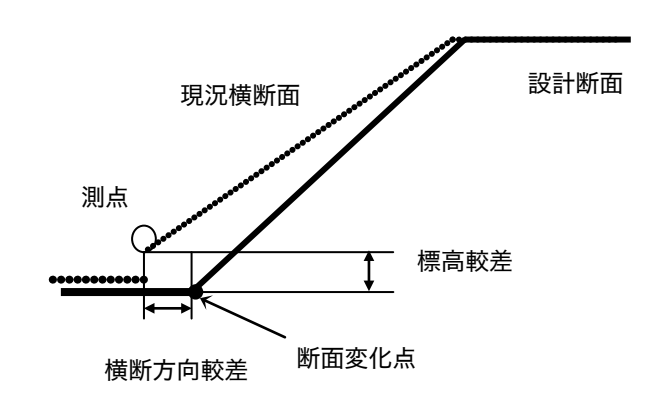

#### 綱 途中

「途中」にチェックを入れると、断面変化点ではなく、途中の 設計標高からの高低差が計算され表示されます。 指定した点からセンター寄りのラインに対する高低差を計算し ます。(ラインを延長して計算します)

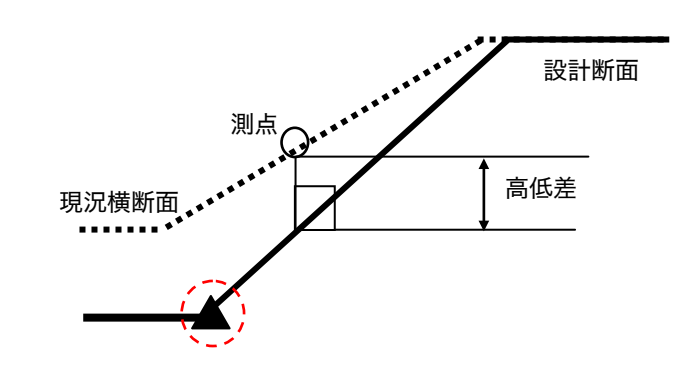

7. 点名を入力し、 OK を押します。

座標を記録する場合は、「座標ファイルにも登録する」を チェックし、 OK を押します。

「観測者」には、出来形帳票に表示される観測者を入力し ます。空白でも構いません。

#### $\boldsymbol{v}$

・測定した斜距離が100m(<観測設定>で「TS等級:2級以上」 に設定したときは150m)を超える場合は、高さ精度が低下する ため記録はできません。

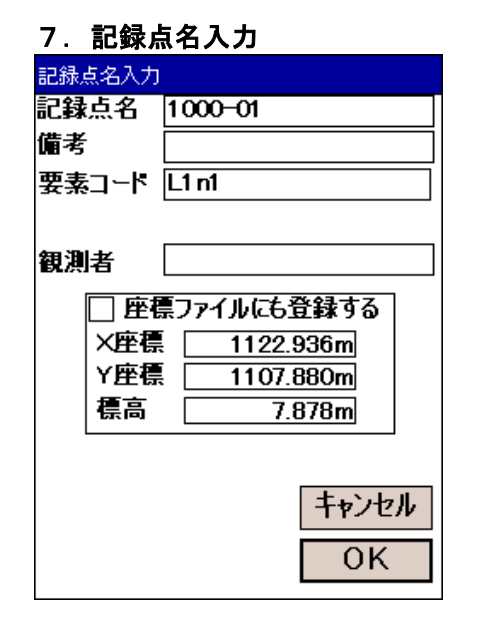

# 14.管理断面出来形観測

国土交通省の定める「施工管理データを搭載したトータルステーションによる出来形管理要領」に基づ く出来形管理が行えます。

偏考

・SDR8 シビルマスター Ver.4.00より、「TSを用いた出来形管理要領」平成24年3月改訂版に対応して います。それ以前の要領にて作業している現場データとの互換はありません。ご注意願います。 また現場作業中の場合は、出来形管理が完了するまでバージョンアップしないよう宜しくお願い致し ます。もしくは一旦旧バージョンにて出来形データを出力し、新バージョンで計測点データの再取り 込みを行ってください。

●「管理断面出来形観測」作業フロー

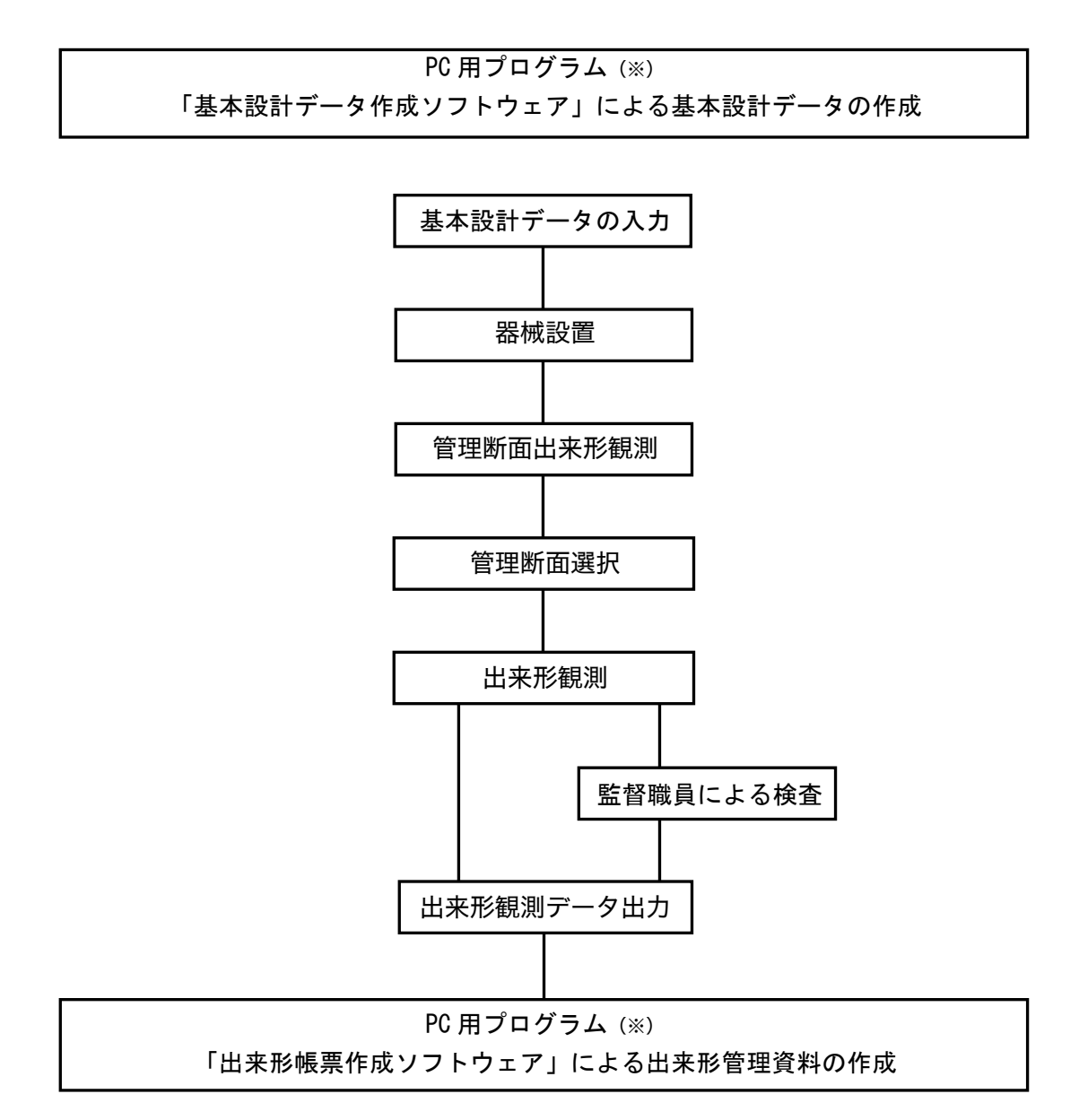

※ 市販CAD

### 1.基本設計データ入力

「基本設計データ作成ソフトウェア(市販 CAD)」で作った交換データファイル(.xml)を取り込みます。

1.通信メニュー [GENBA001] 1. 交換データファイルの入った記録メディアをデータコレ クターに挿入します。  $\overline{\mathbb{R}}$  $\mathbb{R}^2$  $\sqrt{12.54}$ <通信メニュー>から「設計データ入出力」を選択します。 座標データ  $-4$ ータ出力<br>ソビュータ ラ 通信設定 **Q**. m I ŀш ╟╢ Ē 入力<br>1-9 データ出力 データ入力 横断編集 線形確認 戻る  $\blacktriangle$ T 通信メニュー  $\overline{\phantom{a}}$ 2. 設計データ入出力メニュー 2. 「XML交換データ入力」を選択します。 [GENBA001] ▄ 交換デー<br>出力 目母語 沟 交換 交換う 戻る 設計データ入出力 **EE** 3. 出来形交換データ入力 **FGENBA0011** 3. データ選択を押します。⊣ 路線名: □北海道 ○出来形計測データの取り込み ―<br>※取り込む場合、既存の計測データは<br>全て置き換えられます データ選択 変換開始 戻る  $\Box$ 出来形交换データ入力

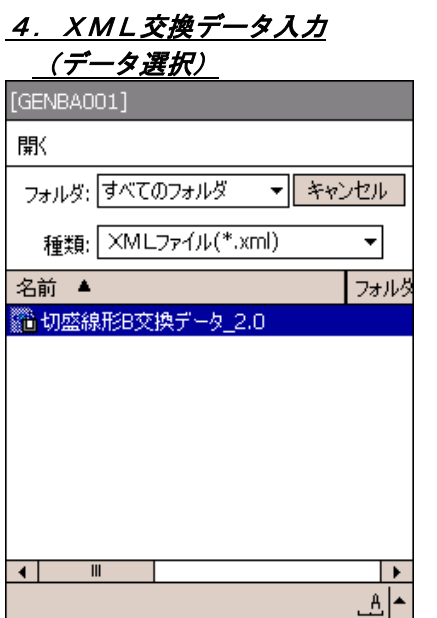

# 5. XML交換データ入力

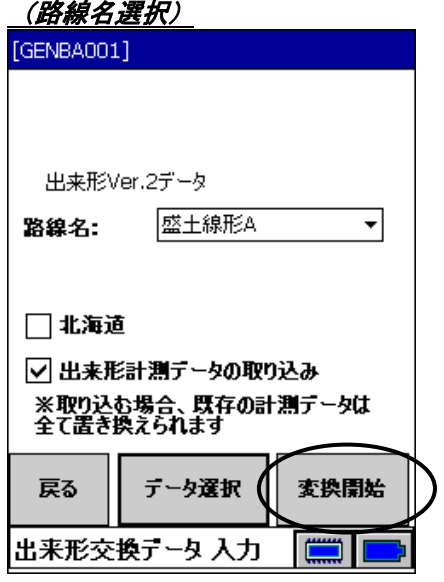

4. 取り込みたいXMLデータを選択します。

5. 路線名を選択して、変換開始を押します。 変換終了すると、<通信メニュー>へ戻ります。

#### 偏罔

- ・北海道仕様(SP表示)で作成した設計データを取り込む場合 は、「北海道」にチェックをつけてください。TS出来形Ver.4 仕様のXMLの場合は、自動的にチェックが付きます。
- ・既にXML出力した計測済み出来形計測データを取り込むオプ ションです。

その場合、既に記録しているデータを全て上書きしますの で、まだ出力していない場合は、事前にXML出力するようお 願い致します。

たとえば、複数のデータコレクターで取得した計測データを CADで結合して1台のデータコレクターに集約して取り込む ことが可能です。1台で監督·検査を行いたい場合などに利 用できます。

#### 2.出来形管理要素確認

出来形管理する法長・幅員の対象要素データを確認できます。

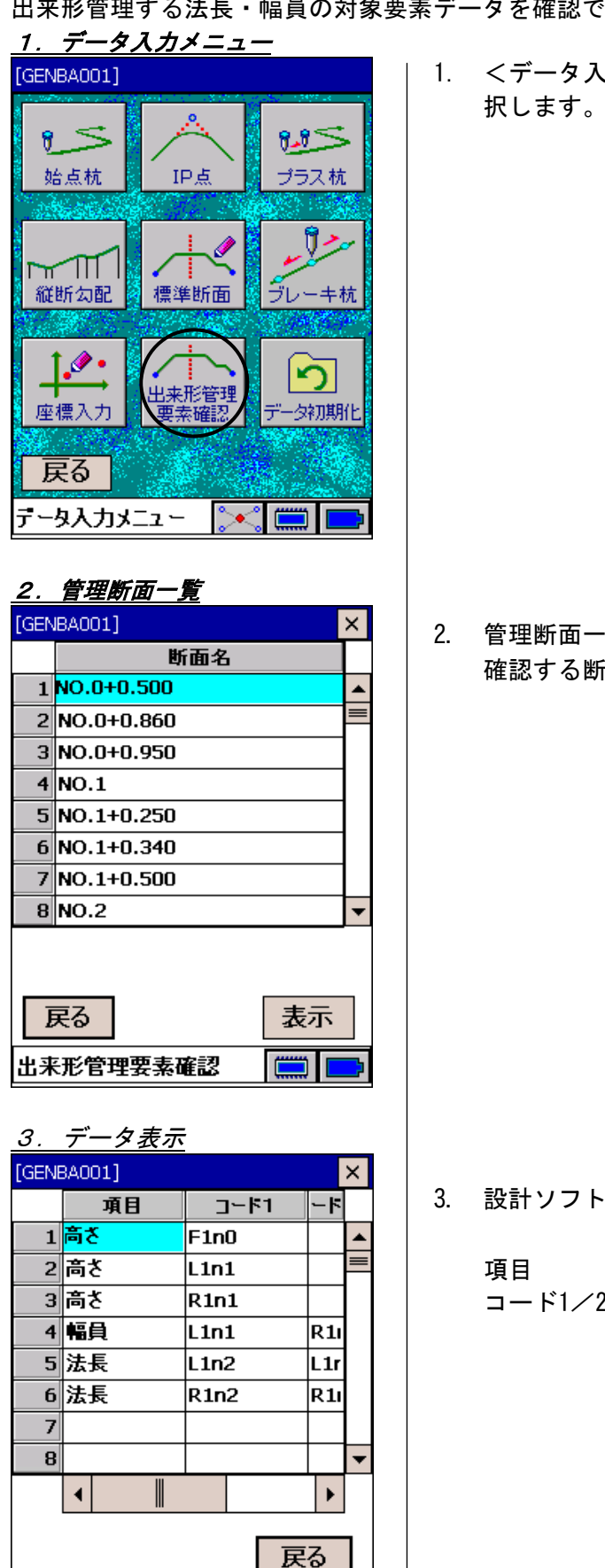

出来形管理対象要素表示

1. <データ入力メニュー>から「出来形管理要素確認」を選

2. 管理断面一覧が表示されます。 確認する断面を選択し、 表示 を押します。

- 3. 設計ソフトで入力した各項目が表示されます。
	- 項目 :管理項目-高さ/法長/幅員 コード1/2 :対象の断面変化点コードです。法長/幅員 の場合は、両端のコードが表示されます。

#### 3.管理断面出来形観測

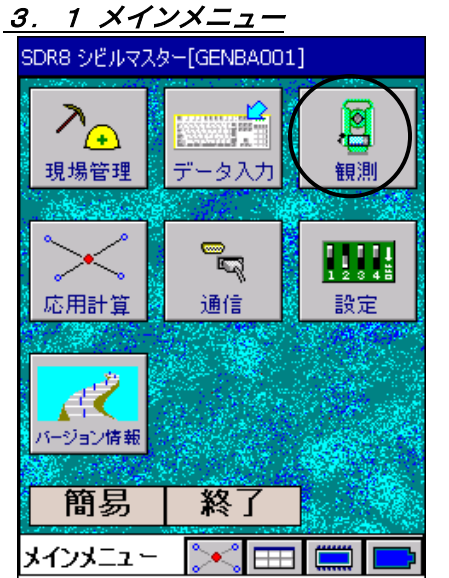

3.2 観測メニュー

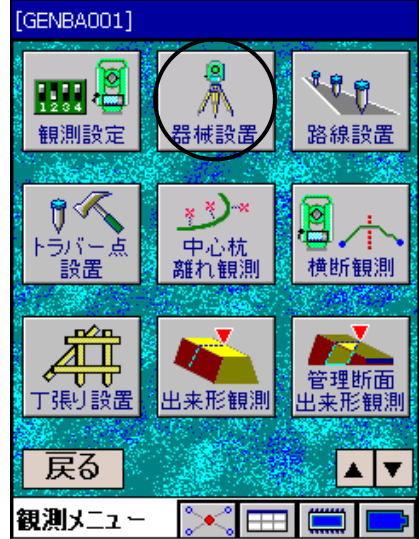

3.1 <メインメニュー>から「観測」を選択します。

3.2 設計データ(XML)に登録されている基準点上、またはその 基準点を用いた後方交会により任意位置に器械を設置し ます。

「器械設置」を選択します。

※器械設置が終了していない場合、器械設置を行います。 ※器械設置が終了している場合は、それが使用されます。

測量条件メニューから使用するTSの等級に合わせて 選択してください。 TS出来形管理要領に従って、距離制限値が変わります。

TS等級:2級以上 後方交会、TS出来形での距離制限 が150m以下になります。 TS等級:3級以下 後方交会、TS出来形での距離制限 が100m以下になります。

# 3.3.既知点上に設置する場合

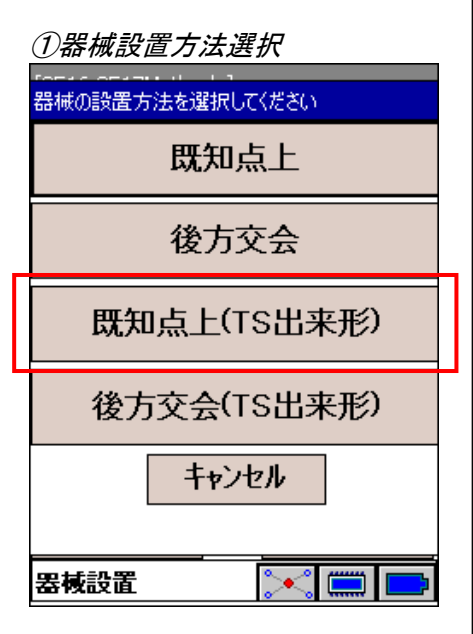

②基準点名入力

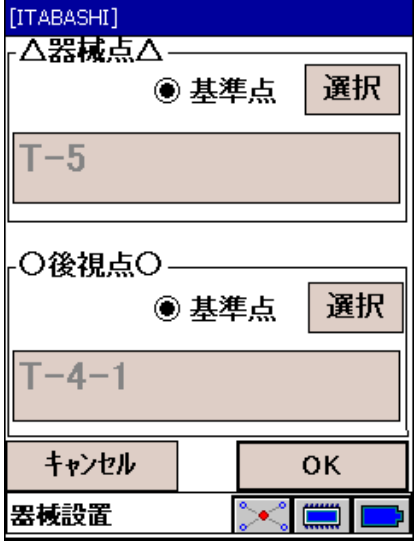

①「既知点上(TS出来形)」を選択します。 後方交会の場合は、「3.4 後方交会にて任意位置に器械 を設置する場合」へ進んでください。

②器械点、後視点の基準点名を入力します。 選択 を押して、リストから入力することができます。

基準点リストから選択し、 選択 を押します。

### 基準点リスト

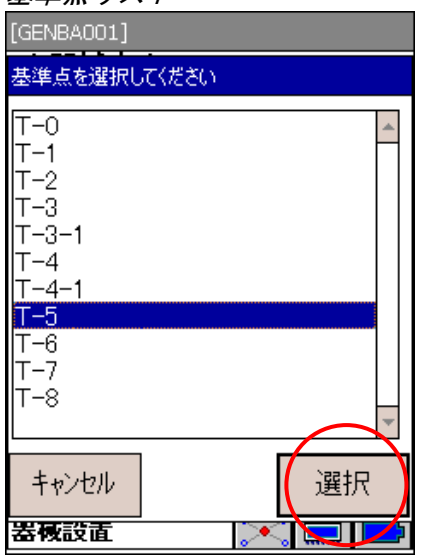

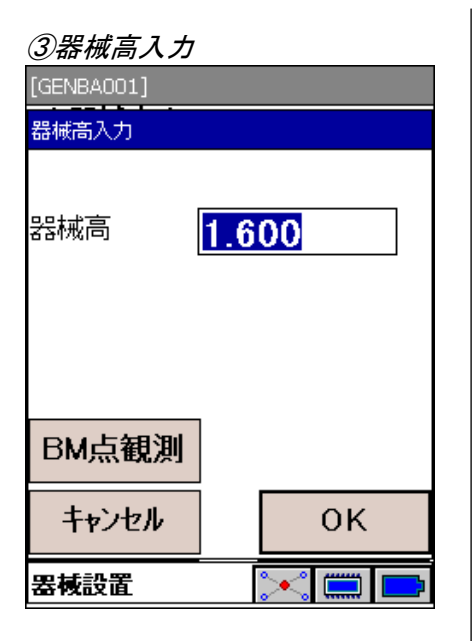

### ④BM点観測

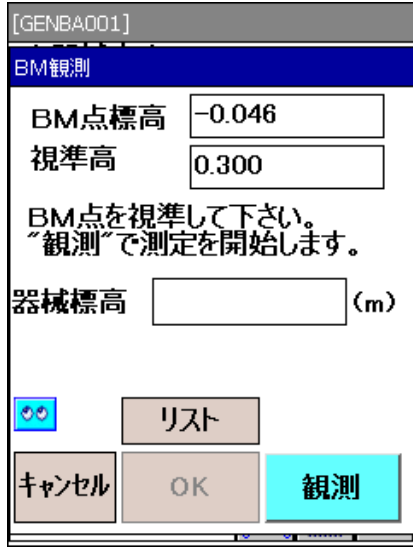

### ⑤BM点標高リスト

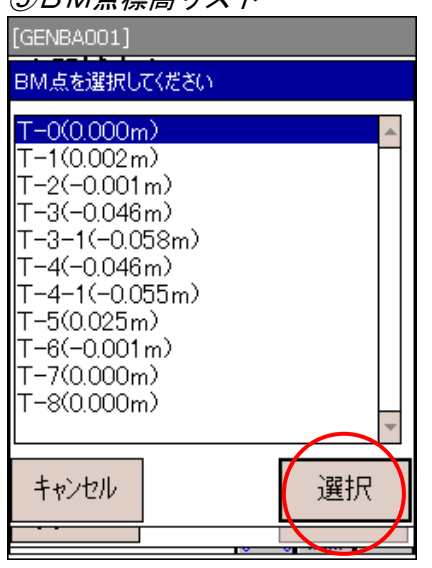

③器械高を入力します。

BM 点観測で BM 点から器械標高を計算することもできま す。

4BM 点標高は、リストを押して、設計データ (XML)に 登録されている BM 点リストから選択することができま す。(「⑤ BM 点標高リスト」へ)

測定 で BM 点を測定します。測定後、BM 点標高、 視準高から器械標高を計算し表示します。

OK で終了し、後視点0セットへ進みます。

⑤使用する BM 点を選択し 選択 を押します。点名後ろの カッコ内は、BM 点標高です。

# 3.4 後方交会法にて任意位置に器械設置する場合

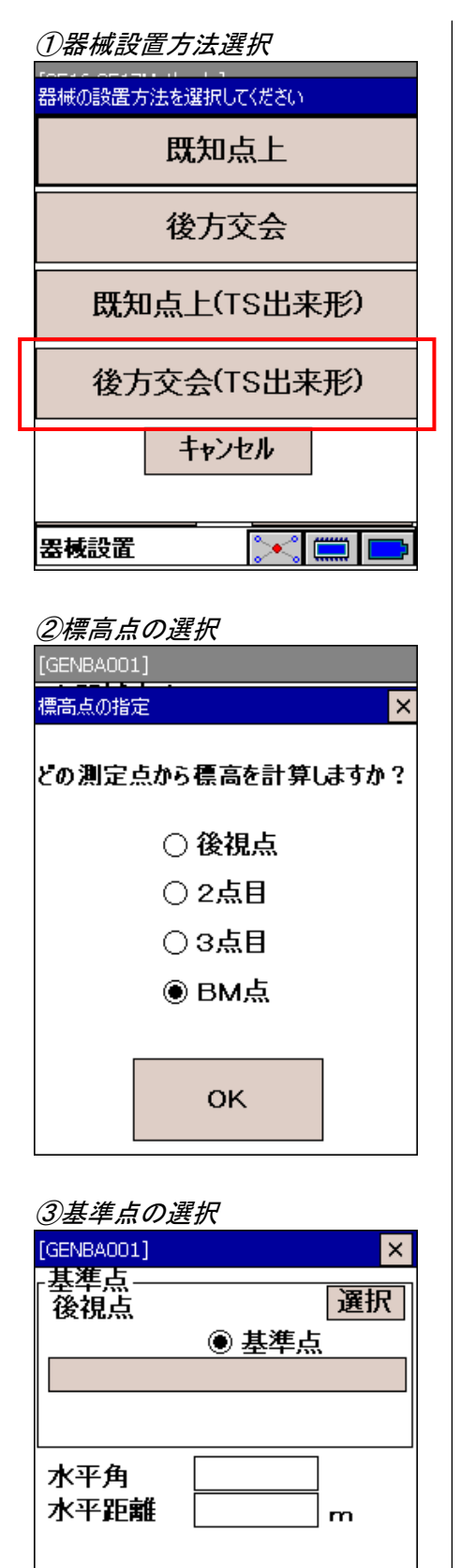

-基準点測定

観測

∩ HV

 $\odot$  HD

 $E-F$ 

キャンセル

①「後方交会(TS 出来形)」を選択します。

②器械点の標高を算出するために用いる点を選択します。 後方交会に使用する点以外に BM 点を使用することも可 能です。

3最初に 選択 を押して、これから視準する基準点を選択 します。選択後、 観測 で視準点を観測します。 1点目を後視点とし、自動で 0 セットします。

同様に2点目も観測してください。

#### 備考

- ・HVモードでは3点の観測、HDモードでは2点の観測が必要 です。
- ・TS出来形では精度低下の恐れがあるため、2点の夾角が 30°以上150°未満、さらには斜距離が2級TSでは150m以 下、3級TSでは100m以下でなければなりません。

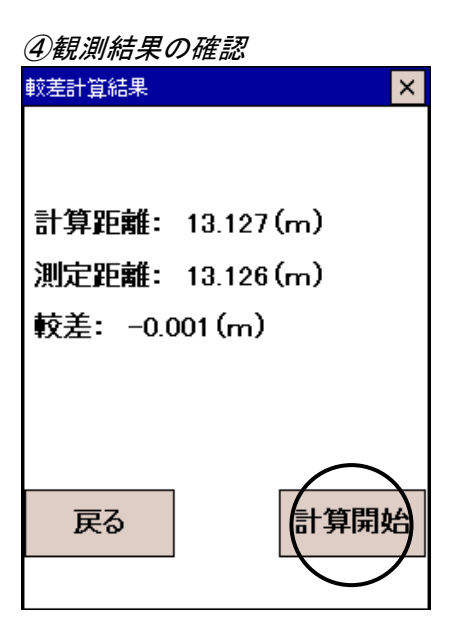

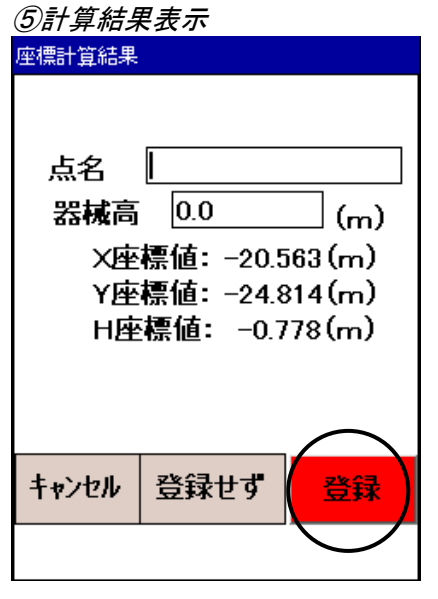

④それぞれの観測が終了すると、自動で較差計算を行います。 計算距離と測定距離との較差が表示されます。 問題なければ、計算開始で器械点座標計算に進みます。

⑤計算した器械点座標値を表示します。

設置した位置を再利用しない場合は、登録せずを押してく ださい。

設置した位置を再利用する場合は、点名を入力して登録 を押してください。

偏考

・登録するH座標値は、表示されている値から器械高を引い た値として登録します。

- 3.5 観測メインメニュー [GENBA001] <u>nm ब</u>ु  $899$ 観測設定 器械設置 路線設置 **x** ) -x ラバー点 中心杭 横断観測 離れ観測 丁張り設置 出来形観測 来形観 戻る 観測メニュー I≫CI⊞EIC
- 3.5 【観測メインメニュー】から「管理断面出来形観測」を 選択します。

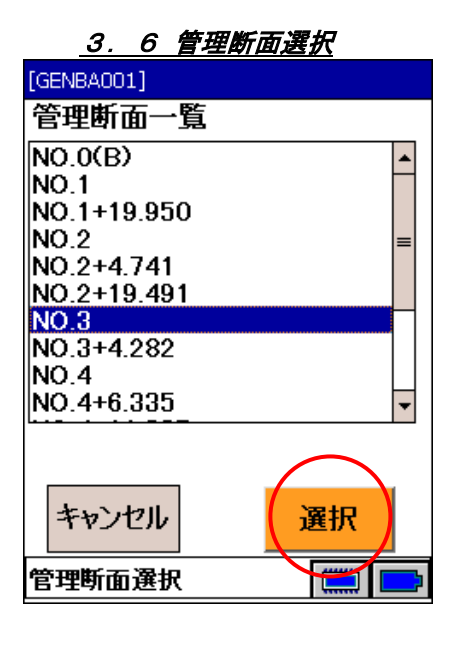

3.7.管理断面の出来形観測 【盛土1(盛土線形A)】  $\sqrt{N0.3}$  $\mathbb{E}$ 氚  $CL$  $\frac{1}{4}$  in 1.  $\frac{1}{4}$ . ۵.  $\circ$ 視準高: 0.300m ◆標高◆ 延長  $FL = 0.762(m)$ 戻る 切替 断面 モード ◆翻れ◆ 設計 左2.500 記録 観測 出引つの 守身 ◇ 確認 ( <u>.....</u>

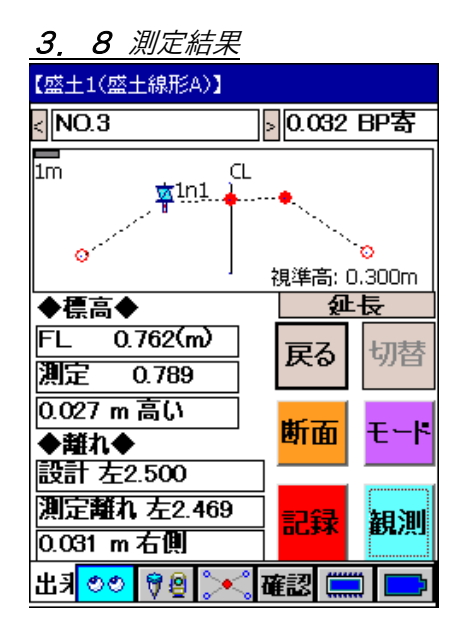

3.6 管理断面一覧から、断面名を選択します。

3.7 選択した断面が画面上部に表示されます。 選択した断面上にプリズムを設置し、視準をしてから観測 を押します。

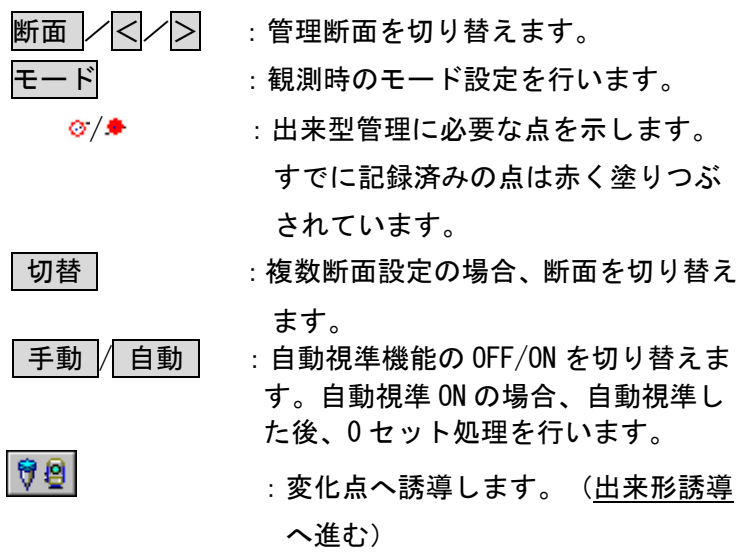

▲で指定した変化点への誘導が可能です。

3.8 測定結果が画面表示されます。

カーソルキーで、どの設計変化点に対しての較差を表示 するかを指定します。

- ・ 路線の進行方向における前後較差
- ・ 設計高さについての上下較差
- ・ 横断方向についての左右較差

記録 を押すと、指定した変化点の測定結果を記録しま す。 :変化点へ誘導します。(出来形誘導へ進む)

偏图

TS出来形管理要領により、計測精度を確保するために出来 形計測位置は以下に制限されています。

土工管理

管理断面に対して直角方向に、±10cm を超えた位置での計 測データは記録できません。

#### 舗装管理

土工管理の制限に加え、更に高さ、厚さ管理する点につい ては、設計位置から半径 5cm の円を超えた位置での計測デ ータは記録できません。

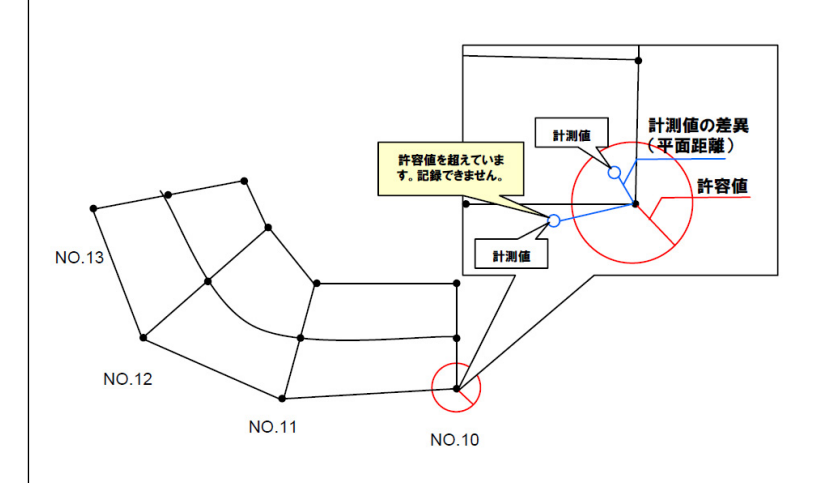

3.9 点名を入力して、 OK を押します。

トラバー点として他で使用する場合は、「座標ファイルに も登録する」をチェックして記録します。

- 「観測種類」 :測定者の種類として"現場代理人"また は"品質証明員"をリストから選択しま す。
- 「観測者」 :出来形帳票に表示される測定者を入力し ます。空白でも構いません。

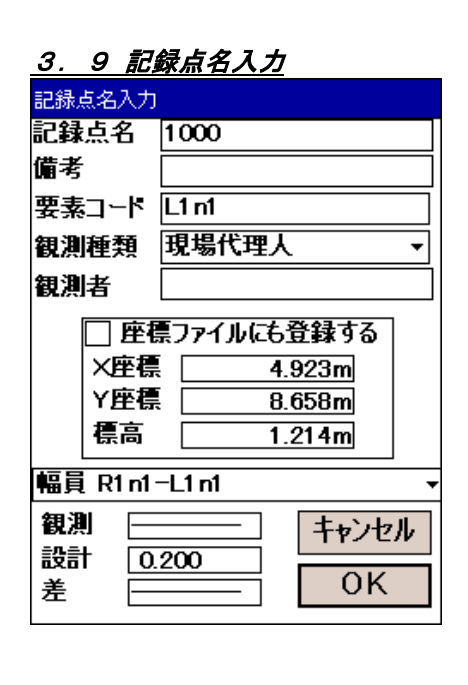

### 3.10 幅員、法長確認

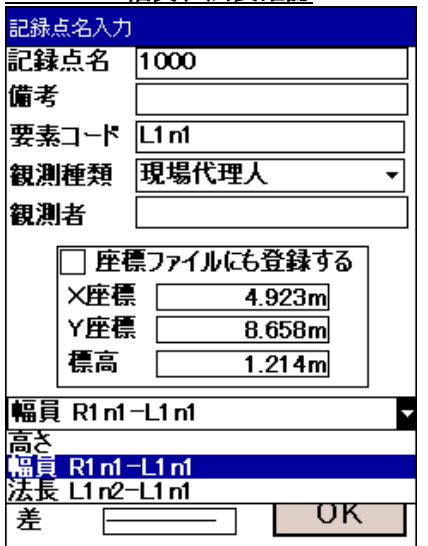

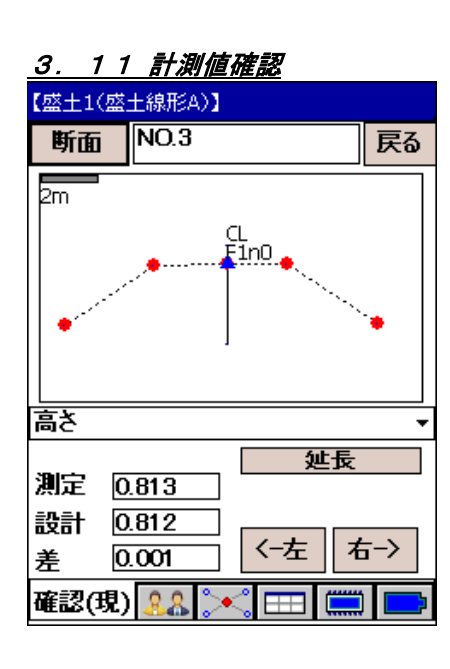

# <u>3. 12 出来形誘導</u>

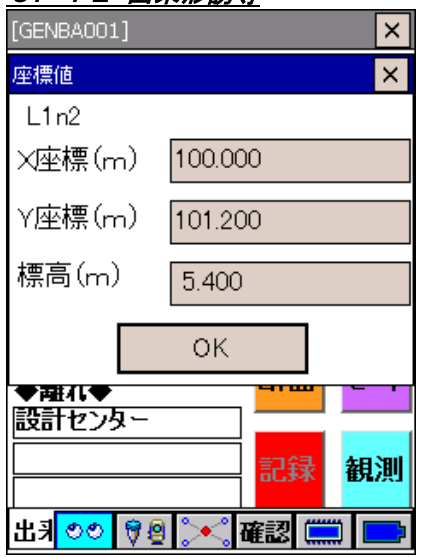

3.10「高さ」/「幅員」/「法長」:出来形管理対象の設計値、 実測値の比較ができます。

#### 偏尾

・測点が出来形理対管象の法長・幅員構成要素であり、もう片 方の変化点を記録していた場合、その法長・幅員を計算して 表示します。

### $\boldsymbol{a}$

- ・測定した斜距離が100m(<観測設定>で「TS等級:2級以上」 に設定したときは150m)を超える場合は、高さ精度が低下す るため記録はできません。
- 3.11出来形観測画面下部の 確認 を押すと、出来形計測値の確 認をすることができます。

88 で「現場代理人データ」、「品質証明員データ」、 「監督職員データ」、「検査職員データ」のいずれかに切 り替えることができます。

| <-左 || 右-> | またはカーソルキーで変化点を指定しま す。

3.12設計座標値が表示されます。 OK で誘導へ進みます。

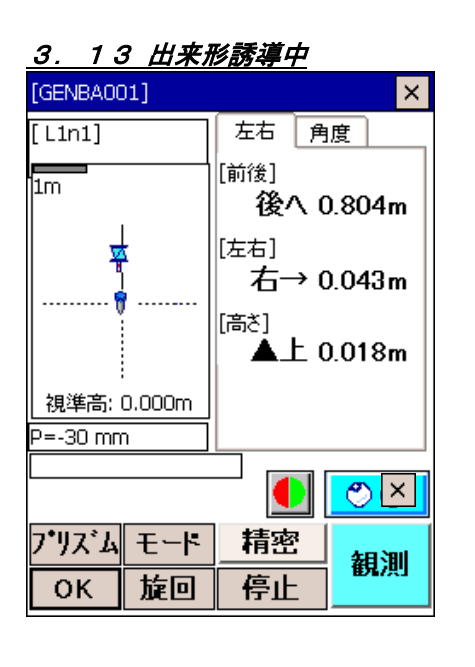

3.13 出来形変化点へ誘導します。

偏考

・ 路線設置と同じ手順で測設を行います。

OK で終了します。

# 延長表示について

Ī

TS 出来形の管理項目のうち、延長管理が必要な箇所を観測した場合、その延長を確認することができま す。

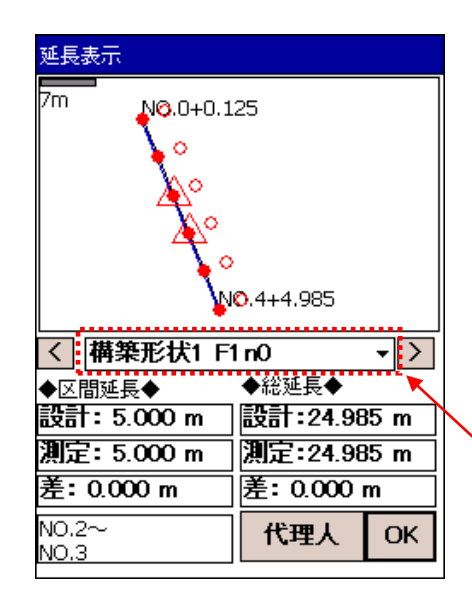

観測画面にある 延長 を押します。

路線の平面図が表示されます。

隣り合う赤△間で現在選択している単区間を表します。 単区間の設計、測定延長を左下に、総延長の設計、測定延長を 右下に表示しています。

計測済みの点を赤で塗りつぶした○、未計測の点を白抜きした ○で表しています。

画面中央のリストボックスを切り替えることにより、各延長を 切り替えます。

</>:延長の単区間を切り替えます。

代理人 :表示するデータを、現場代理人/品質証明員/ 監督職員/検査職員属性データに切り替えます。

### 4.出来形観測記録確認

1.メインメニュー

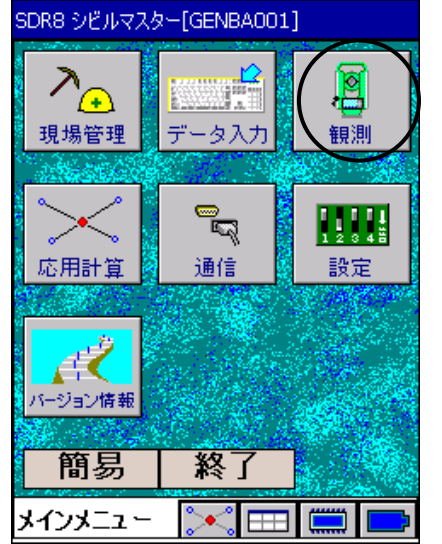

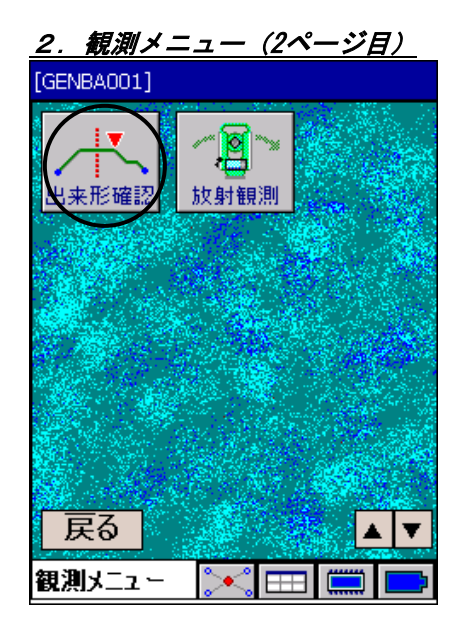

3. 出来形データ確認 [GENBA001]  $\mathsf{x}$ 断面 》 展る bm. 測定 確認 観測 設計 〈一左 右一〉 差 確認(現) 8.8  $\Join$  $\boxplus$  $\begin{tabular}{|c|c|} \hline \quad \quad & \quad \quad & \quad \quad \\ \hline \quad \quad & \quad \quad & \quad \quad \\ \hline \quad \quad & \quad \quad & \quad \quad \\ \hline \end{tabular}$ 

1. <メインメニュー>から「観測」を選択します。

2. <観測メニュー>2ページ目の「出来形確認」を選択しま す。

3. 断面を押します。

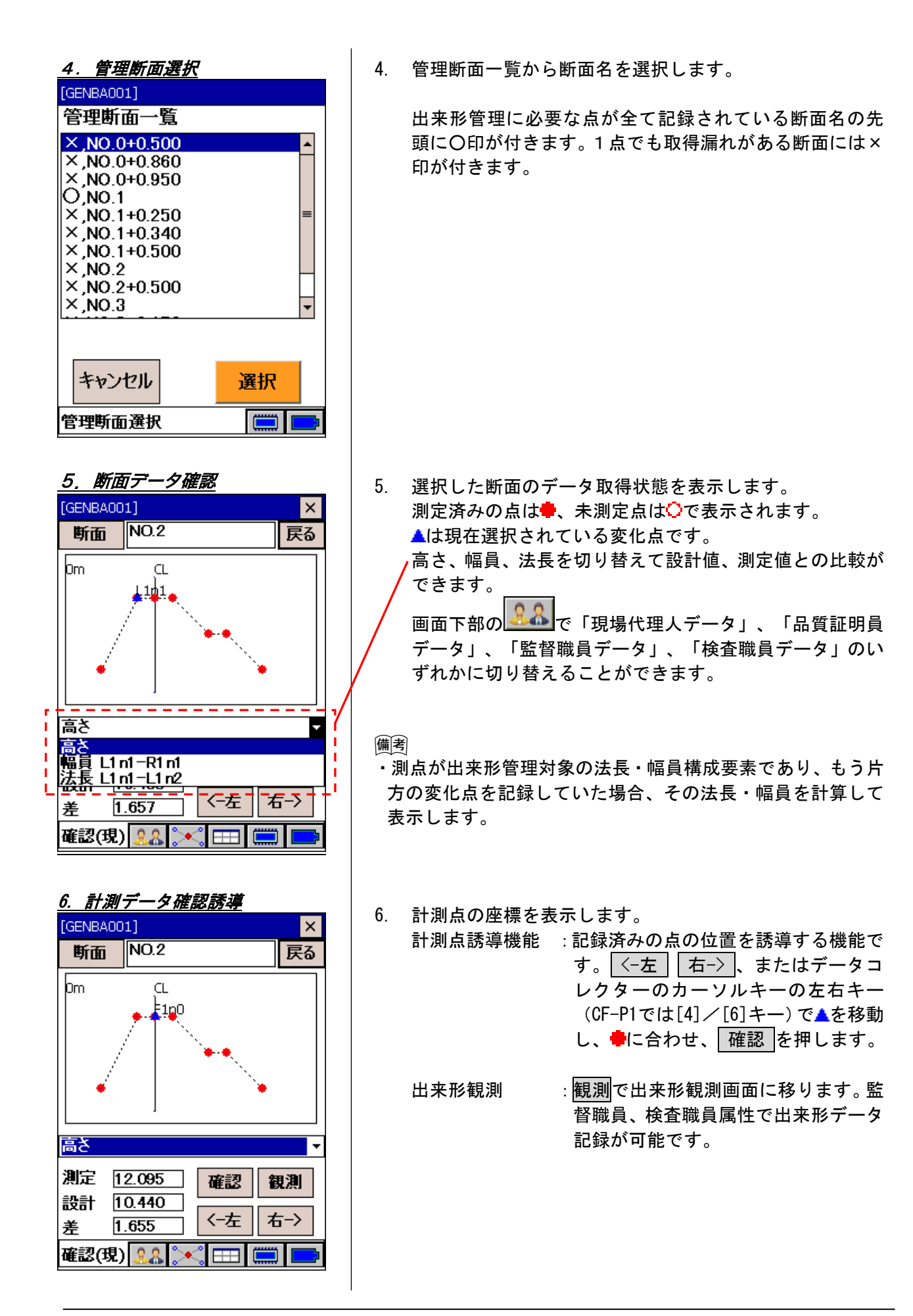

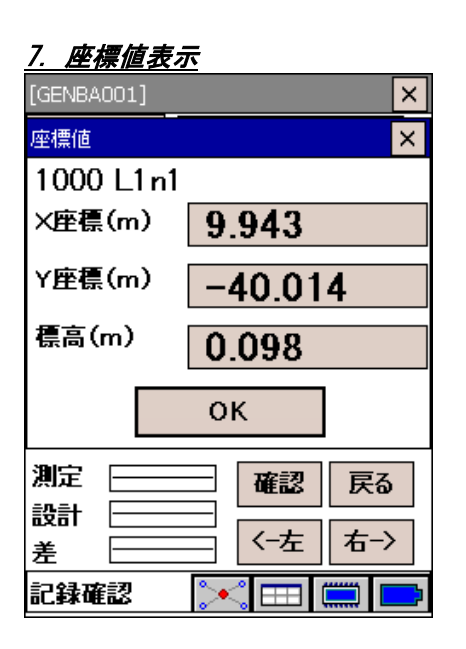

# 8.誘導

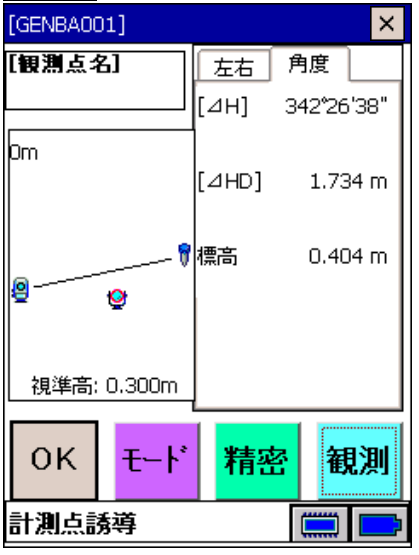

### 9.測定

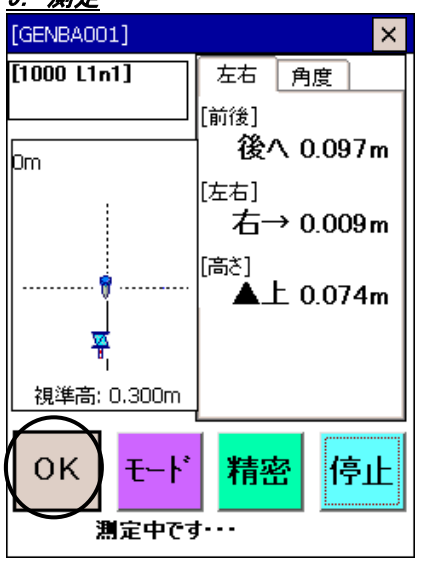

7. 計測点の座標を表示します。 OK で誘導開始します。

8. 器械が杭<u>打</u>ち点方向へ旋回します。器械<mark>粤</mark>、杭打ち点<sup>像</sup>、 プリズム けの位置関係が表示されます。 画面右側に表示されている数値は、杭打ち点の計算値で す。

トータルステーションの水平角を計算水平角方向へ向け ます。

ポールマンをトータルステーションの直線上に誘導しま す。

9. 観測 で測定開始します。 前後・左右・上下較差が表示されます。 OK を押すと、測定結果を記録します。

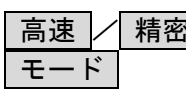

? │ ∴ 測距モードを切り替えます。

- モード :観測時のモード設定および視準高 を切り替えます。
- (「3.4 基本の画面操作 ●観測時のモード設定方法」 参照)

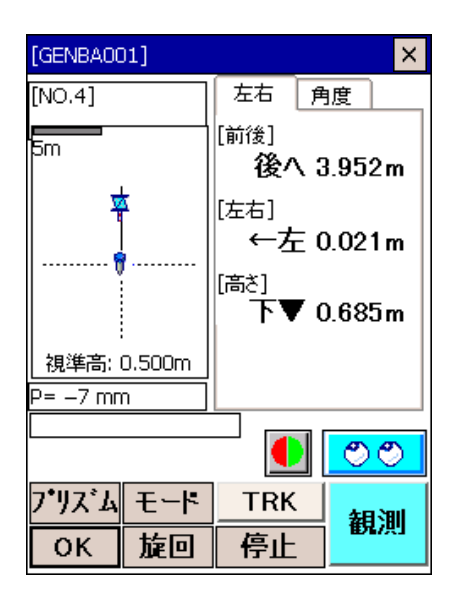

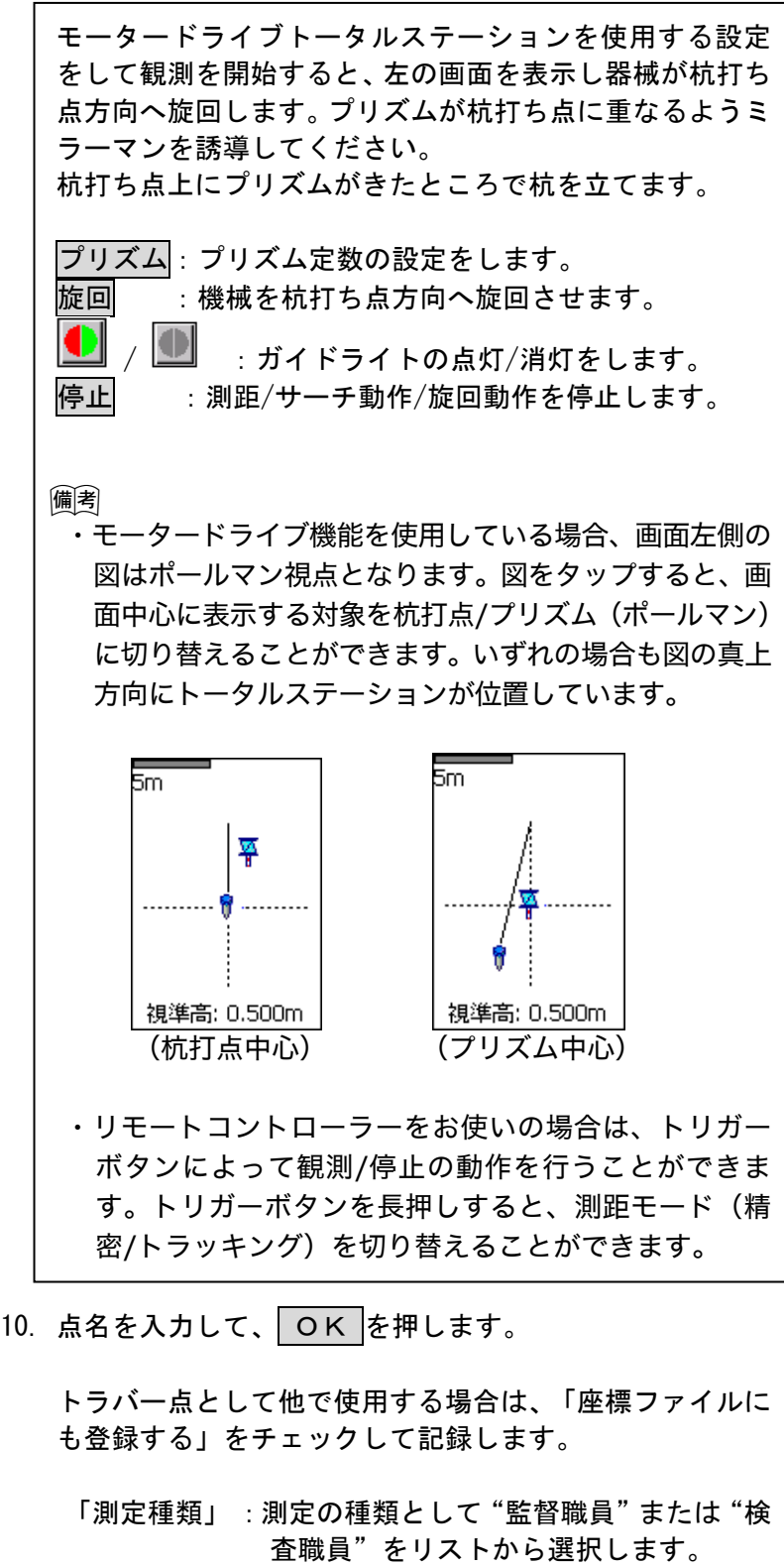

「観測者」 :出来形帳票に表示される測定者を入力し ます。空白でも構いません。

監督職員、または検査職員が計測した法長、幅員を記録前 に確認可能です。

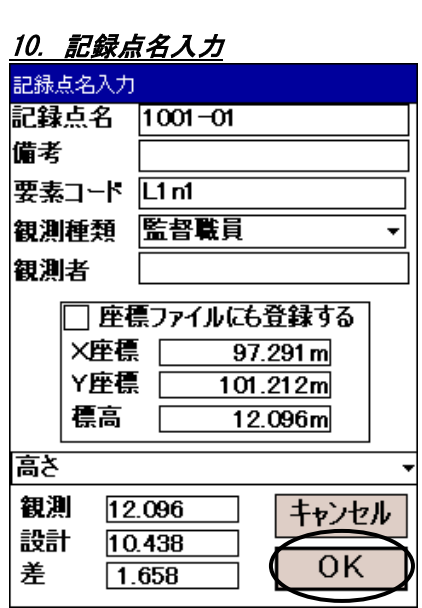

# 5. XML交換データ出力

<u>1. 通信メニュー</u>

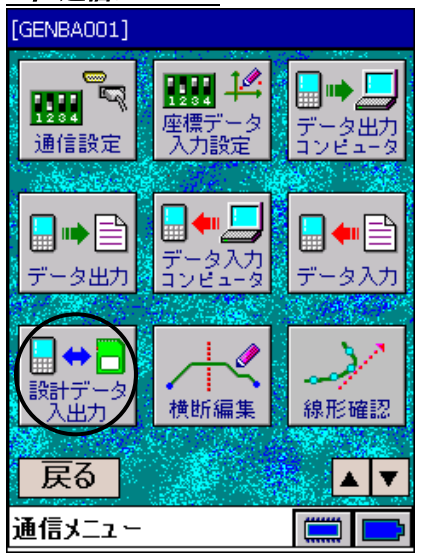

# 2.交換データ出力

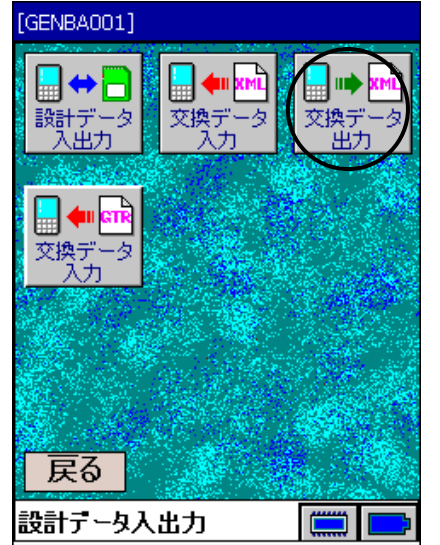

# 3. 出来形交換データ出力 XML出力 XML出力 以下のデータをXML形式で出力しま<br>す ● 出来形観測データ 開始 キャンセル 出来形交換データ 出力 |

1. <通信メニュー>から「設計データ入出力」を選択します。

2. 設計データ入出力メニューから「交換データ出力」を選択 します。

3. 「出来形観測データ」を選択し、用始 を押します。

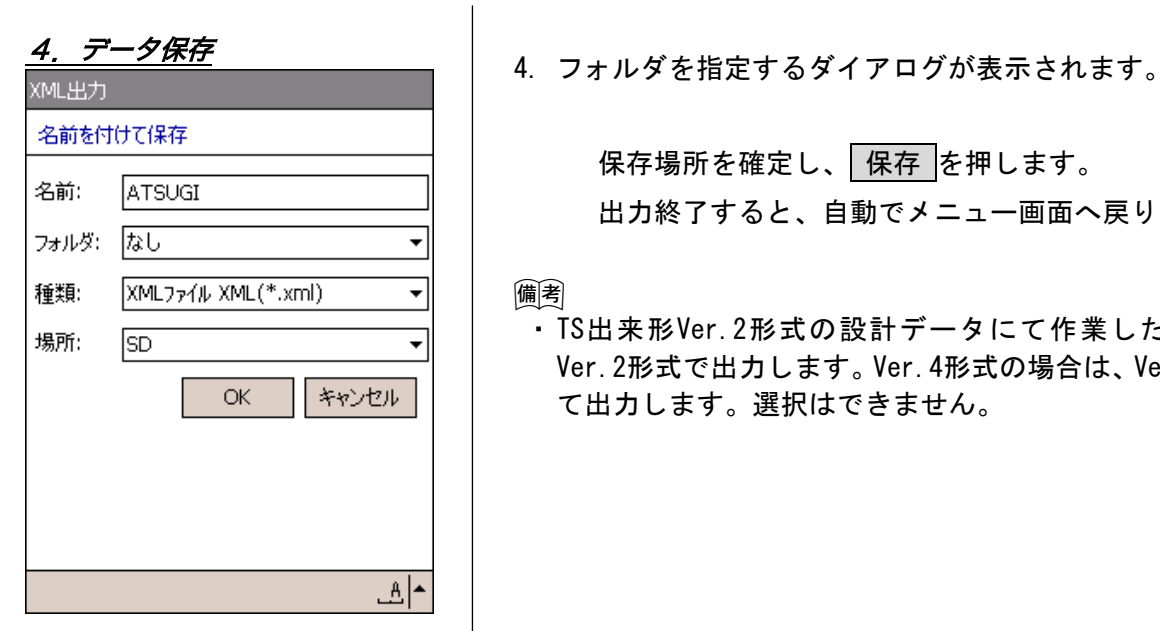

保存場所を確定し、保存 を押します。 出力終了すると、自動でメニュー画面へ戻ります。

#### 偏尾

・TS出来形Ver.2形式の設計データにて作業した場合は、 Ver.2形式で出力します。Ver.4形式の場合は、Ver.4形式に て出力します。選択はできません。

# 15.放射観測

放射観測により測定したポイントをトラバー点に記録することができます。

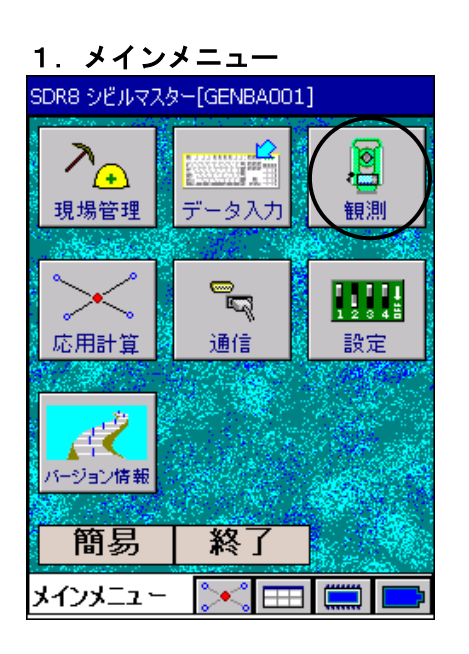

1. <メインメニュー>から「観測」を選択します。

2. <観測メニュー>2ページ目の「放射観測」を選択します。

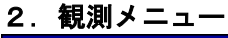

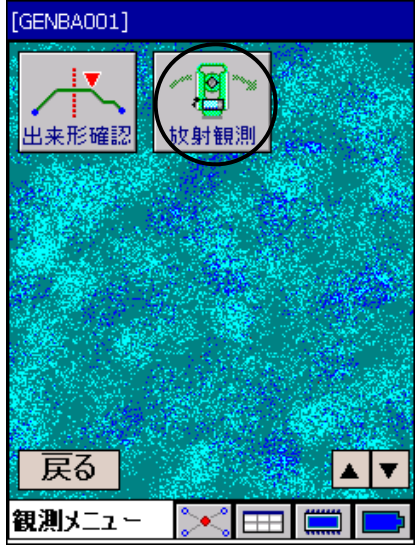
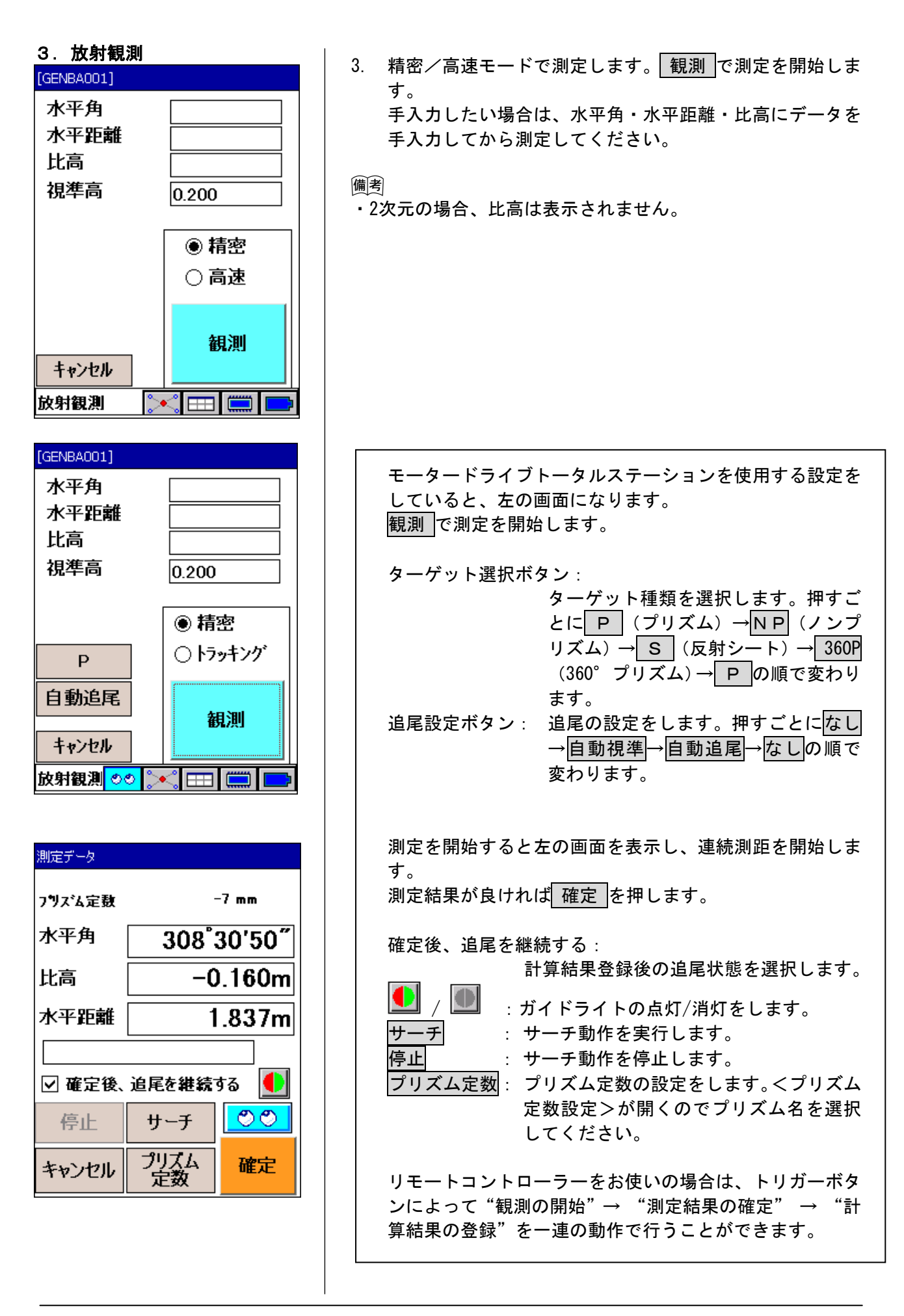

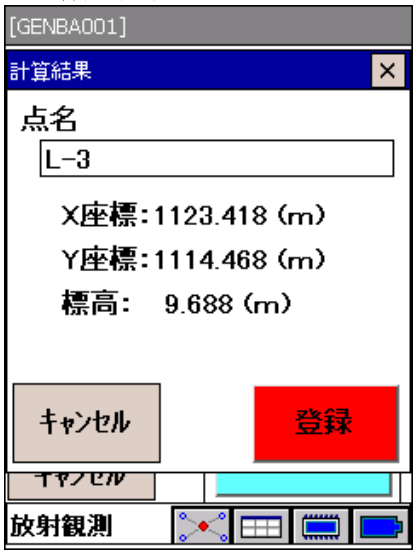

- 4. <mark>放射点名入力 - インストリー - 1. 点名を入力します。</mark><br>- [GENBA001] - インストリー - インスター - <mark>スタミー - 本場を記載</mark> 登録 で座標を記録します。 2次元の場合、標高は表示されません。

# 16.応用計算

# 応用計算

ここでは、交点計算・面積計算・面積分割について説明します。 交点計算や面積分割で求めた座標は、座標点として保存することができます。 面積計算や面積分割で使用した構成点は、地番として保存することができます。

#### 16.1 交点計算基本操作

交点計算には、入力を間違えないよう入力ガイド図面からデータを入力する方法と、入力方法にはリス ト形式から入力する方法があります。

#### 座標の入力(例:4点交点の場合)

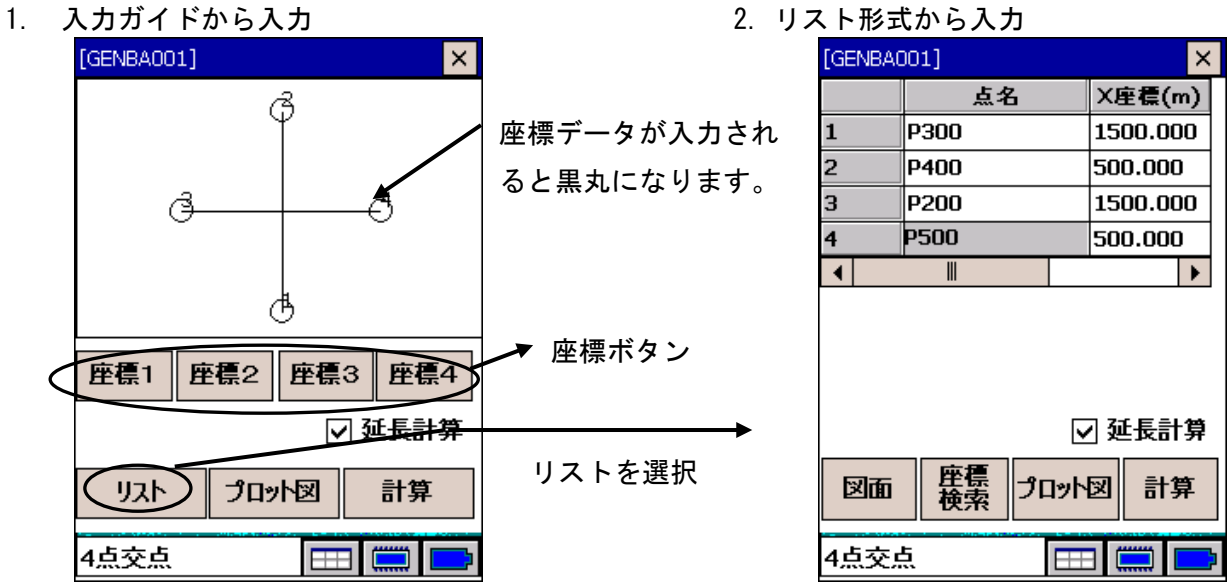

1. 入力ガイドからの入力方法

<グラフィック画面からの入力>

グラフィック画面に表示された任意の ○ をタップすることで、座標データ入力画面が表示されま す。入力画面の「点名」の欄に既存点名を入力すると登録座標値が表示されます。また、座標値だ けを入力することで任意の座標を指定することもできます。

#### <座標ボタンからの入力>

画面中央に表示された座標ボタンを押すと、座標データ入力画面が表示されます。 入力画面の「点名」の欄に既存点名を入力すると登録座標値が表示されます。 また、座標値だけを入力することで任意の座標を指定することもできます。

<リストボタンからの入力>

画面左下のリストを押すと、リスト形式からの入力に切り替わります。

2. リスト形式からの入力方法

あらかじめ座標が登録されている場合は「点名」の欄にその名称を入力すると、座標値が表示されます。 または座標検索を押してリストから選択します。

また、座標値だけを入力することで任意の座標を指定することもできます。

プロット図:リストに入力された座標をプロットが表示されます。 座標検索 :登録された座標データを検索入力することができます。 図面 | :入力ガイド図面が表示されます。 計算 | :計算を押すと計算結果が表示されます。P は交点の座標ですので、点名を入力して 登録 を押してください。

「延長計算」 :チェックした場合は、指定直線の距離を延長して交点を計算します。

# 制限値

- 点名 : 最大 16 文字
- X座標: -999999.999~999999.999
- Y座標: -999999.999~999999.999

# 距離の入力(例:直線上の点の場合)

1.入力ガイドから入力 2.リスト形式から入力

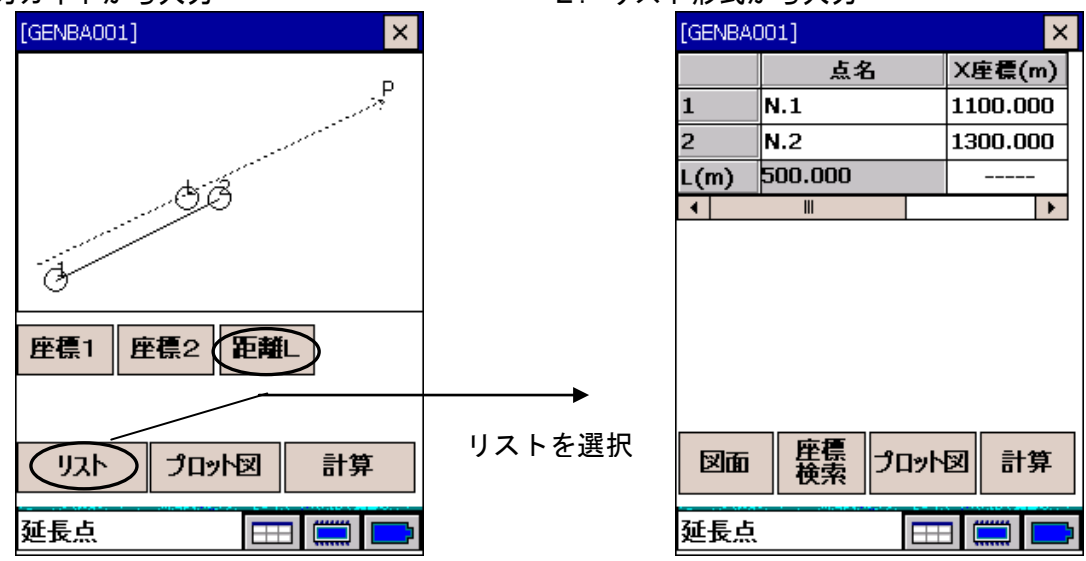

- 1. 入力ガイドからの入力方法
- <グラフィック画面からの入力>

グラフィック画面に表示された任意の ○(L)をタップし、入力欄に距離を入力し OK で確定 できます。

- < 距離ボタンからの入力> 画面中央に表示された 距離L を押し、入力欄に距離を入力し OK で確定できます。
- < リストボタンからの入力> 画面左下のリストを押すと、リスト形式からの入力に切り替わります。
- 2. リスト形式からの入力方法 リストの「L(m)」と記された行の点名入力欄に距離を入力します。 この場合、X座標とY座標の欄には入力できません。
- プロット図:リストに入力された座標をプロットが表示されます。 座標検索 :登録された座標データを検索入力することができます。 図面 | : 入力ガイド図面が表示されます。 計算 :計算を押すと計算結果が表示されます。Pは交点の座標ですので、点名を入力して 登録 を押してください。

#### 制限値

距離L:-999999.999~999999.999m

#### ●半径の入力(例:円と直線の場合)

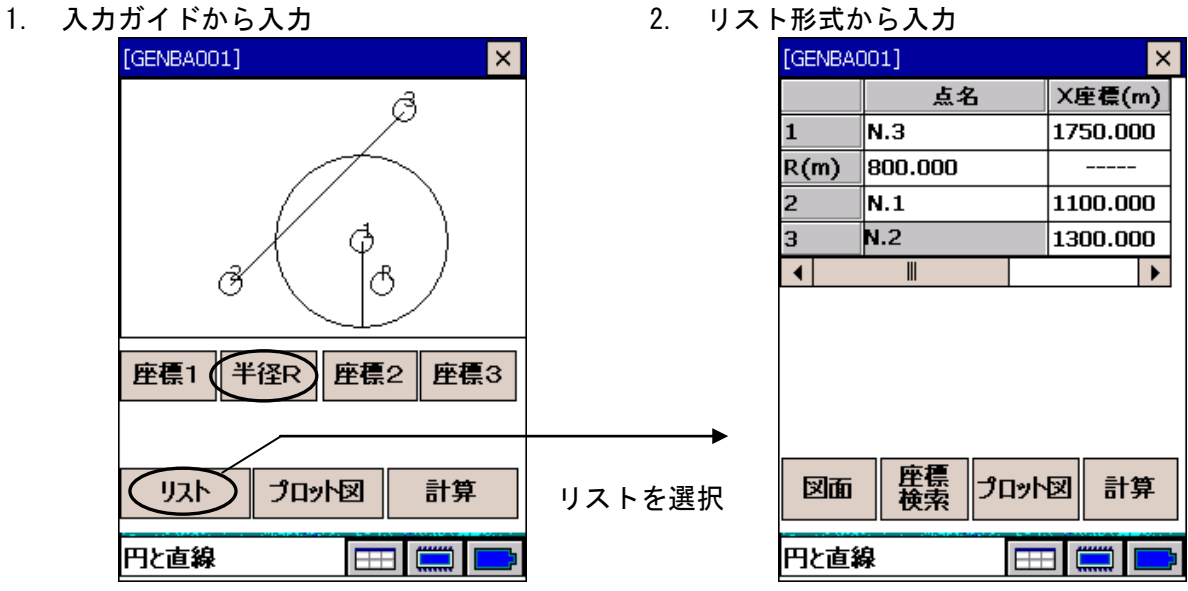

- 1. 入力ガイドからの入力方法
- <グラフィック画面からの入力>

グラフィック画面に表示された任意の ○(R) をタップし、入力欄に半径を入力し OK で確定で きます。

- <半径ボタンからの入力> 半径R を押し、入力欄に半径を入力し OK で確定できます。
- <リストボタンからの入力>

リストを押すと、リスト形式からの入力に切り替わります。

2. リスト形式からの入力方法

 リストの「R (m)」と記された行の点名入力欄に半径を入力します。 この場合、X座標とY座標の欄には入力できません。

プロット図:リストに入力された座標をプロットが表示されます。 座標検索 :登録された座標データを検索入力することができます。 図面 | : 入力ガイド図面が表示されます。 計算 :計算を押すと計算結果が表示されます。Pは交点の座標ですので、点名を入力して 登録 を押してください。

#### 制限値

半径:0.001~999999.999m

#### 分割数の入力(例: N等分の場合)

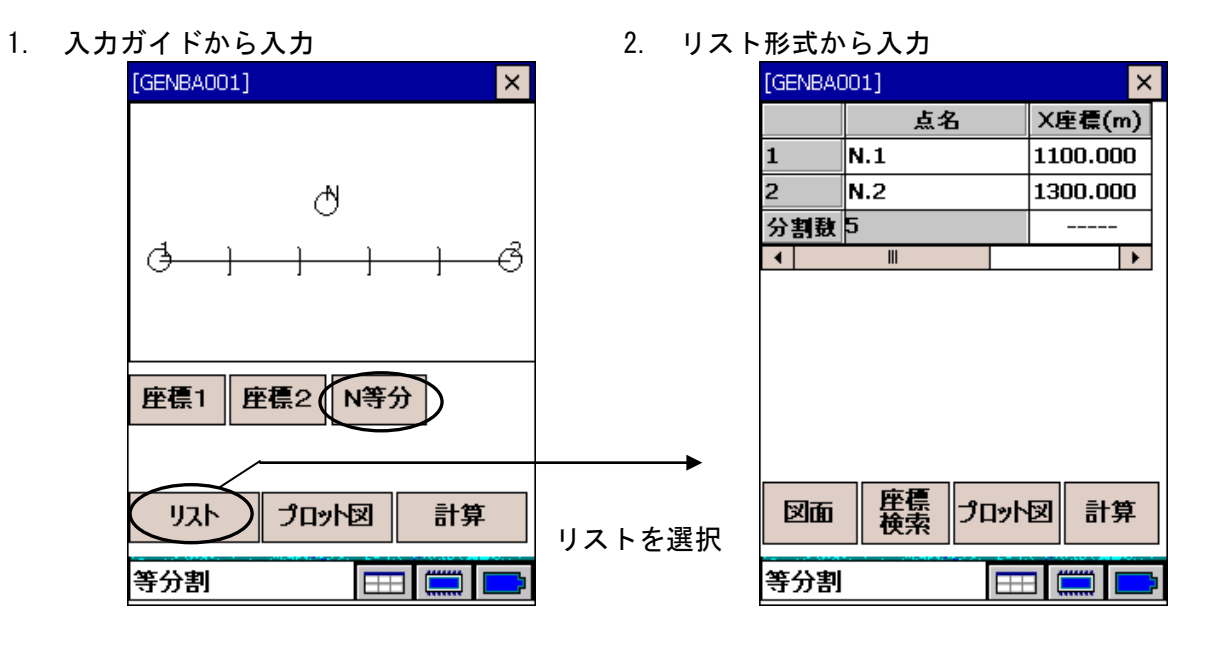

- 1. 入力ガイドからの入力方法
- <グラフィック画面からの入力>

グラフィック画面に表示された任意の ○ (N) をタップし、入力欄に分割数を入力し OK で確 定できます。

<N等分ボタンからの入力>

|N等分 を押すと、分割数のデータ入力画面が表示されます。入力欄に分割数を入力し OK で確 定できます。

<リストボタンからの入力>

リストを押すと、リスト形式からの入力に切り替わります。

2. リスト形式からの入力方法

リストの「分割数」と記された行の点名入力欄に分割数を入力します。 この場合、X座標とY座標の欄には入力できません。

- プロット図:リストに入力された座標をプロットが表示されます。
- 座標検索 :登録された座標データを検索入力することができます。
- 図面 |: 入力ガイド図面が表示されます。
- 計算 | :計算を押すと計算結果が表示されます。Pは交点の座標ですので、点名を入力して 登録 |を 押してください。

#### 制限値

分割数:2~11

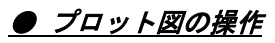

例)

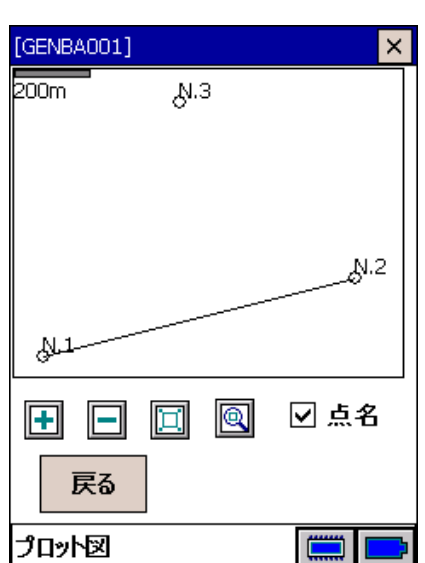

プロット図を押すと表示されます。

入力した座標と演算で得られた座標をプロットが表示されます。

また、任意の座標をタップすることで座標データとして点名、X座標、Y座標が表示されます。

<操作アイコン>

プロット図の下に表示されたアイコンには次に記すような操作が割り当てられています。

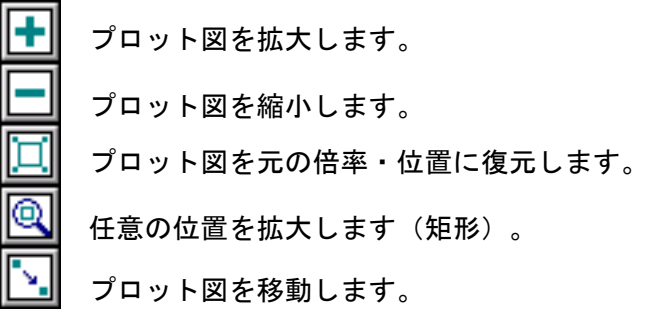

<点名チェックボックス>

「点名」チェックボックスではプロット図に点名を表示するか、非表示にするかを選択できます。 チェックあり: 点名を表示します。 チェックなし: 点名を非表示にします。

#### ● 座標検索の図面の操作

座標検索を押して表示される検索画面内の 図面 を押すと表示されます。

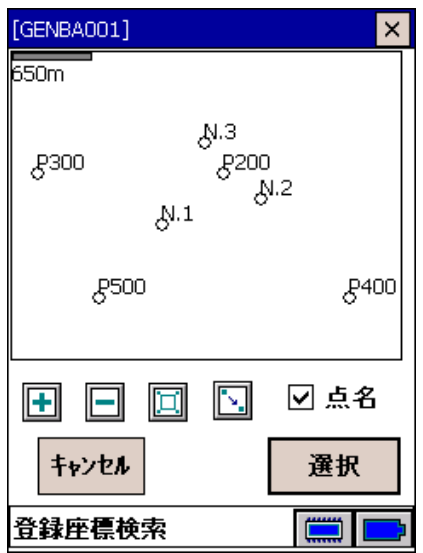

登録されている座標のプロット図が表示されます。 また、任意の座標をタップして 選択 を押すことにより、座標を選択指定します。

<操作アイコン>

プロット図の下に表示されたアイコンには次に記すような操作が割り当てられています。

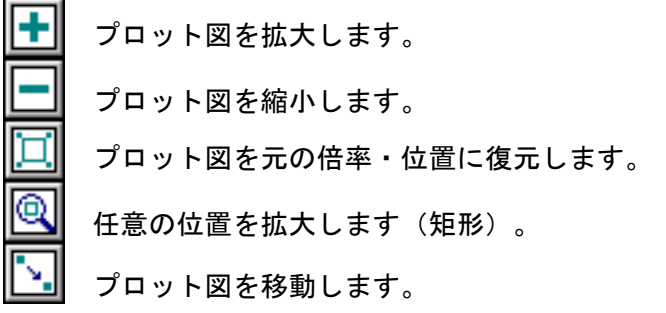

<点名チェックボックス>

「点名」チェックボックスではプロット図に点名を表示するか、非表示にするかを選択できます。

 チェックあり: 点名を表示します。 チェックなし: 点名を非表示にします。

<選択ボタン>

座標検索を行う場合、選択が表示されます。 プロット図で任意のデータを選択し、 選択 を押すとデータが選択されます。

#### 16.2 応用計算メイン

#### 1.メインメニュー SDR8 シビルマスター[GENBA001]  $\lambda_{\tiny{\bigoplus \atop \dots \atop \dots \atop \dots \atop n+m}}$ H  $\overline{\mathbf{B}}$ 現場管理 データ入力 観測  $\overline{\mathbb{R}}$  $\prod_{i=2}^n \prod_{i=1}^n$ 応用計) 通信 設定 バージョン情報 簡易 終了 メインメニュー  $\sim$  m  $\equiv$   $\equiv$

#### 2.応用計算メニュー

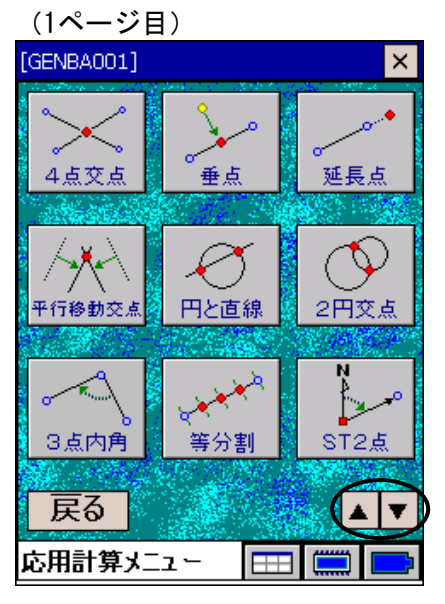

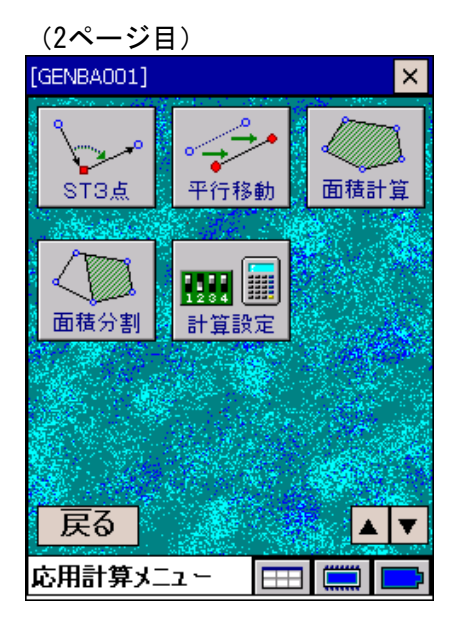

1. <メインメニュー>から「応用計算」を選択します。

2. 応用計算の種類を選択します。

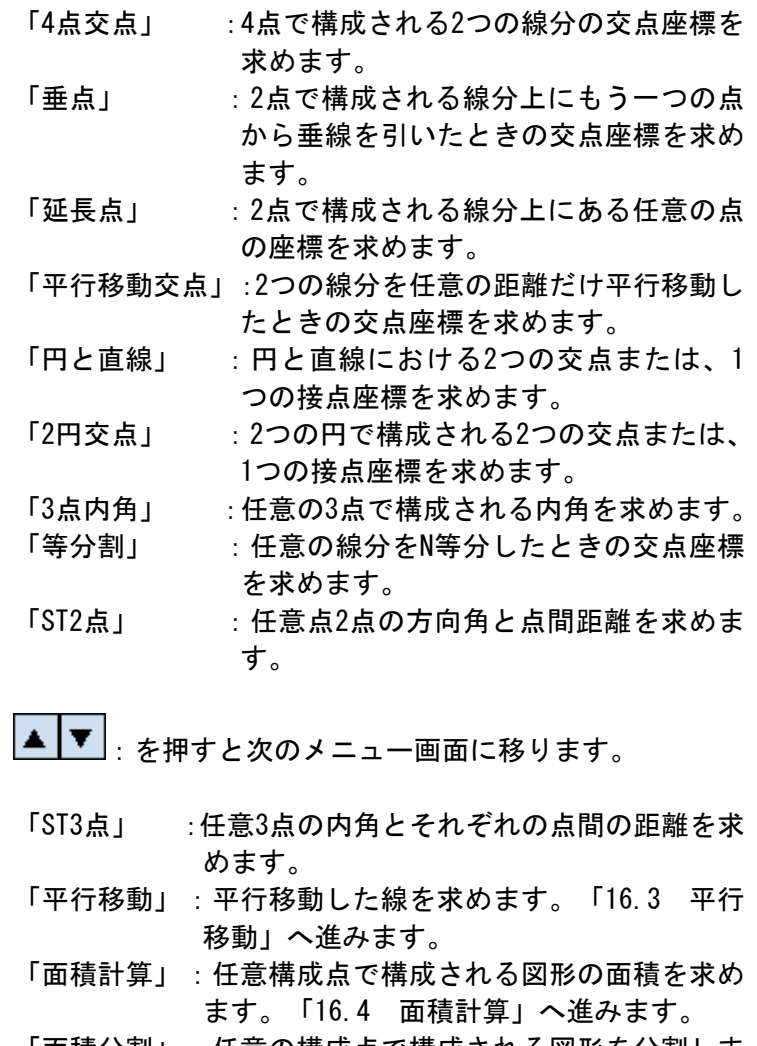

「面積分割」:任意の構成点で構成される図形を分割しま す。「16.5 面積分割」へ進みます。

「計算設定」:SIMAフォーマット出力設定、面積構成点の 利用の有無等を設定します。「16.6 計算 設定」へ進みます。

#### 16.3 平行移動

●作業フロー

交点計算を理解するために作業フローを示します。

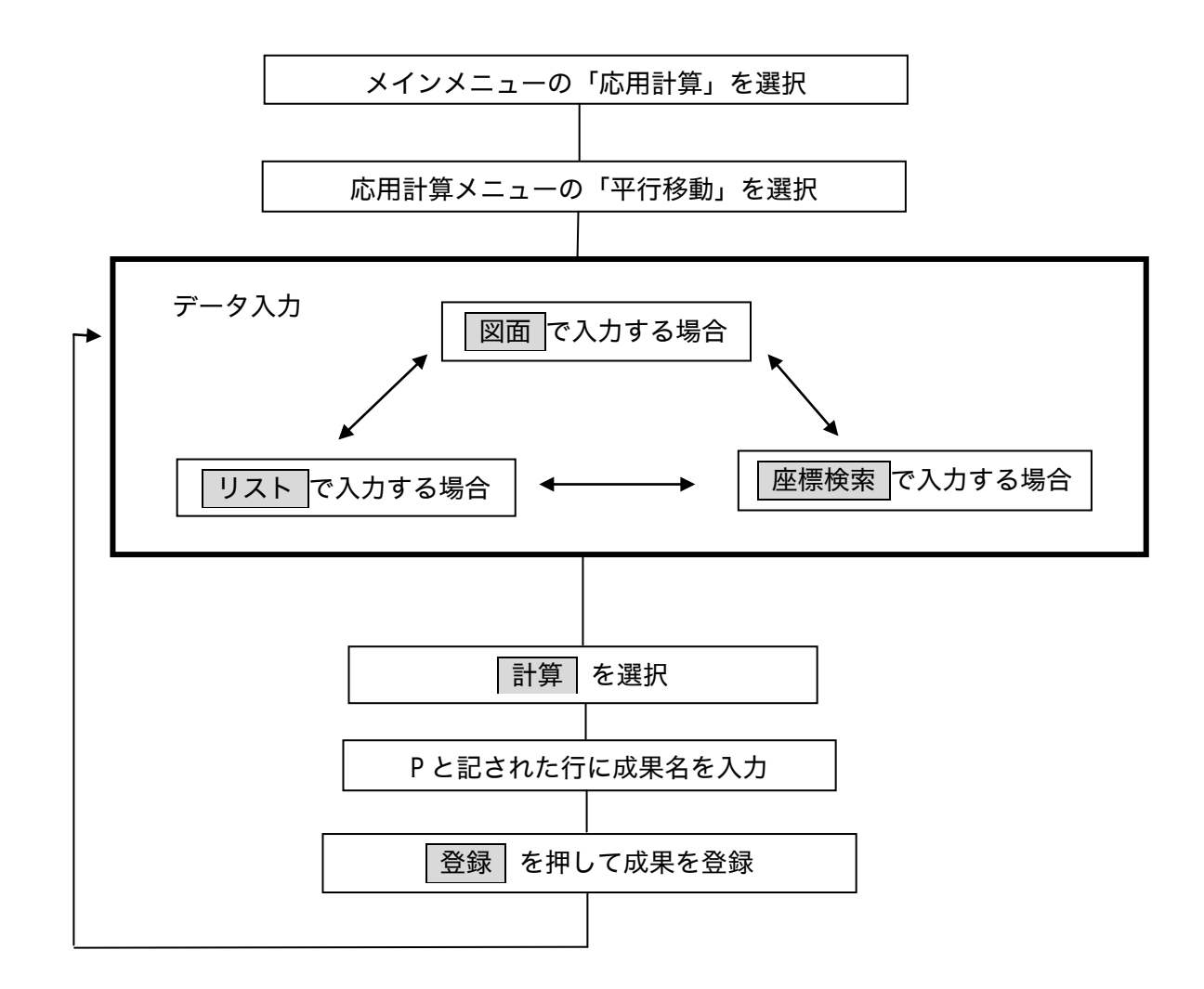

終了するまでデータ入力から登録までを繰り返します。

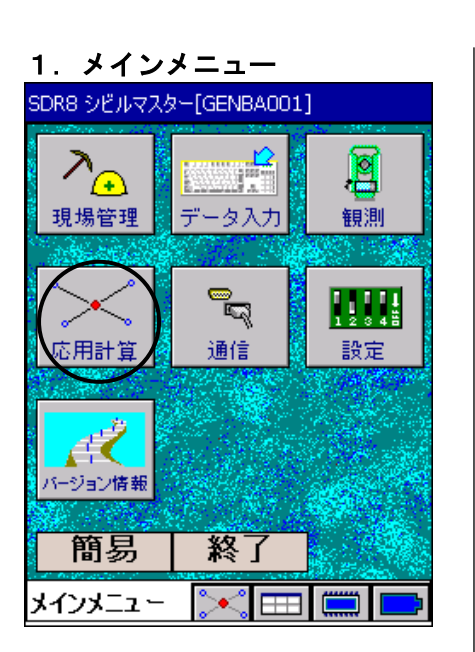

# 2.応用計算メニュー

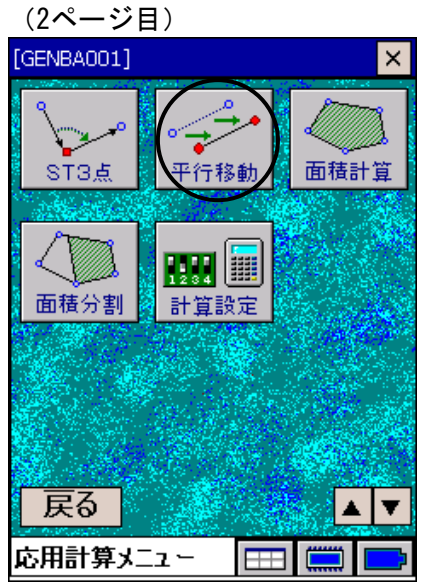

1. <メインメニュー>から「応用計算」を選択します。

2. <応用計算メニュー>2ページ目の「平行移動」を選択しま す。

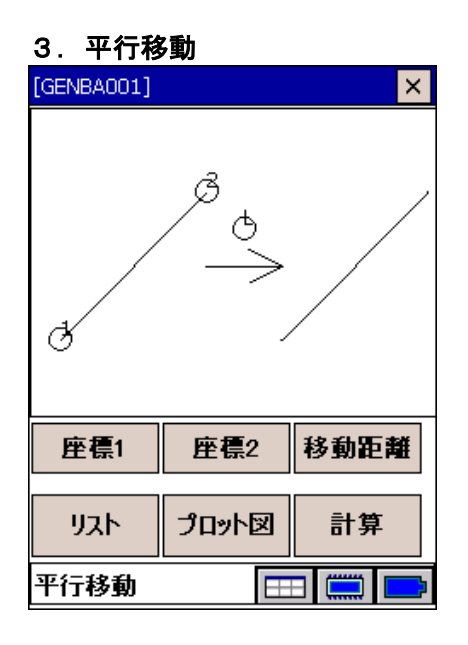

3.1 リスト形式からの入力

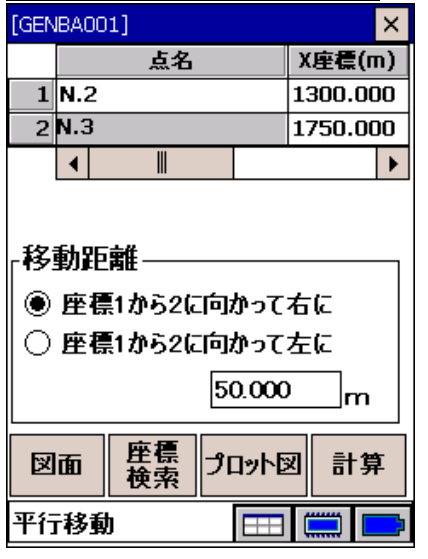

- 3. <平行移動 入力ガイドからの入力> 座標入力はグラフィック画面上に表示される点をタップ するか、座標1または座標2を押して入力します。
	- リストから入力を行うこともできます。「3.1 リスト形 式からの入力」に進みます。
	- 計算: 座標1、座標2で結ばれた線から垂直方向にL 移動させた直線を求めます。
	- 移動距離:指定した2点の点1から点2の方向に向かっ て左右に移動させる距離を指定してください。

- 3.1 <平行移動 リスト形式からの入力> あらかじめ座標が登録されている場合は「点名」の欄にそ の名称を入力すると、座標値が表示されます。 または座標検索を押してリストから選択します。 また、座標値だけを入力することで任意の座標を指定する こともできます。
	- プロット図 :リストに入力された座標のプロット図が表 示されます。 |座標検索| :登録された座標データを検索入力すること ができます。 図面 :入力ガイド図面が表示されます。 計算 | 計算を押すと計算結果が表示されます。

備考

・座標データが入力されると図面上の点が黒に反転表示されま す。

# 4. 亚行移動結果表示

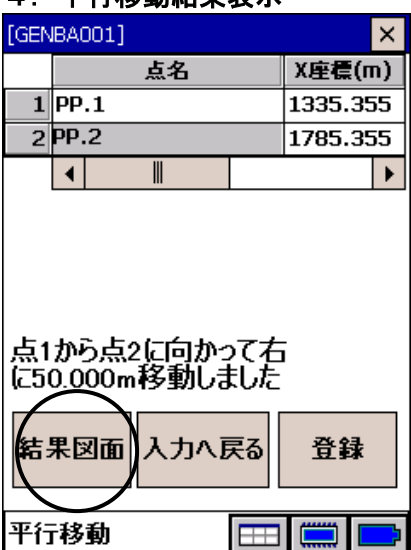

5.平行移動結果図面

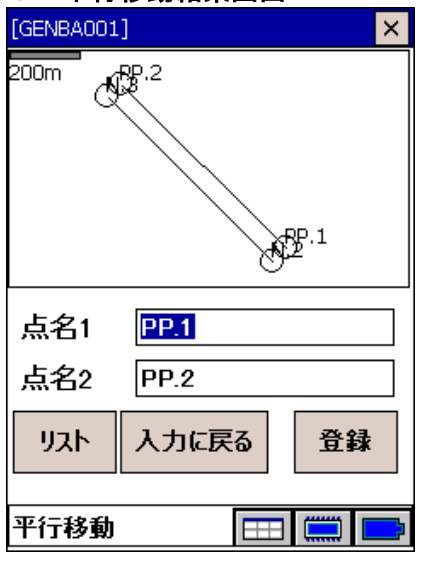

4. 計算結果が表示されます。新点名を入力し、登録を押す と座標が登録されます。

結果図面 :入力値と計算結果をプロット図で確認でき ます。 入力へ戻る :データ入力に戻ります。 登録 :計算結果を登録し、データ入力に戻ります。

5. 結果図面を押すと、計算結果をプロット図で確認できま す。

#### 16.4 面積計算

●作業フロー

「面積計算」の操作を理解するための作業フローを示します。

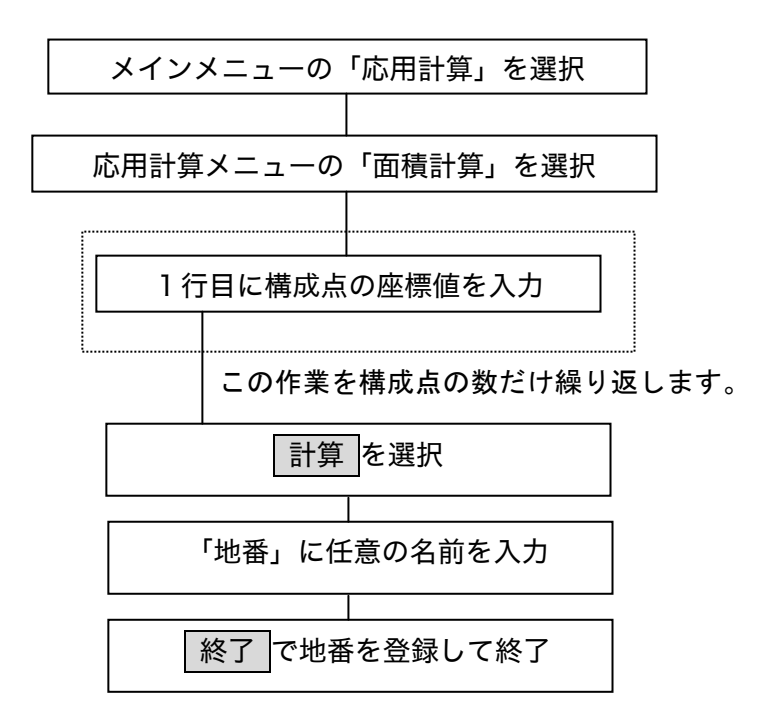

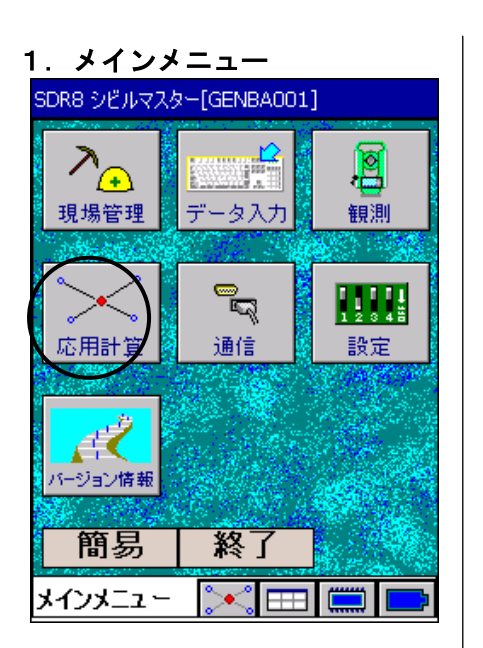

# 2.応用計算メニュー

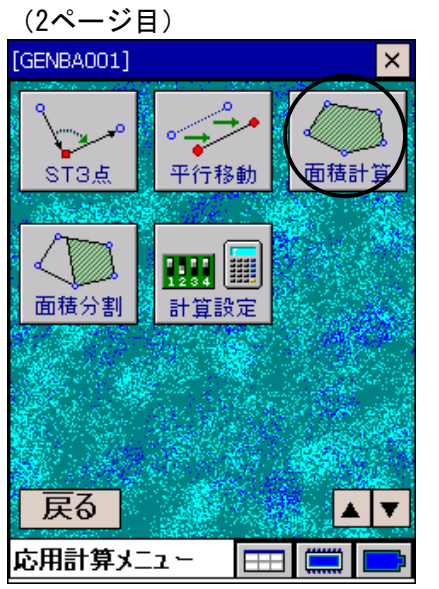

1. <メインメニュー>から「応用計算」を選択します。

2. <応用計算メニュー>2ページの「面積計算」を選択します。

# 3.面積計算

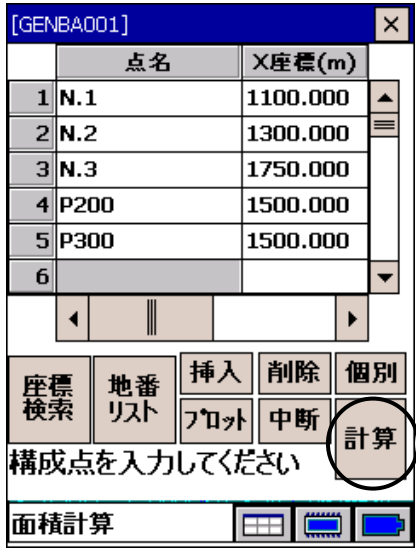

3. 入力:構成点(任意数) 図形を構成する座標値をリストに入力します。 あらかじめ座標が登録されている場合は「点名」の欄にそ の名称を入力すると、座標値が表示されます。 または座標検索を押してリストから選択します。 また、座標値だけを入力することで任意の座標を指定する こともできます。

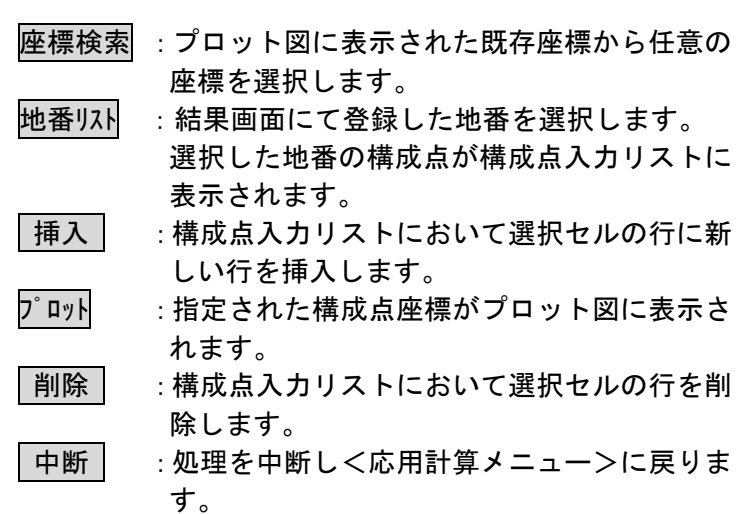

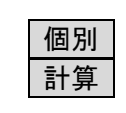

 $\times$ 

- 個別 :座標を1画面につき1点づつ入力します。
- 計算 : 指定された構成点をもとに面積計算を行いま す。

4. 計算 を選択すると、構成点をもとに面積が計算され結果 が表示されます。地番を入力し、 終了 を押すと構成点を 登録することができます。

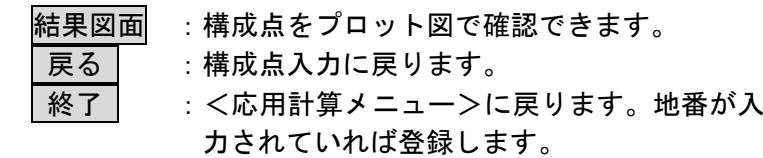

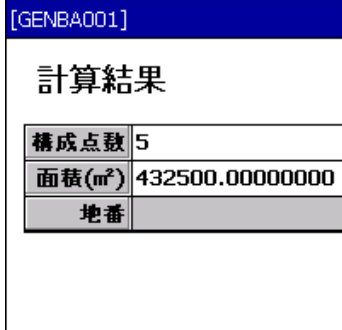

4.計算結果

結果<br>図面 戻る 終了  $\Box$ 面積計算

#### 16.5 面積分割

●作業フロー

「面積分割」の操作を理解するための作業フローを示します。

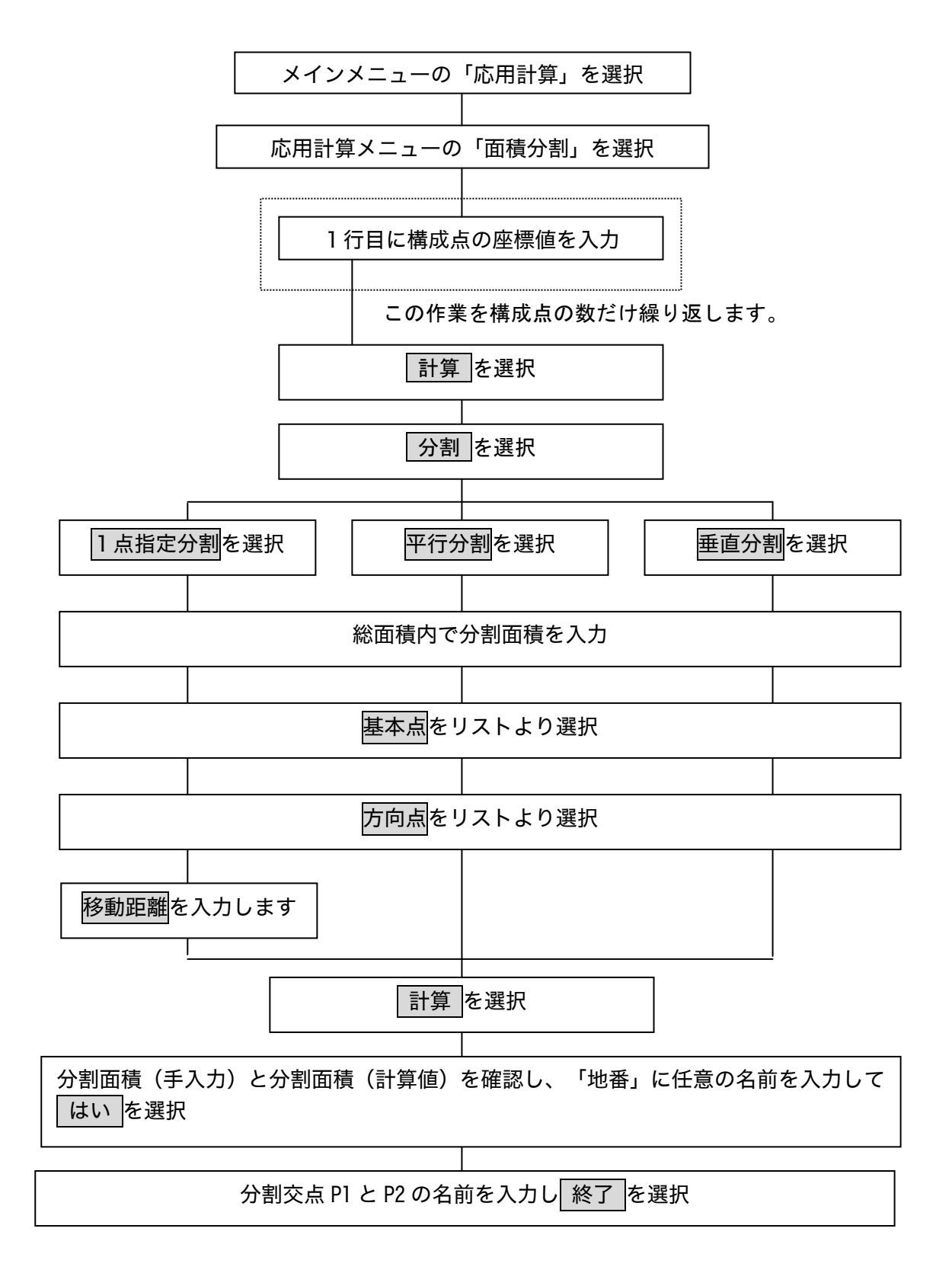

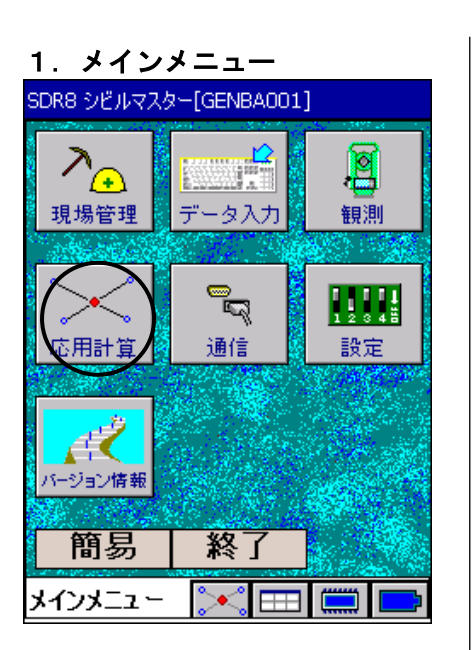

# 2.応用計算メニュー

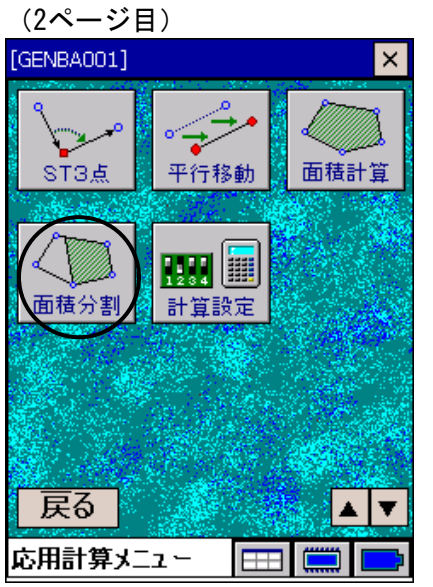

1. <メインメニュー>から「応用計算」を選択します。

2. <応用計算メニュー>2ページの「面積分割」を選択します。

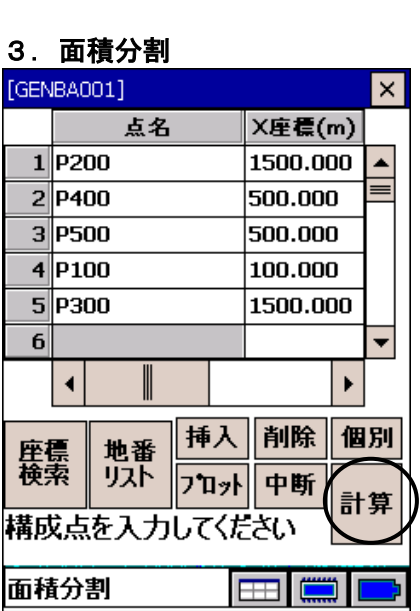

# 4.計算結果

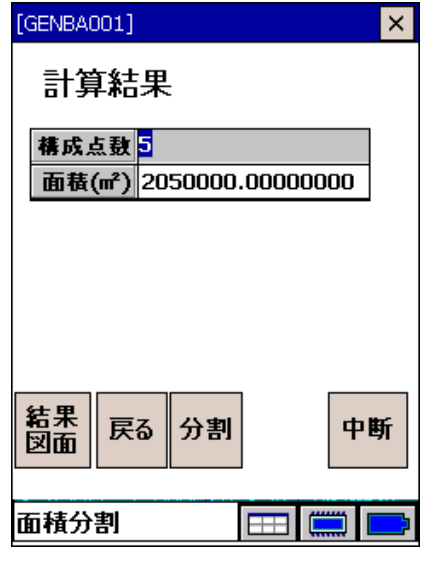

# 5.分割方法選択

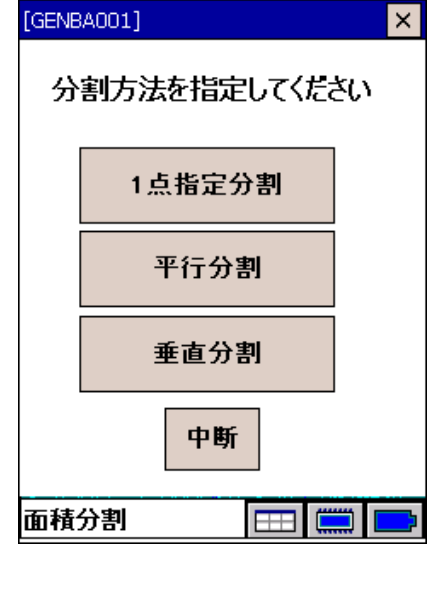

3. 図形を構成する座標値(構成点(任意数))をリストに入 力します。

「点名」の欄に、既に登録された点名を入力すると登録座 標値が表示されます。

また、X座標、Y座標に直接座標値を入力することもできま す。

構成点を入力し、 計算 で面積計算をします。

# 4. 計算結果が表示されます。

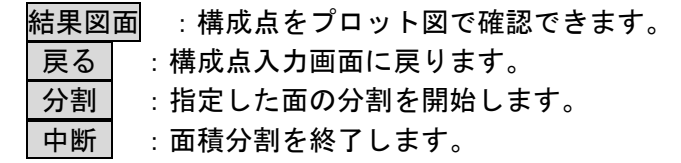

 構成点をもとに計算された面積が表示されたら、 分割 で 分割方法を指定します。「5. 分割方法選択」に進みます。

5. 分割方法を指定します。

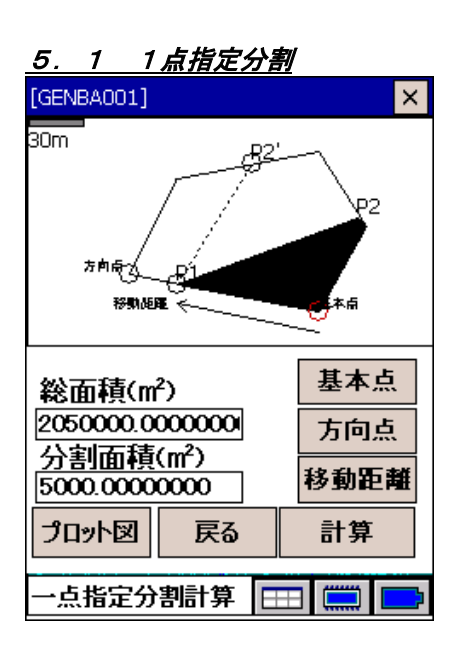

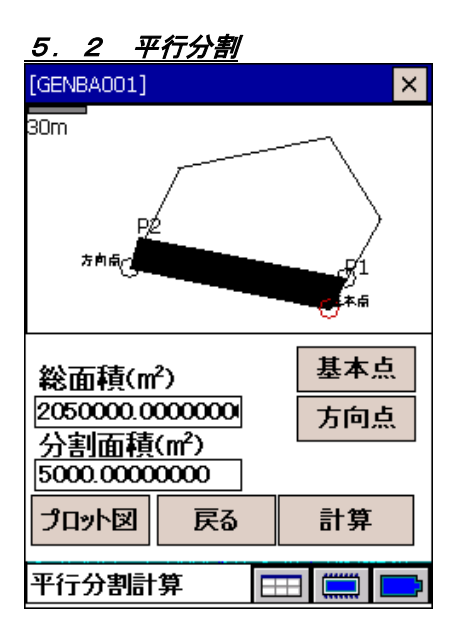

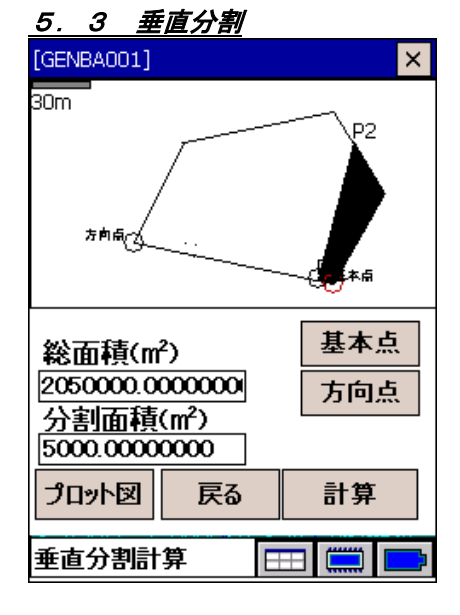

5.1 <1点指定分割>

分割面積、基本点、方向点および移動距離を入力します。 点の指定はグラフィック画面上に表示されている基本点 と方向点をタップするか、基本点、方向点、移動距離を 押して入力します。

#### 偏罔

・分割方向は、分割情報画面のグラフィック上で、P2、P2' を指定することにより、基本点側、方向点側を選択すること ができます。

計算 で面積の分割を行います。「6. 分割結果画面」に 進みます。

5.2 <平行分割> 分割面積、基本点および方向点入力します。点の指定はグ ラフィック画面上に表示されている基本点と方向点をタ ップするか、基本点、方向点を押して入力します。

計算 で面積の分割を行います。「6. 分割結果画面」に 進みます。

5.3 <垂直分割>

分割面積、基本点および方向点入力します。点の指定はグ ラフィック画面上に表示されている基本点と方向点をタ ップするか、基本点、方向点を押して入力します。

計算 で面積の分割を行います。「6. 分割結果画面」に 進みます。

# 6.分割結果画面

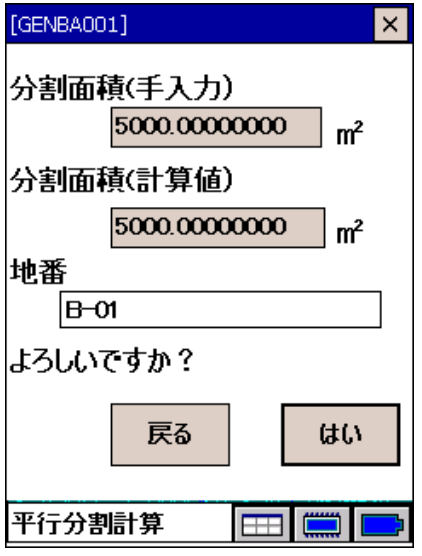

# 7.交点入力

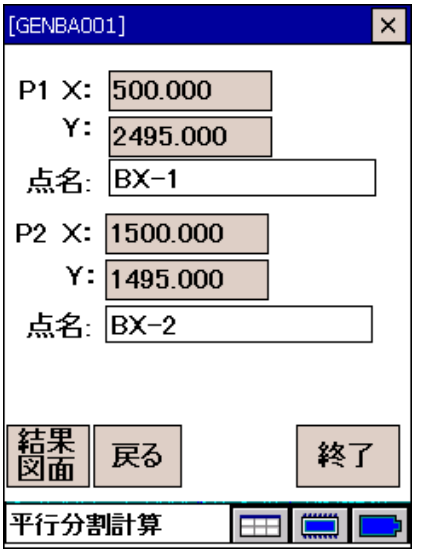

6. 計算結果を確認してください。

必要に応じて地番を入力し、はい を選択してください。 分割情報の入力に戻る場合は、展る を選択して再度条件 を指定してください。「7. 交点入力」に進みます。

7. 面積計算に使用した構成点(分割交点)を登録することが できます。 分割交点P1とP2の名前を入力し 終了 を選択します。

面積計算に使用した構成点を登録します。

■ 面積分割入力方法

面積分割構成点を以下のデータを用いて入力します。

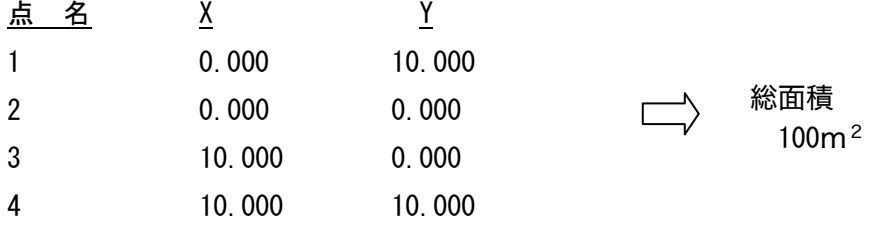

面積構成点を変更せず、分割を繰り返したい場合は、再度構成点を入力する必要はありません。

#### 1 点指定分割

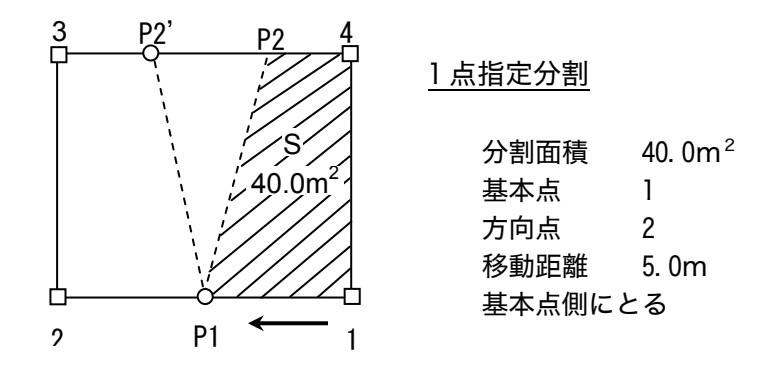

最初に分割したい面積を与えます。例では 40m<sup>2</sup>です。

次に基本点と方向点の入力で基線を与えます。

移動距離は、基本点から方向点に向かって分割の基点をシフトさせることができます。

移動距離を 0 とした場合は、基本点から分割を行います。

分割方向は、分割情報画面のグラフィック上で P2、P2'を指定することにより、基本点側、方向点側を 選択することができます。

平行分割

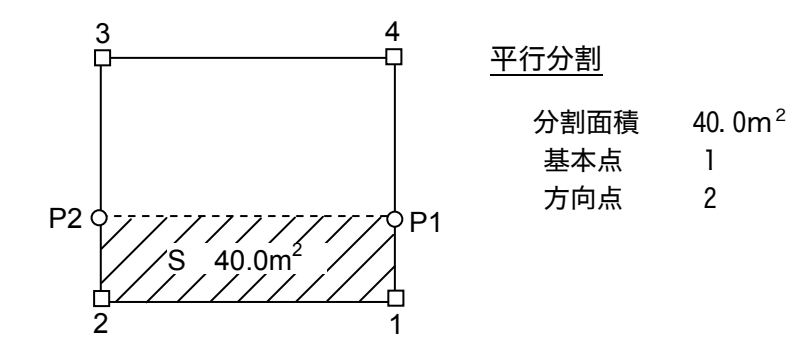

最初に分割したい面積を与えます。 次に基本点と方向点の入力で基線を与えます。 この基線を基に、基線 1-2 と平行な分割点 P1、P2 を計算します。 基本点を 2、方向点を 1 にすると以下のように分割されます。

基本点と方向点の位置関係が時計廻りの場合、基線側に分割、反時計廻りの場合、基線の反対側に分割 します。

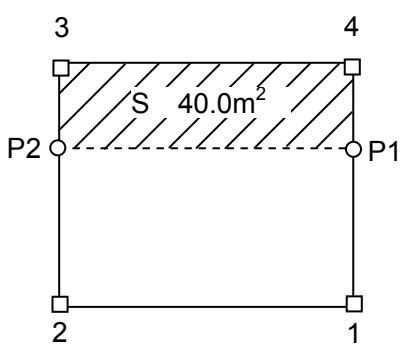

垂直分割

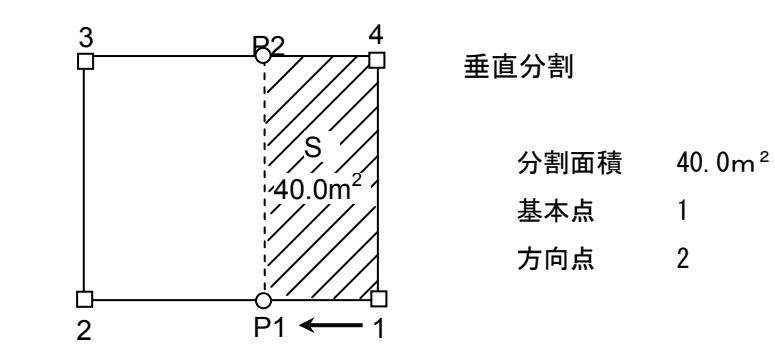

最初に分割したい面積を与えます。 次に基本点と方向点の入力で基線を与えます。 この基線を基に、基線 1-2 と垂直な分割点 P1、P2 を計算します。 基本点が含まれるように分割されます。

# 16.6 計算設定

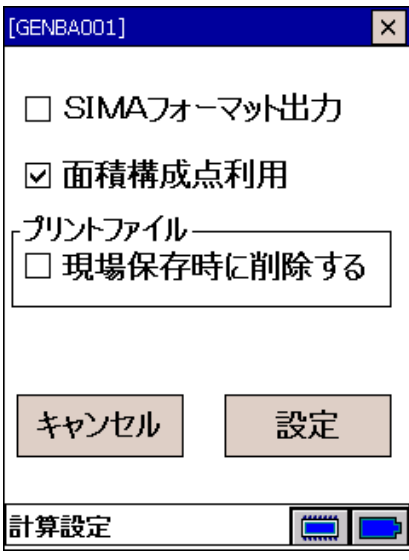

出力したい項目をチェックし、設定します。

「SIMA フォーマット出力」:

チェックすると、SIMA 規格に対応した形式でデータの出力を行 います。

「面積構成点利用」:

チェックすると、指定した面積構成点を、以降の面積計算や面 積分割に利用します。

「プリントファイル」

「現場保存時に削除する」:

チェックすると、応用計算結果ファイルを、現場保存時に削除 します。

設定 を押します。

# 17.通信

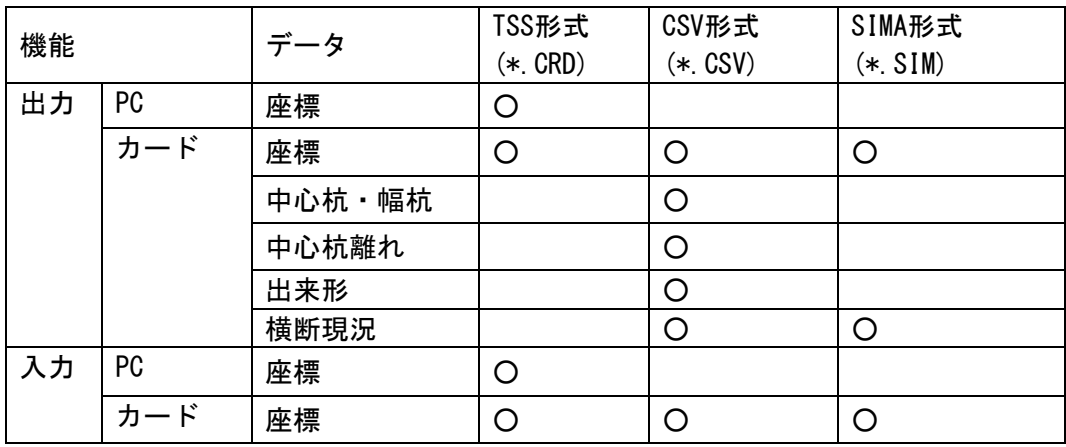

SDR8 シビルマスターは以下のデータを通信で入出力できます。

各データのCSV形式は以下の通りです。 ①座標データ ②中心杭・幅杭データ

点名、 X座標、 Y座標、(標高)

例)

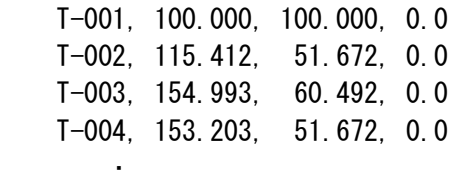

③中心杭離れ

・

・

点名、 中心杭名、幅距離(右+) 、X座標、Y座標、標高、高さ較差、備考

④出来形

 点名、 X座標、 Y座標、標高、中心杭名,管理項目、計画幅、測定幅、計画高、測定高、幅員差、 標高差、備考

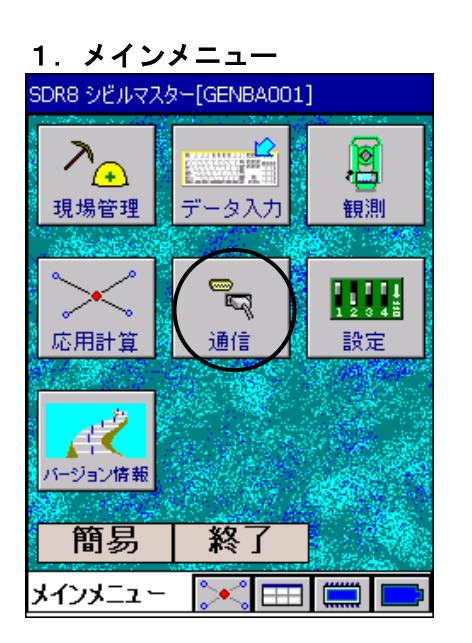

#### 2.通信メニュー

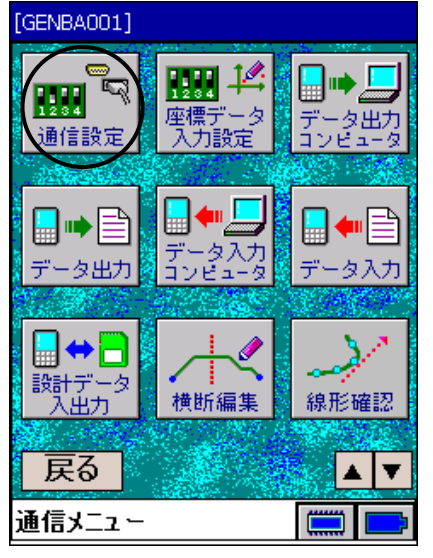

# 3.通信設定

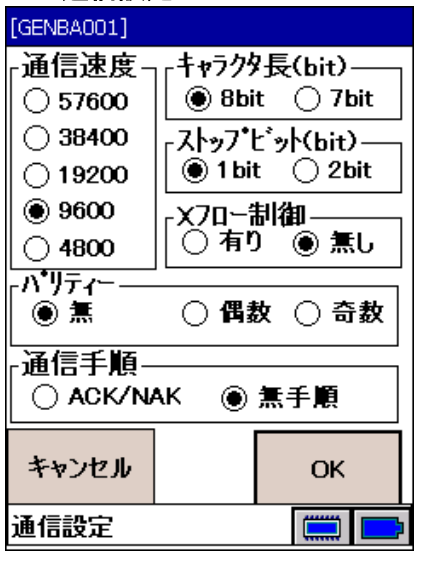

1. <メインメニュー>から「通信」を選択します。

2. <通信メニュー>から「通信設定」を選択します。

3. データを出力する時の通信条件を設定します。 お使いのコンピュータと合わせてください。

# 18.データ入出力

1. 座標データ入力設定

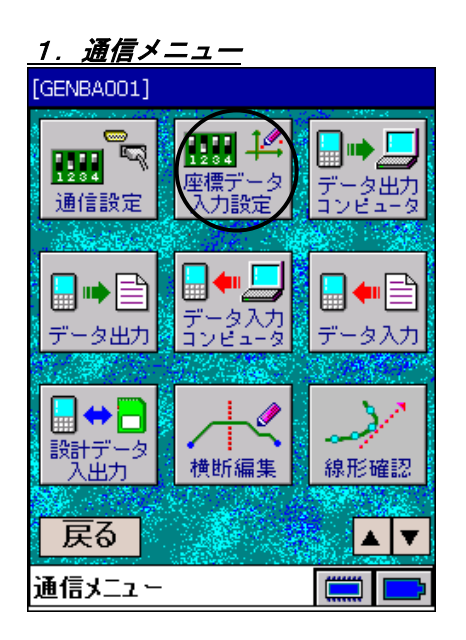

2. 座標データ入力設定  $\overline{\mathsf{x}}$ [GENBA001] ◉ 新規に登録します(既存の<br>◉ 座標データは破棄します) ○ 座標データを追加記録します -同一座標点名がある場合は— ◉ 既存のデータを残します ○上書きします キャンセル OK 座標データ入力設定  $\equiv$ 

1. <通信メニュー>から「座標データ入力設定」を選択しま す。

2. 座標データを入力するための設定をします。 (コンピュータ入力およびカード入力に限ります。)

「新規に登録します(既存の座標データは破棄します)」: 既存のデータを削除してデータを入力します。

「座標データを追加記録します」: 同一座標点名がある場合、既存のデータを残すか、入力す るデータに上書きするかを選択します。

# 2.データ入力(コンピュータ)

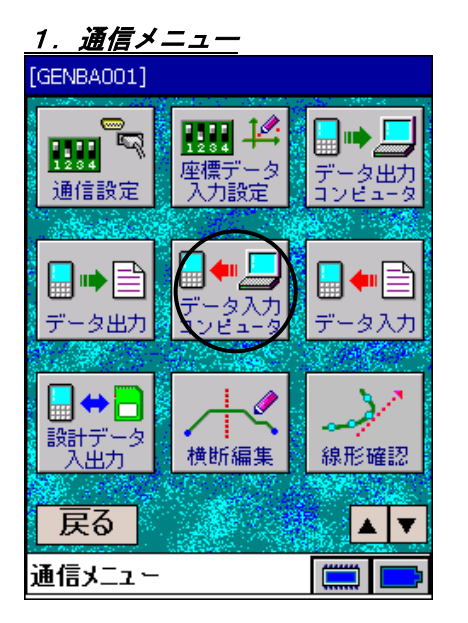

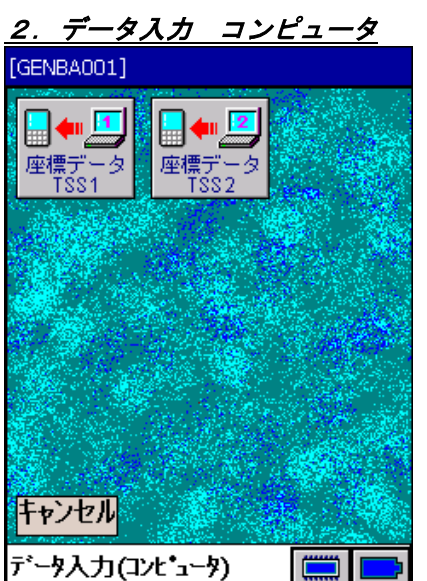

1. <通信メニュー>から「データ入力 コンピュータ」を選 択します。

2. 入力したいデータのフォーマットを選択します。

3. 確認メッセージが表示されます。 OK を選択すると入力コンピュータからの入力が始ま ります。

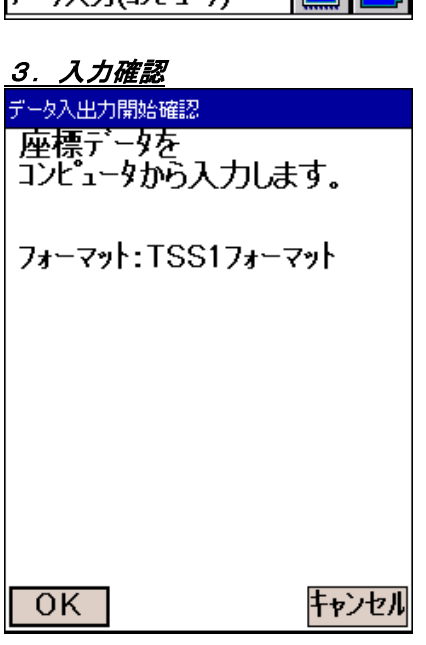

# 3.データ入力

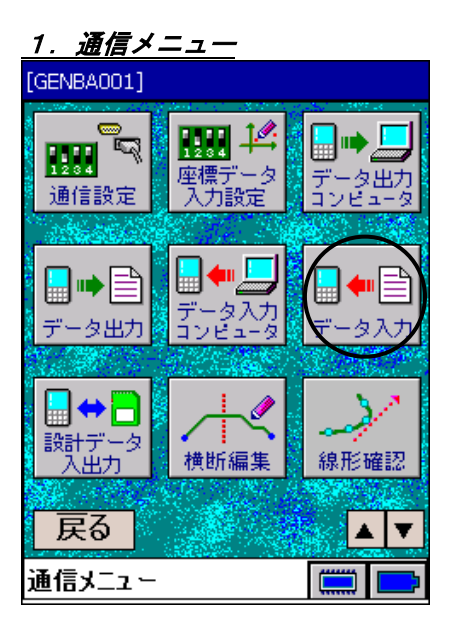

# 2.データ入力

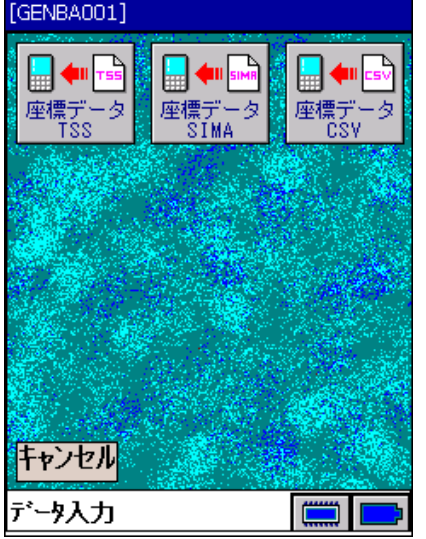

<u>3. ファイル選択(左部分)</u> [GENBA001] 駅 フォルダ: すべてのフォルダ ▼ キャンセル 種類: SIMファイル(\*.SIM) ↴ 名前 ▲ フォルダ  $H$ GENBA001 GENBA001.SIM  $01$ dGENBA001 My Pictures  $01$ GENBA002  $01$ asIMA1-1  $_{01}$ SIMA1-2  $_{01}$ dSIMA1-3 MyDefaultsDir 01 a SIMA1-4 My Pictures 01  $\blacksquare$  $\overline{\phantom{0}}$ ▲| ه

1. <通信メニュー>から「データ入力」を選択します。

2. 入力したいデータのフォーマットを選択します。

3. 入力データ種類を選択すると左の画面が表示されます。

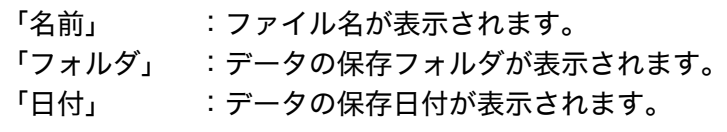

横スライドバーをタップしたまま、横へずらしてください。

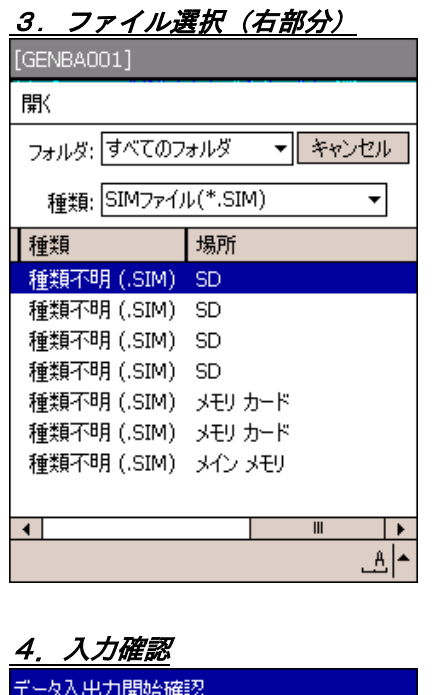

座標データを<br>指定した場所から入力します。

フォーマット:SIMAフォーマット

「場所」 :データの保存メディアが表示されます。

対象ファイルをタップします。

4. 確認メッセージが表示されます。 OK を押すと入力が始まります。

偏尾

・座標CSVフォーマットは以下のとおりです。

キャンセル

2次元

 $OK$ 

座標点名、X座標、Y座標、

3次元 座標点名、X座標、Y座標、標高、 座標点名は、最大16文字までです。 4.データ出力(コンピュータ)

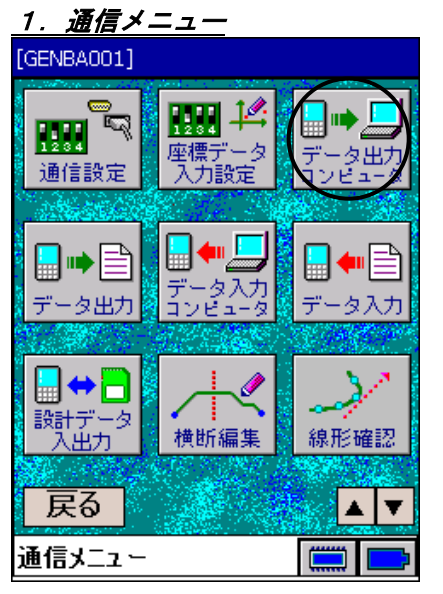

- 2. データ出力 コンピュータ [GENBA001]  $\blacksquare$ 座標: 力 キャンセル データ出力(コンビュータ)  $\left(\frac{1}{2}, \frac{1}{2}\right)$
- 3.データ出力確認

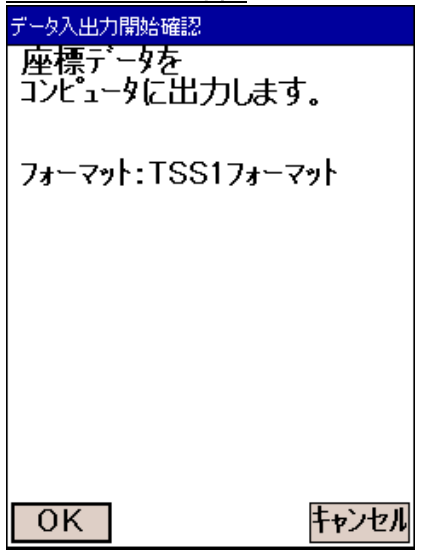

1. <通信メニュー>から「データ出力 コンピュータ」を選 択します。

2. 出力したいデータフォーマットを選択します。

3. 確認メッセージが表示されます。 OK を押すと出力が始まります。

# 5.データ出力

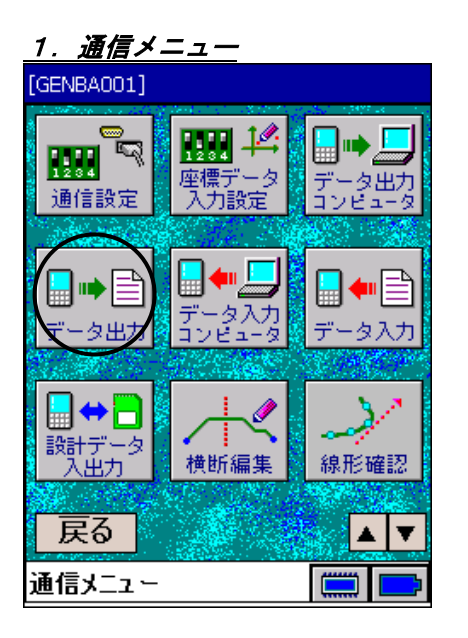

# 2.データ出力

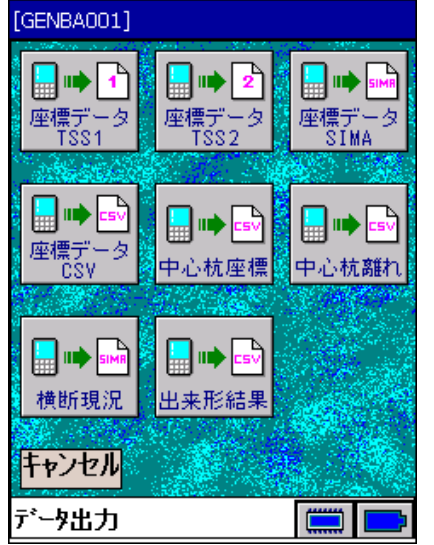

1. <通信メニュー>から「データ出力」を選択します。

2.各データをそれぞれのフォーマットで出力します。

# 3.ファイル選択

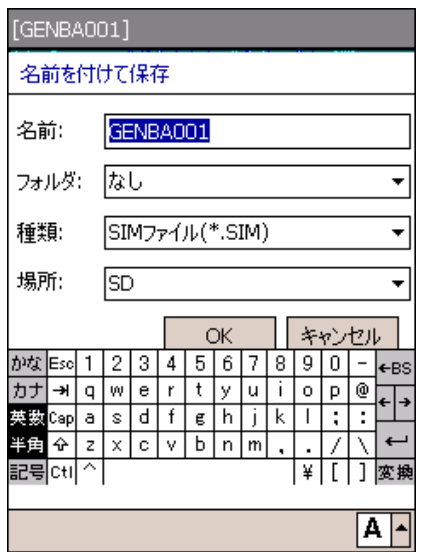

4.データ出力確認 <del>デッス出力開始確認</del><br>- 座標データを<br>- 指定した場所に出力します。 フォーマット:SIMAフォーマット  $OK$ キャンセル

- 3. 出力データ種類を選択すると左の画面が表示されます。
	- 「名前」 :ファイル名を入力します。
	- 「フォルダ」:データを保存するフォルダを選択します。 「種類」 :出力データの種類を選択します。
	- 「場所」 :データを保存したいメディアを選択しま す。

保存 を押します。

4. 確認メッセージが表示されます。 OK を押すと出力が始まります。

#### 6.設計データ入出力

:株式会社建設システムの現場大将とデータ連動が可能です。

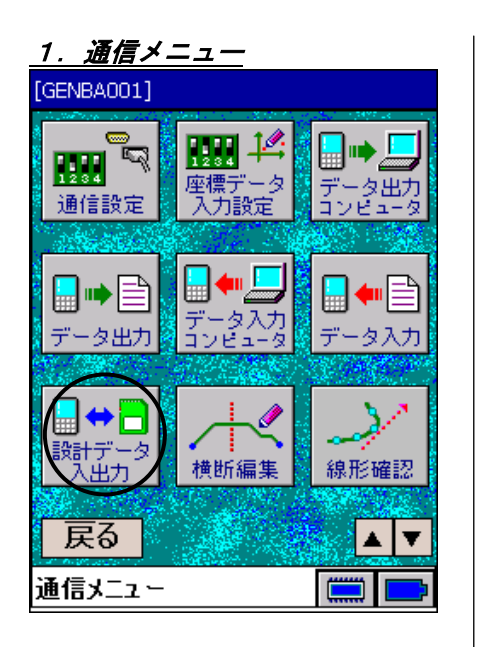

1. <通信メニュー>から「設計データ入出力」を選択しま す。

2. 「設計データ入出力」を選択します。

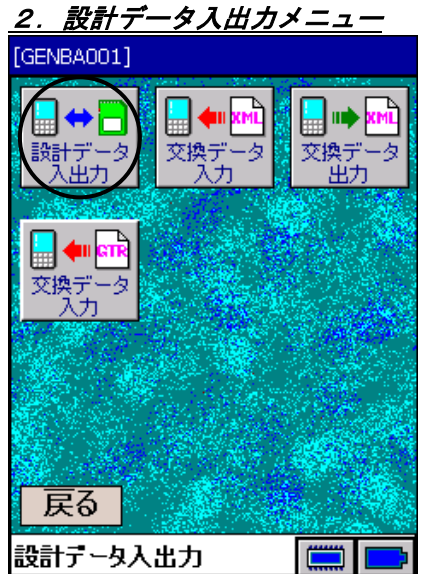

# $\times$ -<br>SDカードに保存されている路線一覧<br>|再読み込み | 路線名 GENBA001 カードに保存 全部本体へ||本体に追加| 終了

3.現場大将用データ入出力 3.選択した記録メディアに保存されている現場大将で作成 された路線の一覧が表示されます。

> カードに保存を押すと、横断データおよび中心杭離れデ ータを現場大将形式で選択した記録メディアに出力しま す。

> 全部本体へを押すと、路線データを全てデータコレクタ ーに取り込みます。

> お線を指定して本体に追加を押すと、指定した路線を本 体に取り込みます。

> 再読み込みを押すと、選択した記録メディアに保存され ている現場大将で作成されたデータを再読み込みしま す。
### 7. 現場大将路線連動

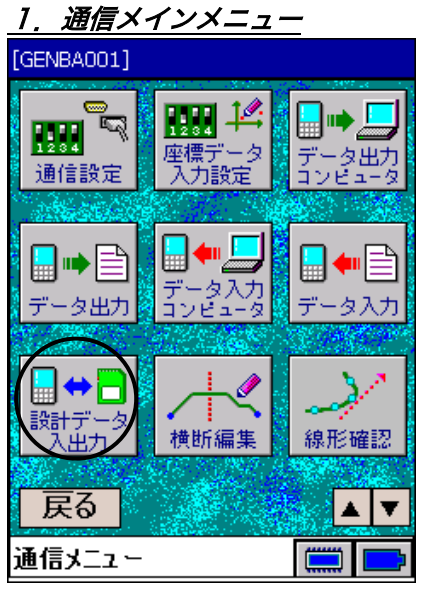

2.設計データ入出カメニュー

||||文換デ<br>||文換デ<sup>、</sup>

ー<br>ベ換デ<br>出力

[GENBA001]

탈상

1. <通信メニュー>から「設計データ入出力」を選択します。

2.「交換データ入力」を選択します。

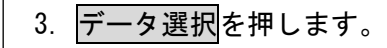

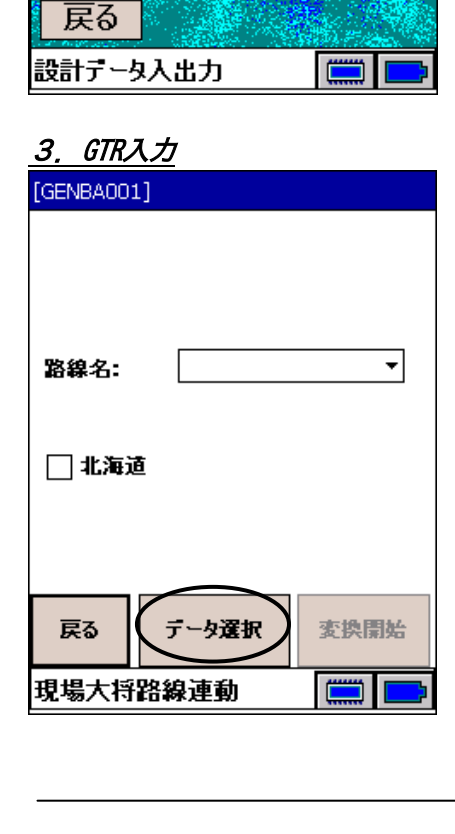

### 4.GTR データ選択

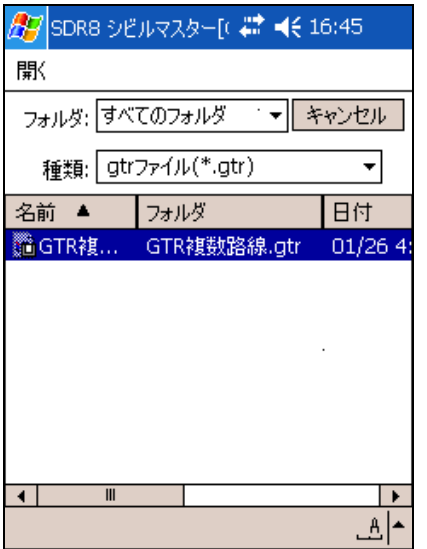

5.GTR変換

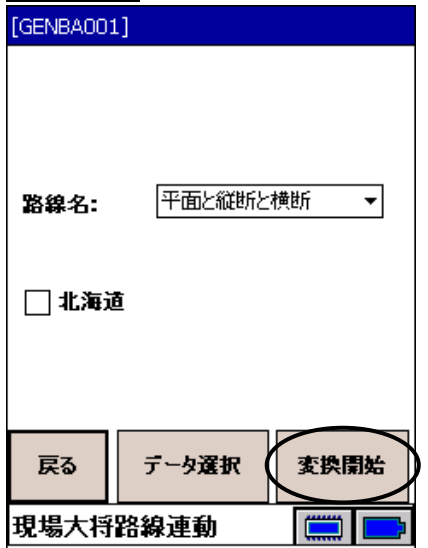

4.GTRデータを選択します。 OK を押します。

5. 路線名を選択して、| 変換開始 |を押します。 変換終了すると、<設計データ入出力>へ自動で戻ります。

### 8.線形確認

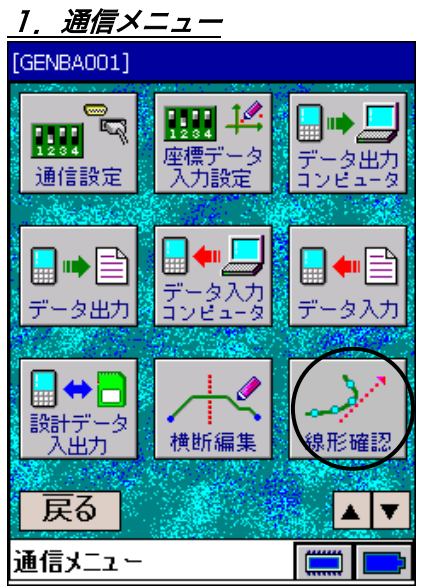

## 2.路線杭選択

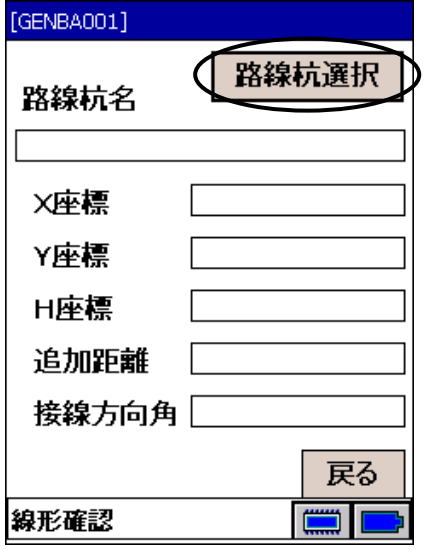

## 3.路線杭名選択

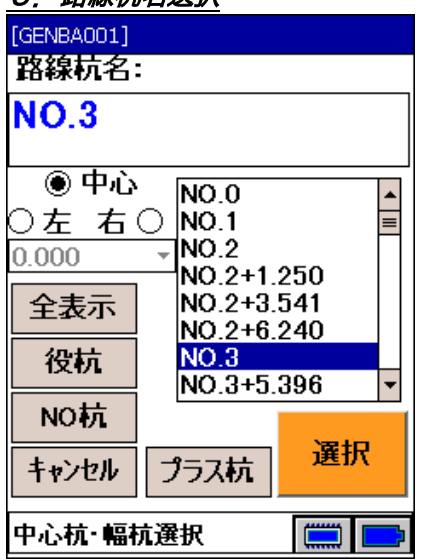

1. <通信メニュー>で、「線形確認」を選択します。

2. 路線杭選択を押して確認したい路線杭を選択します。

3. 路線杭名を選択し、選択 を押します。

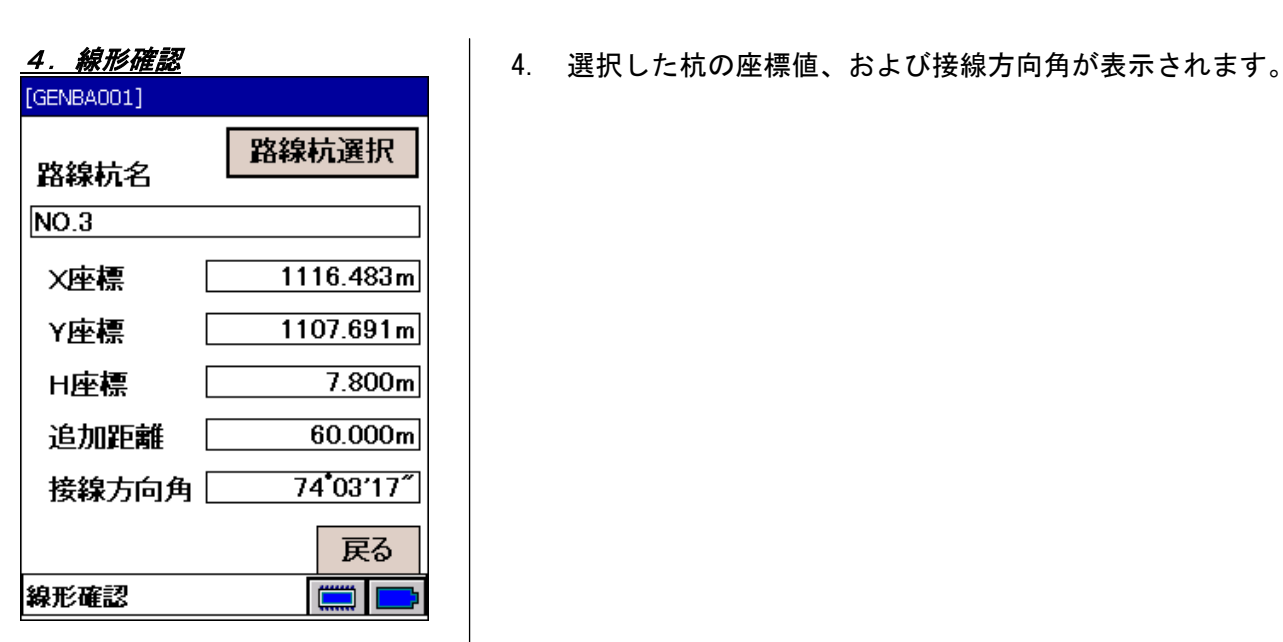

### 9.断面確認

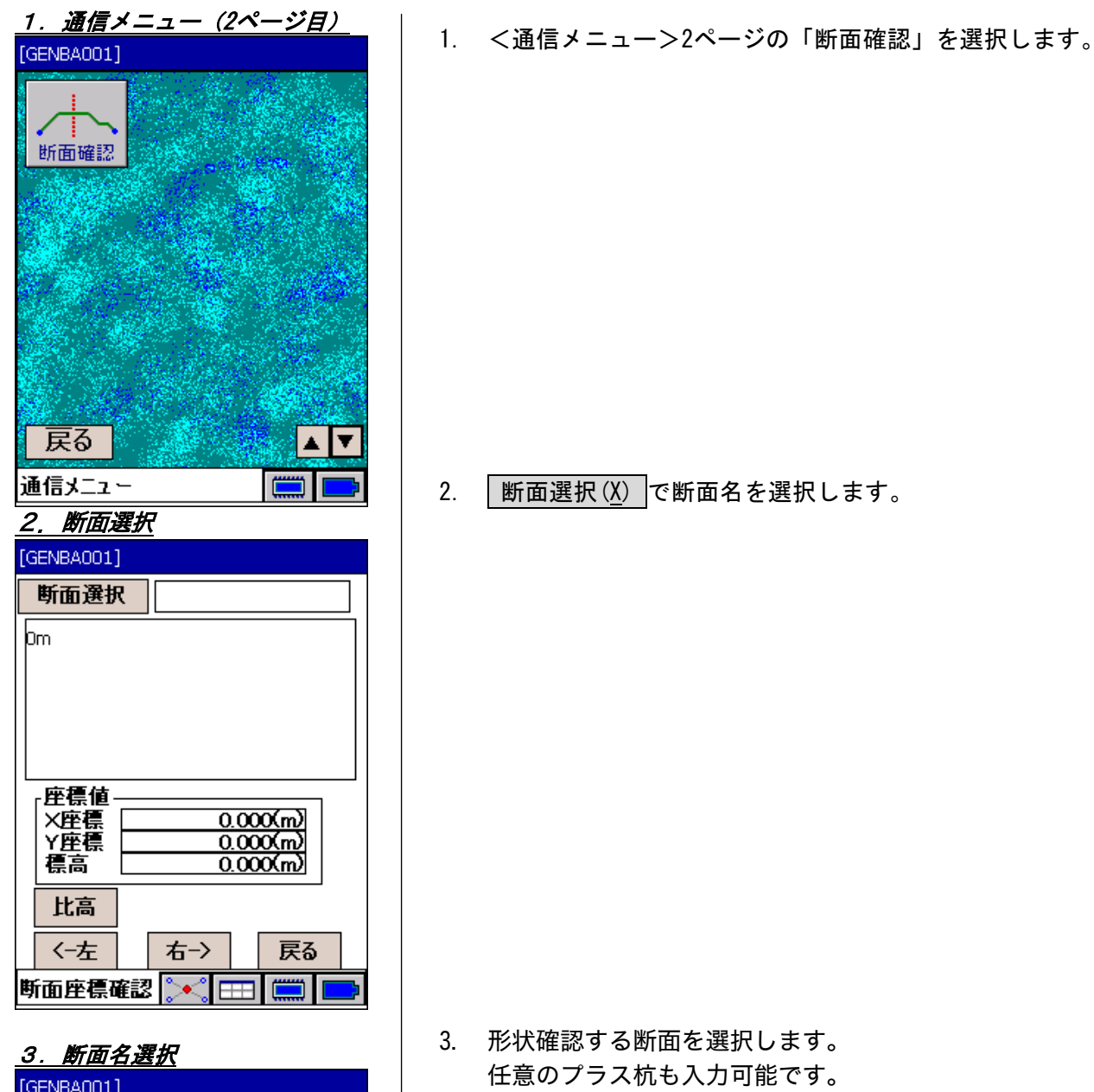

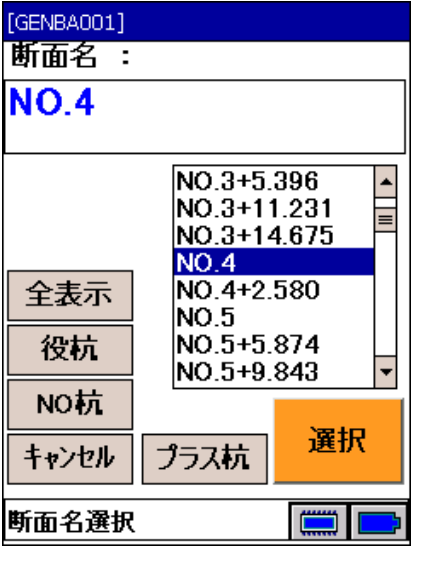

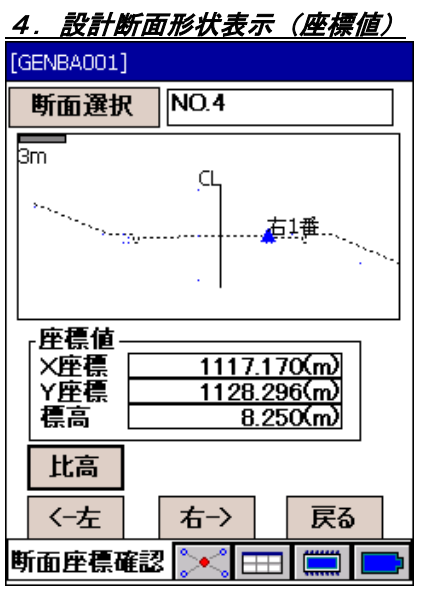

5.設計断面形状表示

## (距離・比高)

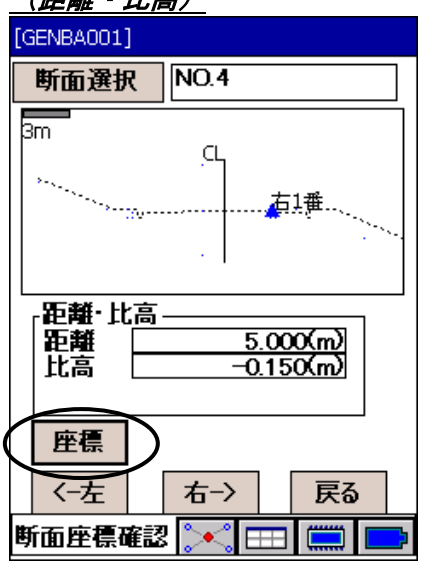

4. 断面形状、および各変化点の設計座標が表示されます。 変化点▲は、<-左 / 右-> またはデータコレクターの カーソルキーの左右キー(CF-P1では[4]/[6]キー)で左 右に移動します。

5. | 比高 / 座標 で座標値表示および距離・比高表示を切 り替えます。

「距離」と「比高」には 各変化要素ごとの距離・比高が 表示されます。

## 19.簡易メニュー

簡易メニューは、よく使う機能を作業の手順に従って選択していく手順案内型メニューです。 偏考

・SETコマンドが「基本」または「2ウェイ」のときのみ、簡易メニューで観測が行えます。

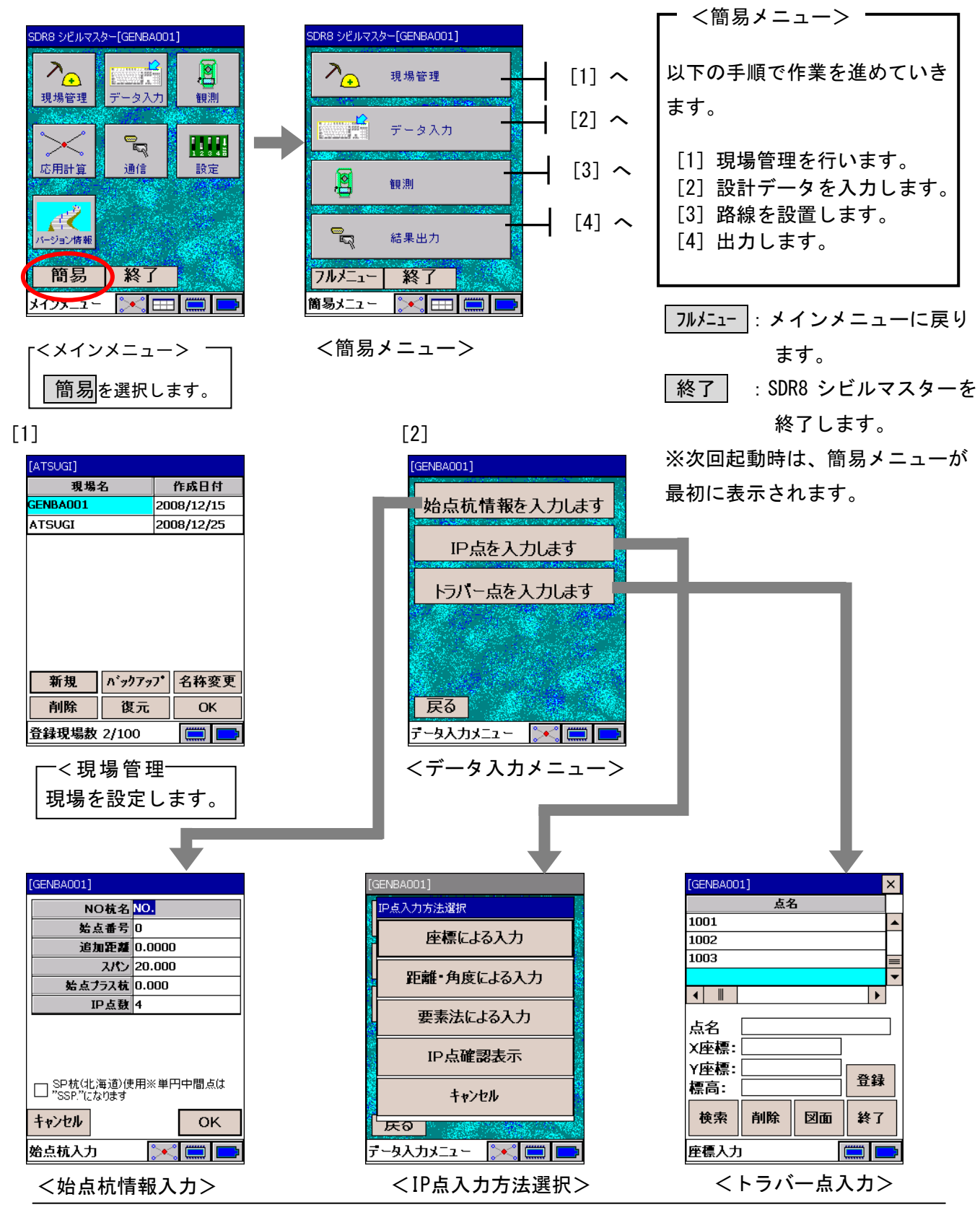

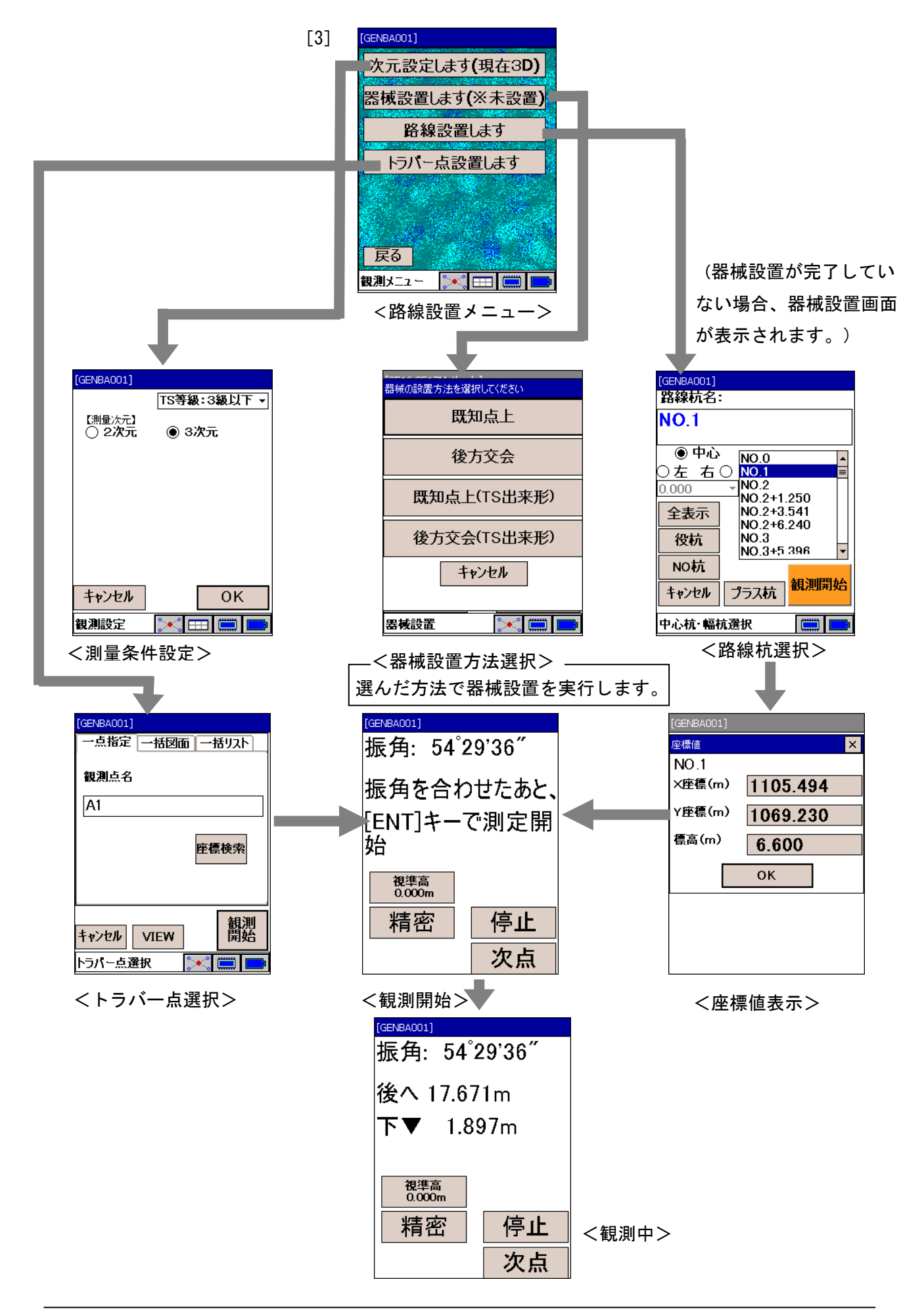

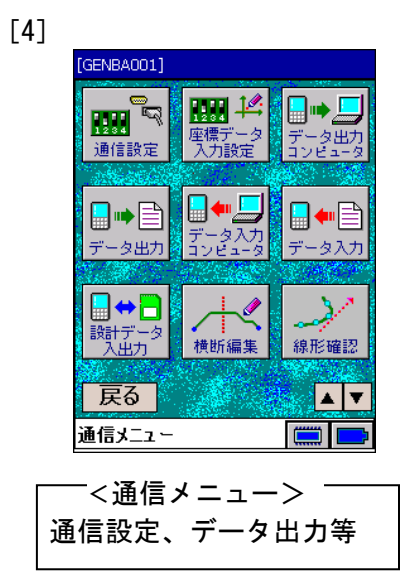

## 20.バージョン情報

SDR8 シビルマスターのバージョンを確認できます。

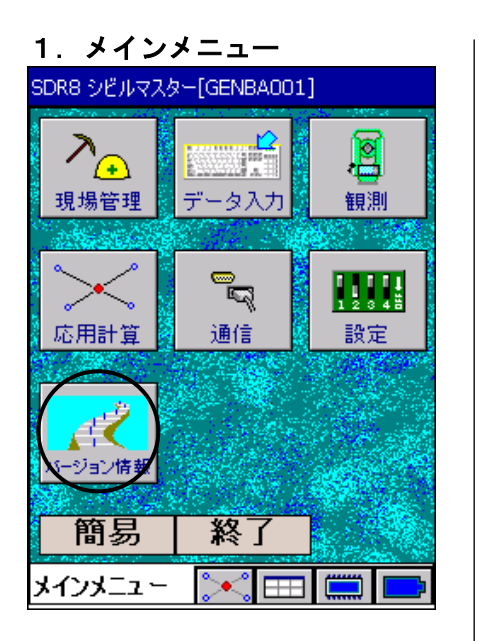

1. <メインメニュー>から「バージョン情報」を選択します。

2.バージョン表示

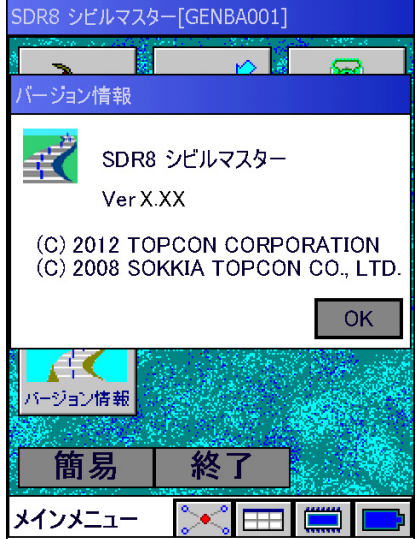

2. SDR8 シビルマスターのバージョンが表示されます。

# 21.制限事項

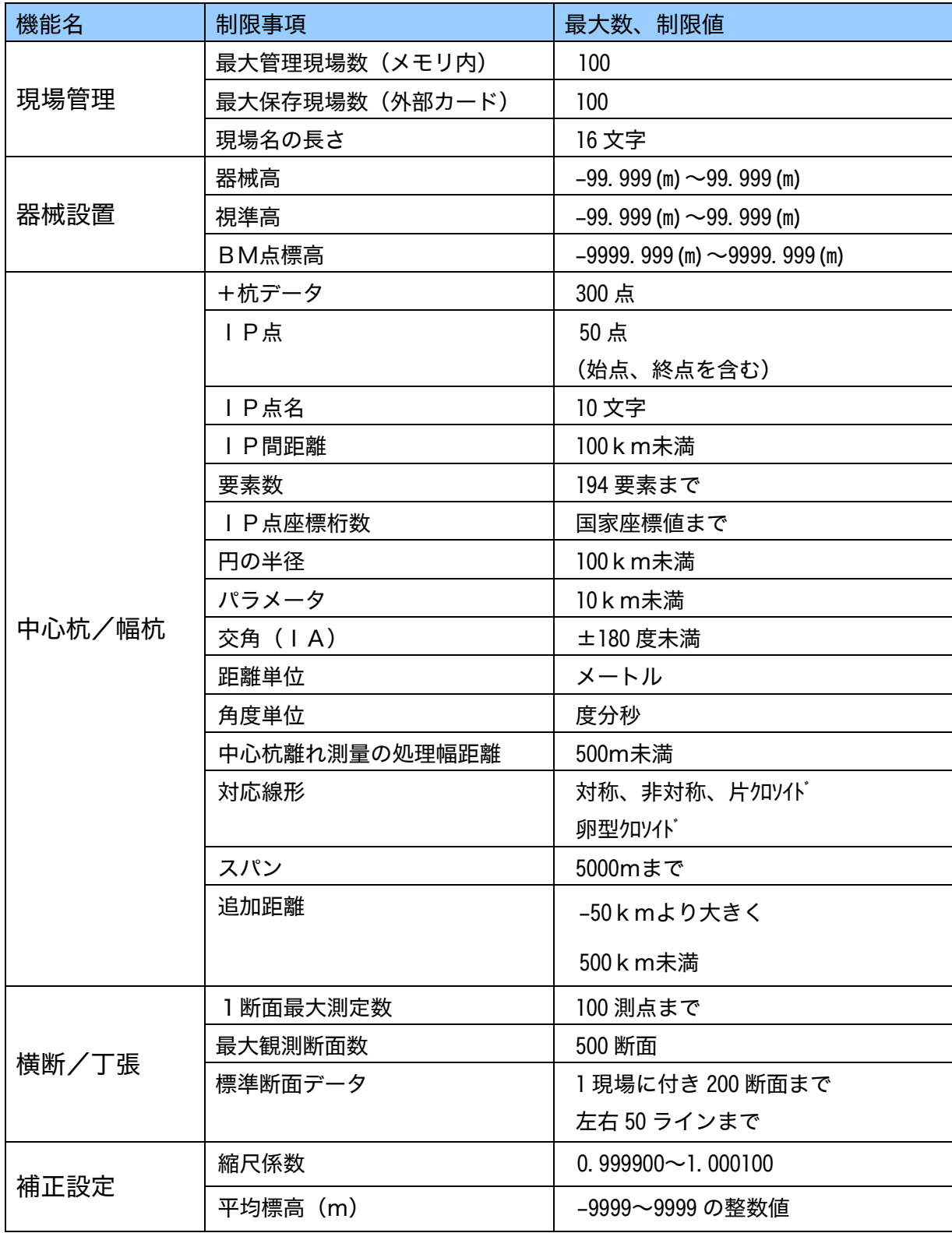

SDR8 シビルマスターの使用上の制限事項をまとめておきます。

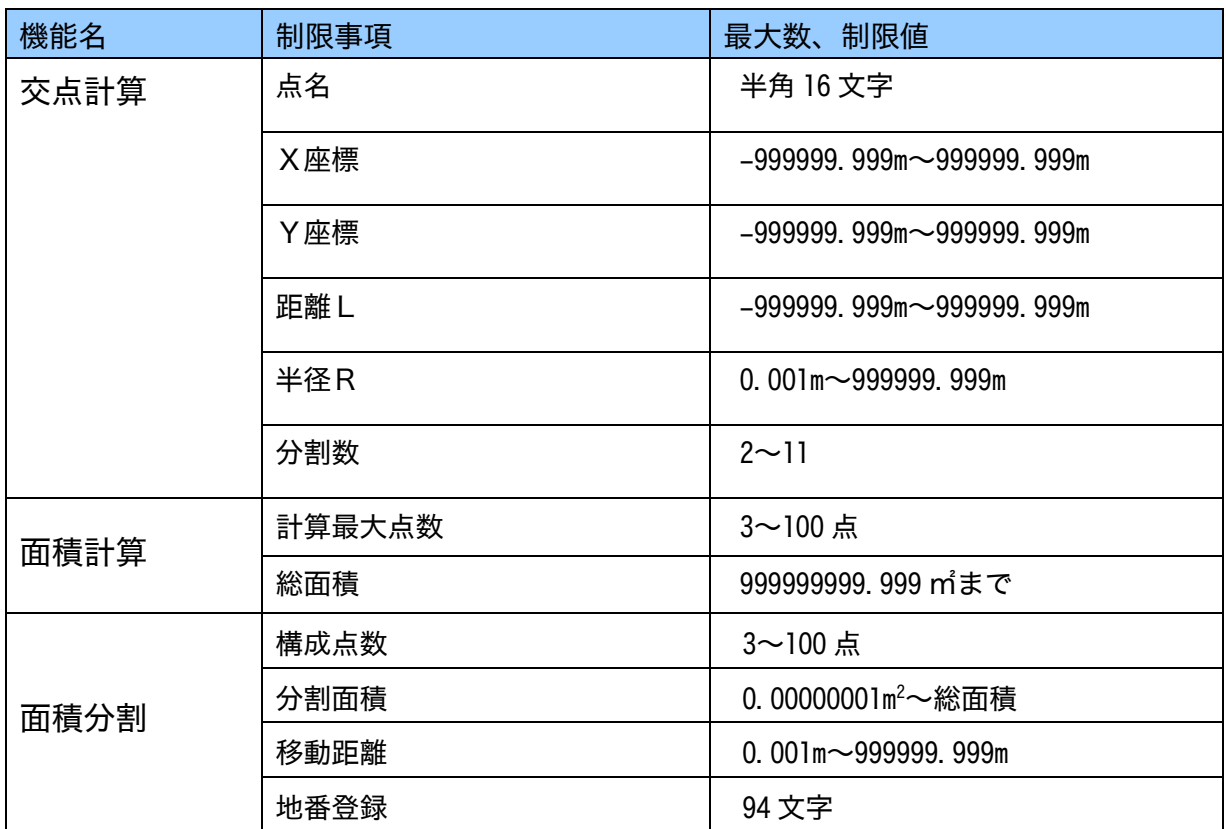

## ₩

- ・次の文字は全ての入力項目で使用できません。
- 「 , 」「 ` 」「 \_ 」「 & 」
- ・次の文字は現場名で使用できません。

「 / 」「 \ 」「 : 」「 \* 」「 ? 」「 " 」「 < 」「 > 」「 | 」「 . 」

1. 使用許諾

お客様は、本ソフトウェア(そのリビジョンアップ,差分サービスパック等を含む。以下同じ)を、 それが(i)カード媒体で供給される場合は、同時に1台の、(ii)CD 媒体やダウンロードで供給さ れる場合は、最初に本ソフトウェアがインストールされた1台の、弊社が直接または間接に販売等し た本ソフトウェアの使用が可能な測量機器、データコレクタ、ペンコンピュータ等のハードウェア(以 下「指定ハードウェア」といいます)上でのみ、非独占的に使用することができます。(CD 媒体やダウ ンロードで本ソフトウェアが供給される場合は、最初に本ソフトウェアがインストールされた1台の 指定ハードウェアから本ソフトウェアをアンインストールしても当該指定ハードウェア以外では使用 できません。)

### 2. 権利留保

本ソフトウェアは、本契約に従って、その使用のみがお客様に許諾されるもので、その所有権、著 作権その他の財産権をお客様に譲渡または販売するものではありません。

#### 3. 禁止事項

お客様は次のいずれの行為もしないものとします。

- (1) 本ソフトウェアを、
	- ・「指定ハードウェア」以外のハードウェア上で使用すること、または
	- ・ CD 媒体やダウンロードで本ソフトウェアが供給される場合に、最初に本ソフトウェアがインス トールされた「指定ハードウェア」以外のハードウェア上で使用すること、または
- ・ 同時に複数の「指定ハードウェア」上で使用すること。
- (2) 本ソフトウェアを「指定ハードウェア」へのインストール以外の目的で複製すること。
- (3) 本ソフトウェアを第三者に転売、再譲渡、引渡、リース、レンタル、貸与等し、またはその使 用権を含む本契約により許諾された権利を譲渡もしくは再許諾すること。
- (4) 本ソフトウェアの改変、修正もしくは変更、または本ソフトウェアを他のプログラムやモジュー ルと統合すること、あるいは本ソフトウェアから派生物を作成すること。
- (5) 逆コンパイル、逆アセンブル、またはその他の手段により本ソフトウェアのソースコードその 他人が読める形式のものを抽出し、あるいは本ソフトウェアをリバースエンジニアリングする こと。
- (6) 本ソフトウェアの著作権表示等を変更し、取り除き、消去しまたは不明瞭にすること。
- 4. 契約期間等
	- (1) 本契約は、お客様が本ソフトウェアのインストールまたは使用を開始された時のいずれか早い 時から発効します。
	- (2) お客様は、事前に書面で弊社にご通知いただくことにより、本契約をいつでも解約することが できます。
	- (3) 弊社は、お客様が本契約の何れかの条項に違反された場合には、何等の通知も要することなく 本契約を解除することができます。
	- (4) 本契約が解約または解除された場合は、お客様は、本ソフトウェアの使用を直ちに中止し、か つ本ソフトウェアおよびその全ての複製物(もしあれば)をお客様の費用と責任で遅滞無く弊 社に直接またはその代理店を介して返却していただくか、または弊社の要請によりそれらを破 棄していただきます。本契約の解約、解除その他のいかなる事由による場合にも、お客様がお 支払のいかなる金員も返却されません。

### 5. 瑕疵担保

お客様が本ソフトウェアにその機能上重大な影響を与えるバグまたはその記憶媒体の物理的欠陥等 の本ソフトウェアの隠れたる重大な瑕疵を発見された場合には、お客様は、本ソフトウェアをお受け 取り後 90 日以内に弊社に直接にまたはその代理店を介して、書面にてその旨をお知らせいただくもの とします。弊社は、その裁量により、無償による当該瑕疵の修補または新品との交換を致します。但 し、弊社が当該瑕疵の存在およびそれが自己に帰責することを確認できた場合に限るものとします。弊 社の合理的な努力にもかかわらず当該修補/交換ができない場合は、弊社はお客様に本ソフトウェア 製品の代金をお返しすることを条件に本契約を解約できるものとします。

なお、(I) 当該瑕疵の通知が上記 90 日の期間内にされなかった場合、または (ii) 当該瑕疵が弊社の 責めに帰することのできない誤用、乱用、事故、過失または許可無き使用、改造その他の不適切な行 為に起因して生じた場合は、弊社は本条のいかなる義務も負いません。

本条は、本ソフトウェアに対する弊社が負う責任とお客様への補償に関する唯一かつ全ての規定で す。

### 6. 免 責

前項で明示した場合を除き、本ソフトウェアは、いかなる種類の保証もすることなく「現状有姿」で 提供されます。弊社は、本ソフトウェアの商品性、特定目的への適合性および非侵害性に関する黙示 の保証を含むがこれらに限定されない一切の保証をいたしません。本ソフトウェアの採用、使用、動 作等から生ずる全てのリスクはお客様のご負担となります。弊社ならびにその関連会社、代理店およ びライセンサは、本ソフトウェアの使用もしくは使用不能により生じた直接、間接、付随的、派生的 その他いかなる損害(利益の損失、営業 事業の中断、情報の滅失その他の金銭的損失を含みますが、 それに限定されません)に関して一切責任を負いません。たとえ弊社またはその関連会社等がこのよ うな損害の可能性を知らされていた場合も同様とします。

### 7. 輸出禁止

お客様は、本ソフトウェアを外国に輸出してはいけません。

8. 完全合意

本契約は、その主題に関するお客様と弊社との完全なる合意を構成するもので、本契約に特段かつ 明示的に規定されていない従前の書面もしくは口頭によるいかなる合意、協議、交渉、言質、表明、宣 伝または発表等に優先し、かつそれらを排除します。

機器の修理・サービスのお問い合わせまたは、 機器に関するご質問・ご相談は下記の販売店へ

販売店名

※当社連絡先詳細は、添付の「アドレスカード」または当社ホームページをご覧ください。

株式会社 - 701 7 本社 〒174-8580 東京都板橋区蓮沼町75-1 株式会社 トフッコンソキア ポジショニングジャハシ

トプコンホームページ http://www.topcon.co.jp

© 2012 TOPCON CORPORATION ALL RIGHTS RESERVED 無断複製及び転載を禁ず

本社 〒174-8580 東京都板橋区蓮沼町75-1

Ver.5.00 第 16 版 17-1512 1512(9I)